# Getting Started With GA4 .I

### Ann Stanley | Anicca Digital

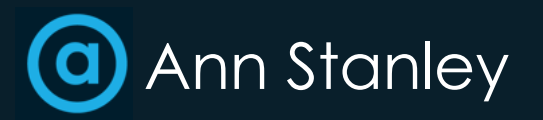

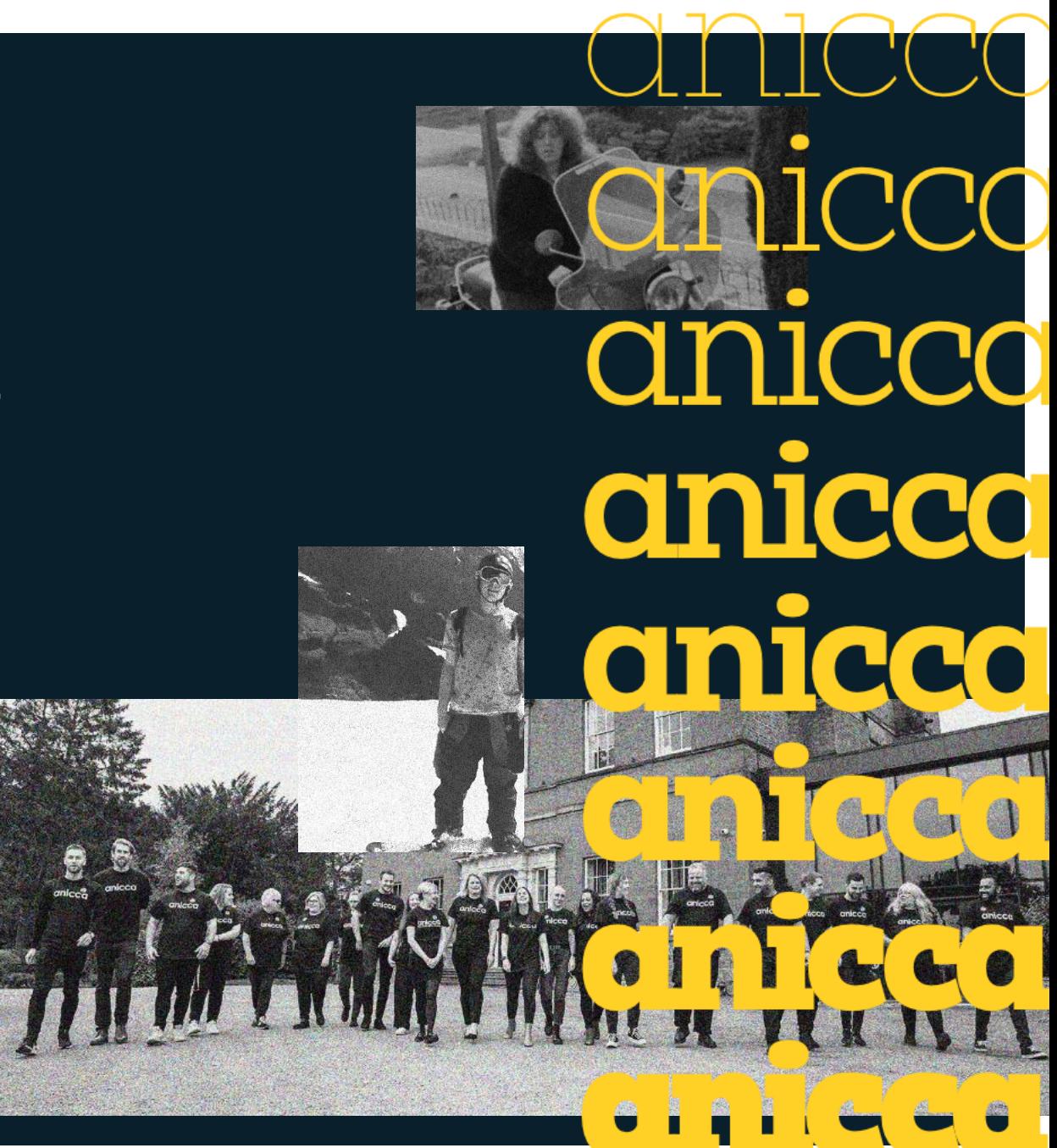

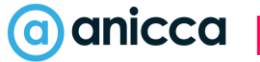

## About Ann Stanley – ann@anicca.co.uk

- **7** Founder and CEO of Anicca Digital
- 7 21 years in digital marketing, 16 years running Anicca
- Consultant and trainer, specialising in paid media, search, Analytics and ecommerce marketing – now becoming an AI geek!
- **Z** Thought leader and author:
	- **7** The A10 Marketing Framework
	- Integrate Creating an Integrated Marketing Strategy
	- Podcast host [–](https://aniccast-marketing-podcast.buzzsprout.com/) https://aniccast-marketing[-podcast.buzzsprout.com/](https://aniccast-marketing-podcast.buzzsprout.com/)
	- Free weekly webinar –

[https://anicca.co.uk/resources](https://anicca.co.uk/resources-webinars/) -webinars/

**7** Socials

- 7 Linkedin.com/in/annstanley
- **7** Twitter.com/annstanley

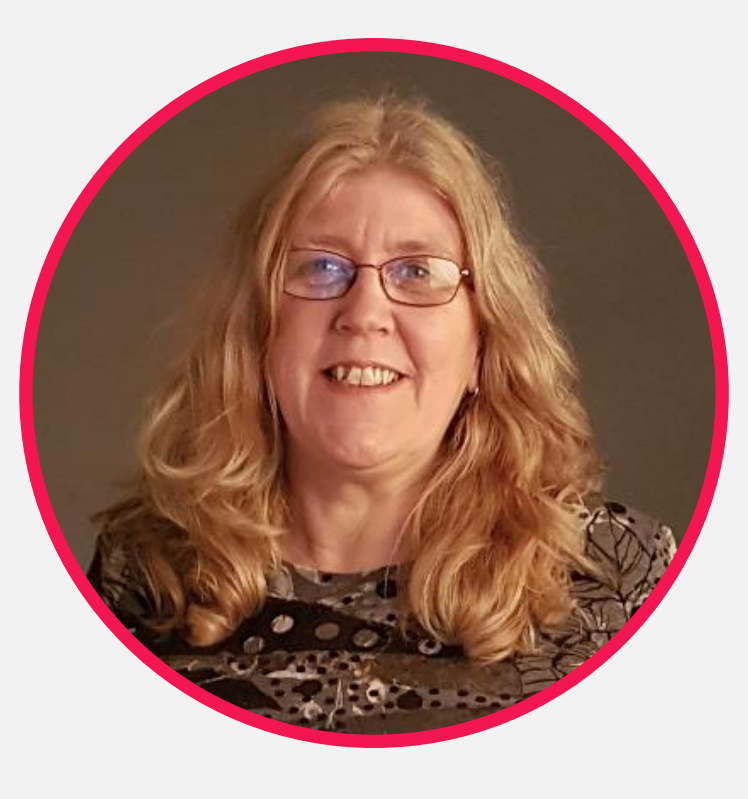

## Check out my books

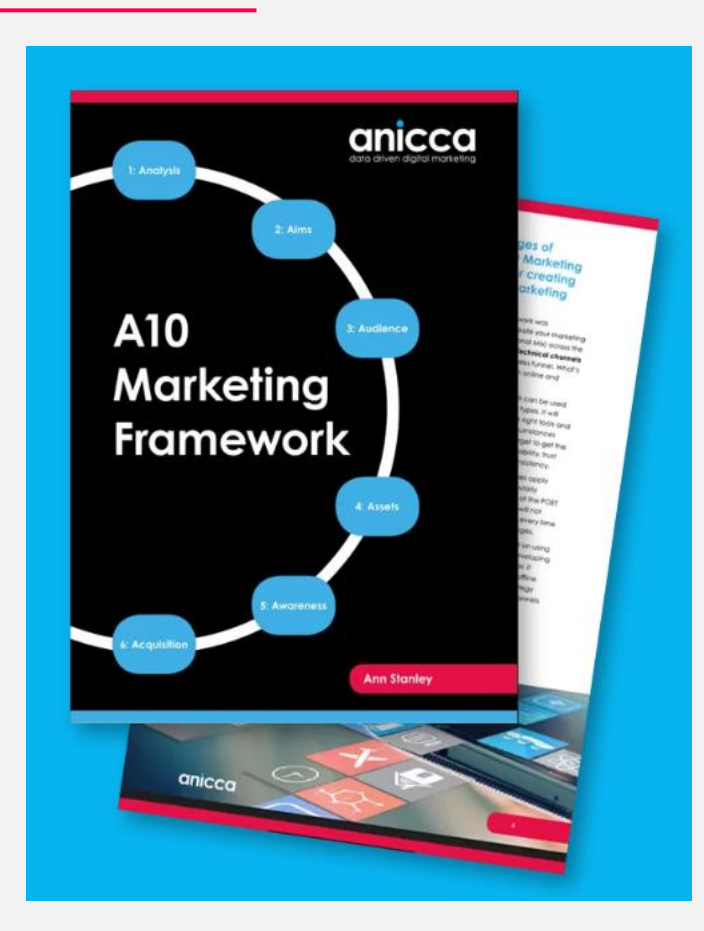

https://anicca.co.uk/A10-marketing-framework/

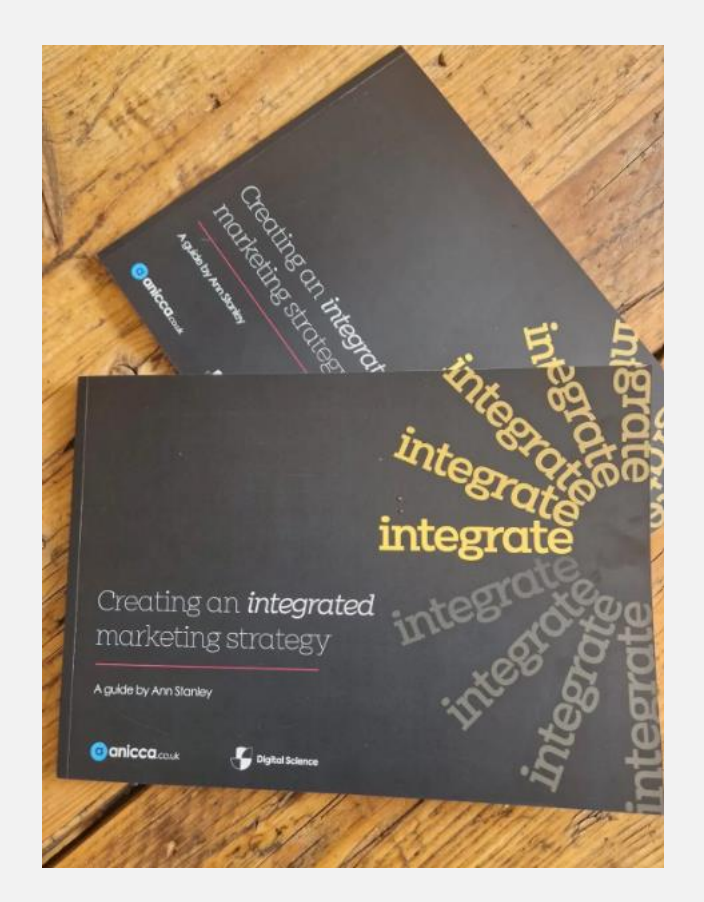

https://anicca.co.uk/integrate-book/

## Video of this ( & other presentations

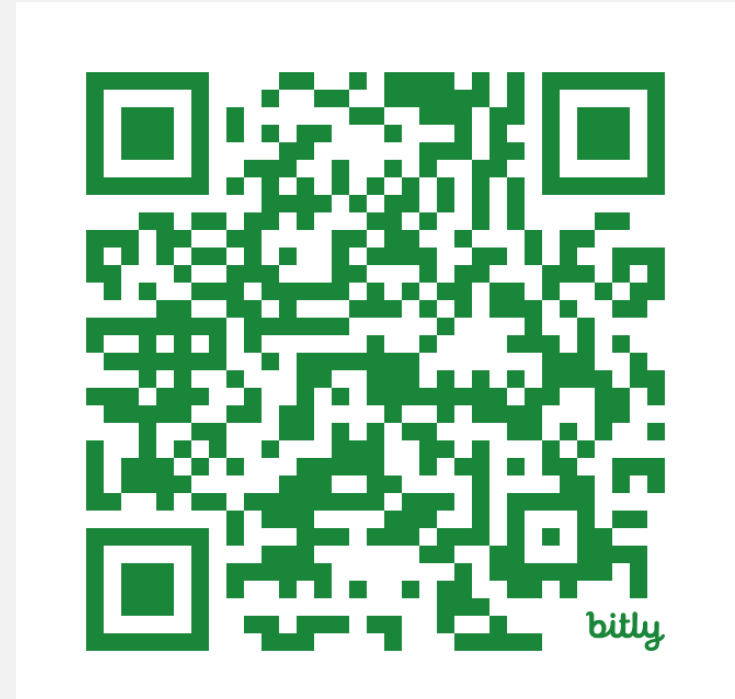

bit.ly/anicca-GA4

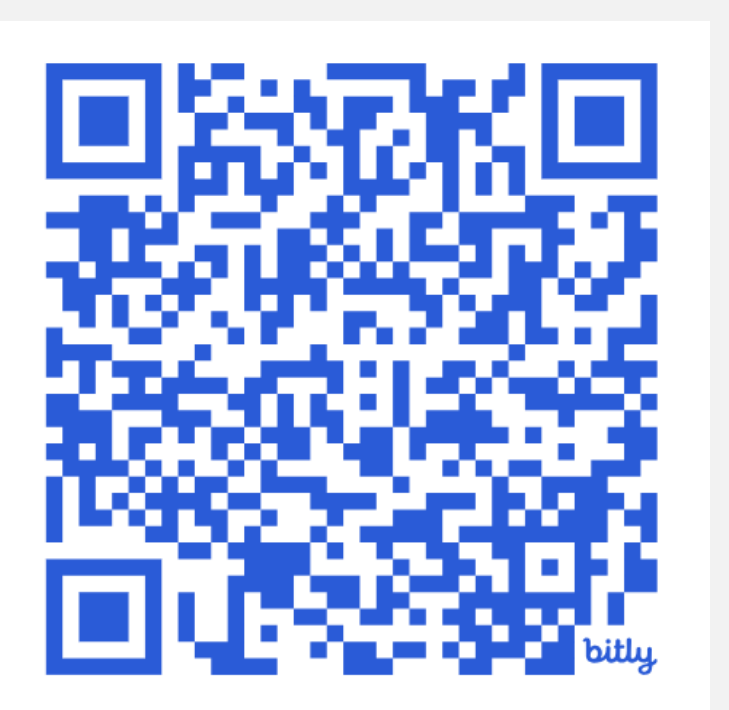

bit.ly/anicca-webinars

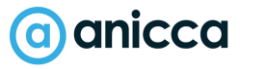

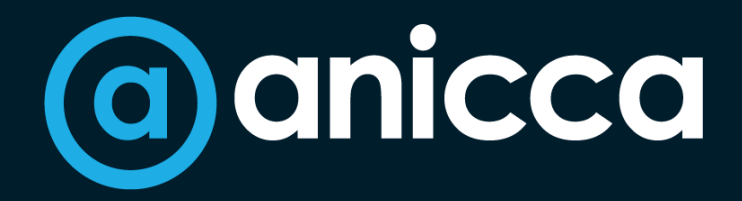

### 17 years of data-driven digital marketing for ecommerce & established brands

Search Social Shopping Strategy **Skills** 

### Part 1 - Demo of platform

- 1. GA4 Interface
- 2. Reports (+ Library)
- 3. Exploration
- 4. Advertising
- 5. Admin & Settings
- 6. Lookers Studio Visualisation

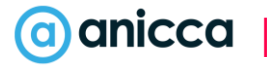

### Accessing reports, setting & data

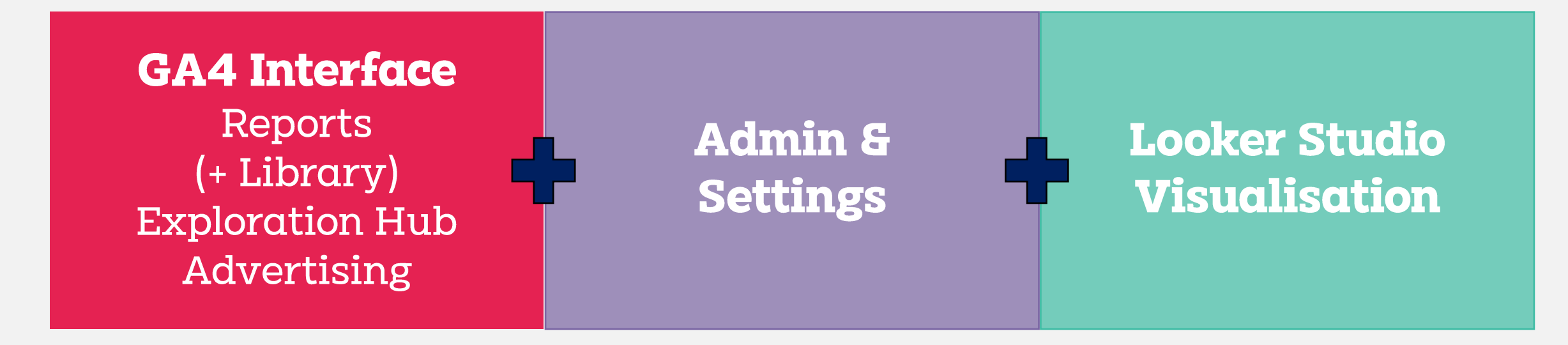

# Home page

All accounts > 1 Anicca.co.uk **Analytics** Q Try searching "where did my users come from"  $\mathbf{J}$ 1. Anicca.co.uk - GA4 √ ▼  $\bigcap$ Home

 $\ddot{\sim}$ 

 $\mathbf{u}$  $\odot$  $\mathbb{Q}$ 

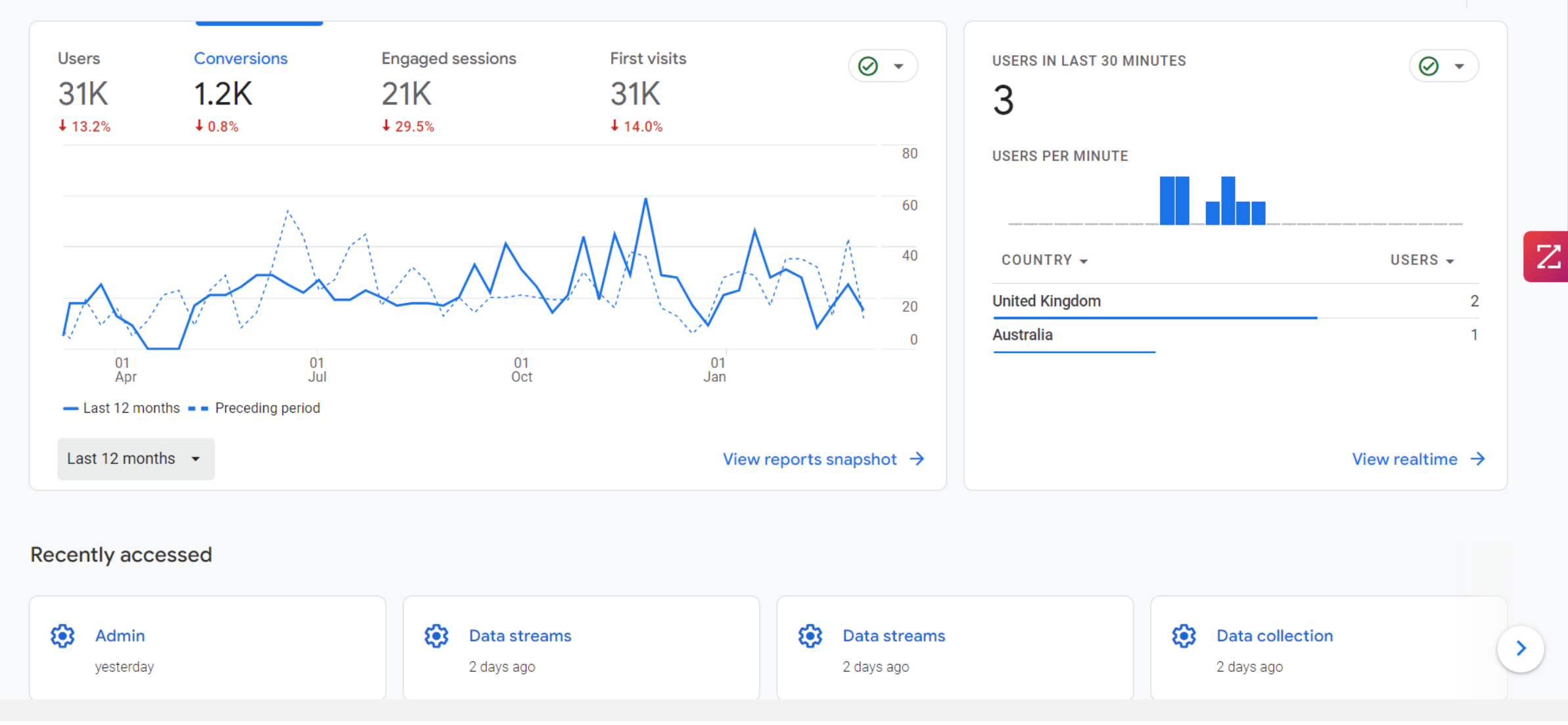

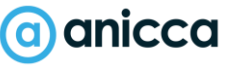

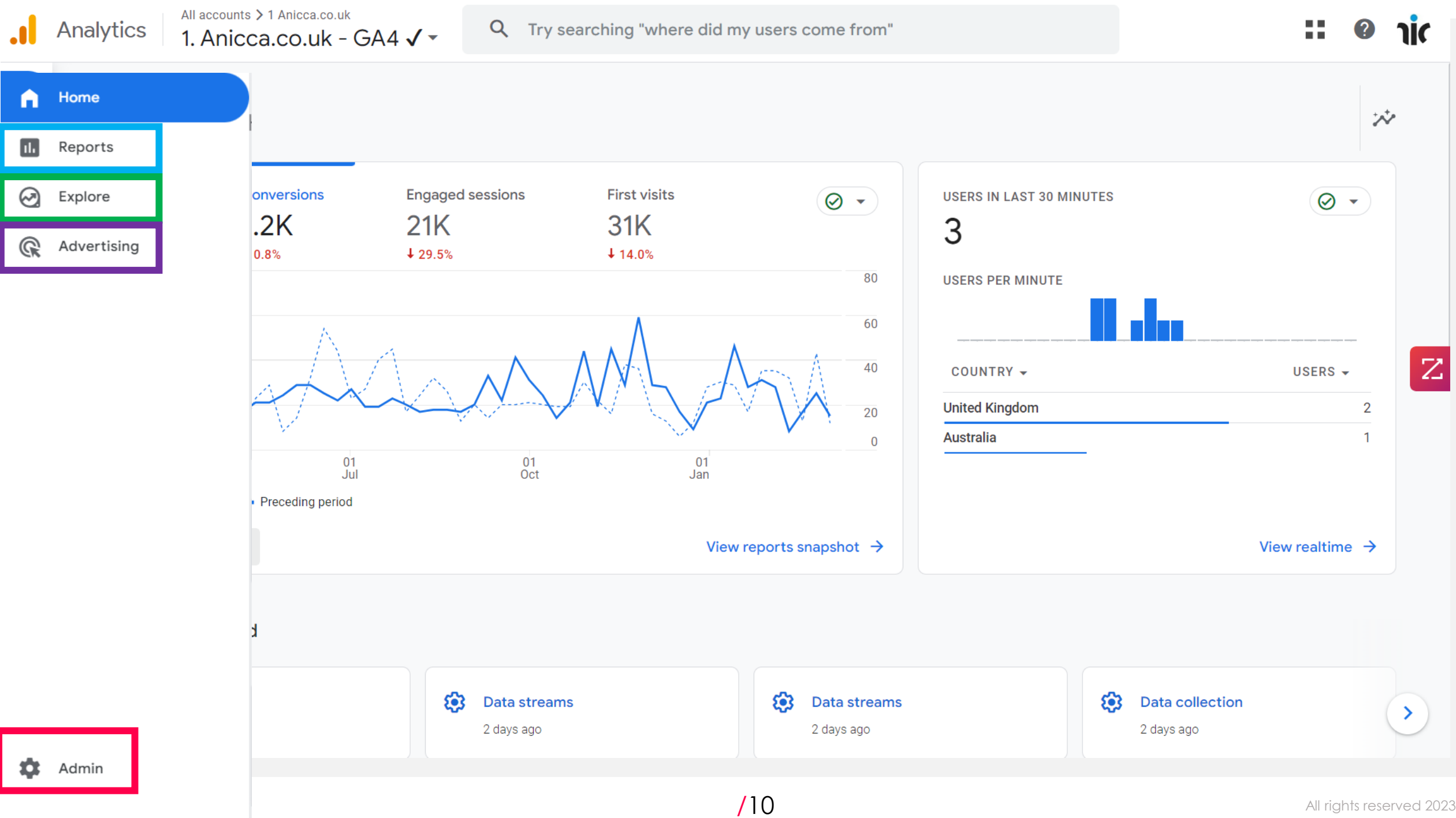

## Reports menu

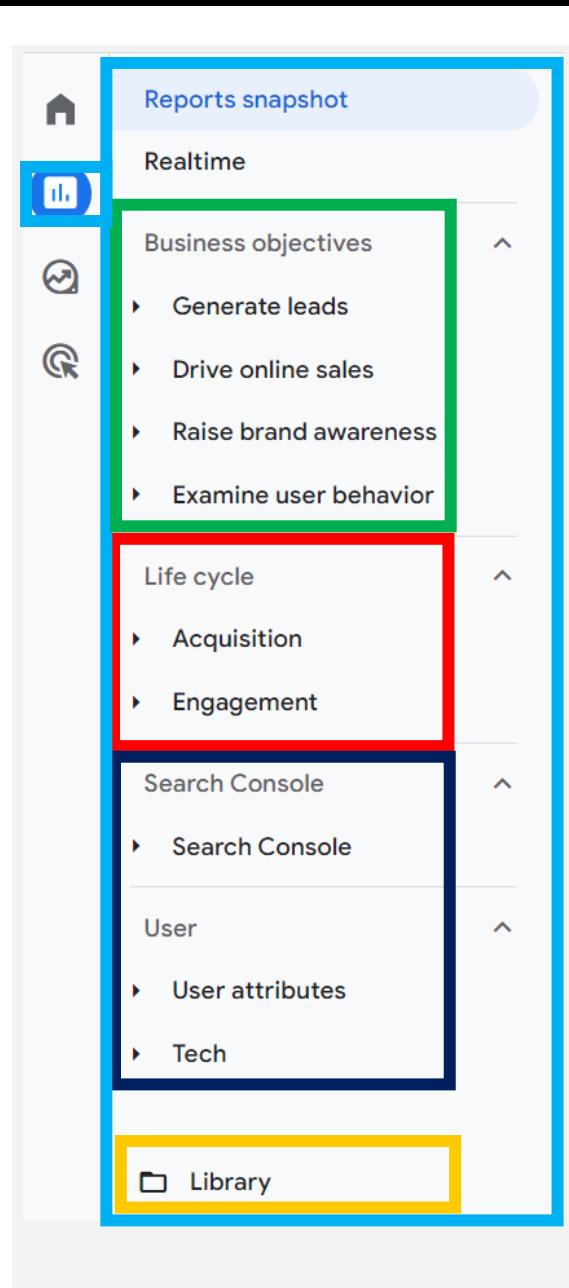

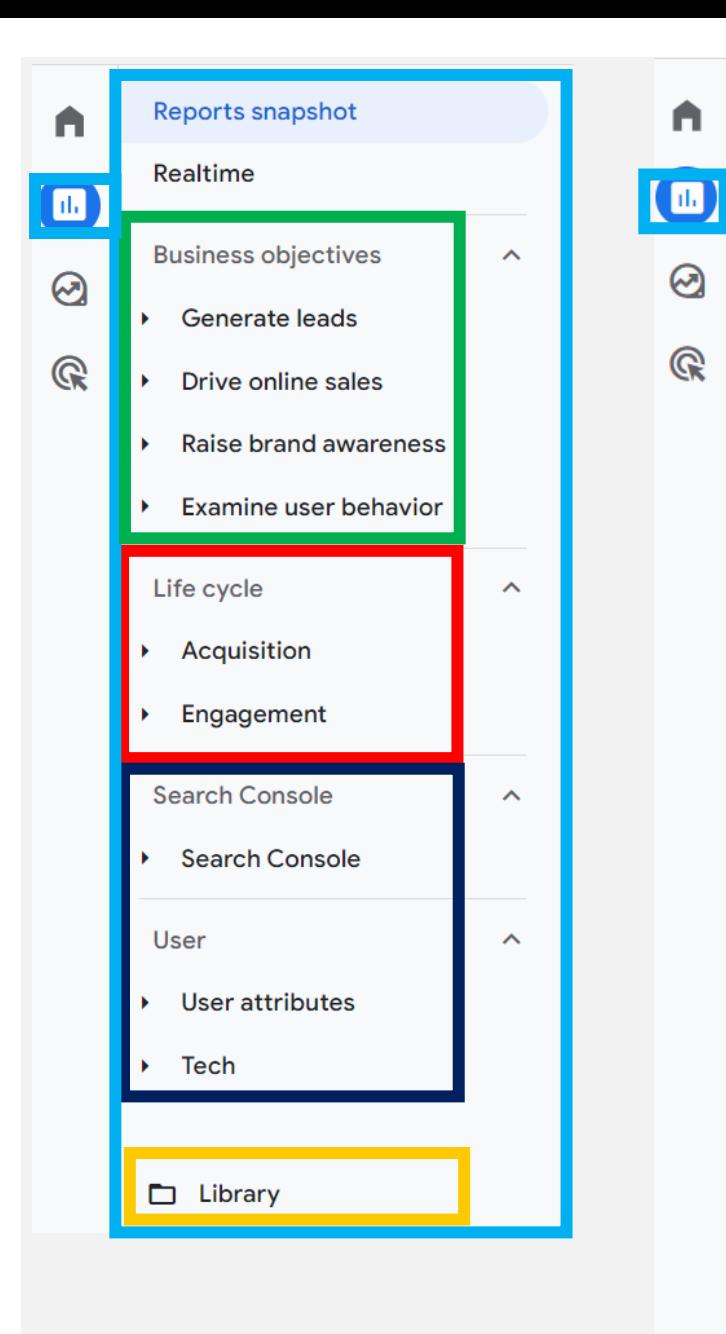

 $\blacksquare$ 

 $\odot$ 

 $\mathbb{Q}$ 

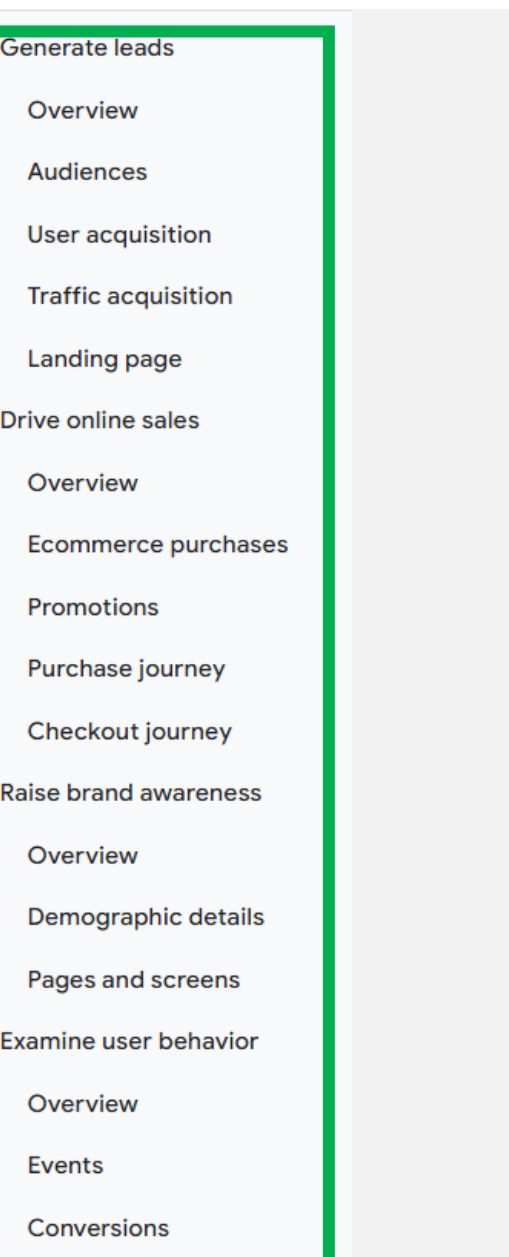

Pages and screens

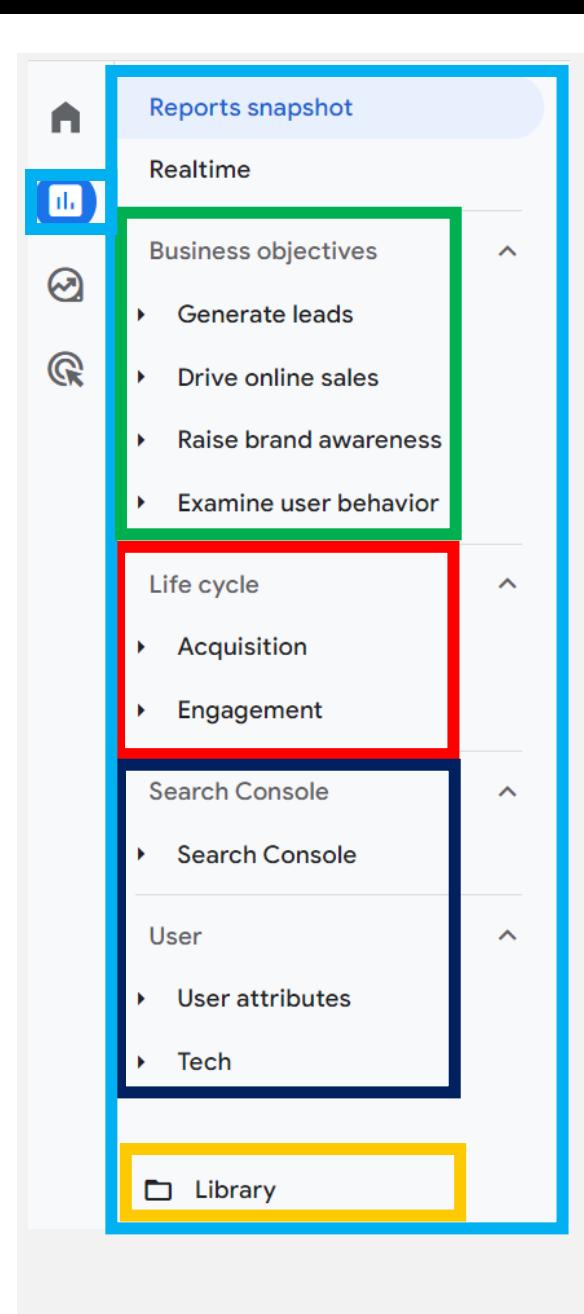

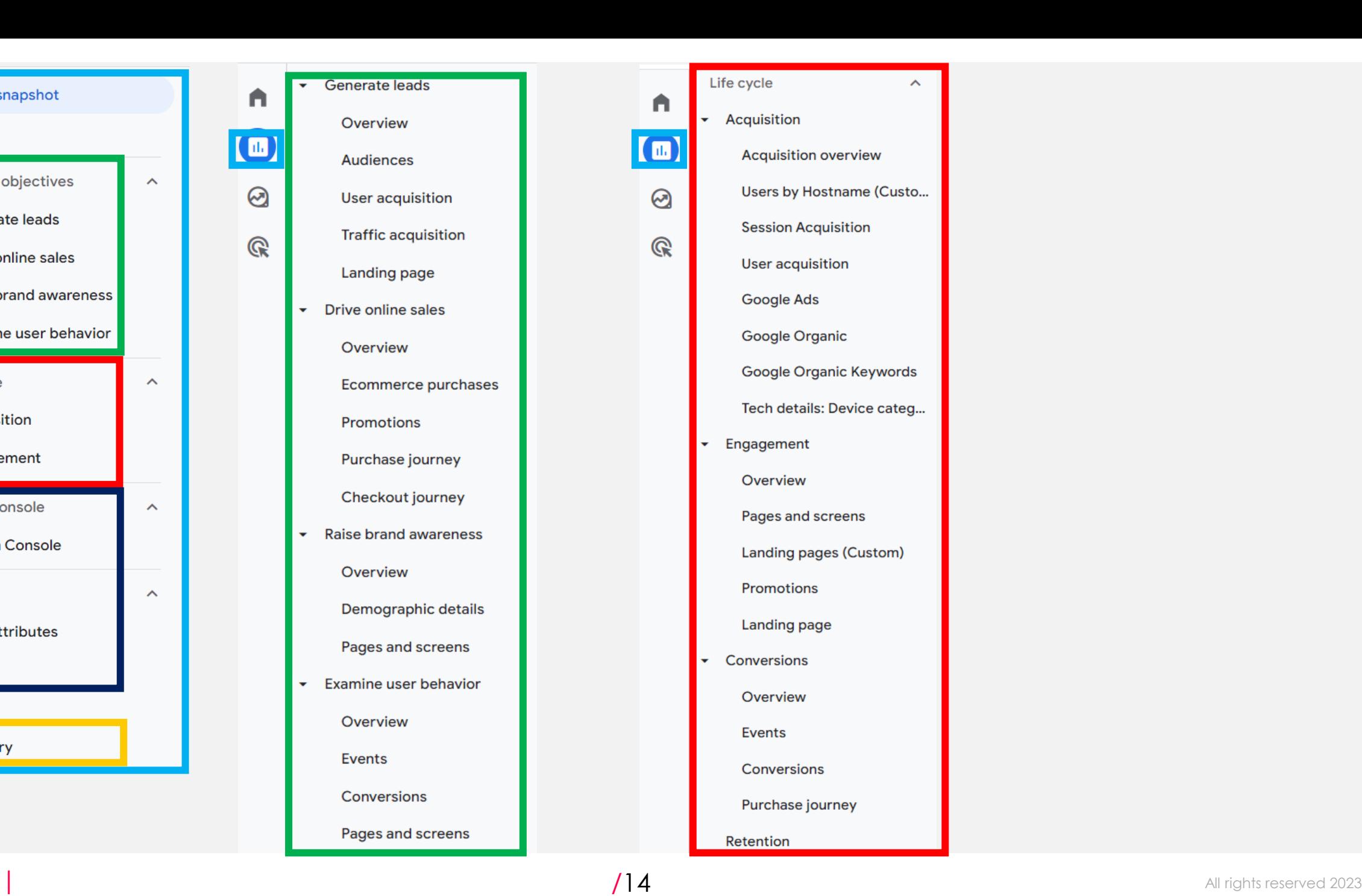

 $\bigwedge$ 

 $\Box$ 

 $\odot$ 

 $\mathbb{Q}$ 

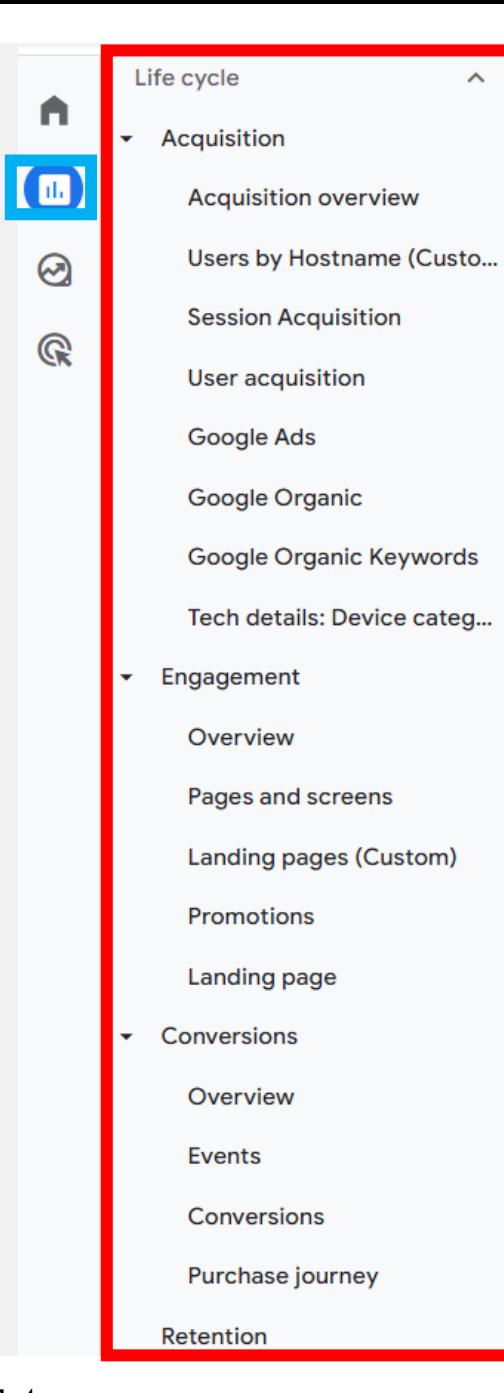

 $\sim$ 

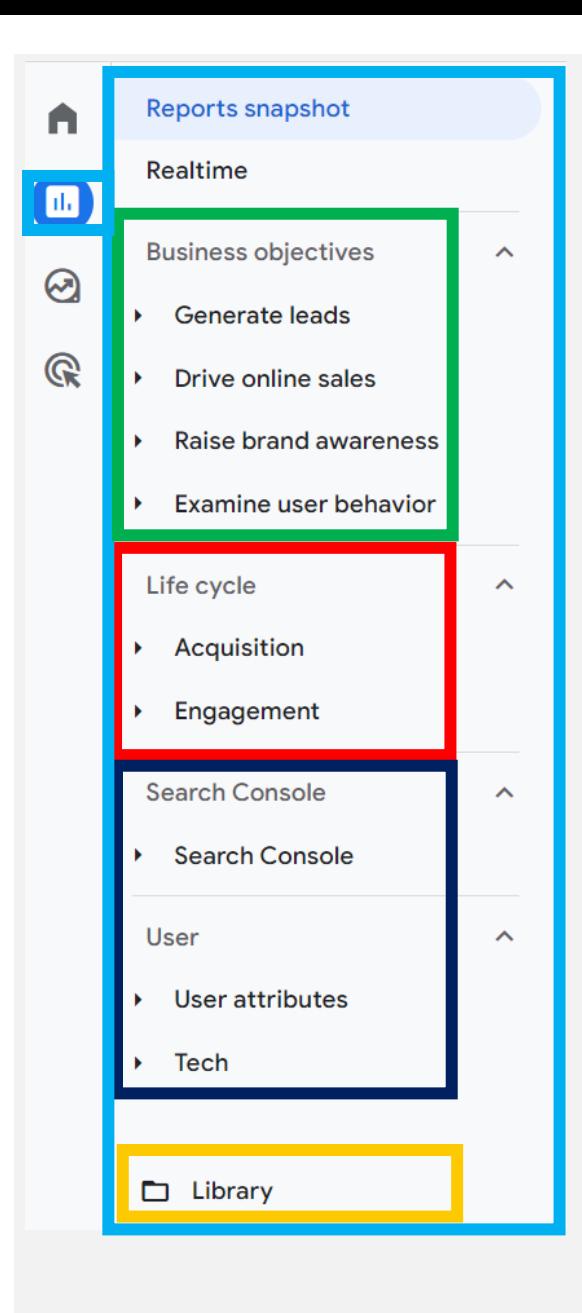

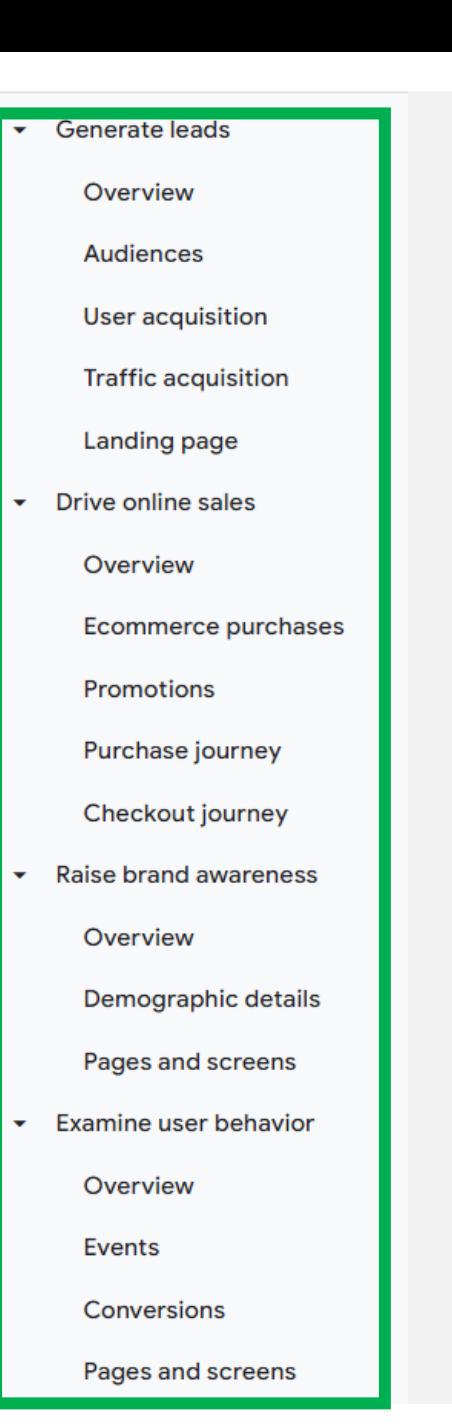

 $\bigwedge$ 

 $\Box$ 

 $\odot$ 

 $\mathbb{Q}$ 

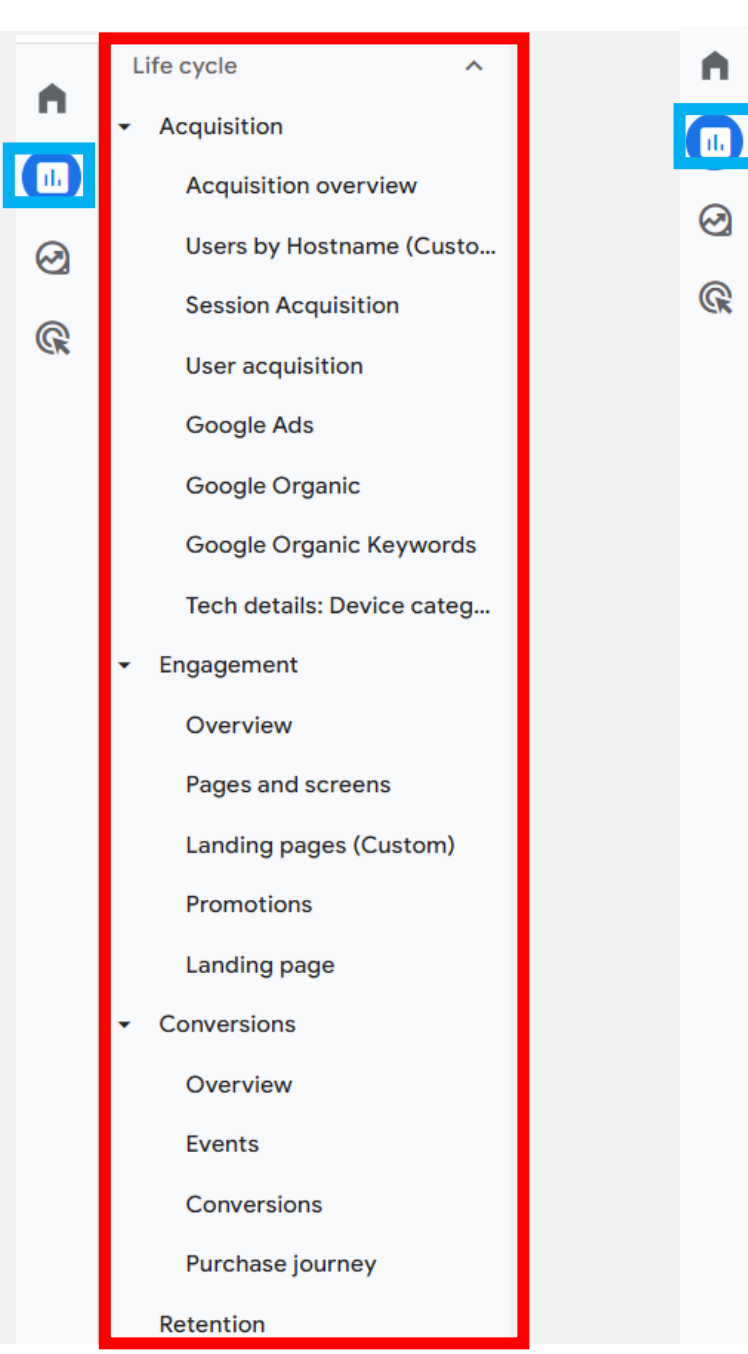

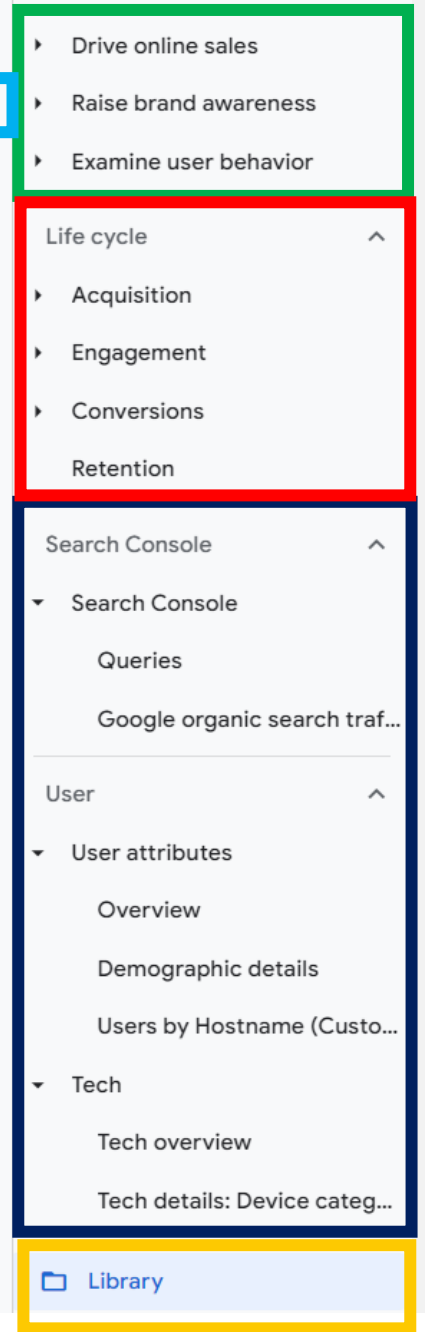

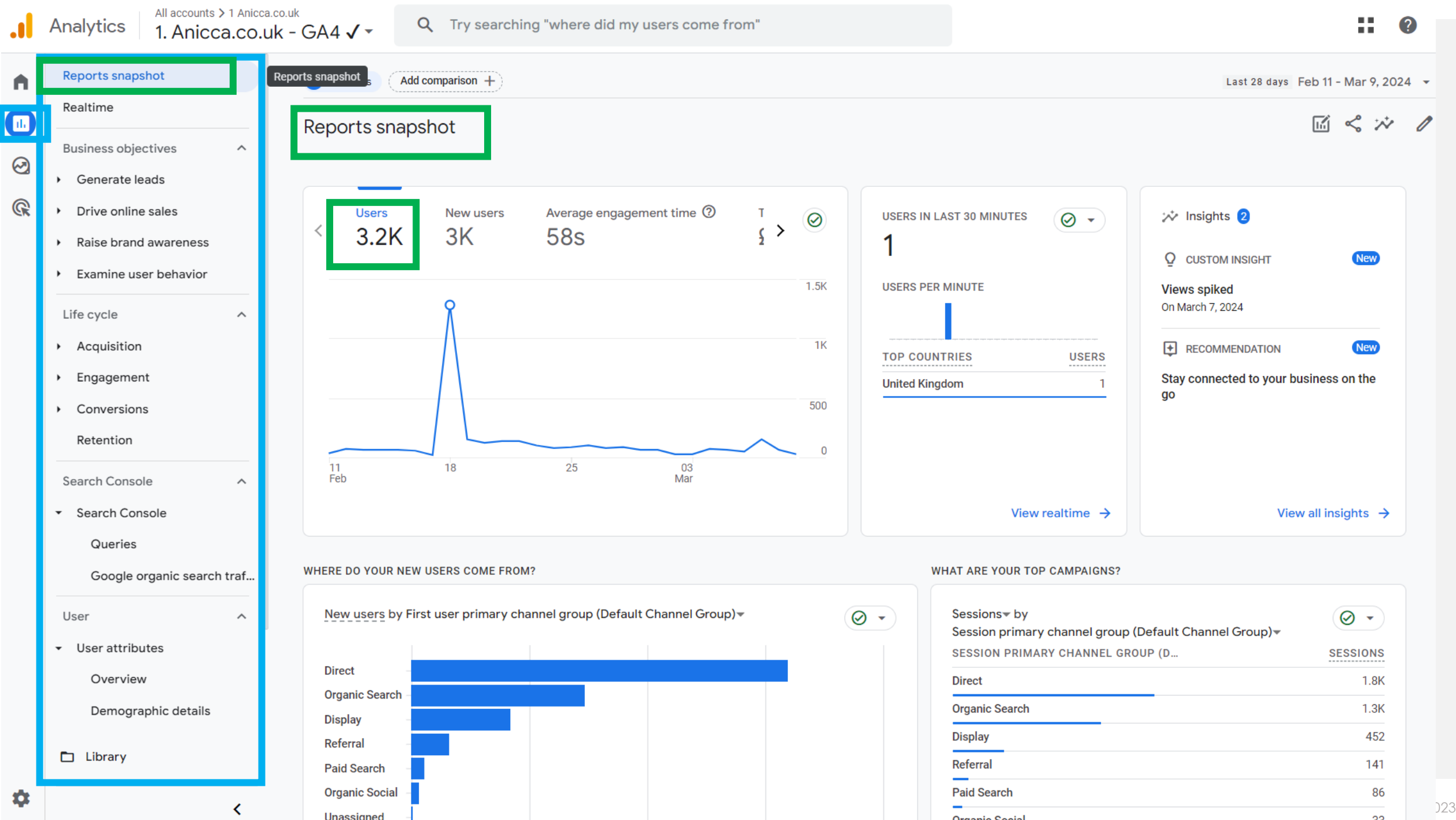

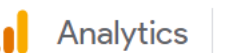

Realtime

 $\mathbf{A}$ 

 $\blacksquare$ 

 $\odot$ 

 $\mathbb{Q}$ 

### All accounts > charlesbentley.com

 $\boldsymbol{\wedge}$ 

 $\hat{\mathbb{A}}$ 

≺

om  $(\dots$ 

Reports snapshot

**New users** 

 $\leq$  17K

**Direct** 

**Paid Search** Organic

**Organic Social** 

Shopping

A All Users

Add comparison  $+$ 

 $1m$  12s

#### Q Try searching "where did my users come from"

Total revenue 2

£39K

 $\odot$ 

£5K

£4K

 $\circledcirc$  -

22.  $\odot$   $\mathbf{a}$ 

Last 28 days Feb 11 - Mar 9, 2024 v

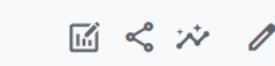

View all insights  $\rightarrow$ 

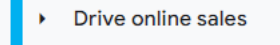

**Business objectives** 

**Reports snapshot** 

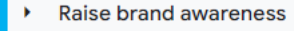

**Examine user behavior** 

Life cycle

- Acquisition
- Engagement
- **Monetization**

Retention

**Search Console** 

**Search Console** 

User

- **User attributes**
- Tech

Library

£3K £2K £1K  $\boldsymbol{\wedge}$ £0.00  $\frac{11}{\text{Feb}}$ 18  $25$  $\frac{03}{\text{Mar}}$  $\hat{\phantom{a}}$ WHERE DO YOUR NEW USERS COME FROM? New users by First user primary channel group (Default Channel Group) **Cross-network** Referral **Organic Search** 

Average engagement time 2

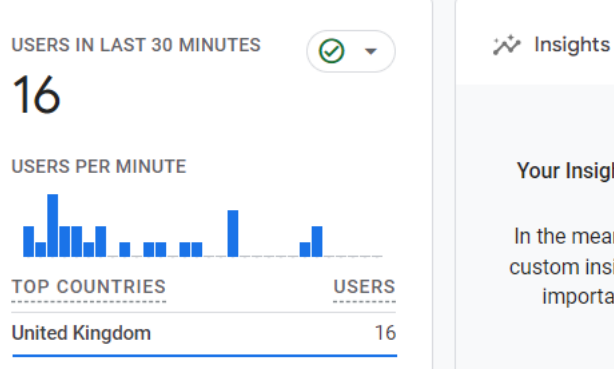

r Insights will appear here soon. e meantime, you can create new om insights to monitor your most mportant metrics. Learn more Create

WHAT ARE YOUR TOP CAMPAIGNS?

View realtime  $\rightarrow$ 

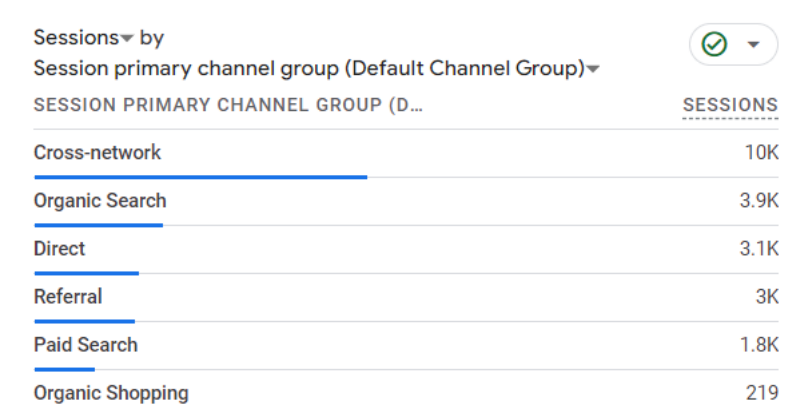

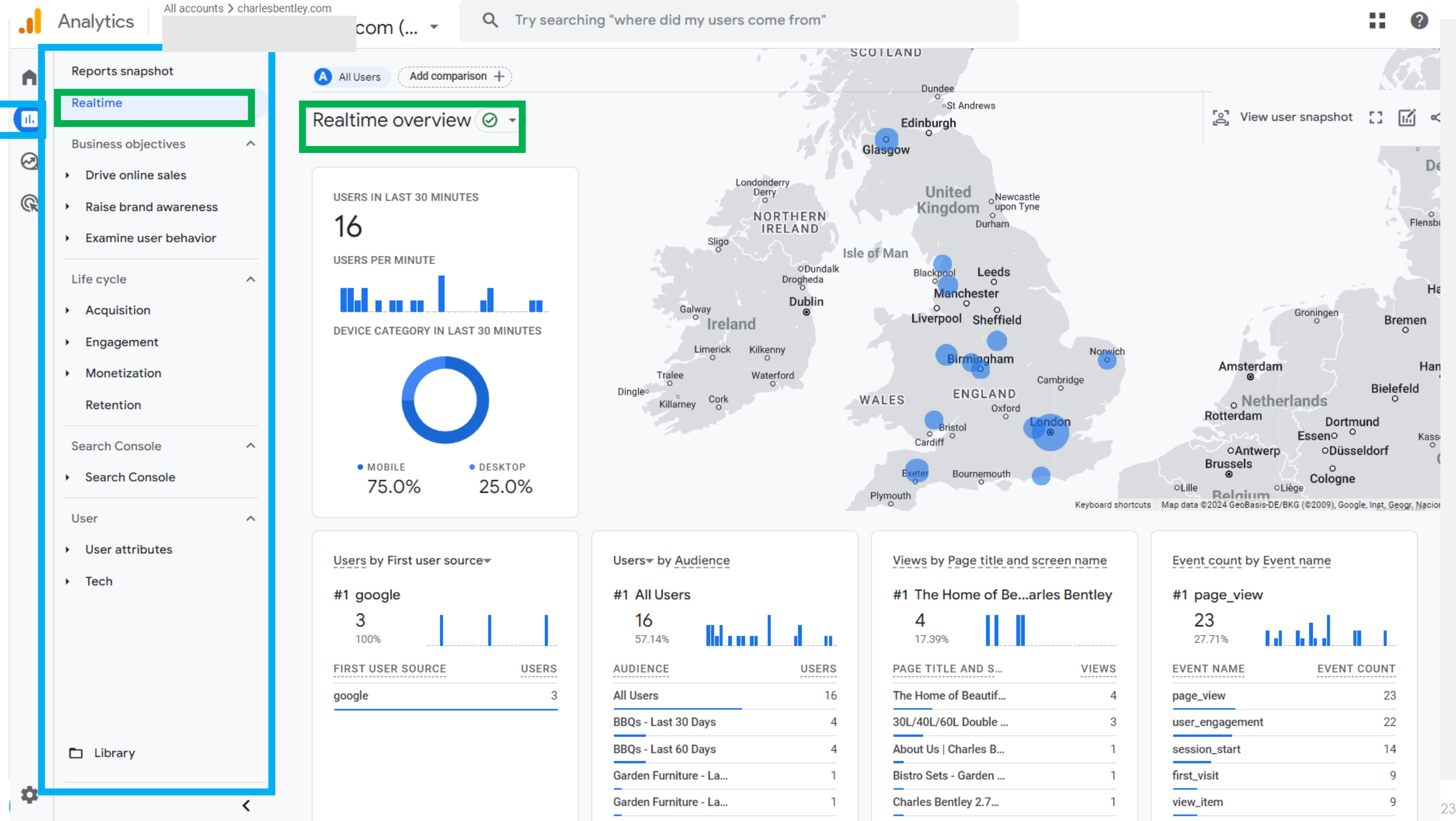

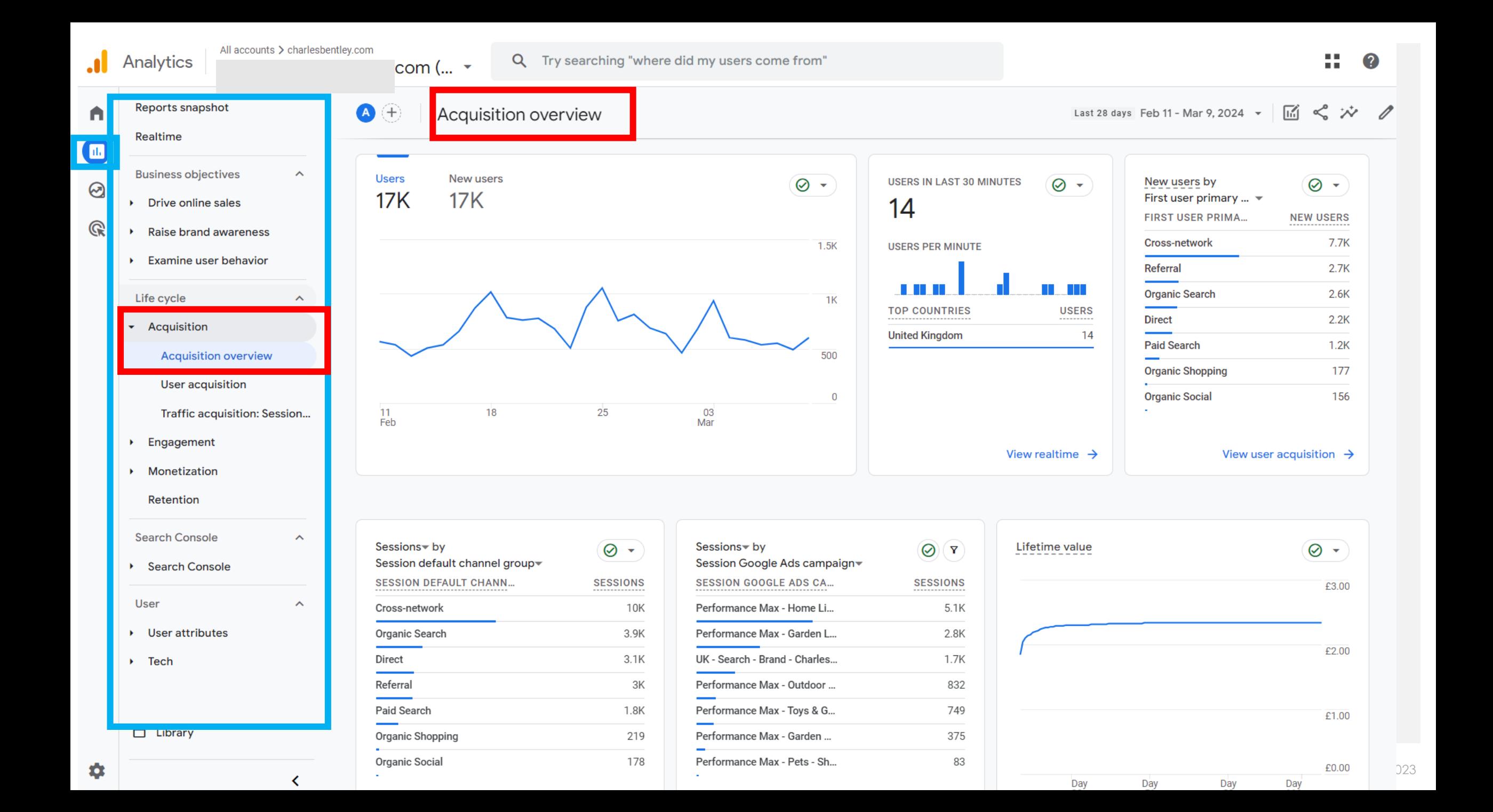

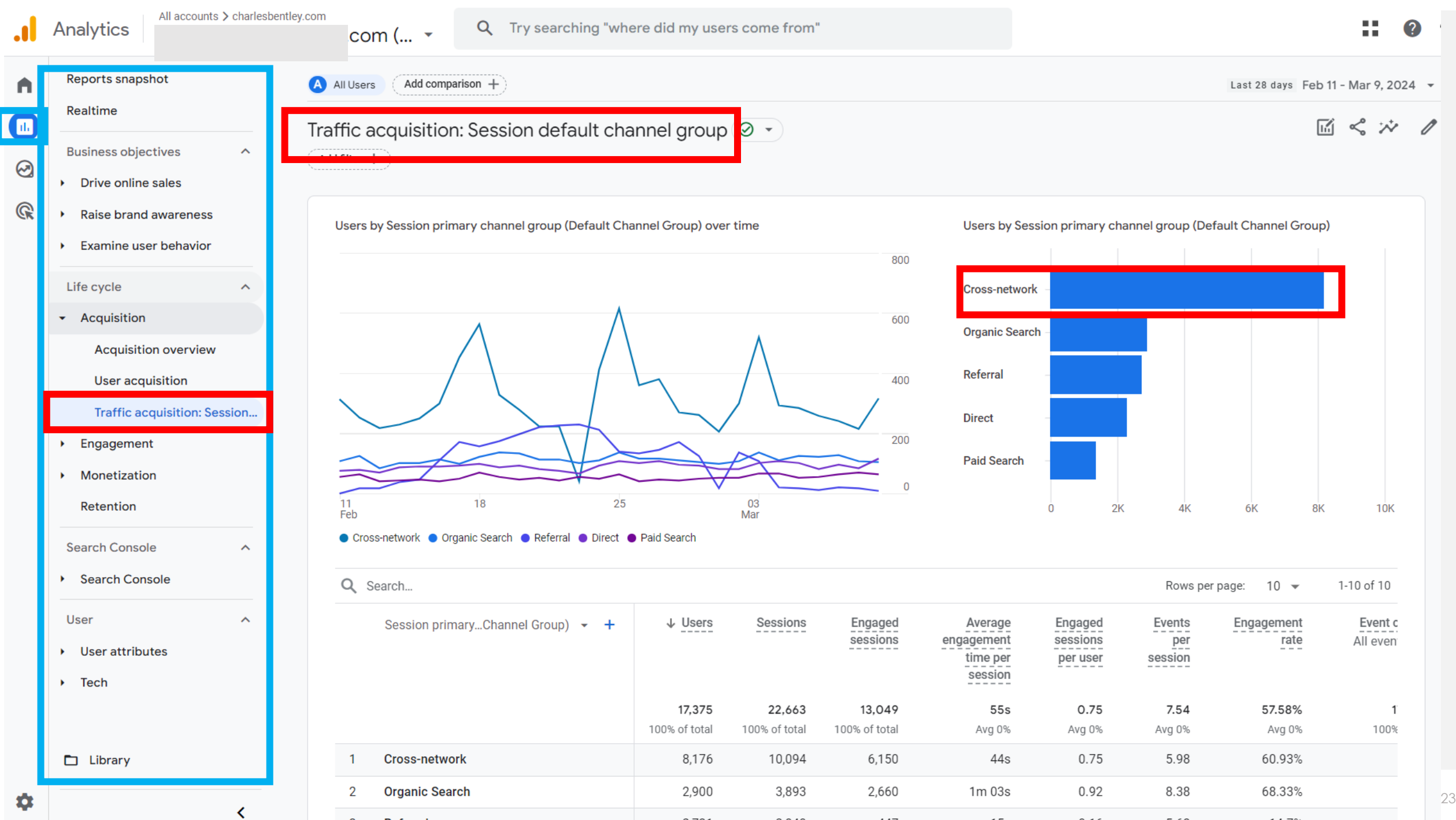

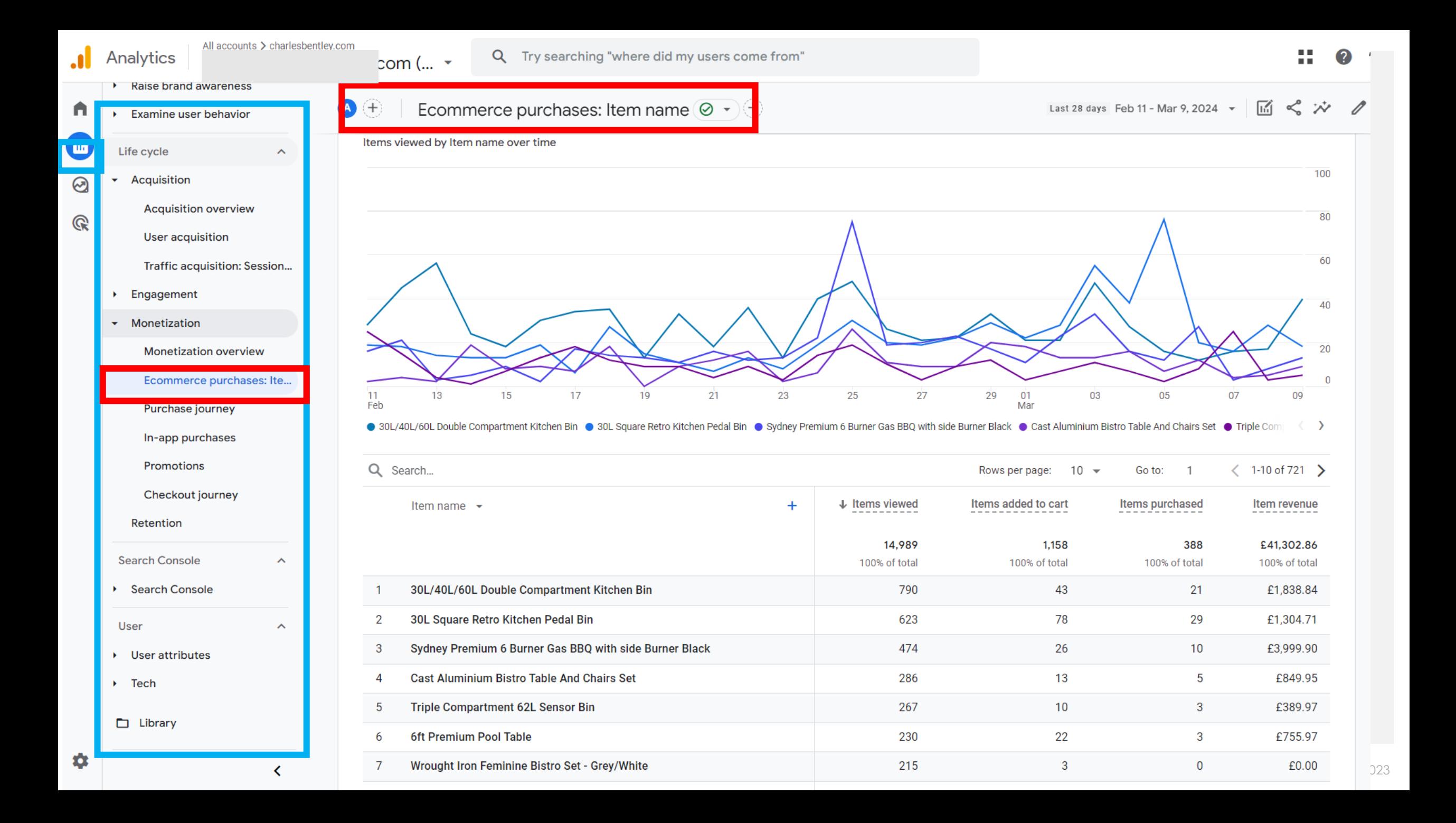

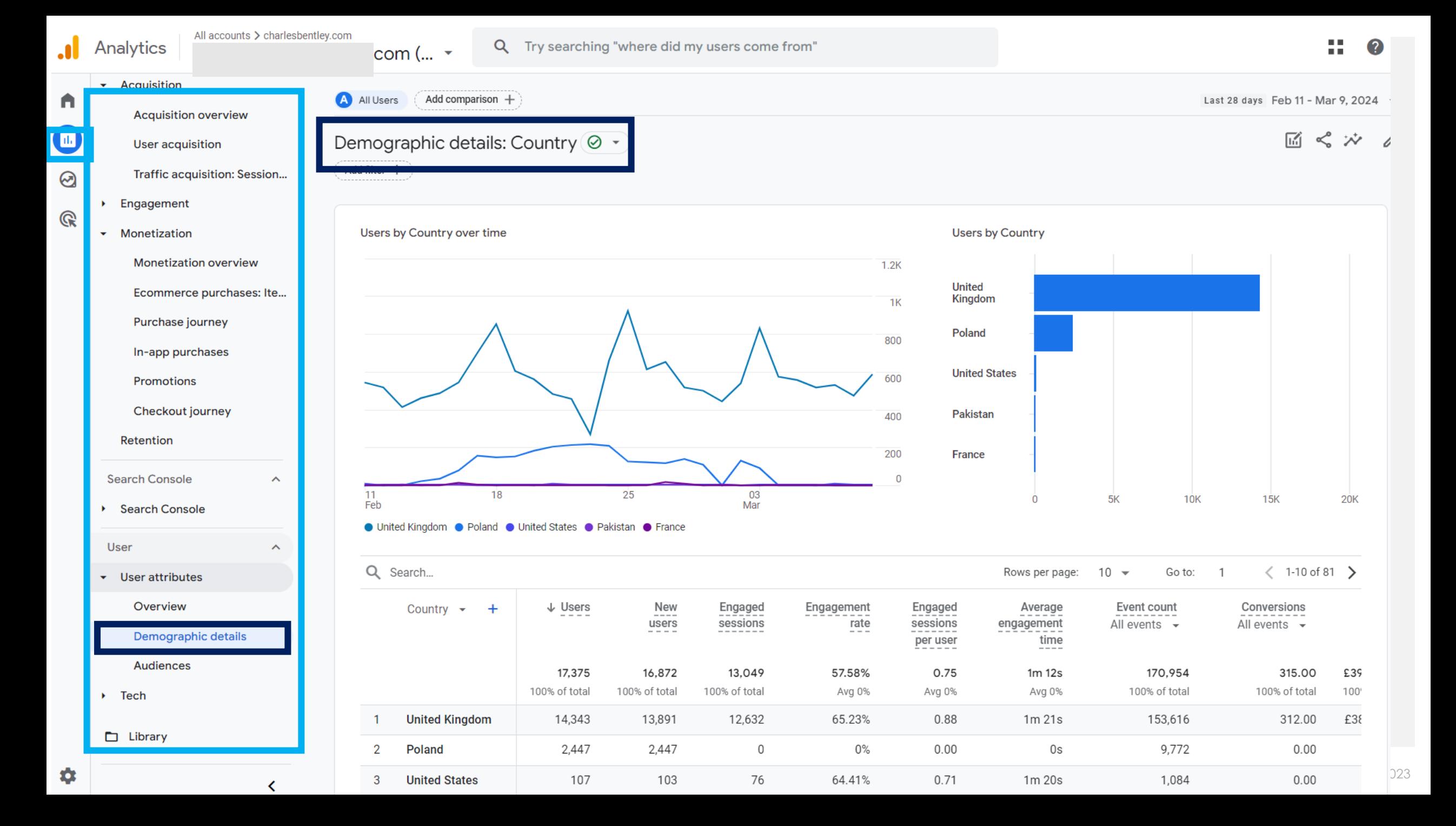

# Use of the Library & customised reports

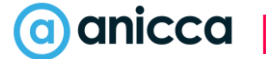

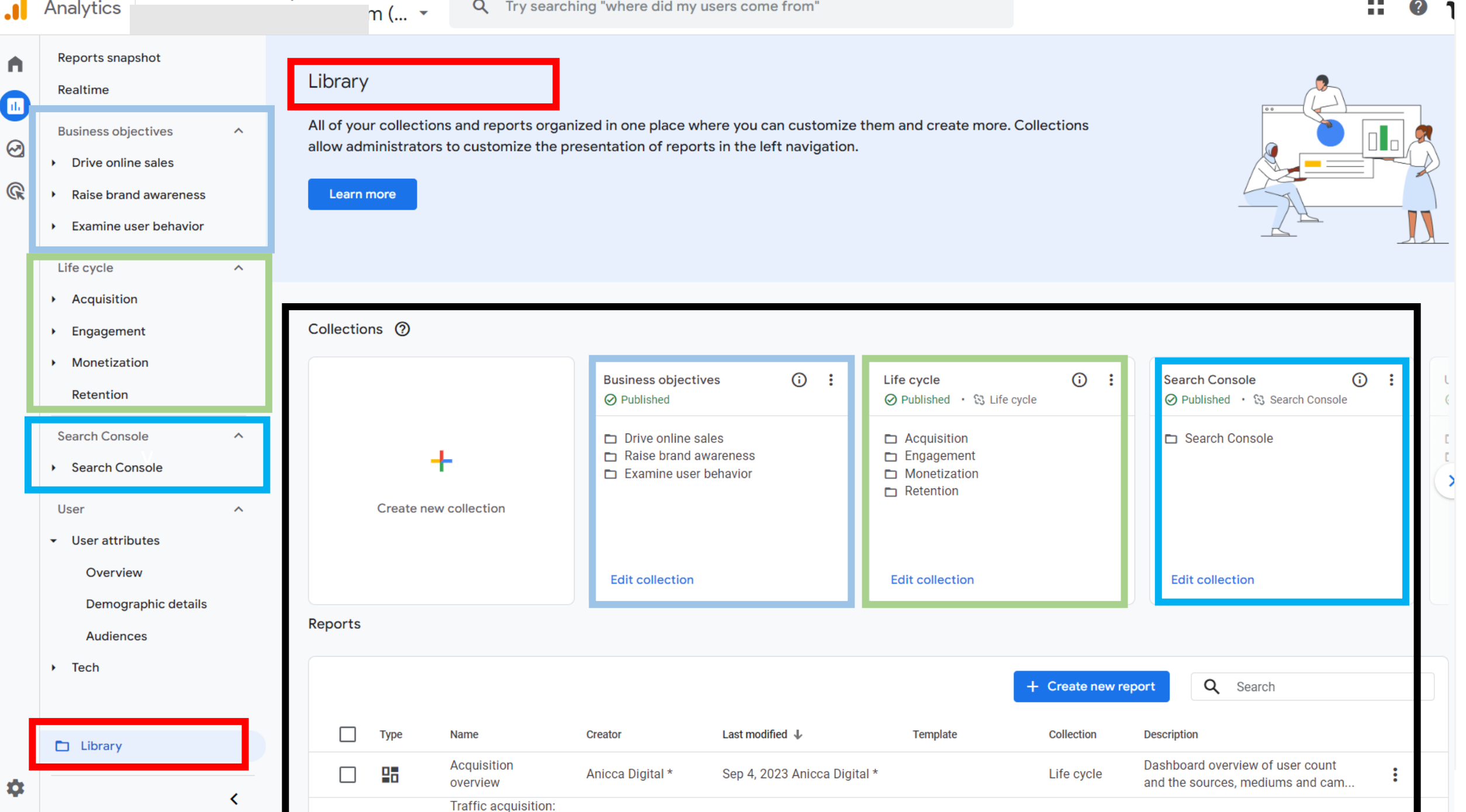

#### Create new  $\leftarrow$

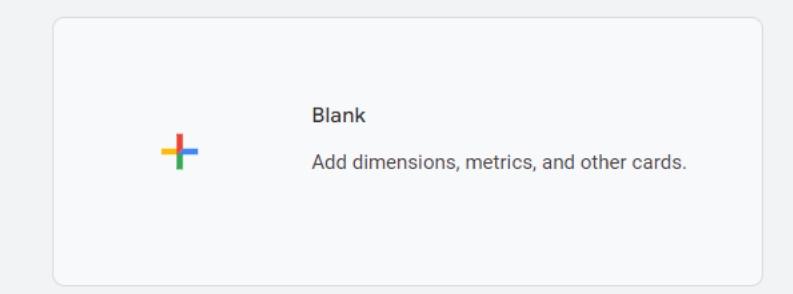

#### Start from a template

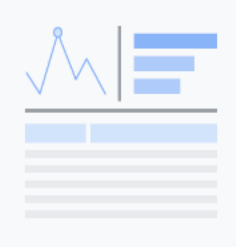

#### **User acquisition**

User count by medium, along with engagement, event-count, conversion, and revenue metrics.

Dimensions: First user default channel group, First user medium, First user source, First user ...

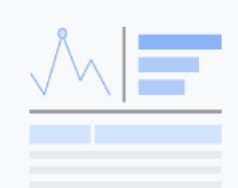

#### **Traffic acquisition**

User count by source/medium, along with engagement, event-count, conversion, and revenue metrics.

Dimensions: Session default channel group, Session source / medium, Session medium, Ses...

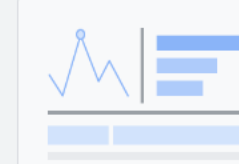

#### **Events**

Event count by event name, along with total users that triggered the event, event count per user, and revenue per event.

Dimensions: Event name

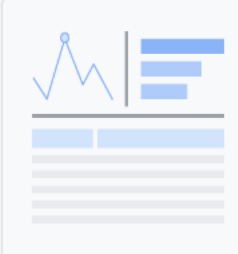

#### Conversions

Dimensions: Event name

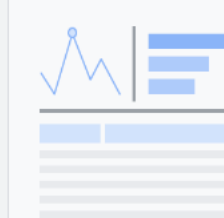

#### Pages and screens

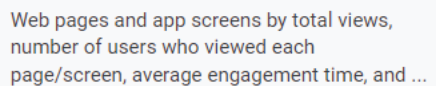

Dimensions: Page title and screen class, Page path and screen class, Page title and screen na...

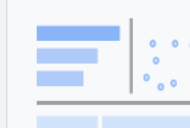

#### **Landing page**

Landing Page by Views, New users, Conversions, and Total Revenue.

Dimensions: Landing page

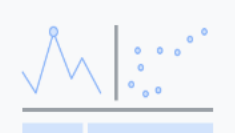

#### **Ecommerce purchases**

Item purchases by views, cart activity, and revenue.

Dimensions: Item name, Item ID, Item category, Item category 2, Item category 3, Item category ...

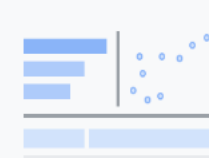

#### Checkout journey

Dimensions: Device category, Country, Region, City, Language, Age, Gender, Browser

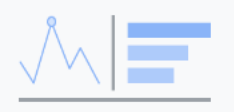

#### In-app purchases Product purchases by quantity and revenue.

Dimensions: Product ID

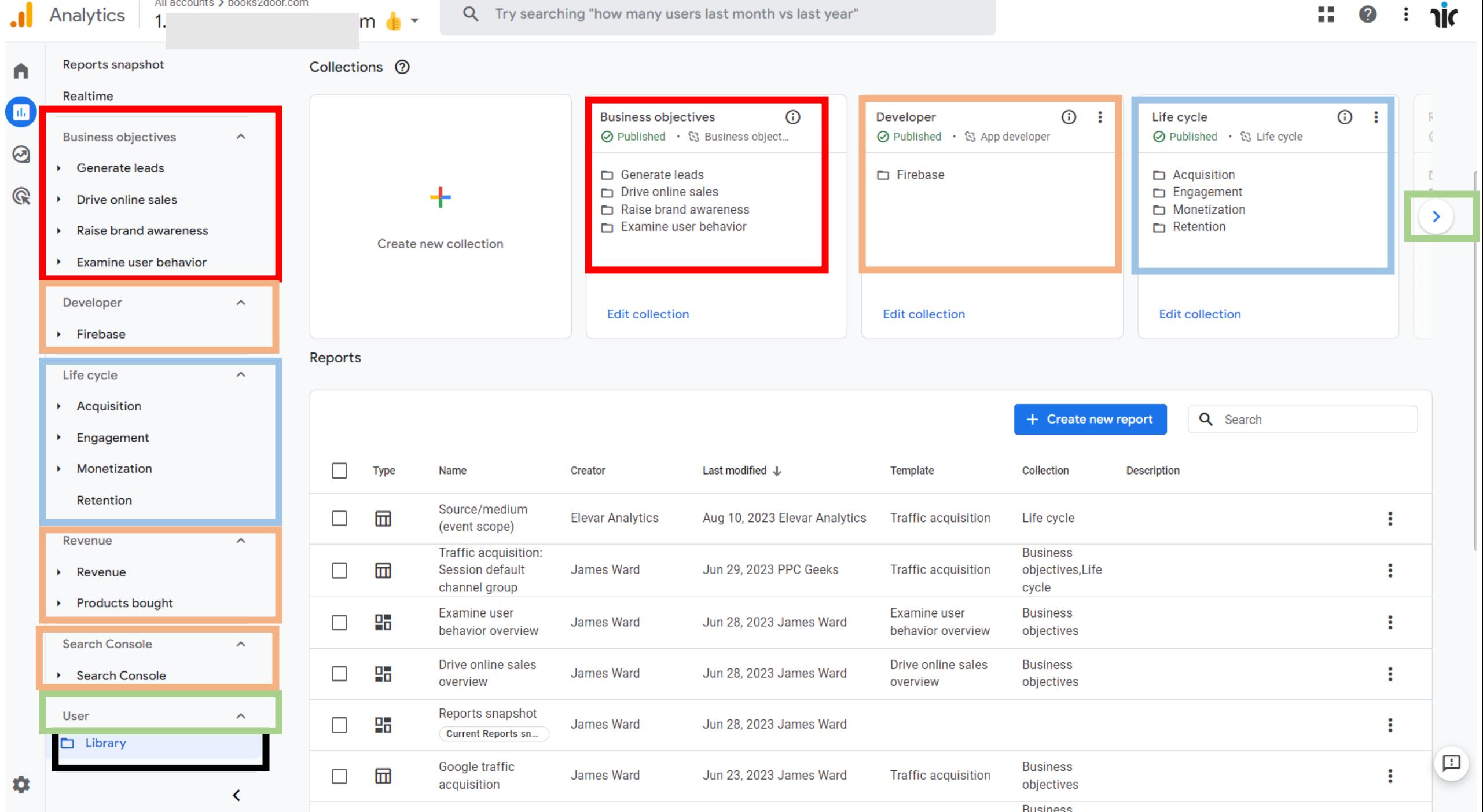

X

All accounts > books2door.com

22.

 $\boldsymbol{\Omega}$ 

 $\mathbf{E}$ 

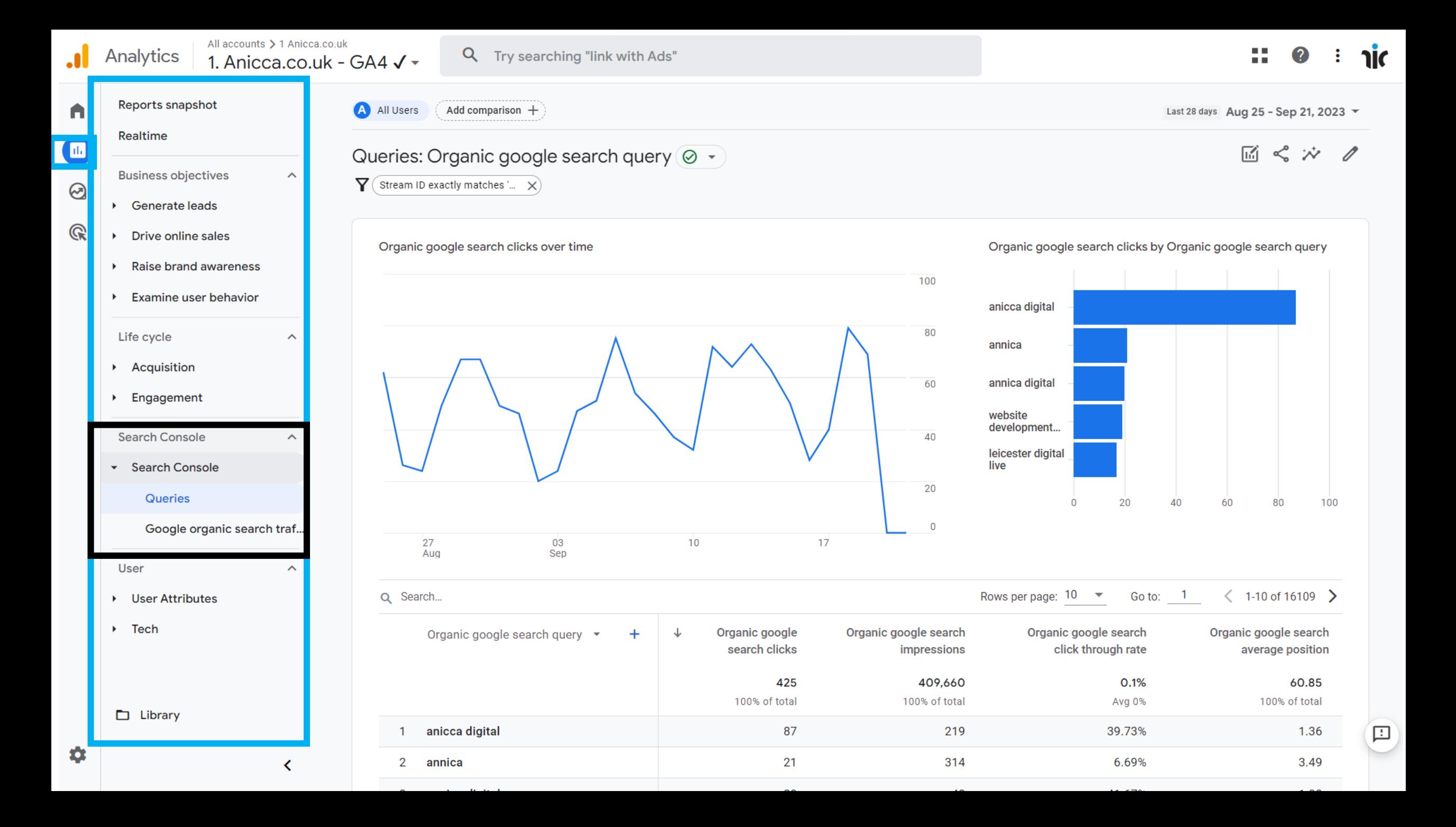

# Explore menu & Explorations

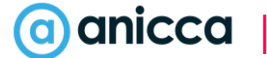

#### All accounts > Efikl  $\mathbf{a}$ Analytics

#### Q Try searching "link with Ads"

 $M$  Home Ili Reports **@** Explore

**R** Advertising

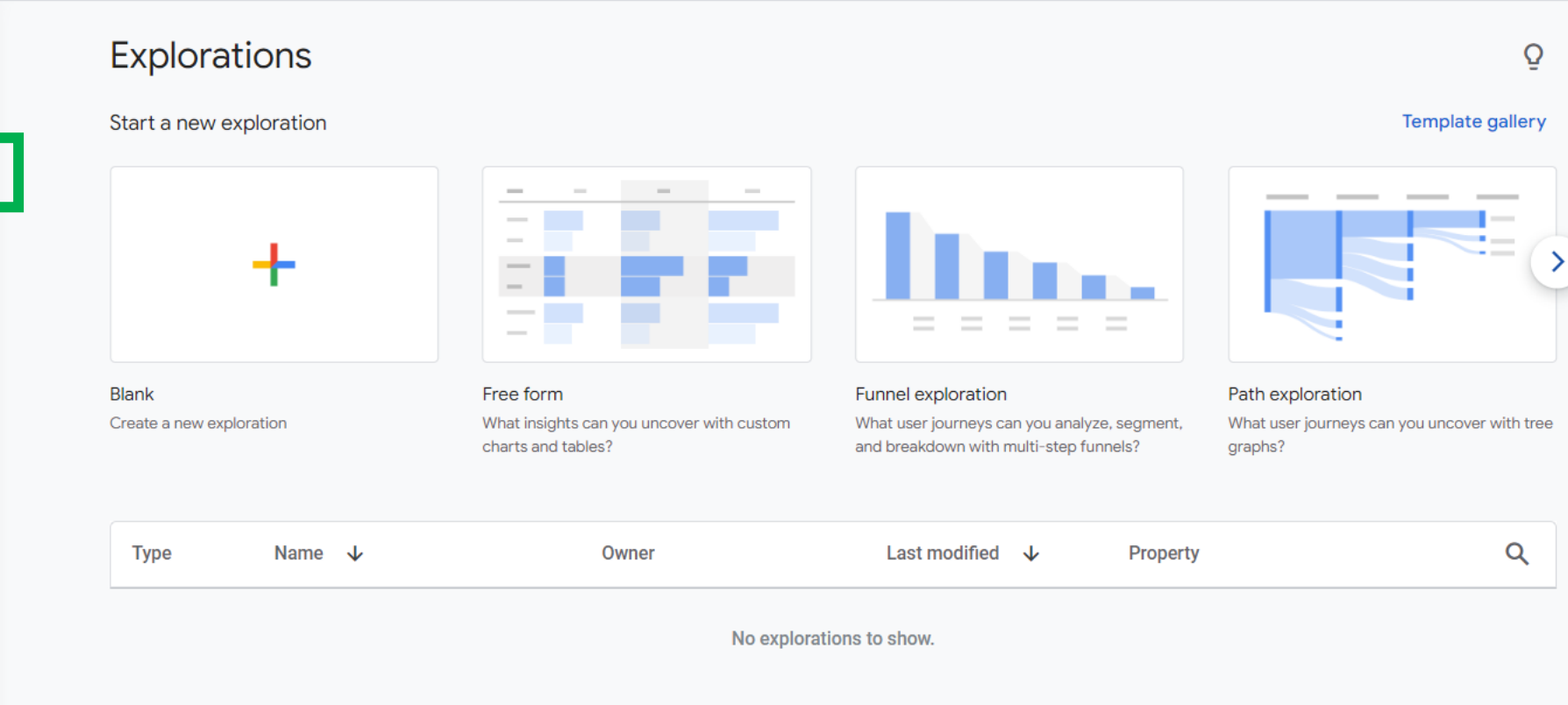

**XX** Admin

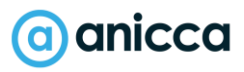

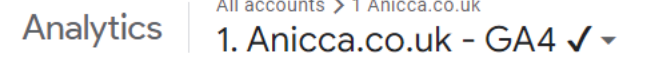

Q Try searching "link with Ads"

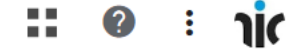

Ō

Template gallery

ш. Reports

**@** Explore

Advertising

Home

 $\cdot$ 

A

 $\mathbb{Q}$ 

Start a new exploration

**Blank** 

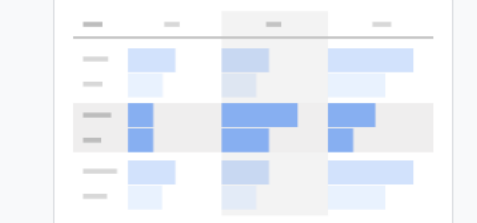

Create a new exploration

Explorations

Free form What insights can you uncover with custom charts and tables?

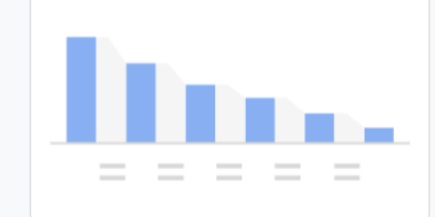

Funnel exploration What user journeys can you analyze, segment, and breakdown with multi-step funnels?

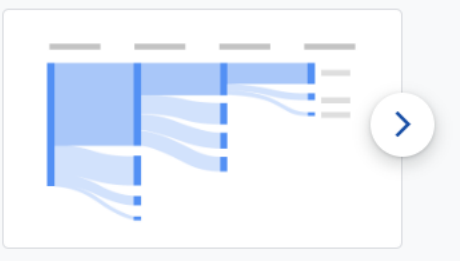

Path exploration What user journeys can you uncover with tree graphs?

Name  $\psi$ Last modified  $\forall$  $\mathsf Q$ **Type** Owner Property ക Anicca Digital \* 1. Anicca.co.uk - GA4 √ **Monthly metrics** 5:01 AM ÷ ക ÷ **Blog Pages by Metrics** Anicca Digital \* Aug 31, 2023 1. Anicca.co.uk - GA4 √ ക ÷ 1. Anicca.co.uk - GA4 √ Segment overlap Anicca Digital \* Jul 31, 2023 ൧ഀ ÷ Anicca Digital \* Jul 31, 2023 1. Anicca.co.uk - GA4 V **Conversion** ക് ÷ **Path exploration TEST** Anicca Digital \* Jul 31, 2023 1. Anicca.co.uk - GA4 √ ക ÷ Path exploration Anicca Digital \* Jul 31, 2023 1. Anicca.co.uk - GA4 √ ക് **Untitled exploration** Jul 17, 2023 1. Anicca.co.uk - GA4 V Anicca Digital \* ക് ÷ **Untitled exploration** Anicca Digital \* Jul 4, 2023 1. Anicca.co.uk - GA4 √

α Admin

## Advertising menu

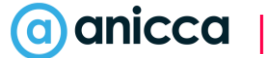

All accounts > charlesbentley.com

Q Try searching "where did my users come from"

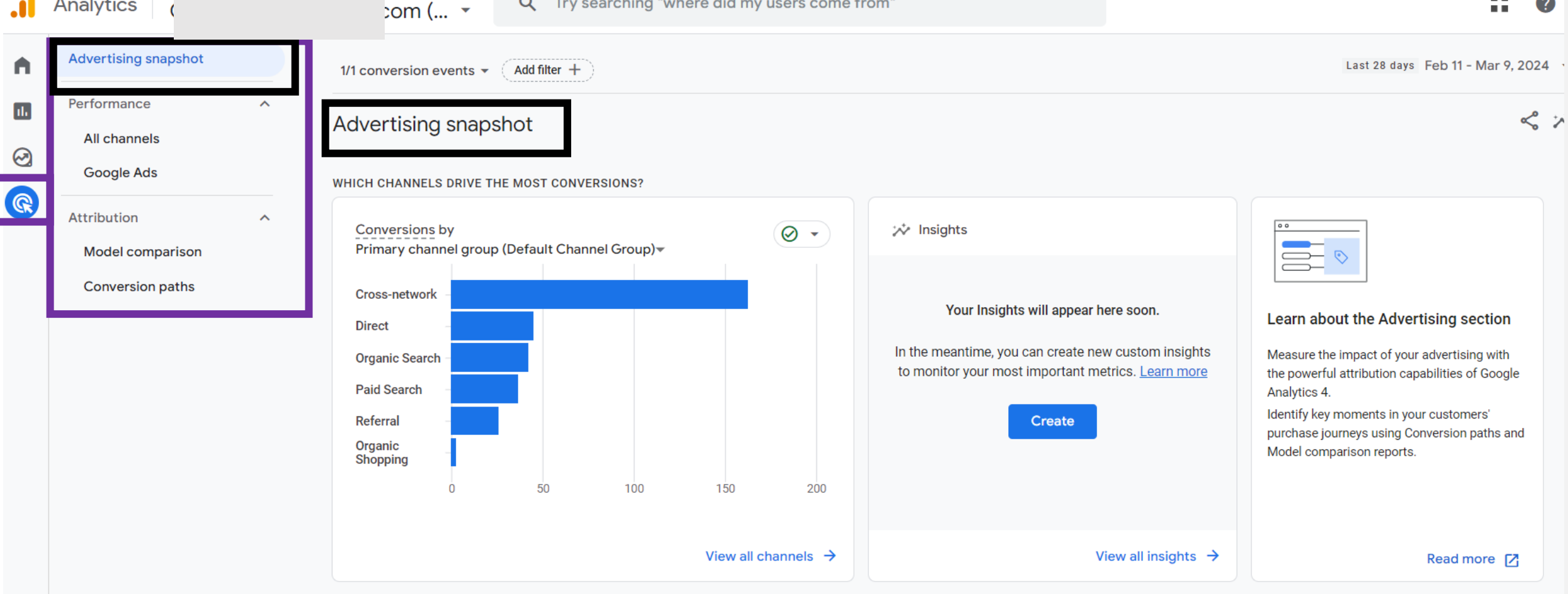

#### WHAT TOUCHPOINTS DO CUSTOMERS TAKE TO CONVERT?

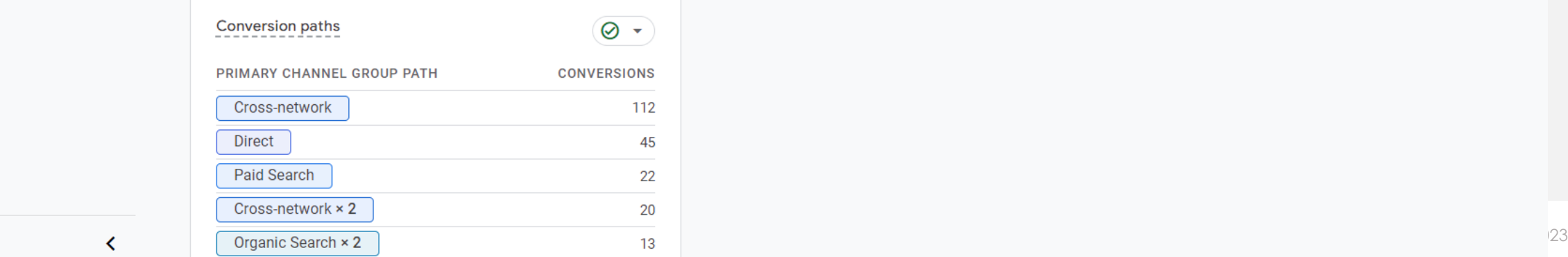

## Admin menu

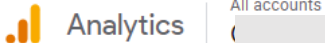

 $+$  Create  $\rightarrow$ 

My preferences Setup Assistant

Account settings

Account

Admin

A

 $\mathbf{u}$ 

 $\odot$ 

 $\mathbb{Q}$ 

> charlesbentley.com

Q Try searching "where did my users come from"

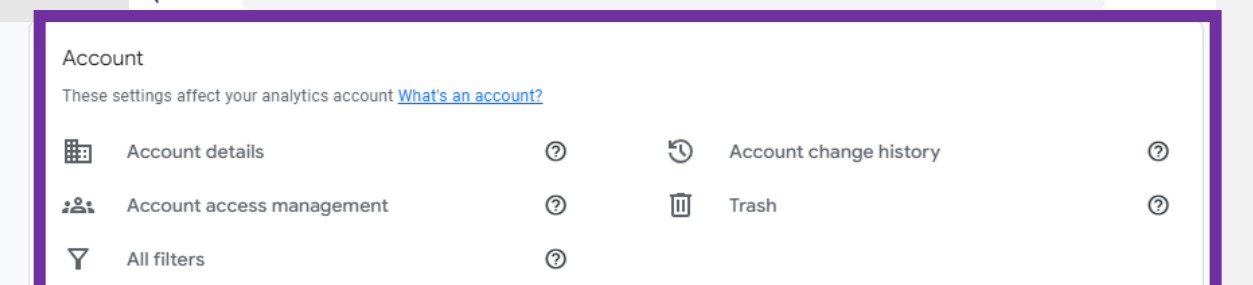

#### PROPERTY SETTINGS

Property

Property details

Property change history

 $\Box$ 

**:≗:** 

 $\odot$ 

 $E_0$ 

 $n(\dots$ 

### Account details Account access managem... All filters Account change history

 $\wedge$ 

 $\wedge$ 

 $\triangleleft$ 

Trash

- Property settings Property
- Property details Property access managem...
- Property change history
- Scheduled emails
- Analytics Intelligence sear...
- Data collection and modifica...
	- Data streams
	- Data collection
	- Data import
	- Data retention
	- Data filters
- Data deletion requests

These settings affect your property What's a property?  $^{\circledR}$ ÷ Data streams  $^{\circledR}$ ₿ Property access management Data collection  $^{\circledR}$ 소 Data import

 $^{\circledR}$ 

 $^{\circledR}$ 

 $^{\circledR}$ 

 $^{\circ}$ 

 $^{\circ}$ 

 $^{\circledR}$ 

 $^{\circledR}$ 

 $^{\circledR}$ 

 $^{\circledR}$ 

 $\odot$ 

- Scheduled emails
- Analytics Intelligence search history  $\overline{a}$

#### Data display

These settings control how data is shown in your reports

- B Events P. Conversions ≡≗ Audiences 유 Custom definitions 仌 Channel groups ್ಡಿ Attribution settings 표의 Reporting identity
- $\Phi$ DebugView

#### Data collection and modification These settings control how data is collected and modified  $^{\circledR}$  $^{\circledR}$  $^{\circledR}$ Co  $^{\circledR}$ Data retention  $\triangledown$  $\odot$ Data filters  $^{\circledR}$ Δ. Data deletion requests

#### Product links

- These settings control which products link to this property
- Google AdSense links **Jo**
- Google Ads links ⋀
- Ad Manager links n
- $^\circledR$ **BigQuery links**
- Þ Display & Video 360 links
- œ Floodlight links
- Ñ Merchant Center links
	- Google Play links

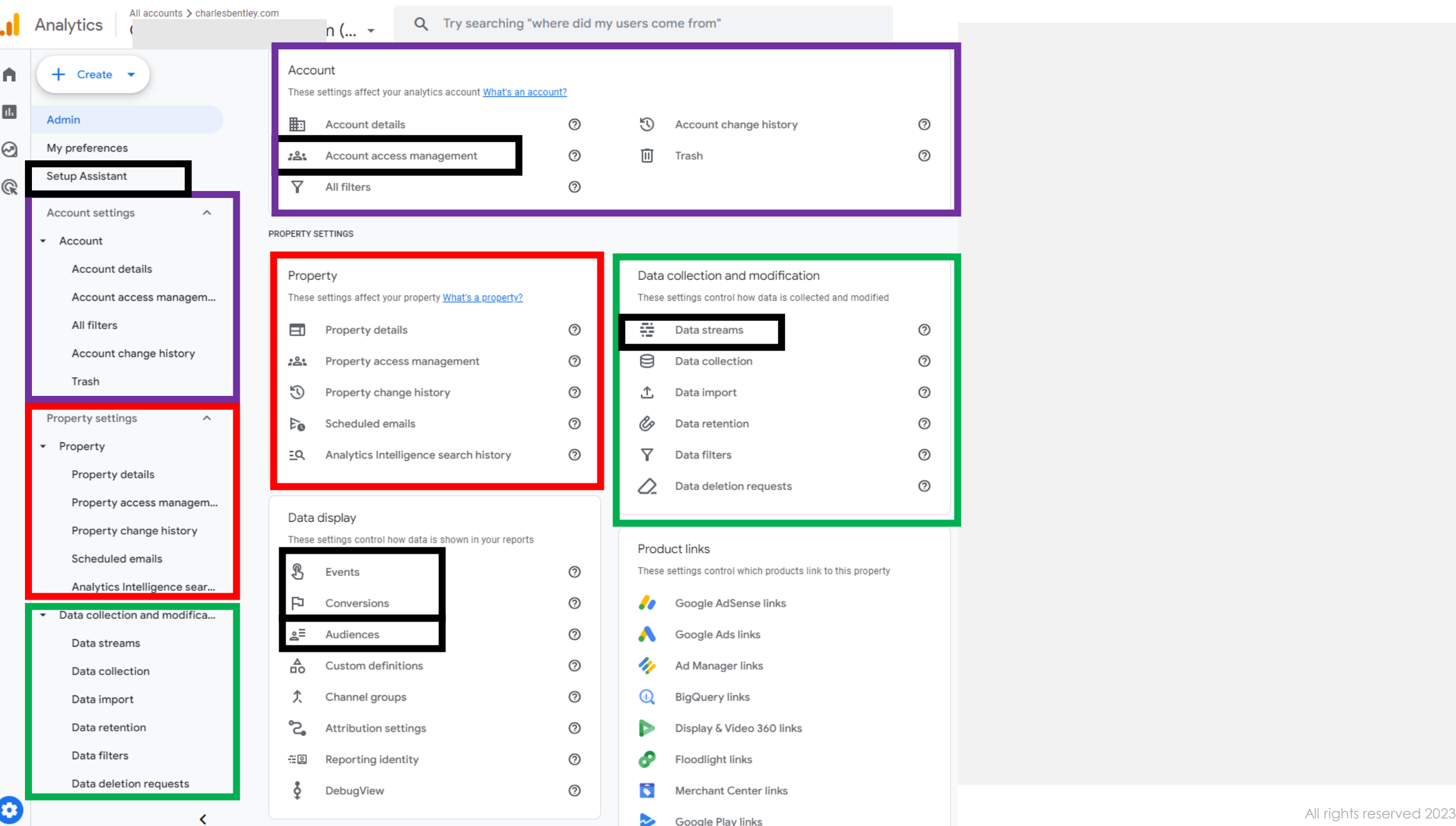

### Webinar on set-up & settings

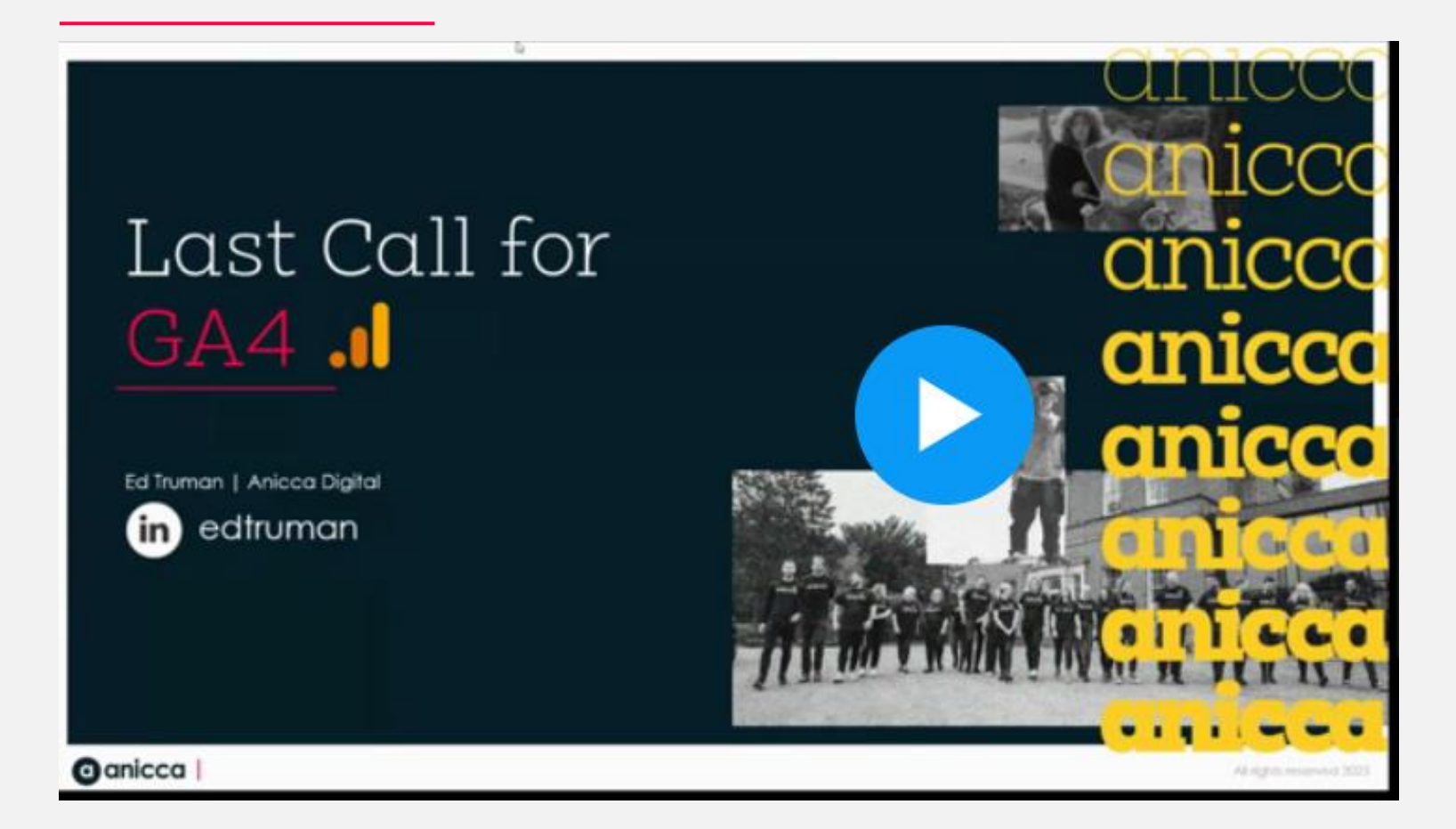

https://www.bigmarker.com/ anicca-digital/Your-last-callfor-GA4-What-to-do-next-Friday-23rd-June-9-00am-10-00am

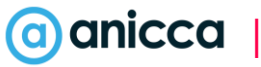
# Lookers Studio

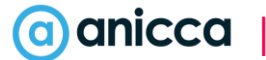

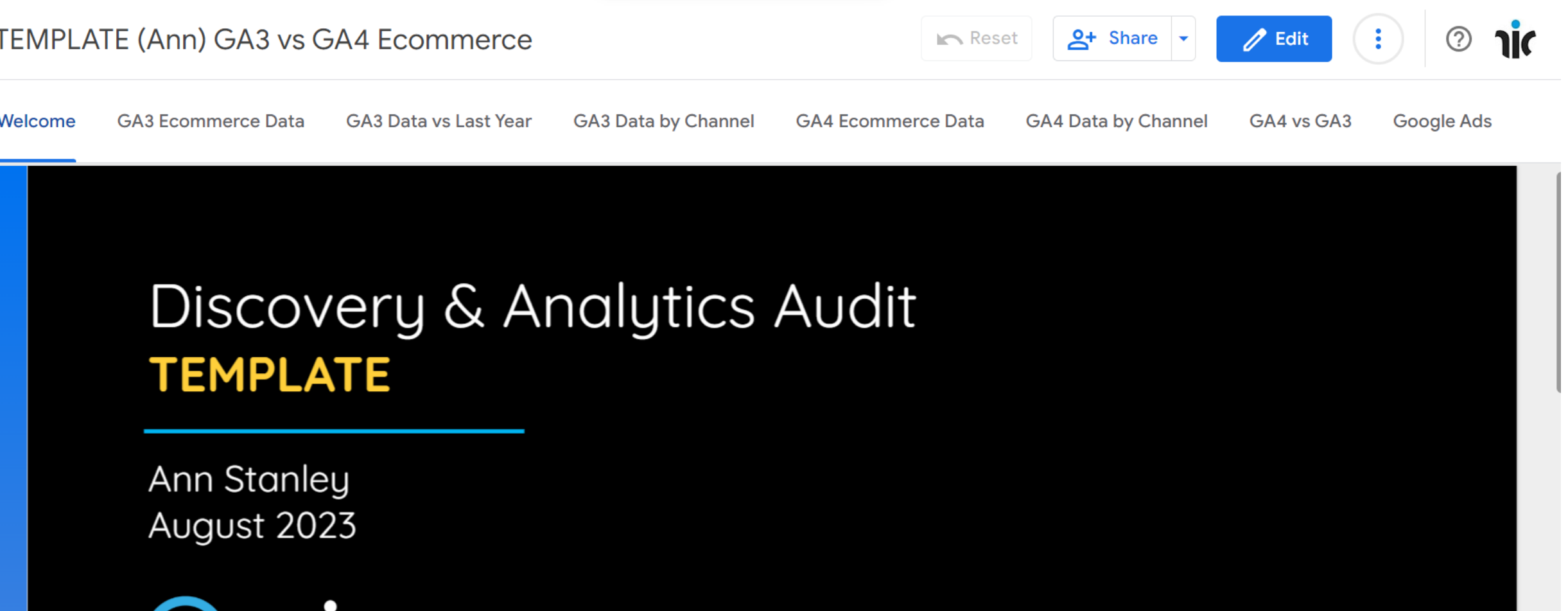

| /38 All rights reserved 2023

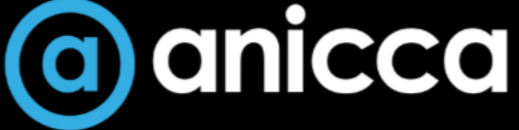

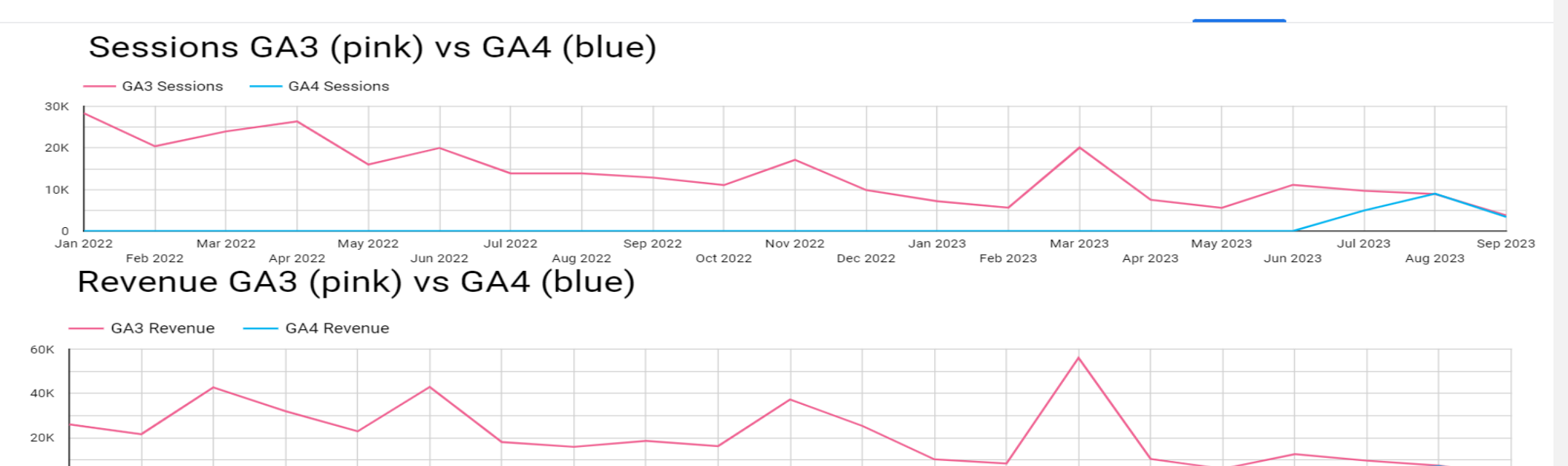

 $\circ$ Jan 2022 Mar 2022 May 2022 Jul 2022 Sep 2022 Nov 2022 Jan 2023 Mar 2023 May 2023 Jul 2023 Sep 2023 Aug 2022 Feb 2022 Apr 2022 Jun 2022 Oct 2022 Dec 2022 Feb 2023 Apr 2023 Jun 2023 Aug 2023

### Monthly data for GA3 (pink) vs GA4 (blue)

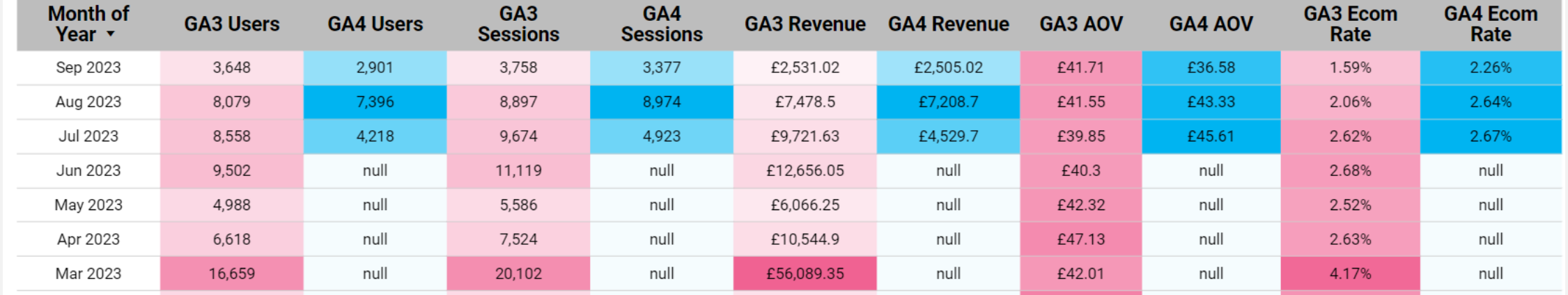

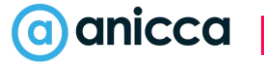

# Part 2 - Agenda

### **Section 1: Introduction**

- Introduction to Google Analytics
- User Privacy & Cookies

### **Section 2: What you can measure**

- Introducing Dimensions, Metrics, Events & Conversions
- Key Features of GA4

### **Section 3: Actions & outcomes**

- Tracking Events & Conversions
- Ecommerce Tracking

### **Section 4: Reports**

- Acquisition Reporting
- Campaign Tracking
- Custom Dimensions & Metrics
- **Attribution Reporting**

### **Section 5: Custom Reporting**

- Library
- Explorer

### **Section 6: Building GA4 Audiences**

**Section 7: Correct Set-up & implementation**

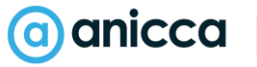

# What's your current Analytics status

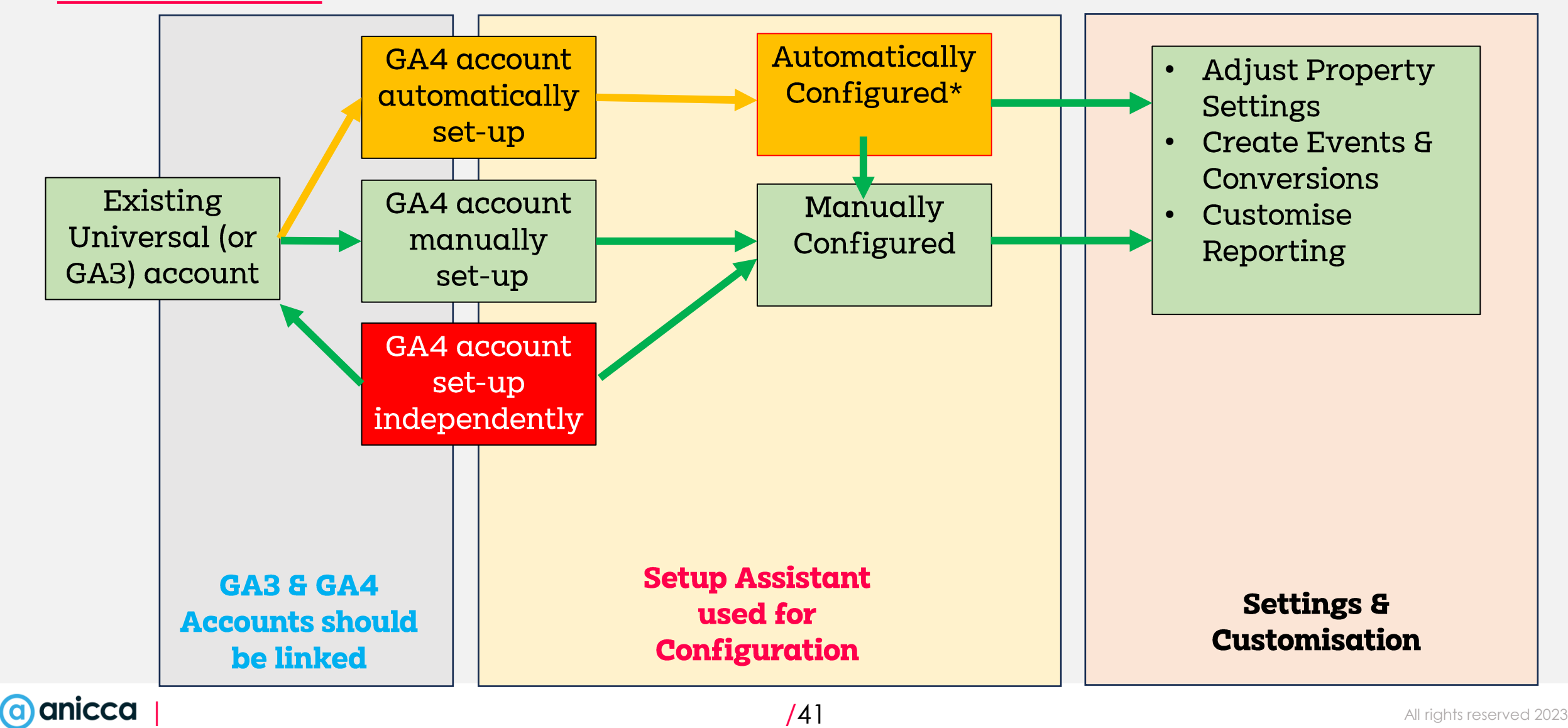

# What's your current Analytics status

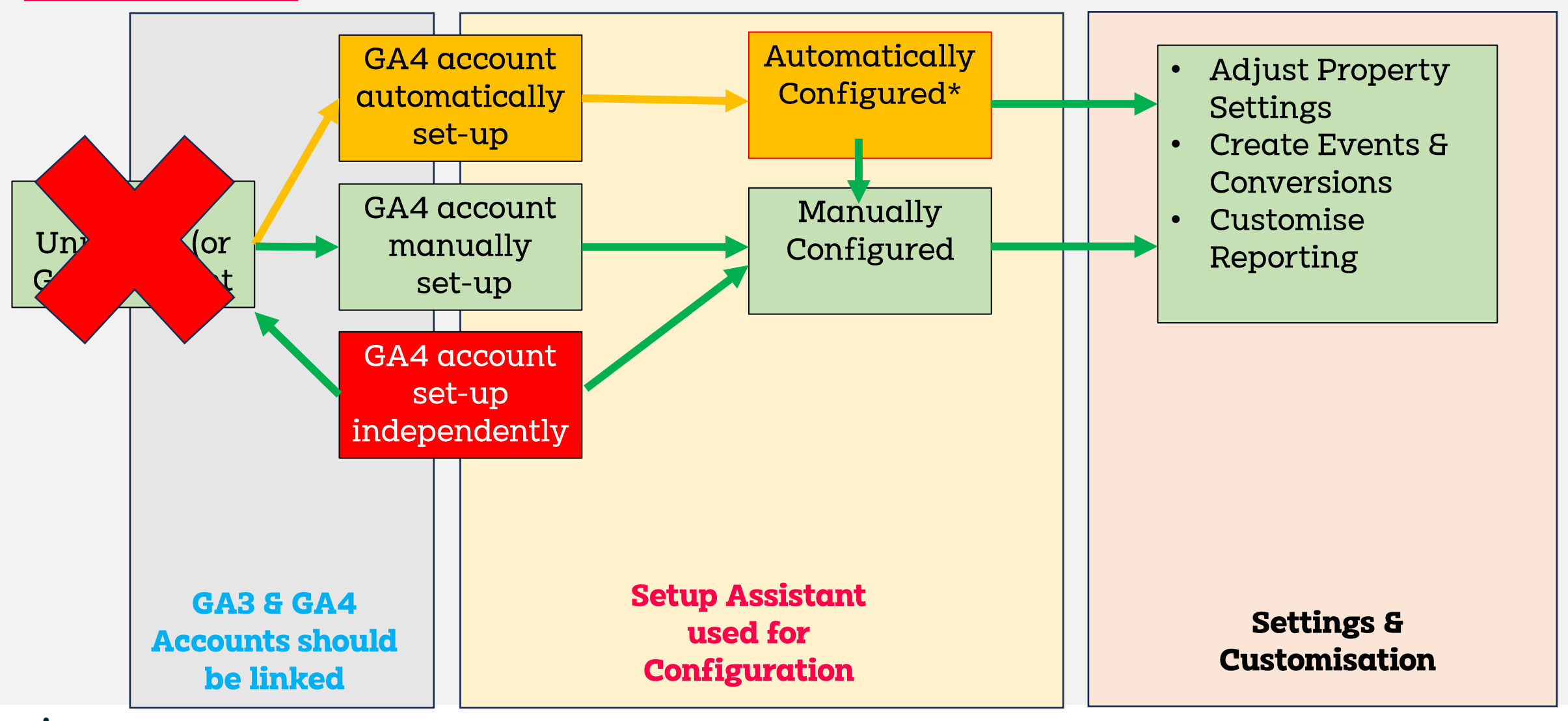

a anicca

# How to export your GA3 data

- 1. Google Analytics Interface
	- Standard Reports
	- Custom Reports
- 2. Google Sheets (Analytics plugin)
- 3. Looker Studio
	- Reporting
	- Archiving
	- Use with connectors for max data input e.g. Supermetrics
- 4. Third-party Tools e.g. GA3-exporter
- 5. More technical users
	- Google Analytics API
	- Google BigQuery Export (For Google Analytics 360 Users)

# Section 1: Introduction

**ICCO** anicco anicco

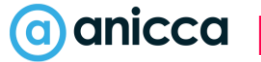

# What is Web Analytics?

Web analytics involves the collection, measurement, and analysis of **website data.** Web analytics tools can provide lots of useful information about the origin of website traffic, how website users navigate and interact throughout a website, what content and web pages they're most engaged with, and how they exit the site.

# If you can't measure it, how can you improve it?

| /46 All rights reserved 2023

- Peter Drucker

# Benefits of Web Analytics

# 1 2 3 4 5 6 Informed data led decision making

- Understand your audience and customers better
- 2 3 4 5 6 7 Ability to forecast using trends and patterns in customer behaviour
- Accountability of media spend and resource allocation

Stronger focus and prioritisation of resources

Understand barriers to conversion

Higher conversion rates and enhanced return on investment

# Web Analytics Tool Examples

mixpanel

# *<u></u> al kissmetrics*

# **F**Chartbeat

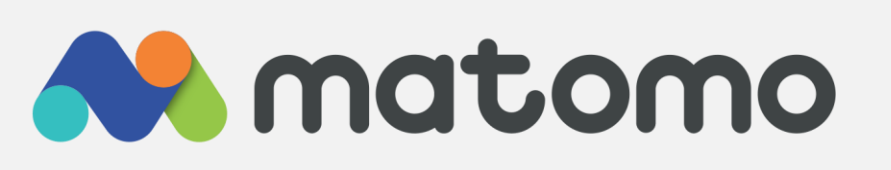

**OD** Google

# wOopra

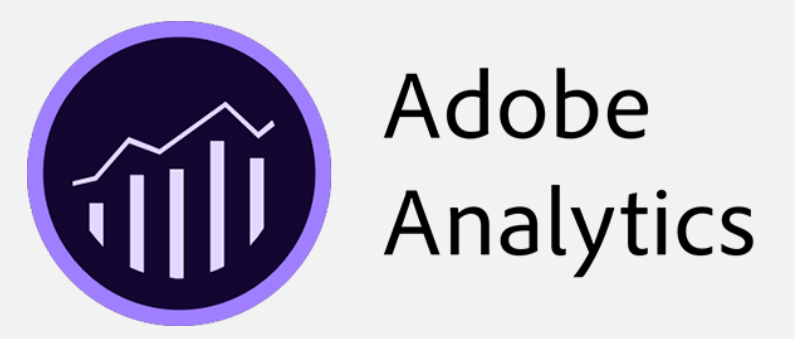

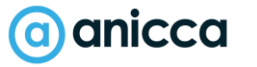

# Introduction to Google Analytics

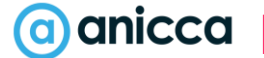

# What is Google Analytics?

Google Analytics is a web analytics product from Google that provides you with key insights into customer behaviour across websites, apps and other devices.

It can provide you with answers to the following:

- **Where Visitors come from**  Channel Sources & Keywords, User Locations
- **What they do**  Time spent on site, Bounce Rate, What they click
- **How they behave on-site**  Onsite Searches, Conversions, Exits
- **Technology Used** eg Browser Type, Screen Resolution , Language
- **Where users go**  Funnels, visitor paths, Abandonment rates
- **Revenue & ROI** Revenue, Ecommerce, Sales Attribution

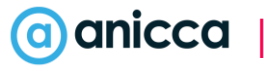

Total events by event

Total events by event

# Which Version of Google Analytics?

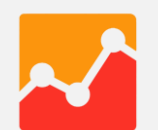

2007 – Classic Google Analytics (Async)

2012 - Universal Analytics (GA3)

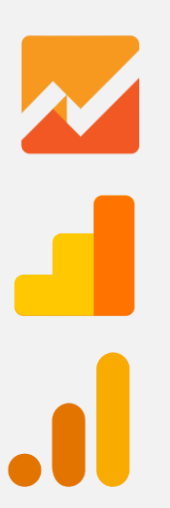

2017 - Universal Analytics (Gtag version)

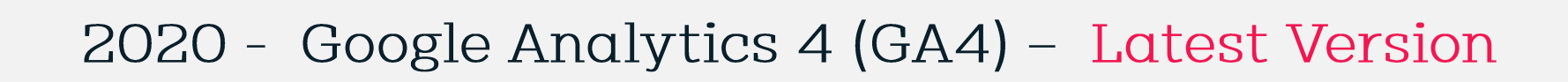

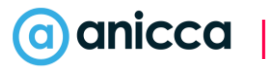

### Types of things you can track in GA:

- Visits and Page views
- User Demographics
- Ecommerce Transactions
- Form Submissions
- Add to Carts
- Product Views
- Browser & Device Info
- New & Returning Visits
- PDF downloads
- New Account Signups
- Newsletter signups
- Social Shares
- Video plays
- And lots more…..

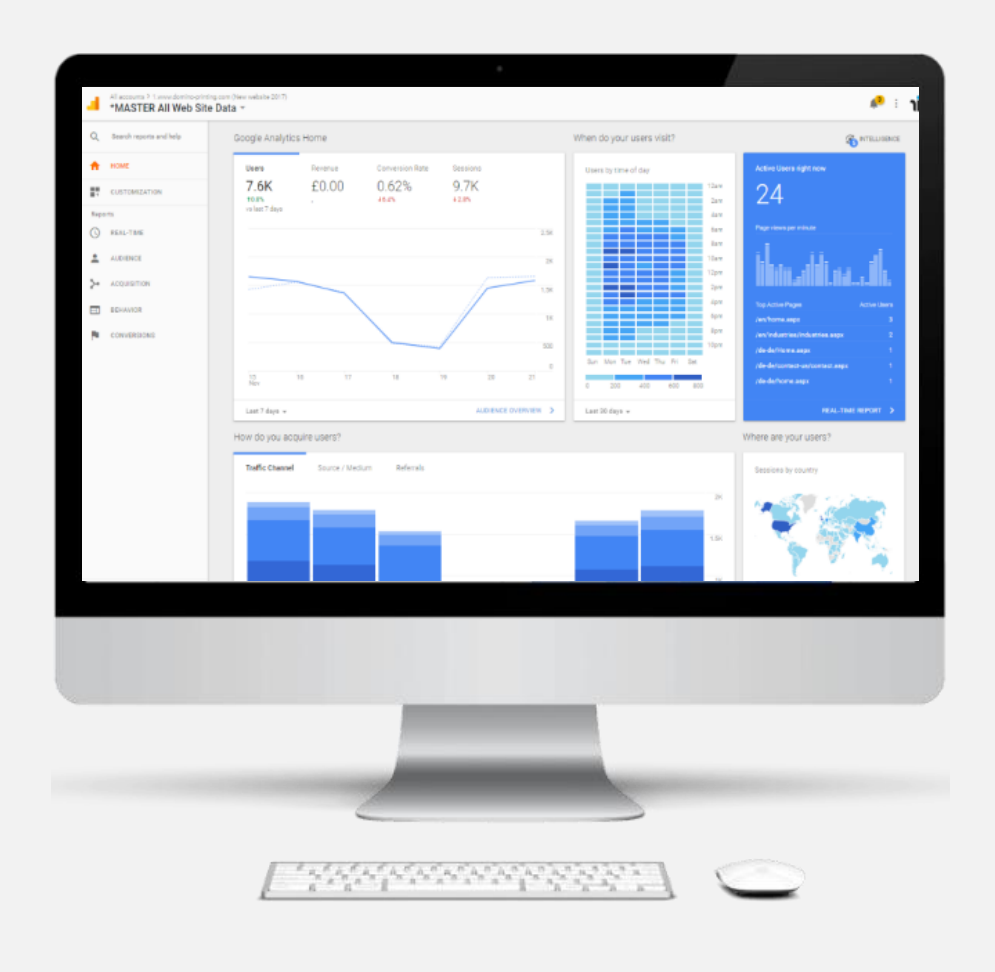

# What Google Analytics is NOT

- 1. A Customer Management System for storing customer data
- 2. A system for reporting on all ad spend and costs
- 3. A platform for serving advertising
- 4. A system for obtaining personal information

# GA4 Benefits Summary

- Google Analytics rebuilt from the ground up!
- Mobile & App under a single platform
- Brand new interface and reporting
- New flexible 'event based' model
- Improved conversion tracking & attribution
- Improved cross device and user tracking capabilities
- Greater use of AI as well as better automated insights
- Enhanced Visualisations and custom reporting
- Higher data collection limits and quotas (less sampling)
- Powerful audience building

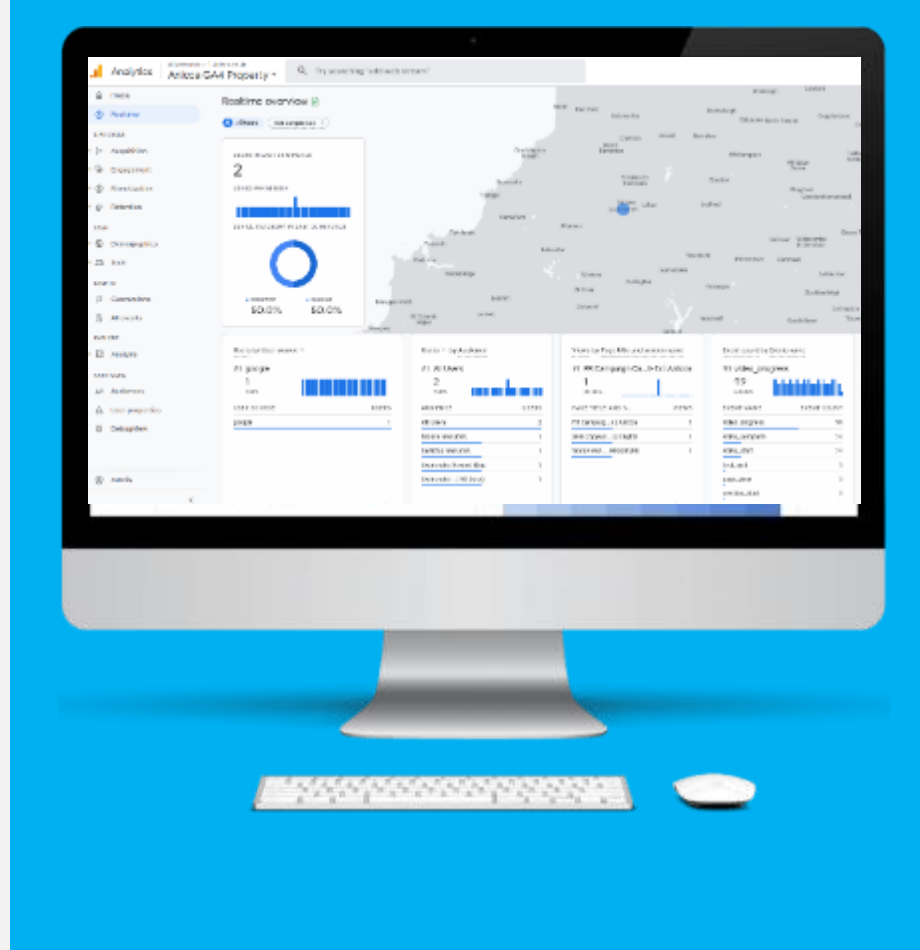

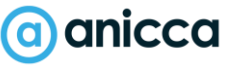

# GA4 Negatives

- Still being worked on and still buggy
- Default Reports not great and still limited
- Often awkward to report what you need
- Thresholds and limitations still applied to data
- Lack of account level and report level filters
- No content grouping
- Metrics can be confusing
- No direct replacement of 'views'
- GA4 API for reporting is problematic

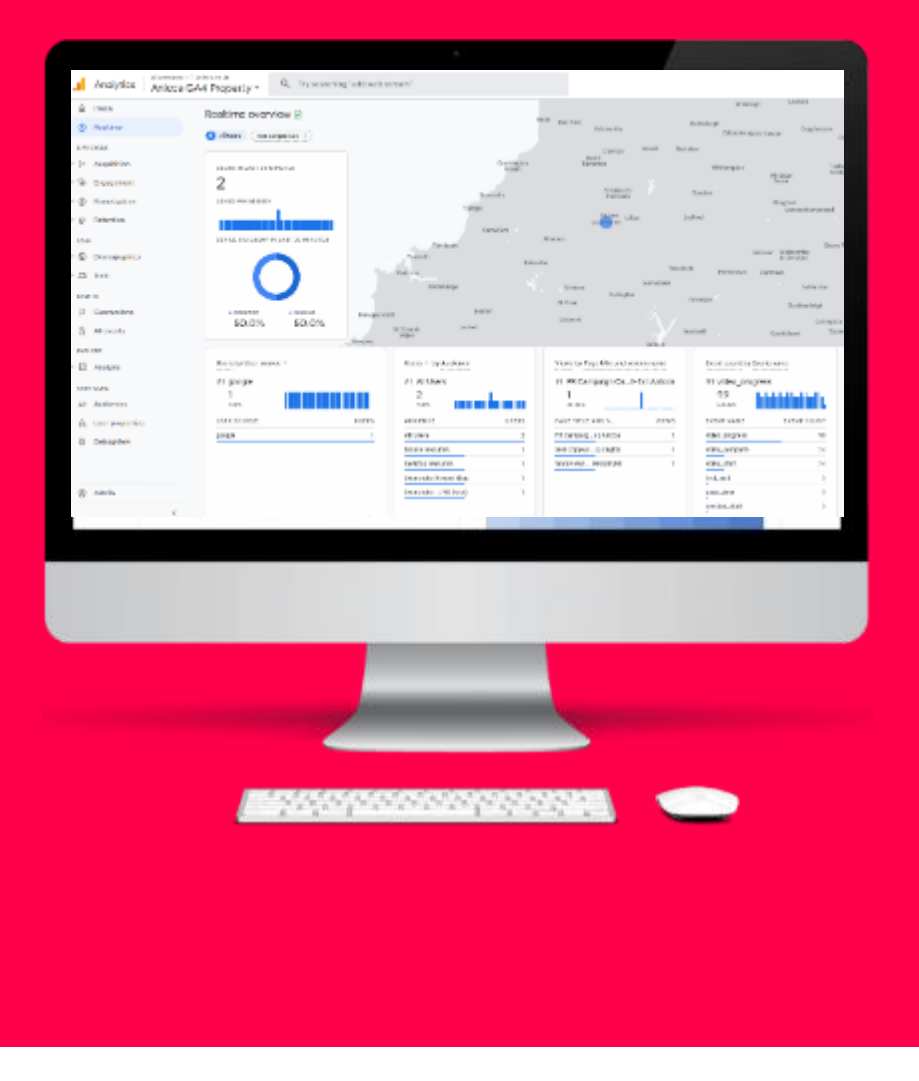

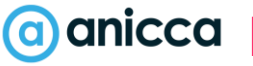

# User Privacy & Cookies

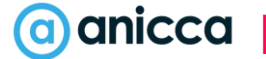

# GDPR Considerations for GA4

- Audience Demographic Data (Google Signals)
- Data for ads personlisation
- Client ID and User ID cookie identifiers
- Data Sharing with other Google products
- Data storing locations i.e EU US Privacy Shield

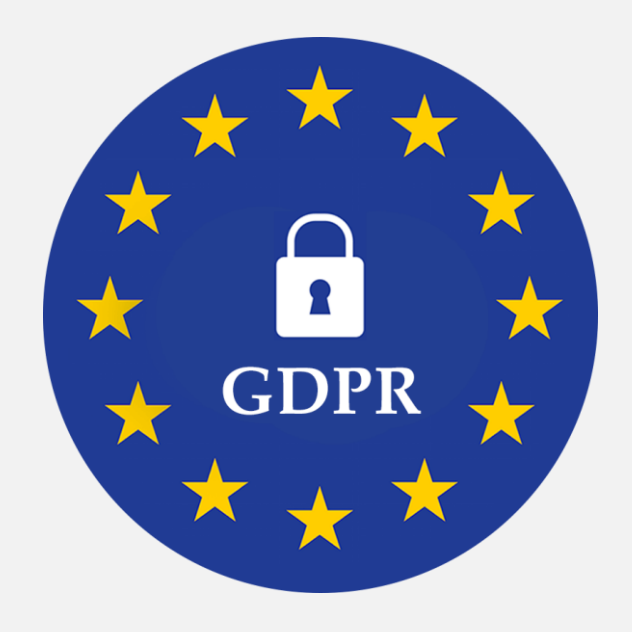

### **Is GA4 Fully GDPR compliant? Answer = No**

# Privacy Features in Google Analytics 4

GA4 has introduced a number of new data privacy features and controls to give businesses more granular control over data collection and sharing.

- Built in automatic IP anonymization feature.
- Data Retention controls
- Data Deletion Mechanisms
- Reduced Data Storage Duration
- Data Sharing controls for other products
- Google Consent Mode

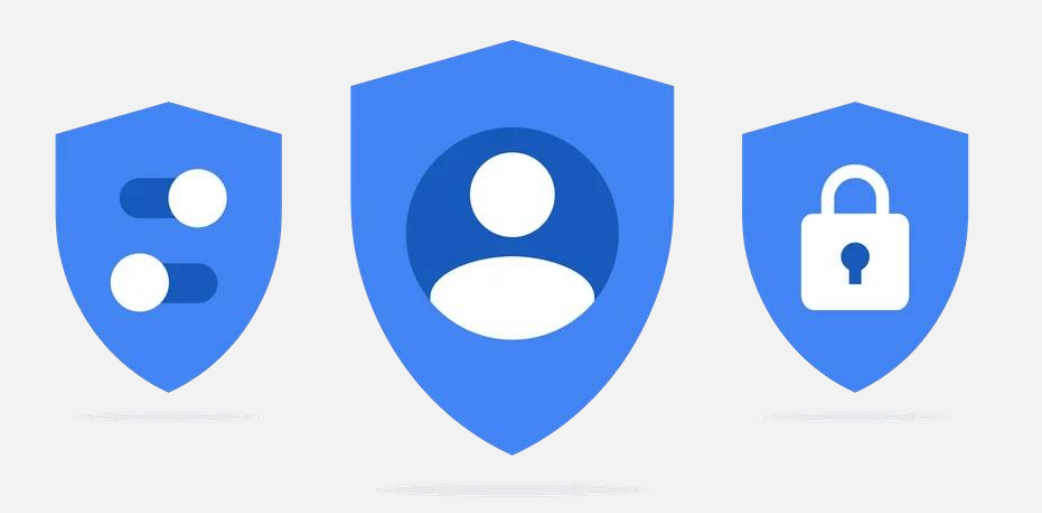

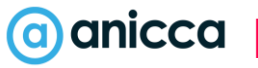

# GDPR & Privacy Laws Requirements

- **1. Get Permission to Drop Cookies -** As a result of regulations like **GDPR** in the EU, tracking personally identifiable information – or **PII** – now requires explicit consent from the consumer.
- **2. Provide Cookie Controls -** provide controls to users to opt out anytime.
- 3. Provide transparent information in your **website's cookie policy** about the details of all Google Analytics cookies in operation – including their provider, technical details, duration and purpose. This is important as consent is only valid under the GDPR if it constitutes an informed choice on behalf of the users.
- 4. Compile detailed information in your website's **privacy policy** about all Google Analytics cookies on your domain, and what personal data your website processes in general.

COOKIES<br>We would like to collect data from your device while you use this website. We do this using cookies. You can find out more in our<br>We would like to collect data from your device while you use this website. We do thi COONTOD<br>We would like to collect data from your device while you use this website. We do this using cookies. You can find our more<br>cookie policy. Collecting this data helps us provide the best experience for you, keeps you We would like to collect data from your device while you also compute for you, keeps your account secure, happening<br>cookie policy. Collecting this data helps us provide the best experience for you, keeps your account secur collecting your data in this way. To see other data collection options, select 'Preferences'

### (a) anicca

### Cookie Banner Example

#### Our use of cookies

We use necessary cookies to make our site work. We'd also like to set analytics cookies that help us make improvements by measuring how you use the site. These will be set only if you accept.

For more detailed information about the cookies we use. see our Cookies page. [4]

**Accept all cookies** 

**Reject all cookies** 

#### Necessary cookies

Necessary cookies enable core functionality such as security, network management, and accessibility. You may disable these by changing your browser settings, but this may affect how the website functions.

#### Analytics cookies

off

We'd like to set Google Analytics cookies to help us improve our website by collecting and reporting information on how you use it. The cookies collect information in a way that does not directly identify anyone. For more information on how these cookies work ease see our 'Cookies page'.

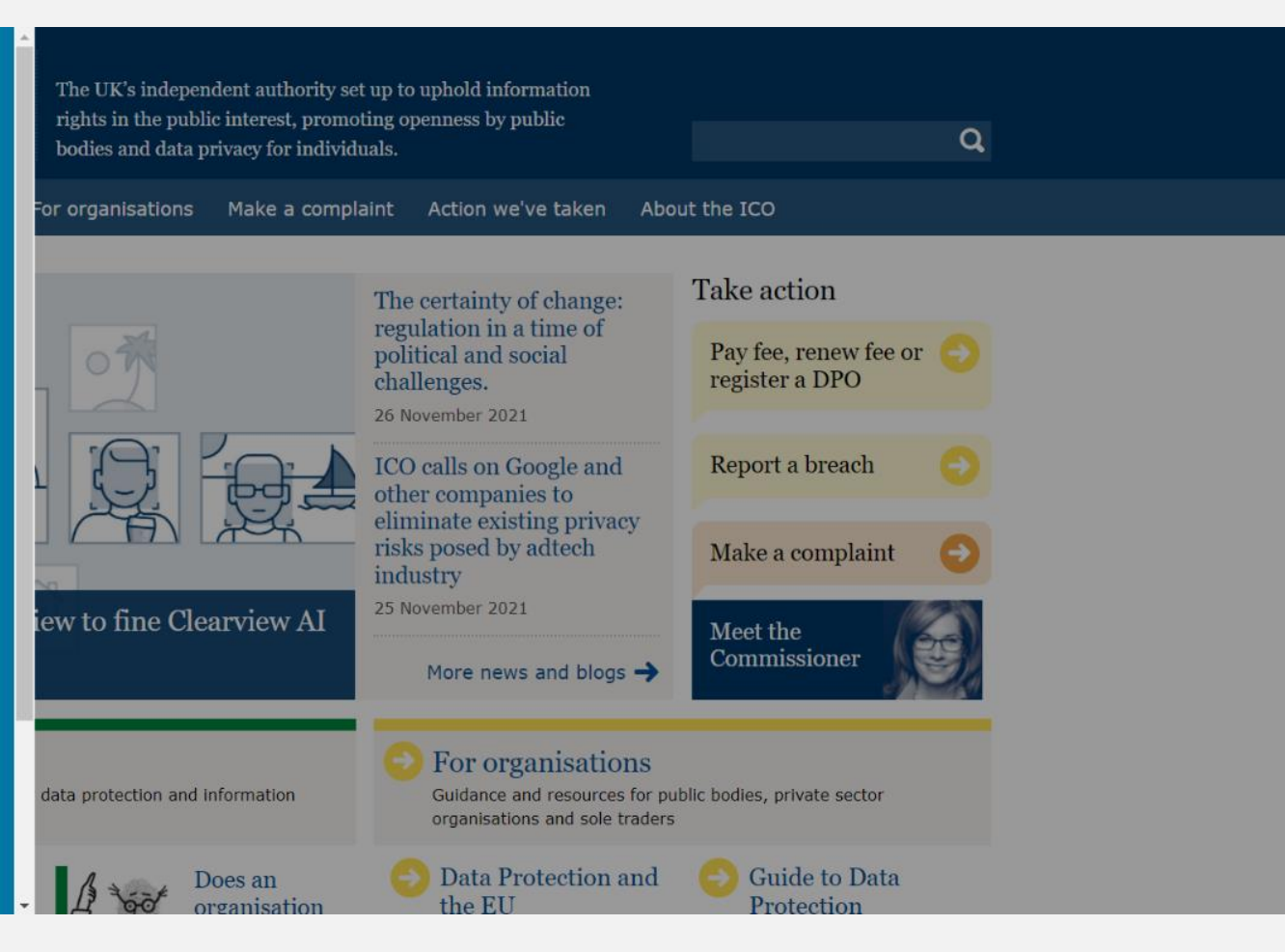

### The Consent Process

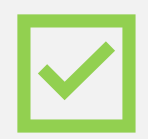

**1. Obtain the user's choice to grant or deny consent for storing information about their behaviour.**

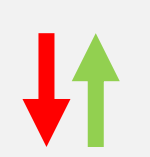

- **2. Communicate the user's consent choice to tags & pixels.\*\***
- **3. Ensure that tags that store or read cookies comply with the user's choice at all times along with ability to change consent settings anytime.**

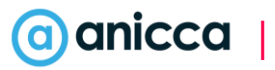

### Step 1: Obtaining Consent

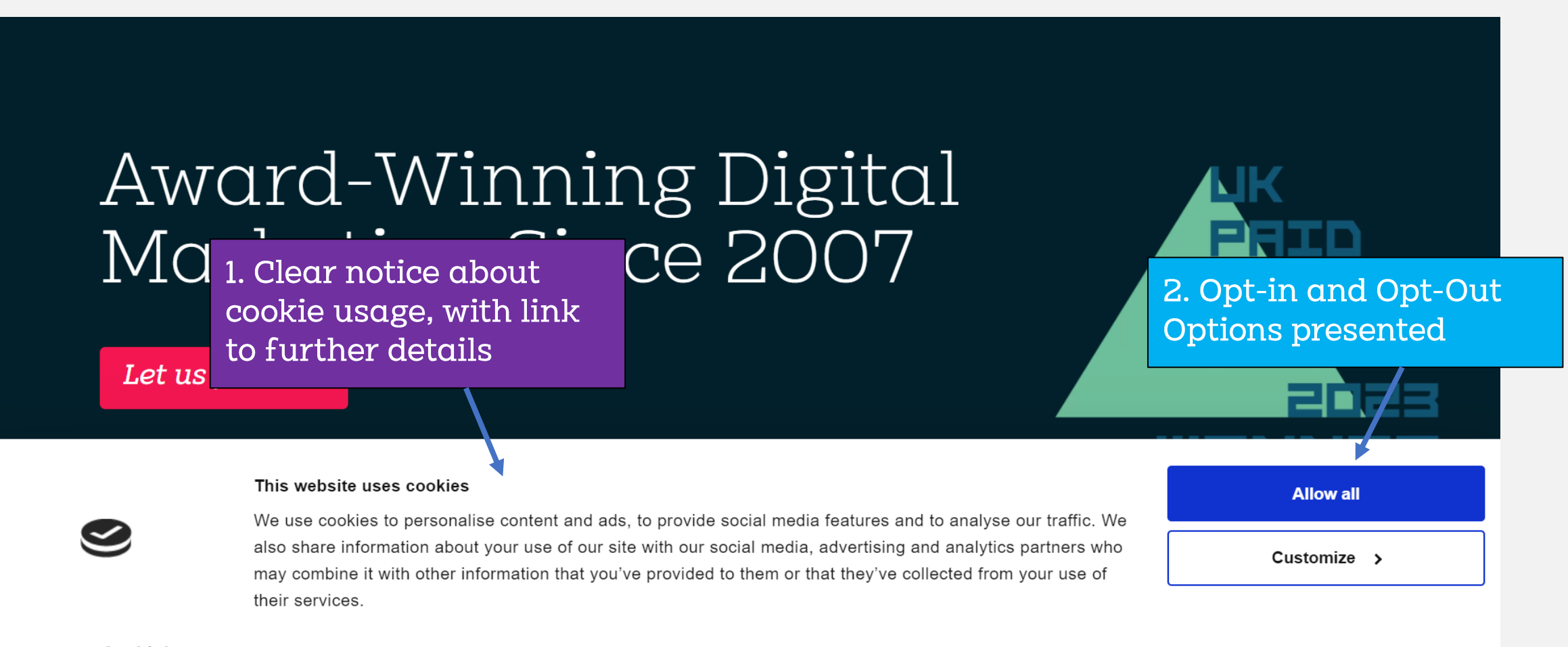

#### Cookiebot Show details >

No cookies fired until consent is granted!

#### a) anicca

Powered by

From March 2024 Google will require all advertisers\* to utilize its latest version of 'Consent Mode' if you want to make use of audience targeting!

**\*Within EU/EEA and UK**

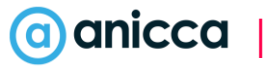

# What is being affected?

- 1. Google remarketing and audience building capabilities (eg in-market audiences and interest categories)
- 2. Google demographic and Interest reports
- 3. GA4 audience & conversion exporting to google Ads and Big Query
- 4. Potential Data Modelling Benefits

Note: Ad delivery and conversion tracking will continue to work as normal provided you have consent for **ad\_storage!**

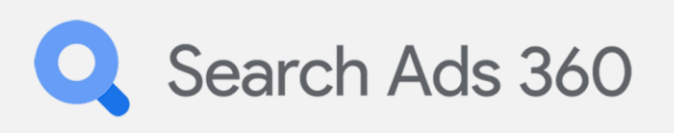

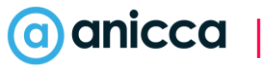

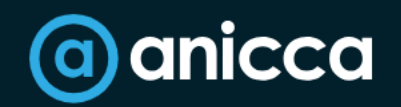

Analytics  $\vee$ Paid  $\vee$ 

# Award-Winnii Marketing Sin

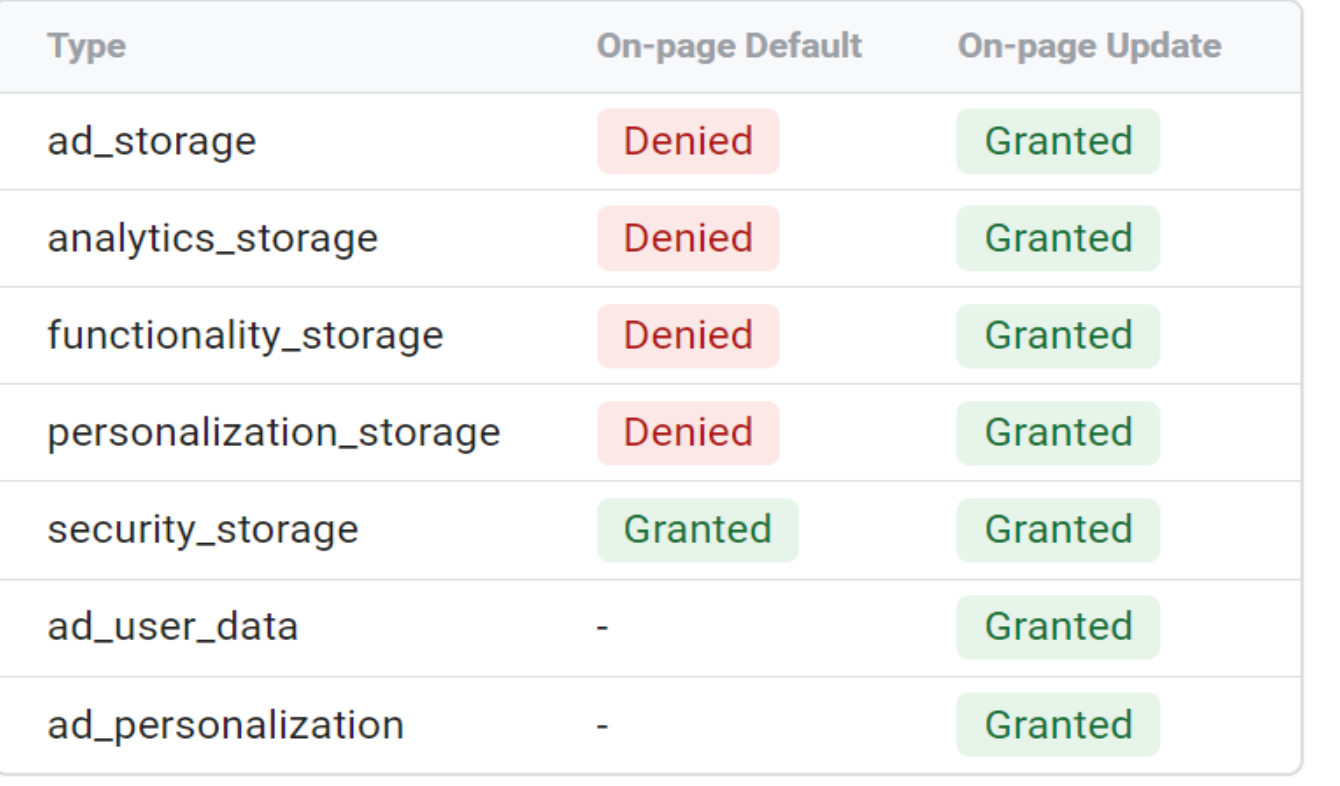

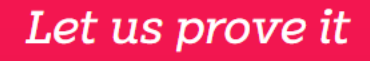

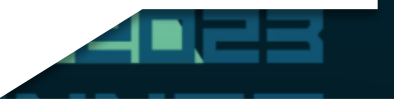

This website uses cookies

We use cookies to personalise content and ads, to provide social media features and to analyse our traffic. We also share information about your use of our site with our social media, advertising and analytics partners who may combine it with other information that you've provided to them or that they've collected from your use of their services.

**Allow all** 

Customize >

Cookiebot Powered by  $\mathcal{L}$  by Usercentrics

# Getting Started with Consent Mode

If you need to engage in personalized advertising:

- 1. [Set up a consent banner](https://support.google.com/tagmanager/answer/9976101) on your website:
- 2. If you use a Google-certified consent management [platform \(CMP\)](https://cmppartnerprogram.withgoogle.com/), make sure you enable consent mode in the banner settings. Your CMP provider will automatically update to the newest version of consent mode. (RECOMMENDED OPTION)
- 3. If you maintain your own banner, [implement](https://developers.google.com/tag-platform/security/guides/consent#upgrade-consent-v2) [consent mode v2](https://developers.google.com/tag-platform/security/guides/consent#upgrade-consent-v2) via Google scripts.

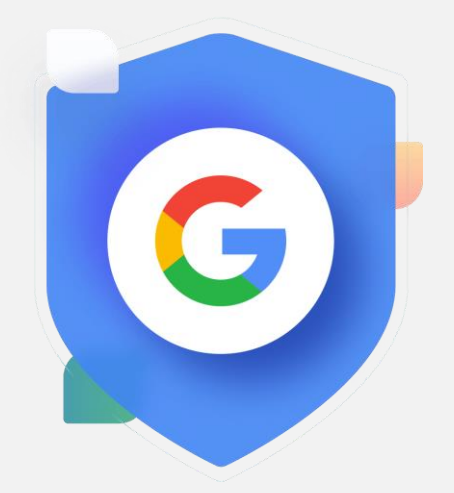

# Cookie Management Platforms (CMP)

CookiePro by OneTrust

**OneTrust Privacy Management Software** 

**Cookieves** 

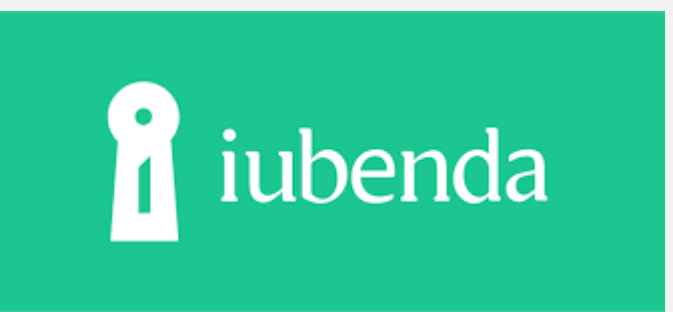

OSGNO **Cookiebot**<br>by Usercentrics

See Googles recommended Consent Partners https://cmppartnerprogram.withgoogle.com/

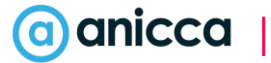

### Go to Data stream to check your consent mode

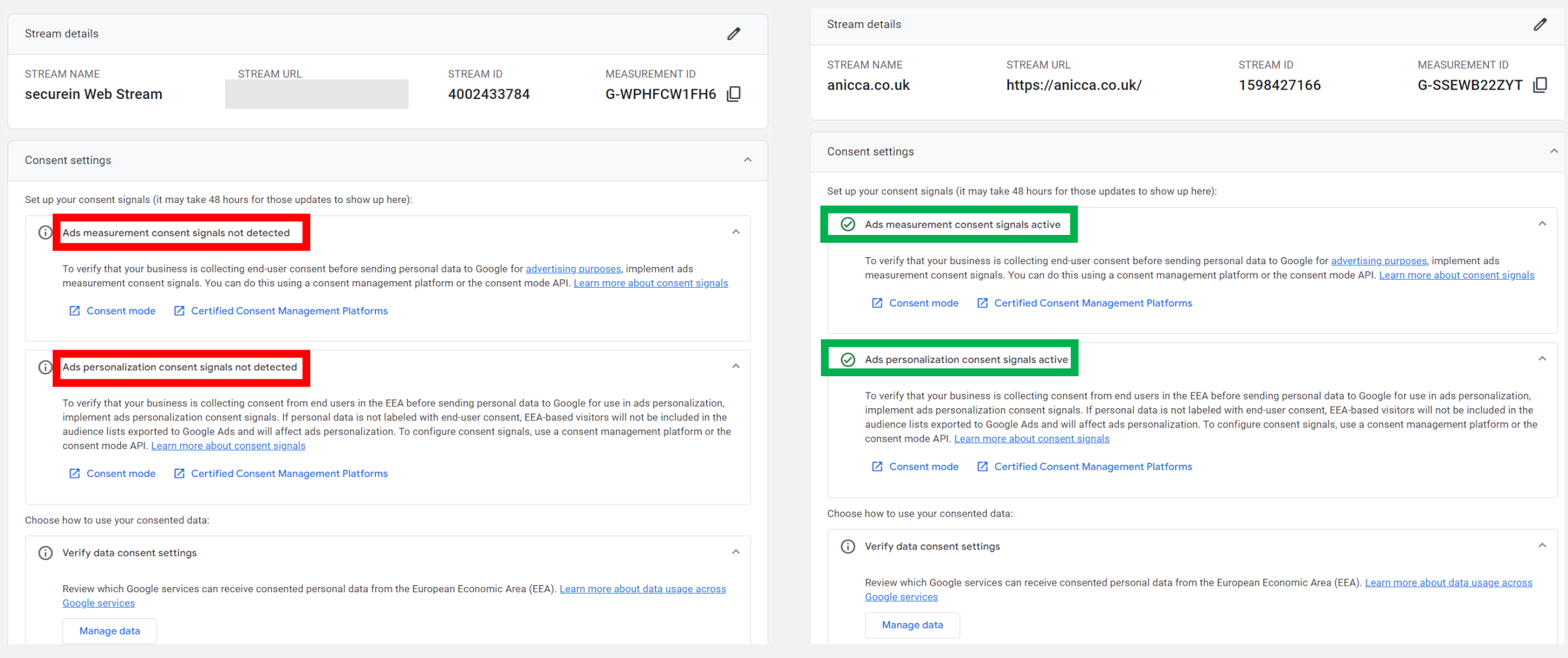

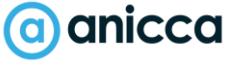

# Section 2: What you can measure

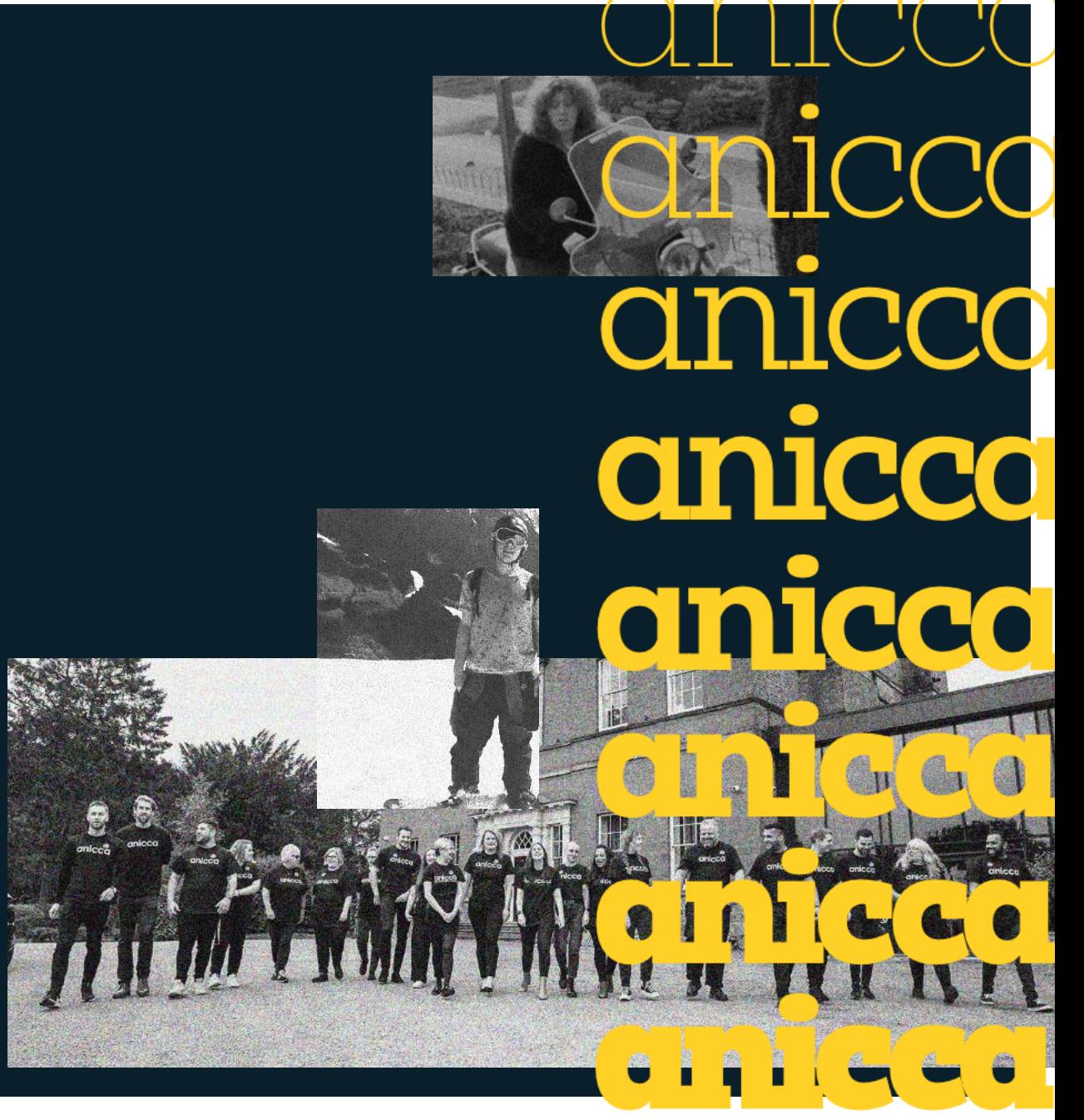

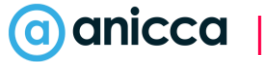

# Account, property & data streams

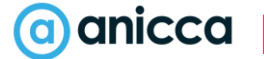

# Account Structure

- It is recommended that each business have a single Google Analytics account
- It is recommended that each website you own have its own GA4 property, in order to report separately.
- It is recommended that additional data streams are created only if you have a website app.

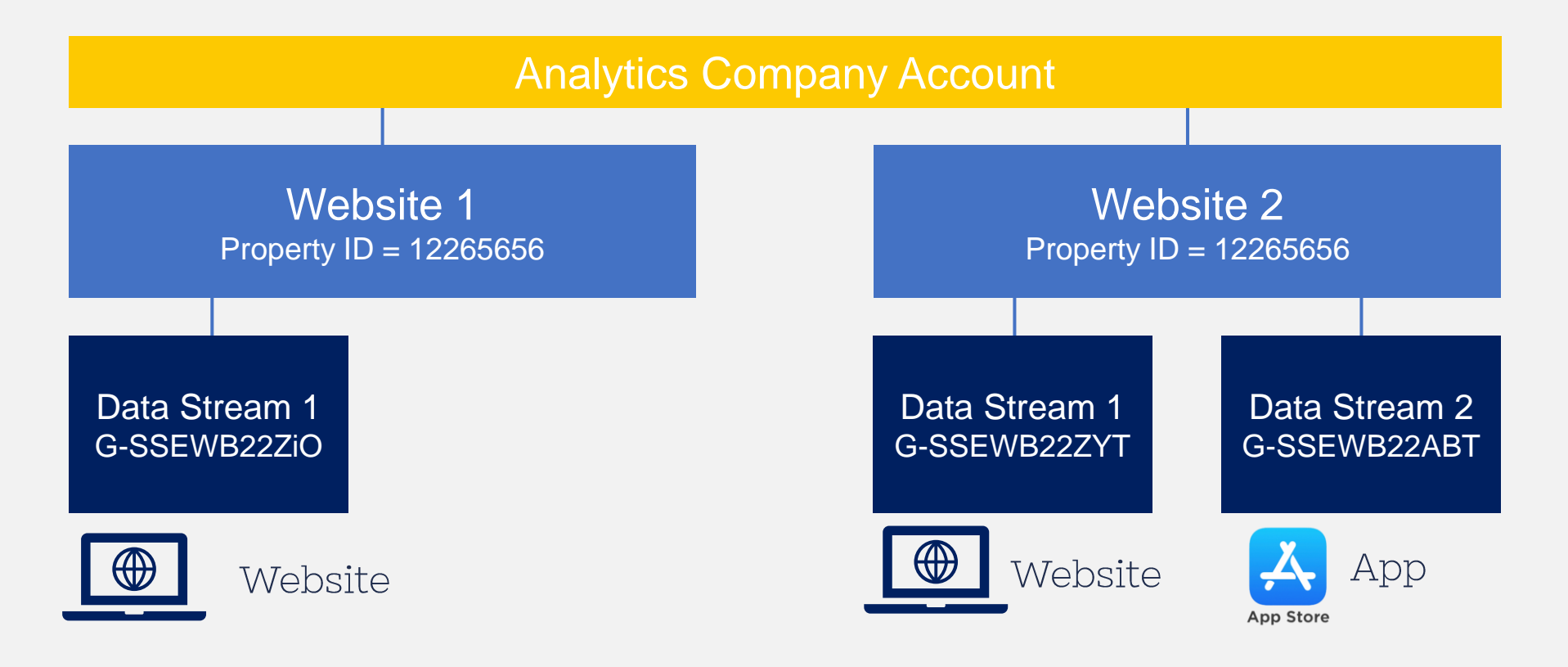

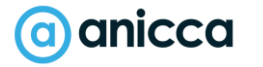

### Data Streams & Accessing Tag Details (Measurement ID)

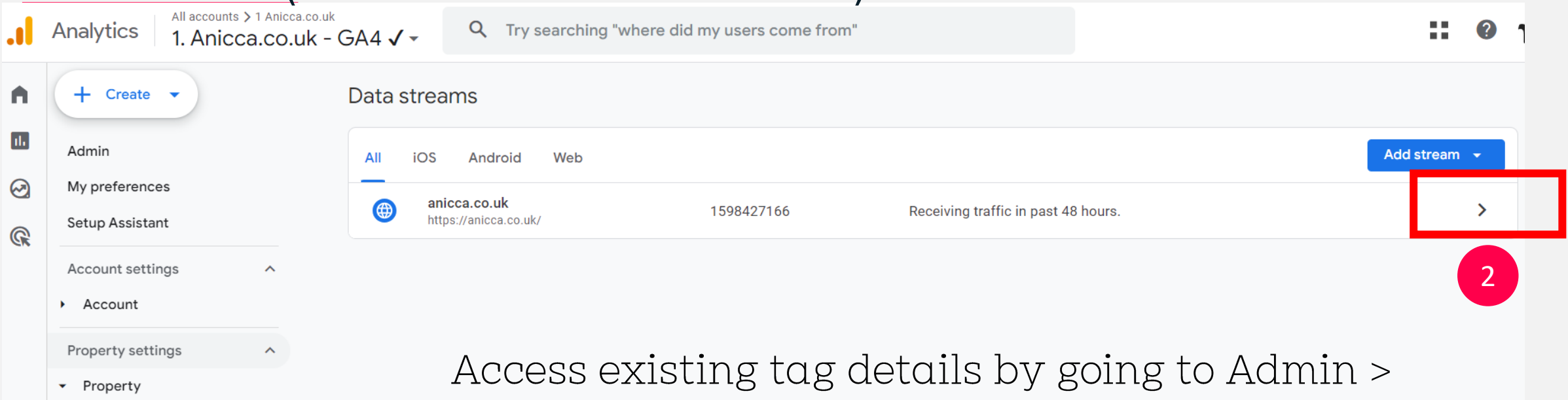

Property details

Property access managem...

Property change history

**Scheduled emails** 

Analytics Intelligence sear...

Data collection and modifica...

Data streams

1

 $\overline{C}$ 

Data collection

Data import

Property > Data Collection and modification > Data Streams
# Grab Your Measurement ID

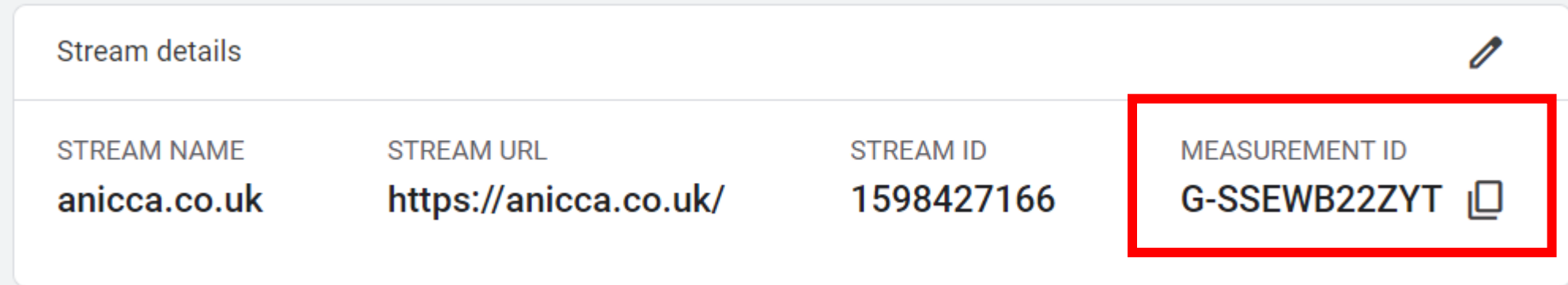

## Installing the GA4 Tag

#### **3 Main Methods**

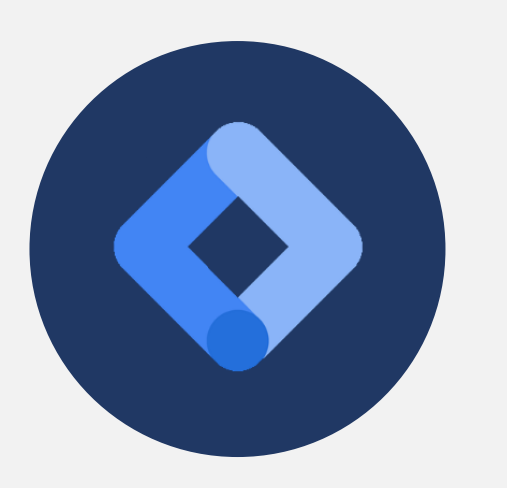

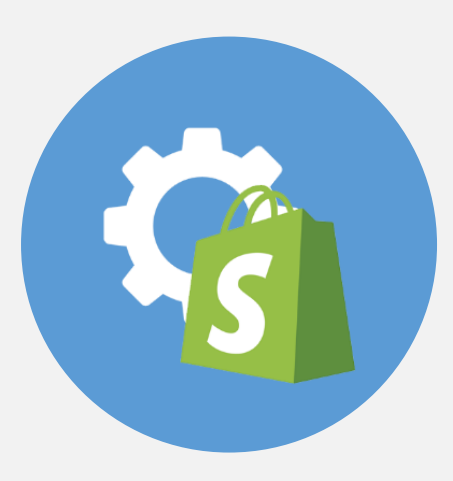

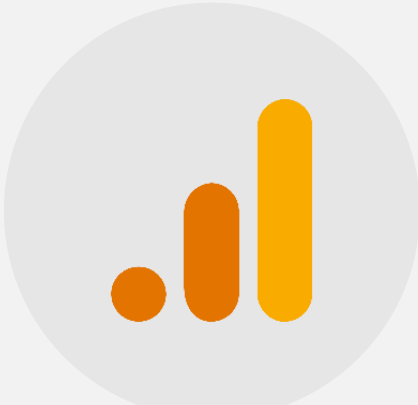

Install via Google Tag 1. Manager (GTM)\*\* (recommended)

2. Implement via plugin (WordPress, Shopify)

3. Install GA4 pixel manually directly on page (HTML)

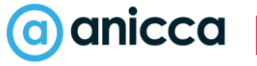

# Google Tag Assistant

- **7** Google Tag Assistant helps you identify and troubleshoot Google tags on your website.
- **7** Can be downloaded as a chrome extension or accessed via the following link: https://tagassistant.google.com/

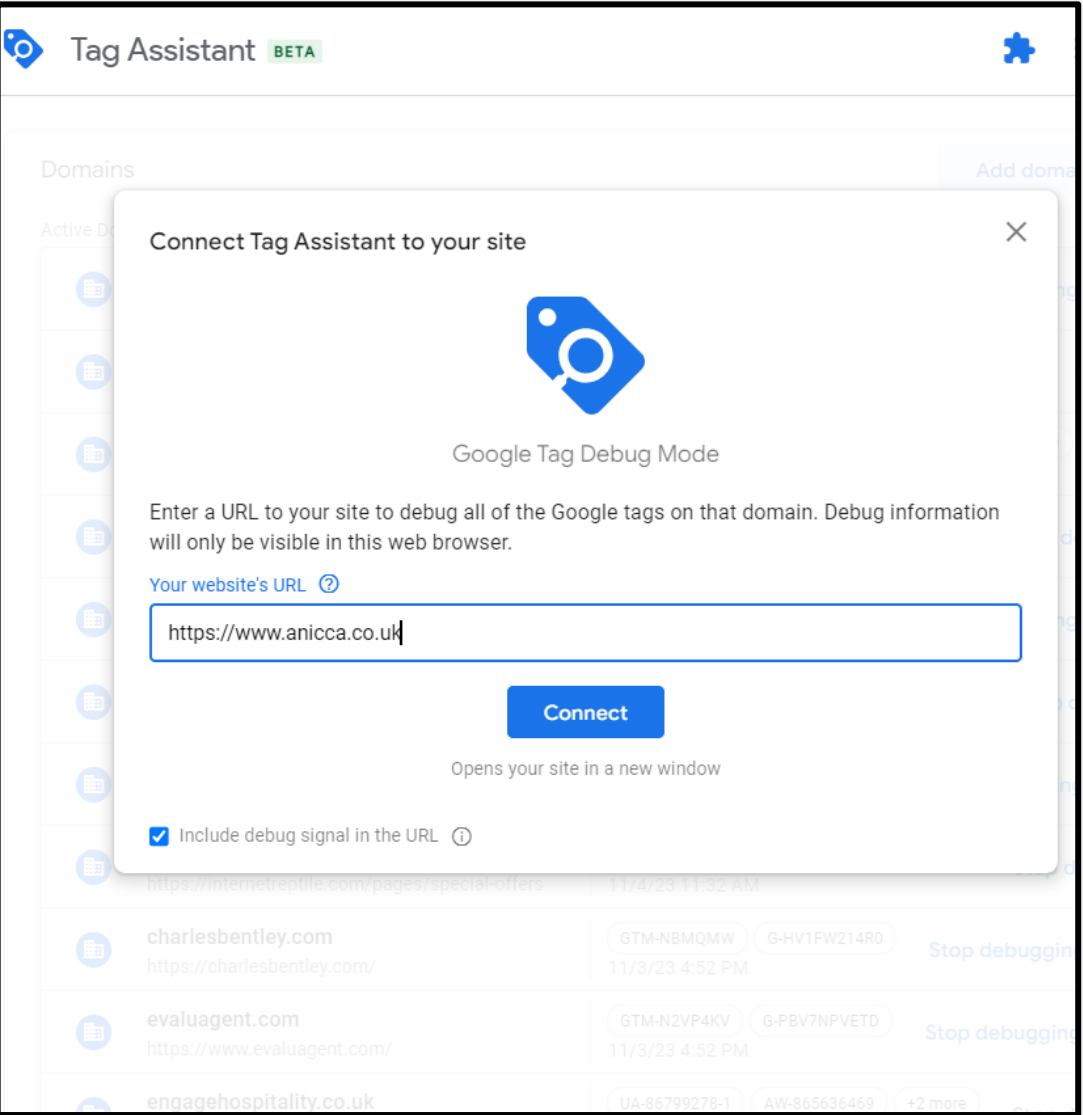

#### (a) anicca

#### Google Tag Assistant

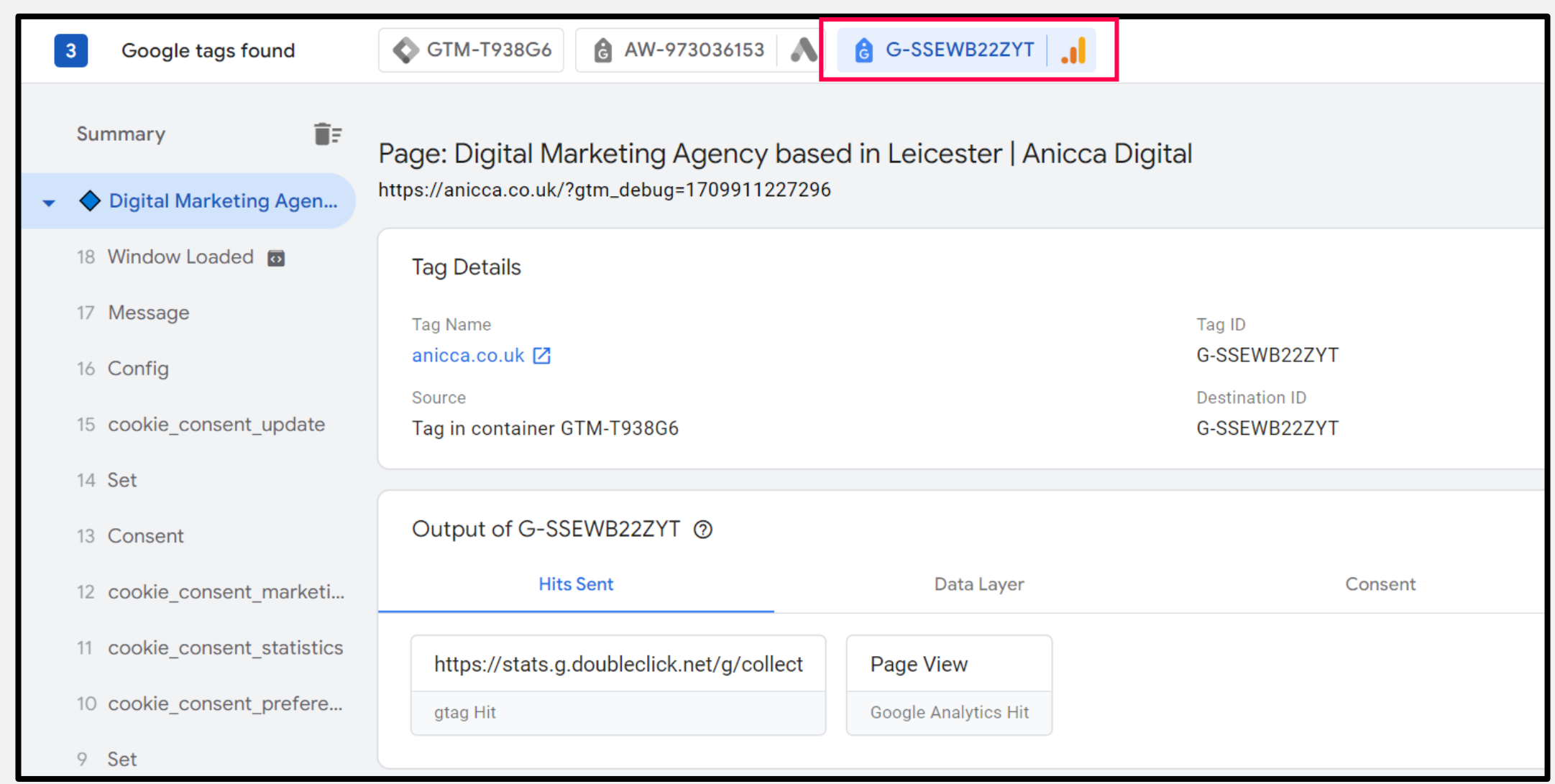

#### Set Account and Property Level Permissions

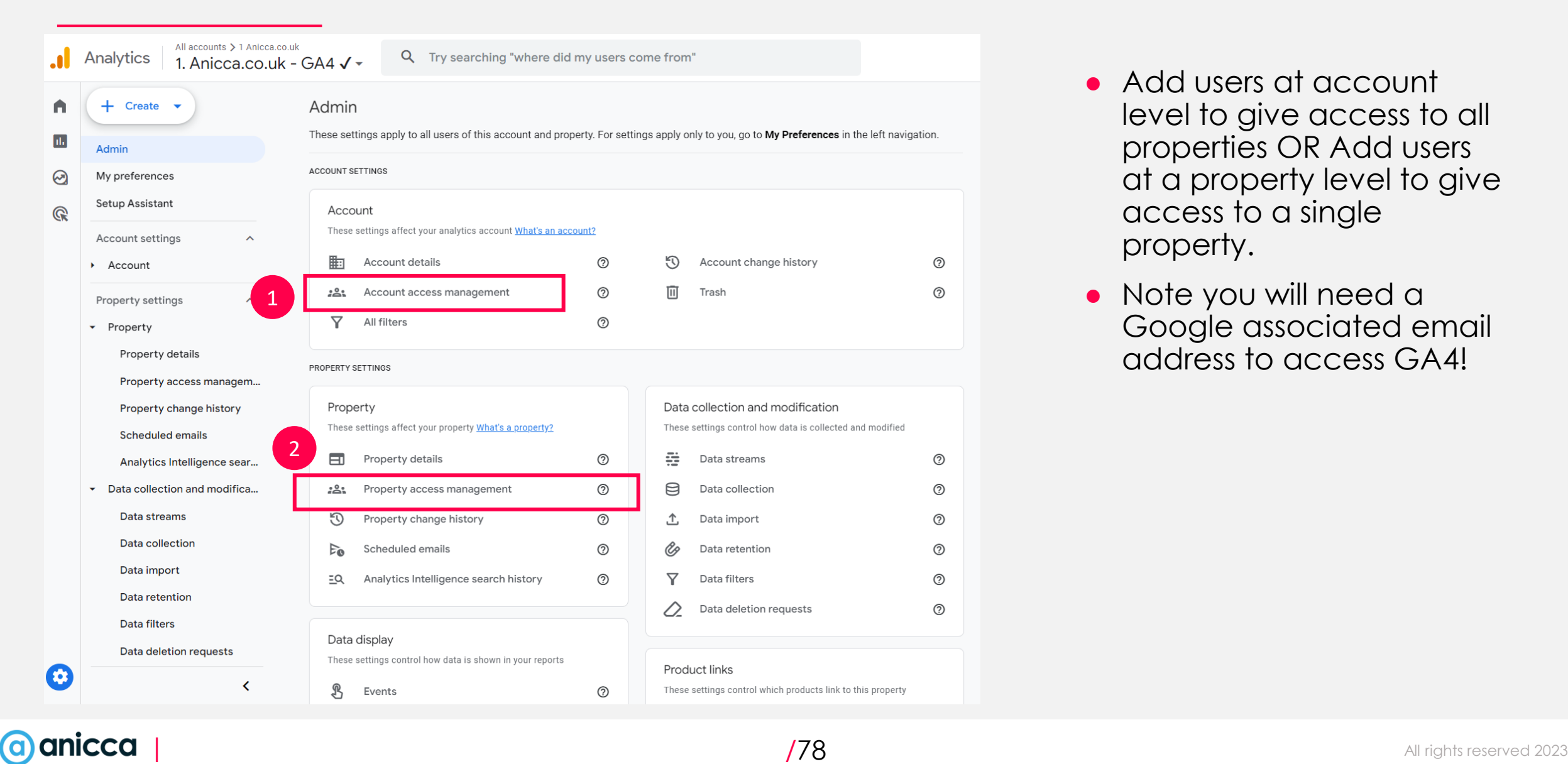

- level to give access to all properties OR Add users at a property level to give access to a single property.
- Note you will need a Google associated email address to access GA4!

#### GA4 User Permissions

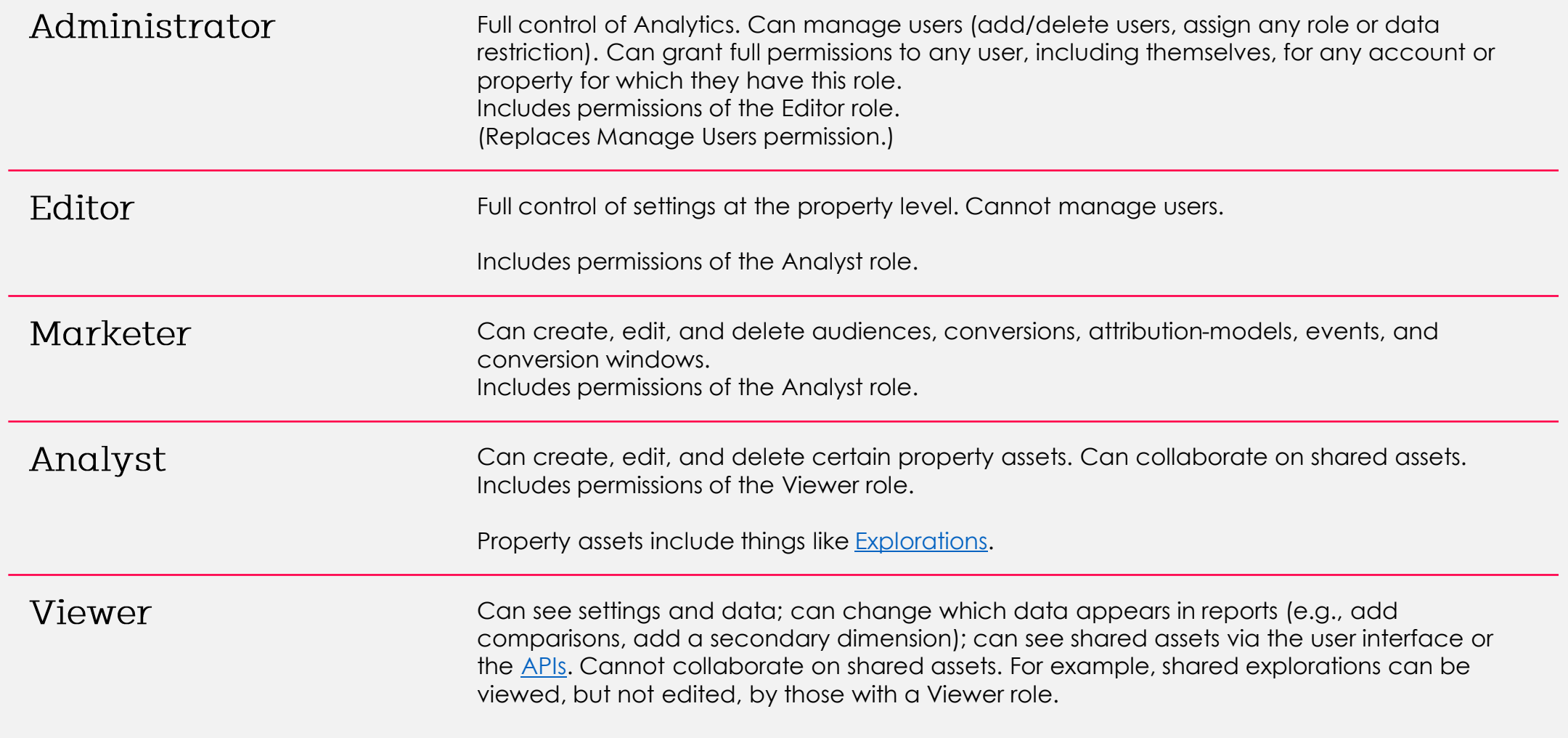

### Permissions

Click Cast Stone Analytics > Click Cast Stone - GA4 Add roles and data restrictions

Add

#### Email addresses

 $\mathbb{R}$  Ed@anicca.co.uk  $\otimes$  Enter email addresses

#### V Notify new users by email

Direct roles and data restrictions <sup> $\odot$ </sup> Standard roles Administrator  $\bigcirc$ Full control of property. Learn more Editor O Edit all data and settings for property. Cannot manage users. Learn more Marketer O Edit audiences, conversions, attribution models, lookback windows, and events for property. Includes Analyst role. GA4 only. Learn more Analyst  $\bigcirc$ Create and edit shared assets like dashboards and annotations for property. Includes Viewer role. Learn more Viewer  $\bullet$ See report data and configuration settings for property. Learn more None O No role assigned. Learn more

# Introducing dimension, metrics, events & conversions

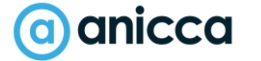

# Types of things you can track in GA:

**1. About the user -**

who they are & where they came from (**dimensions)**

#### **2. About their session -**

where did they go on your site/app and what did they do) **(metrics & events)**

- **3. The actions they took –** measuring **conversions**
- 4. Comparing **metrics, events & conversions**  against specific **dimensions** or characteristics
- 
- 
- 
- 
- 
- 
- 
- 
- 
- 
- 
- 
- 
- 

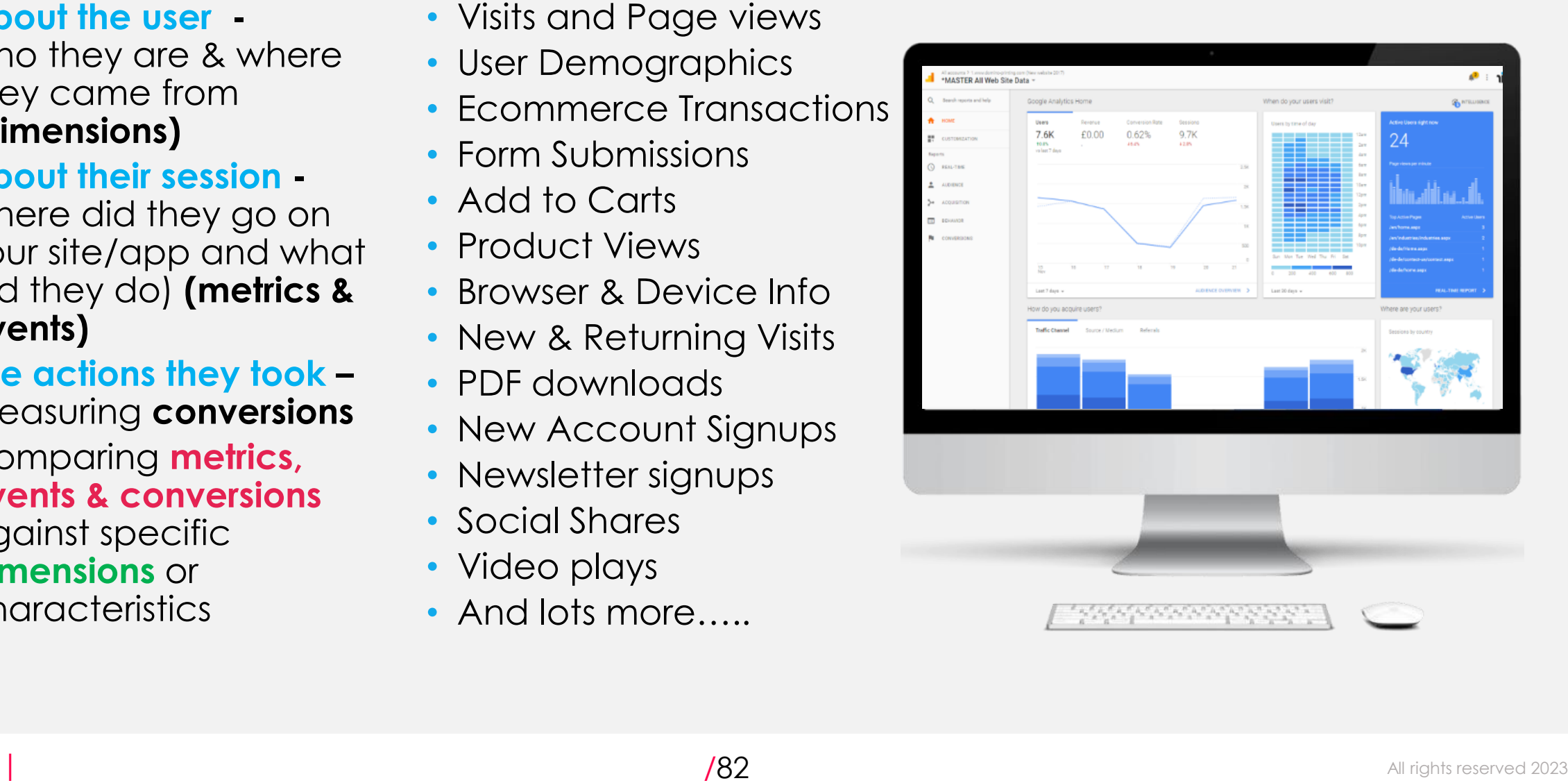

# Understanding Reporting Tables

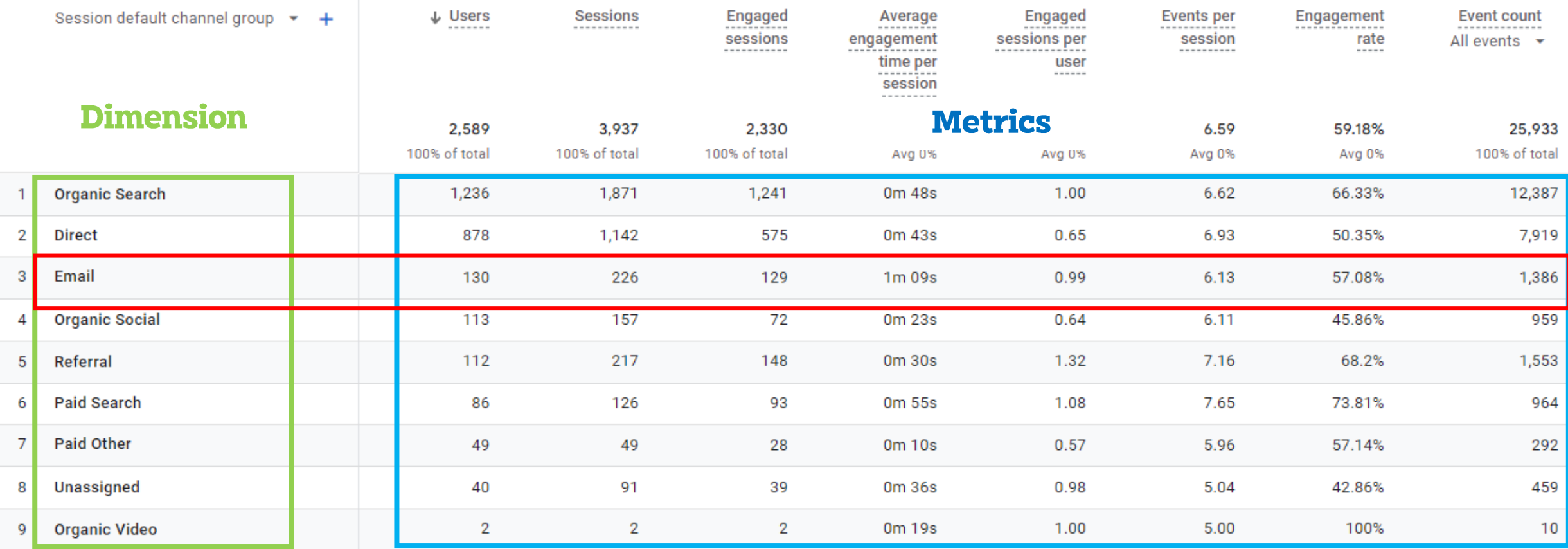

Each row of the table represents data related to a particular dimension and each column contains different metrics for each dimension!

## Dimensions and Metrics

- **Every report in Analytics is made up of dimensions and metrics so it is helpful to understand the differences:**
- **Metrics** are **quantitative** measurements (or numbers). The metric *Sessions* is the total number of sessions. The metric *Pages/Session* is the average number of pages viewed per session
- **Dimensions** are **attributes** of your data and provide context to metrics. For example, the dimension '*City'* indicates the city, for example, "London" or "Nottingham", from which a session originates.

#### **Example of Dimensions**

Age **Country** Transaction Id Session source Session campaign **Date** Page Location Page Title Vide URL

#### **Example of Metrics**

**Views** Active Users Sessions Engagement Rate Add to carts Items Viewed **Purchases** User conversion rate Total Revenue

#### (a) anicca

## Quick Fire Test - Dimension or Metric?

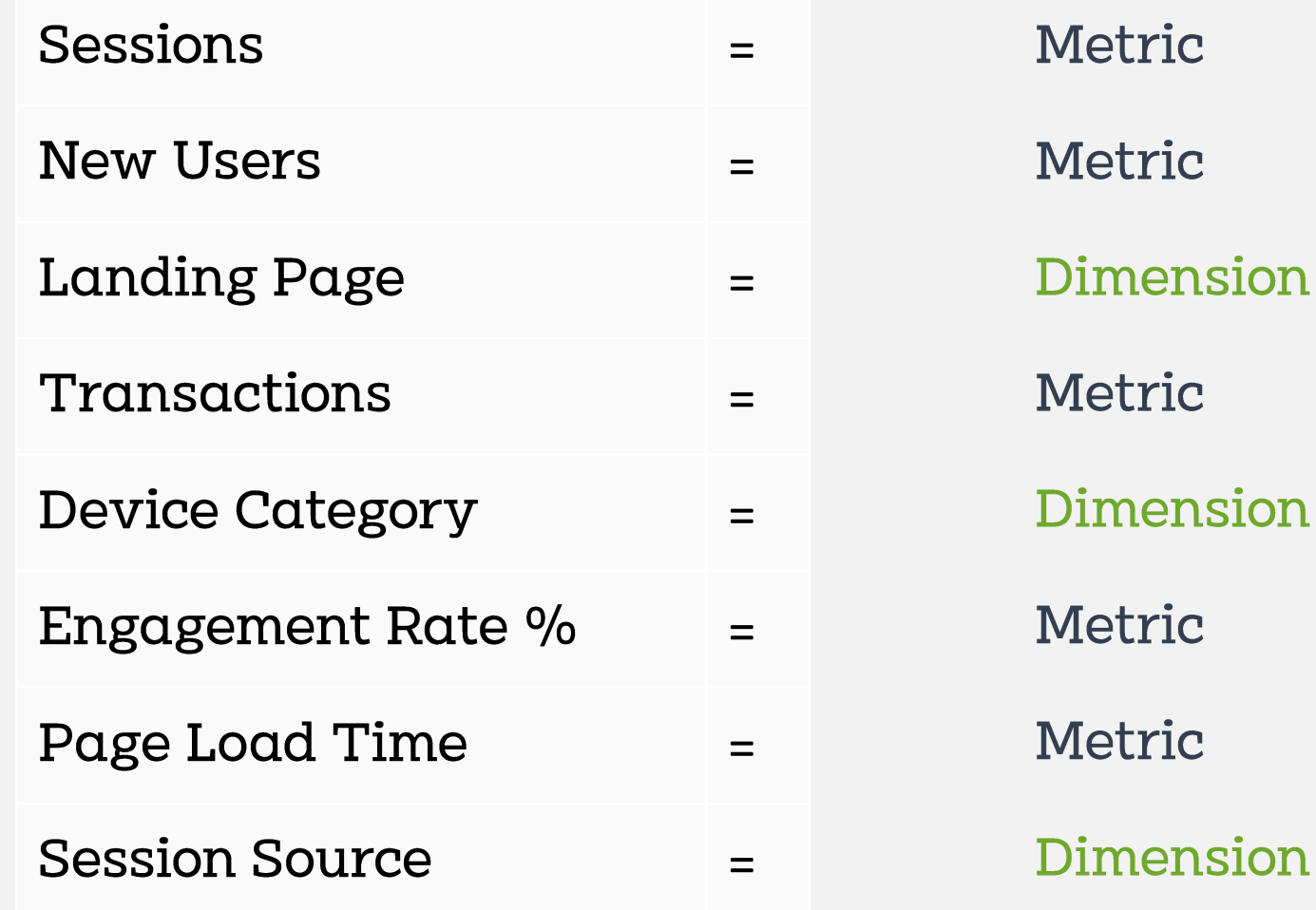

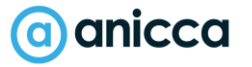

# Levels of Reporting in GA

- Different Dimensions and Metrics also fall under different levels of reporting. This is called '**Scope**'.
- There are 4 Levels of scope. Here are some examples of dimensions and metrics for each.
- There are restrictions on which metrics and dimensions can be combined.

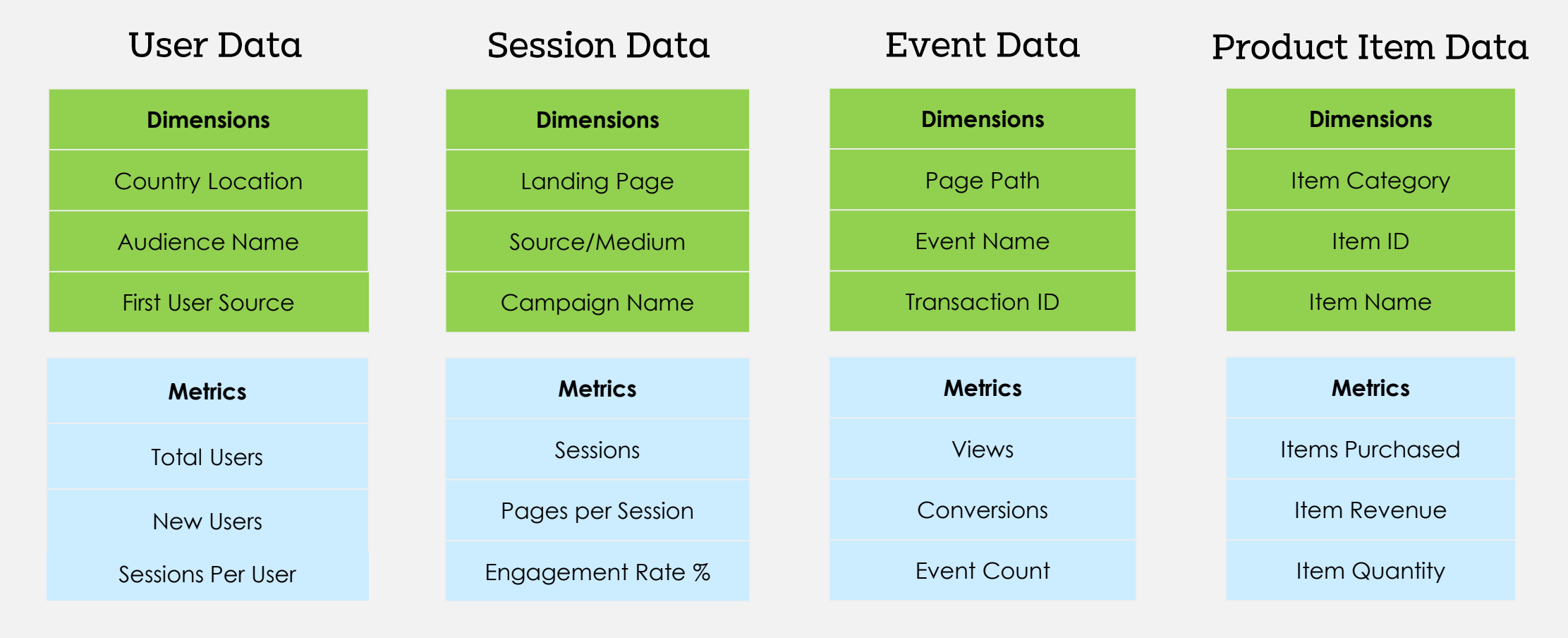

#### a) anicca

# Key Features of GA4

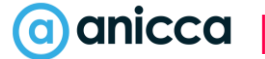

#### A Brand New & Customisable Interface

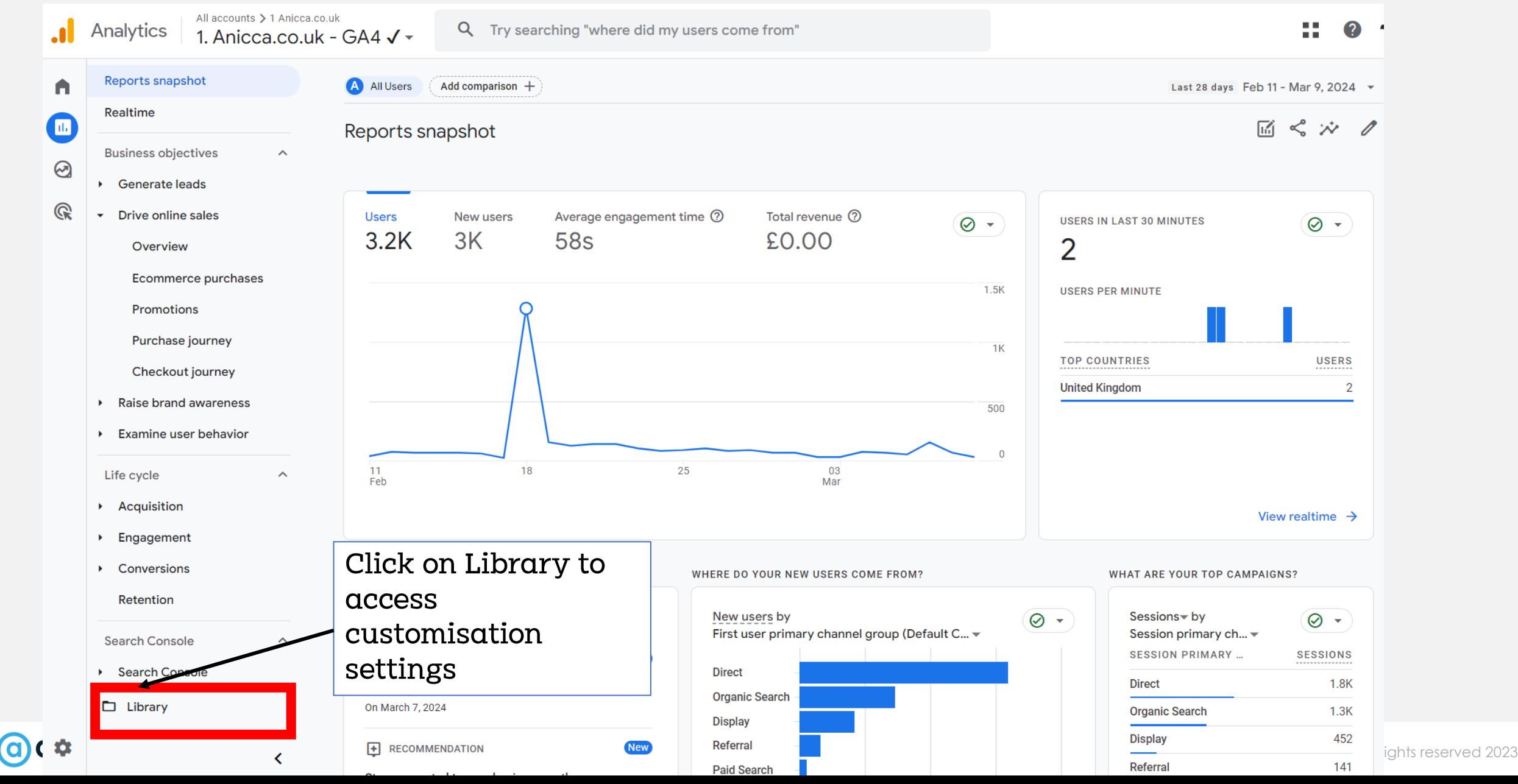

## GA4 as an Event Based Model

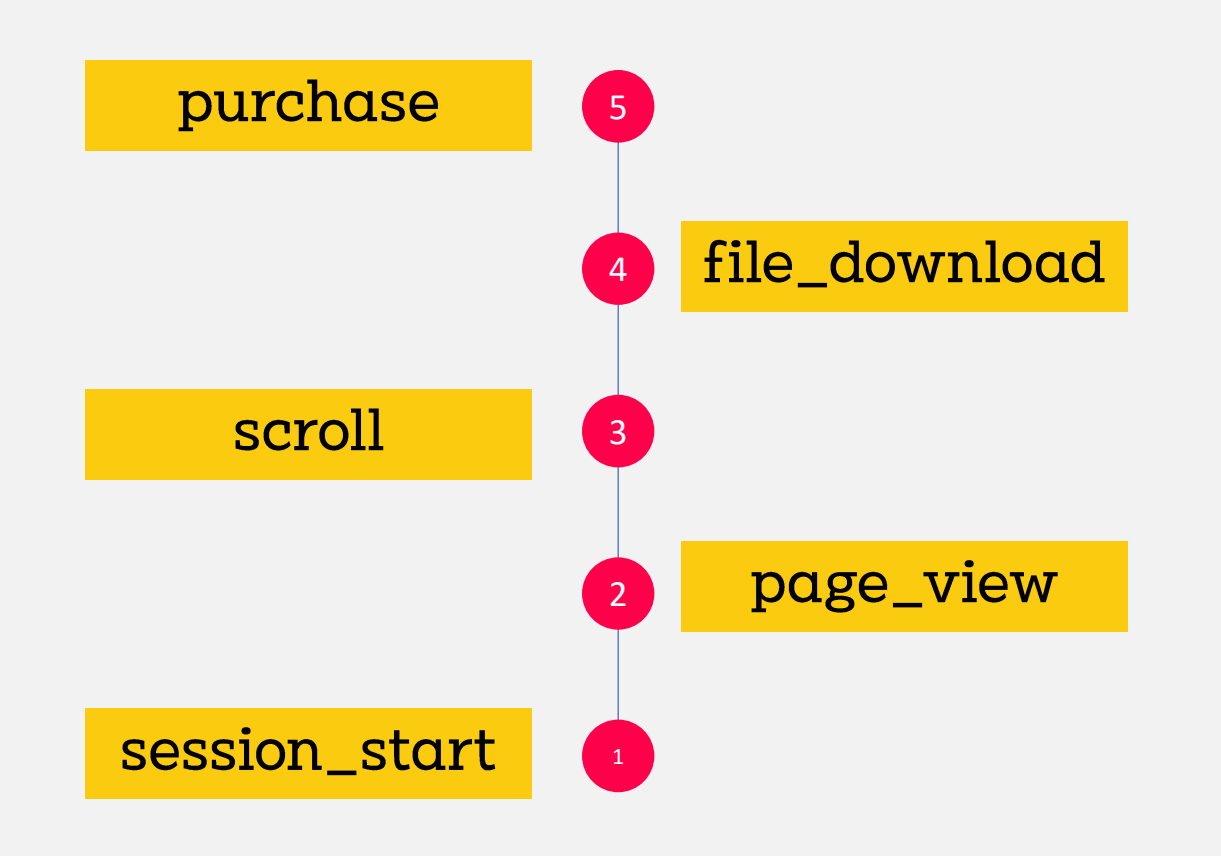

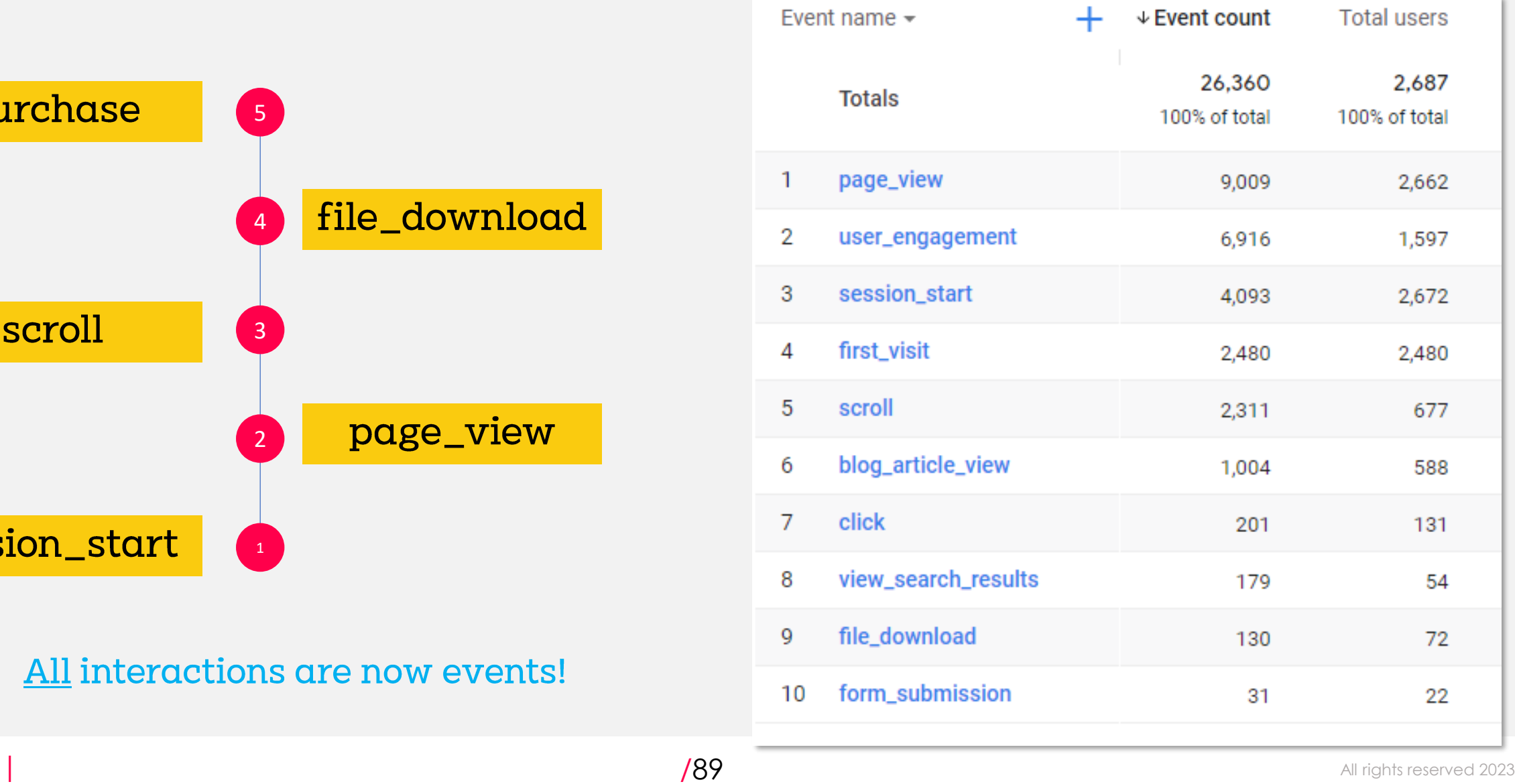

# Enhanced Measurement Events (Auto Tracking)

#### **Enhanced measurement**

Automatically measure interactions and content on your sites in addition to standard page view measurement. Data from on-page elements such as links and embedded videos may be collected with relevant events. You must ensure that no personally-identifiable information will be sent to Google. Learn more

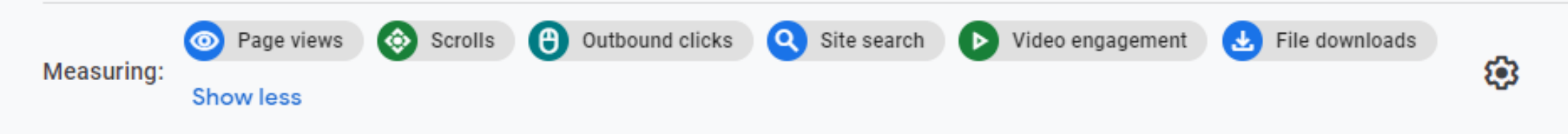

- Auto tracking included by default!
- Smart pixel automatically listens for **clicks & scrolls, site searches, video plays & downloads, form interactions**
- Advanced users may want to use Google Tag Manager instead

**Total Users =** Total number of users (aligns with Universal Analytics)

**New Users =** Number of Active Users who have 0 previous sessions

**Active Users (aka Users) =** total number of users who have an engaged session or are new users.

**Session** = Visit (aka session\_start) is the period of time a user is actively engaged with your website or app).

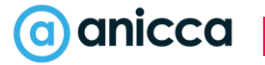

## New Engagement Based Metrics

Engagement rate

Engaged sessions

Engagement time

Engaged Sessions Per User

Scroll

Bounce rate still available within GA4

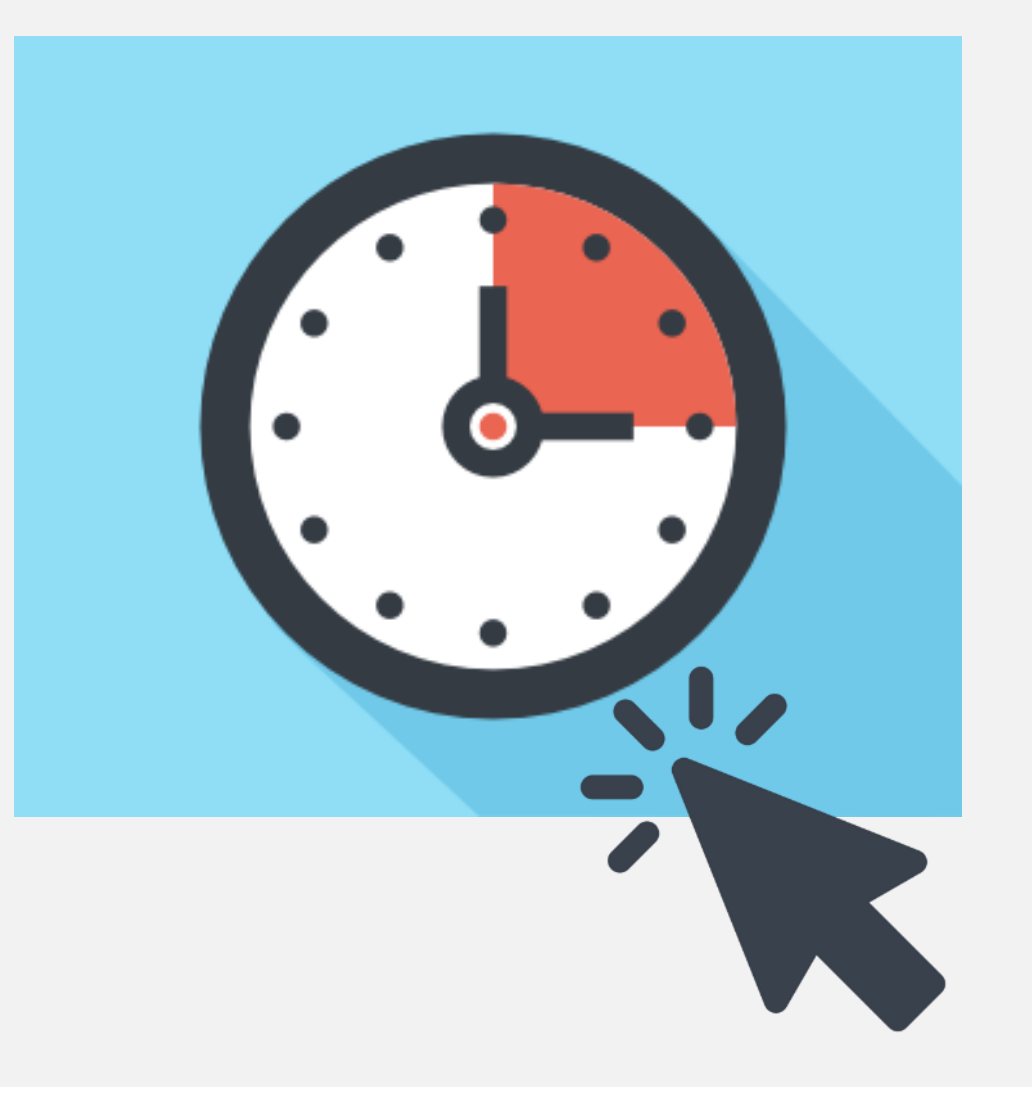

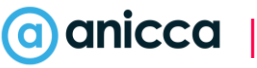

### New Engagement Based Metrics

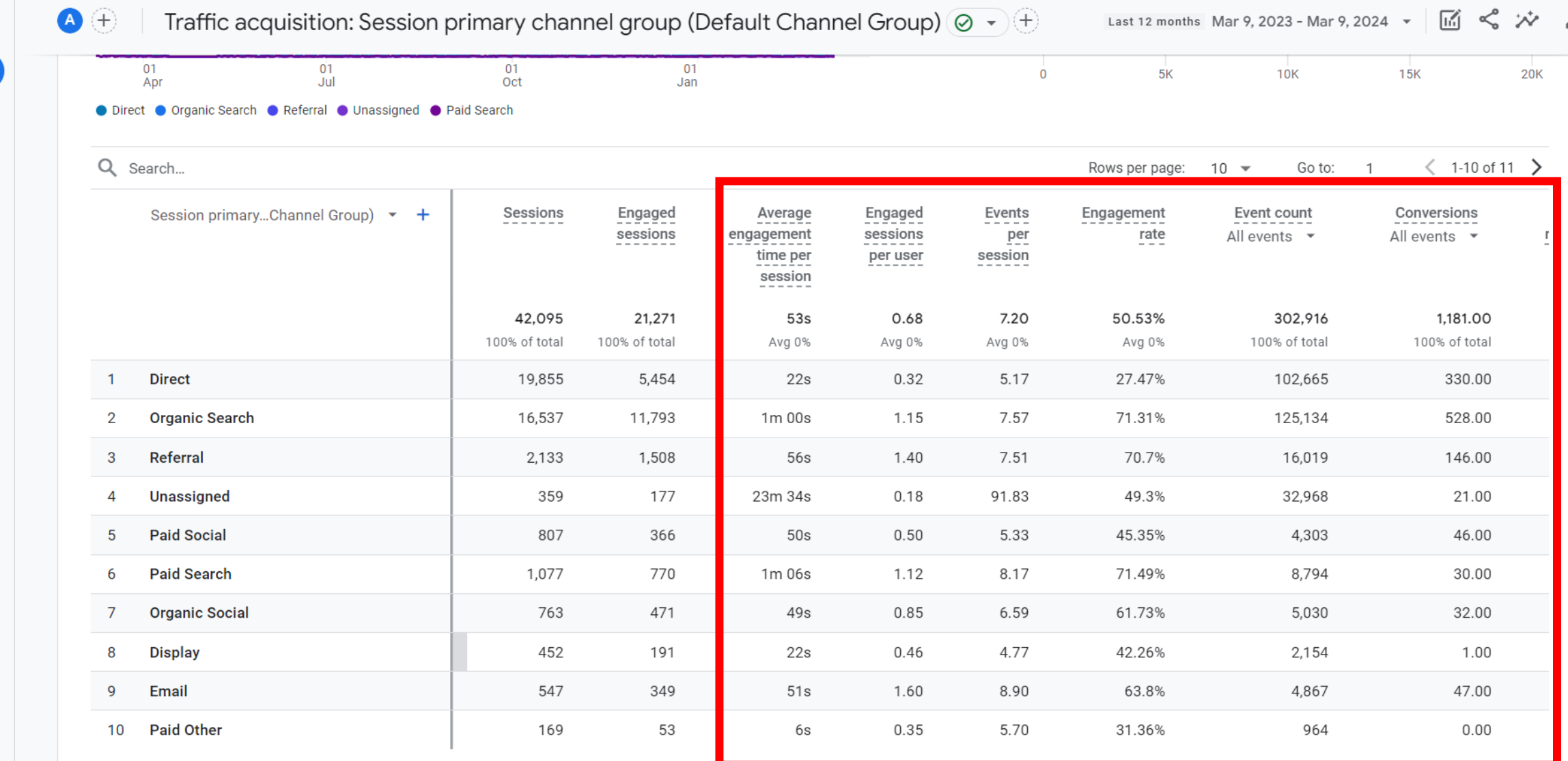

n

 $\bigcirc$ 

 $\odot$ 

 $\mathbb{Q}$ 

#### Where to See Events-Example 1

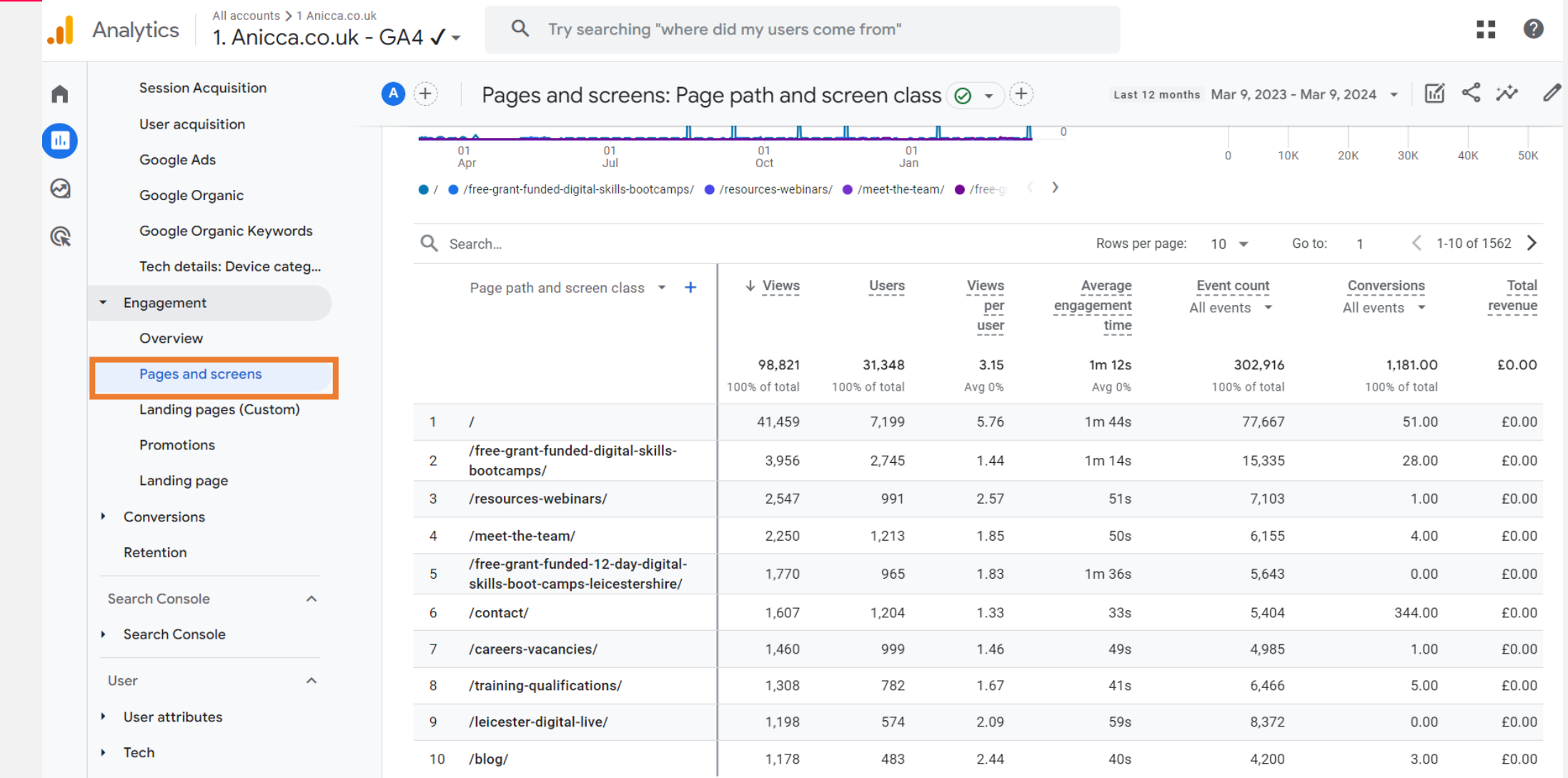

#### Where to See Events-Example 2

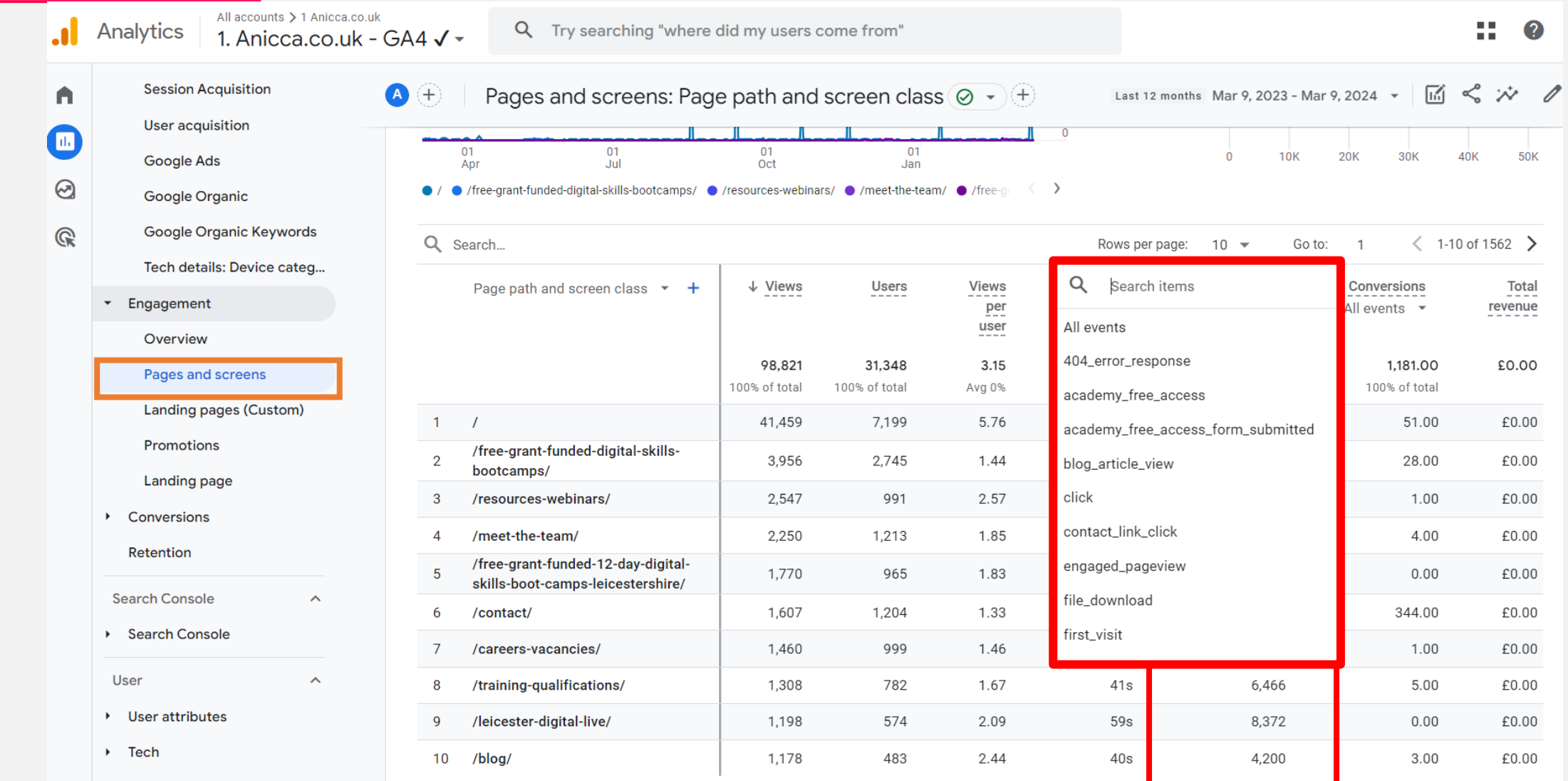

#### Engagement Metrics

**Views** = Pageviews

**Engaged sessions** = The number of sessions that lasted 10 seconds or longer, or had 1 or more conversion events or 2 or more page or screen views.

**Engagement rate %** = The percentage of sessions that were engaged sessions.

**Average engagement time =** Average time on page or time on site by users

**Conversion Rate** = Total % of users that completed a conversion marked event

#### Ecommerce Metrics

**For Transactions** 

- **Transactions** = count of purchases that had a transaction ID
- **Ecommerce Purchases** = count of purchase events
- **Gross purchase revenue** = The sum of revenue from purchases made in your app or site. Purchase revenue is specified by the 'value' parameter in tagging.

#### **For Products**

- **Gross item revenue** (The total revenue from items only, excluding tax and shipping)
- **Items purchased** i.e quantity of items sold
- **Item revenue**  same as gross revenue but minus item refunds

# Reporting Differences vs Universal Analytics

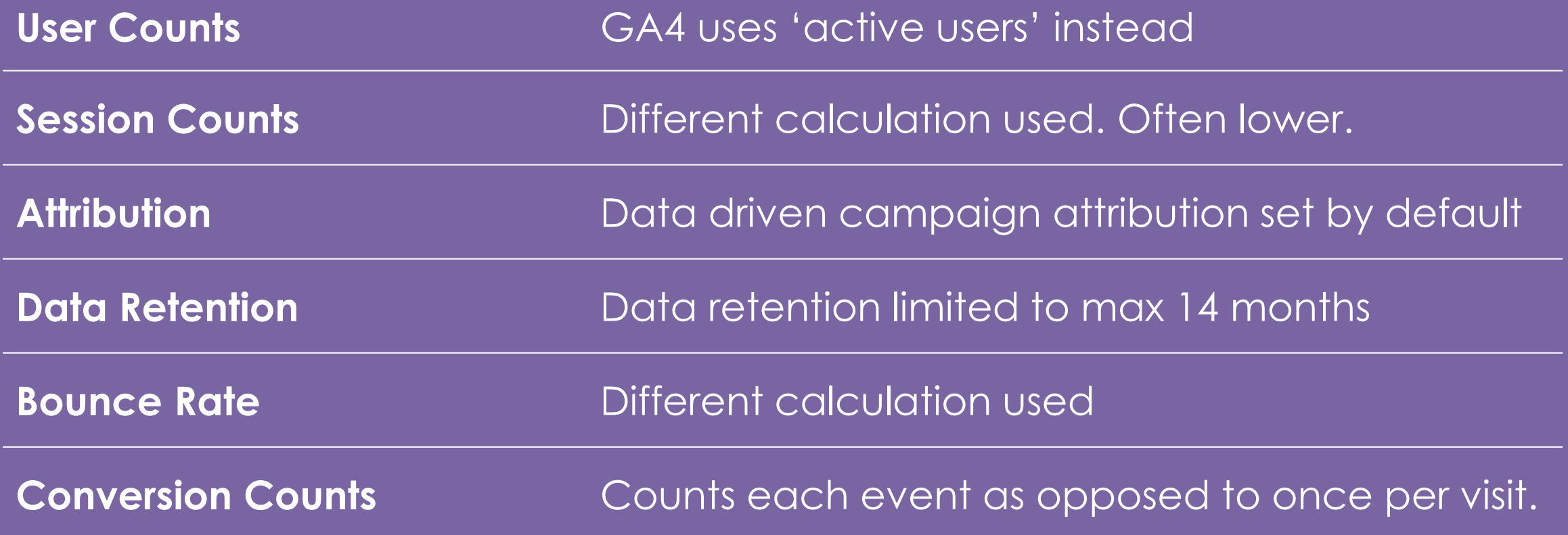

# Big Query Export

- Export Raw data to Google Big Query for further analysis & usability
- Previously only available to 360 enterprise users. Now FREE!
- Store data beyond 14 months
- Highly Recommeneded

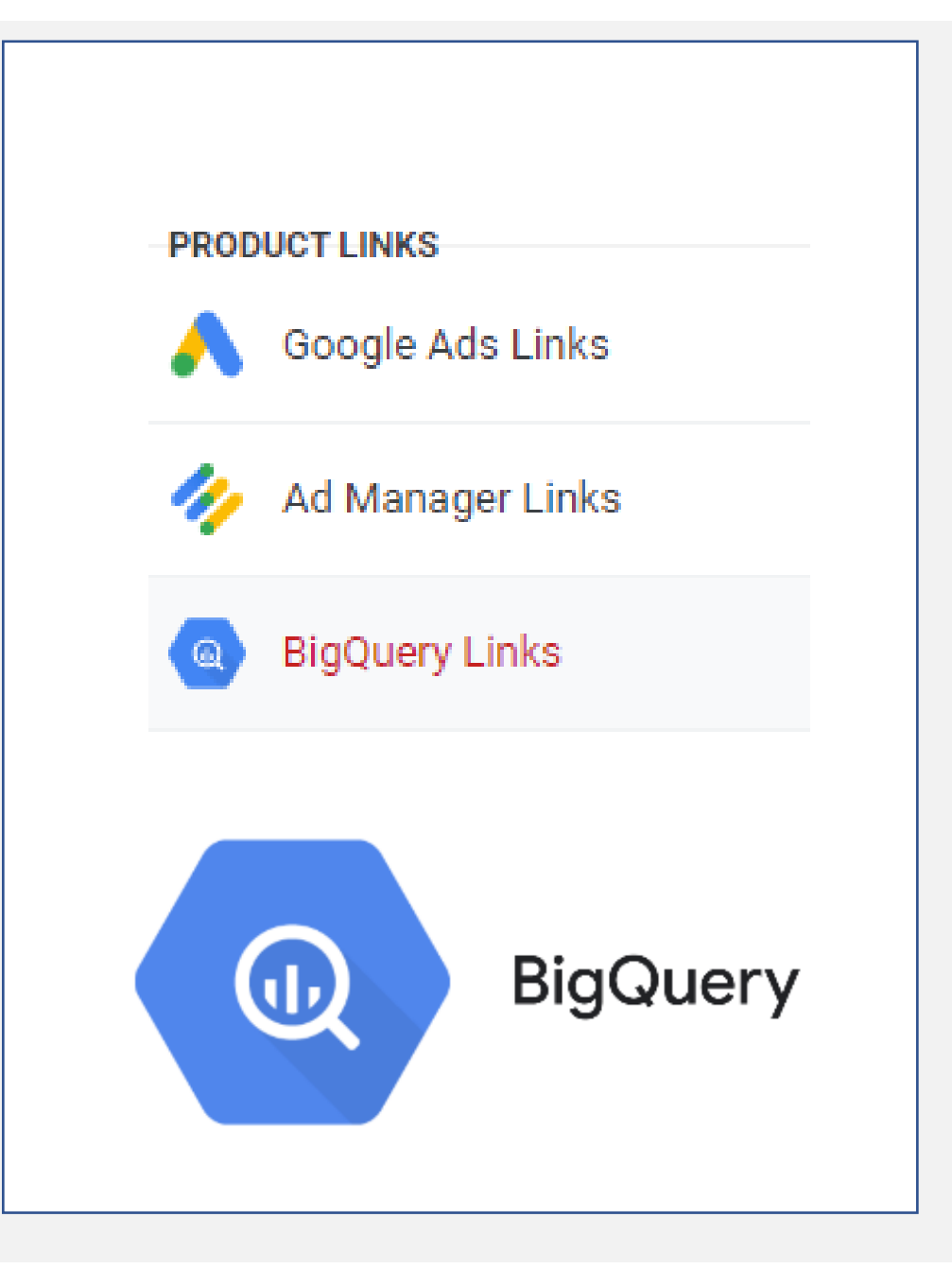

# Section 3: Actions & outcomes

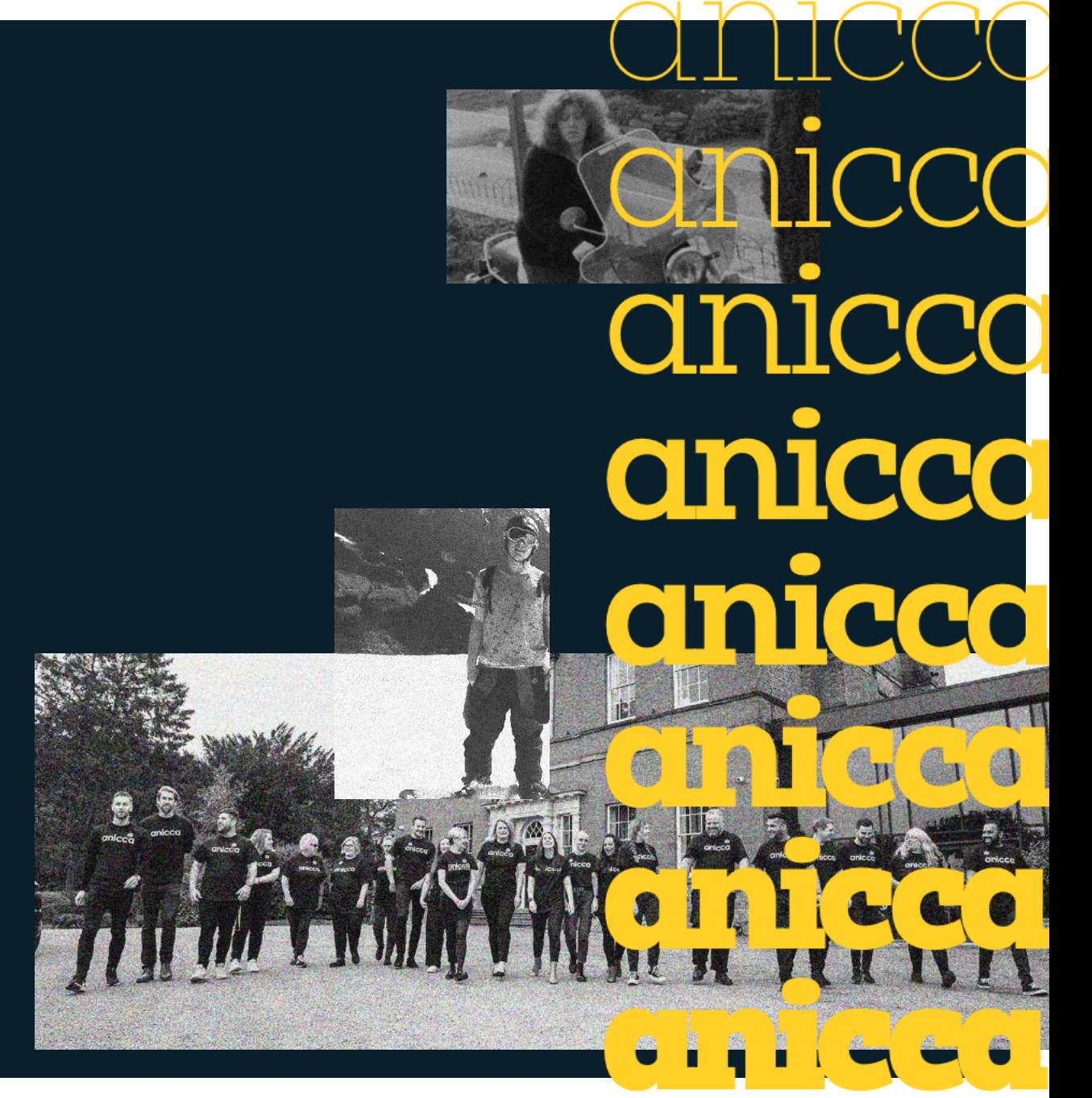

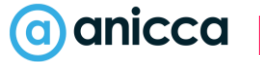

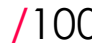

# Tracking Events & Conversions

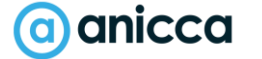

#### GA4 Events

GA4 events fall under 3 categories:

Automatically **Collected Events:** 

page\_view first\_visit session\_start in\_app\_purchase screen\_view user\_engagement first\_open

#### Enhanced Events\*

click file\_download view\_search\_results scroll video\_start video\_complete

Custom / **Recommended Events** 

purchase add\_to\_cart begin\_checkout login sign\_up Share view\_promotion

**& any custom event** 

#### See Google's full list of events

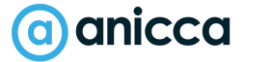

## Send in Event Parameters

- Send in extra info with your events
- Upto 25 parameters
- Some parameters automatically collected by default

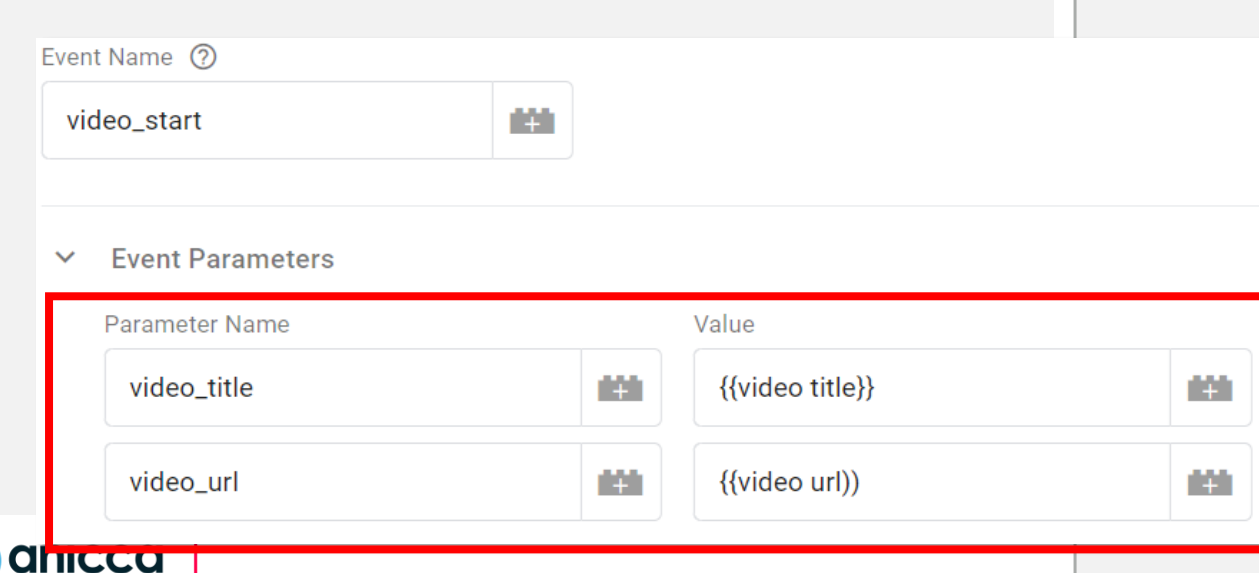

#### Events and parameters

opt

The following table explains when events are triggered, and which parameters are collected for each event. You can find data about each triggered event in the Events report within the Engagement topic. Click the event name in the report for more information on the event.

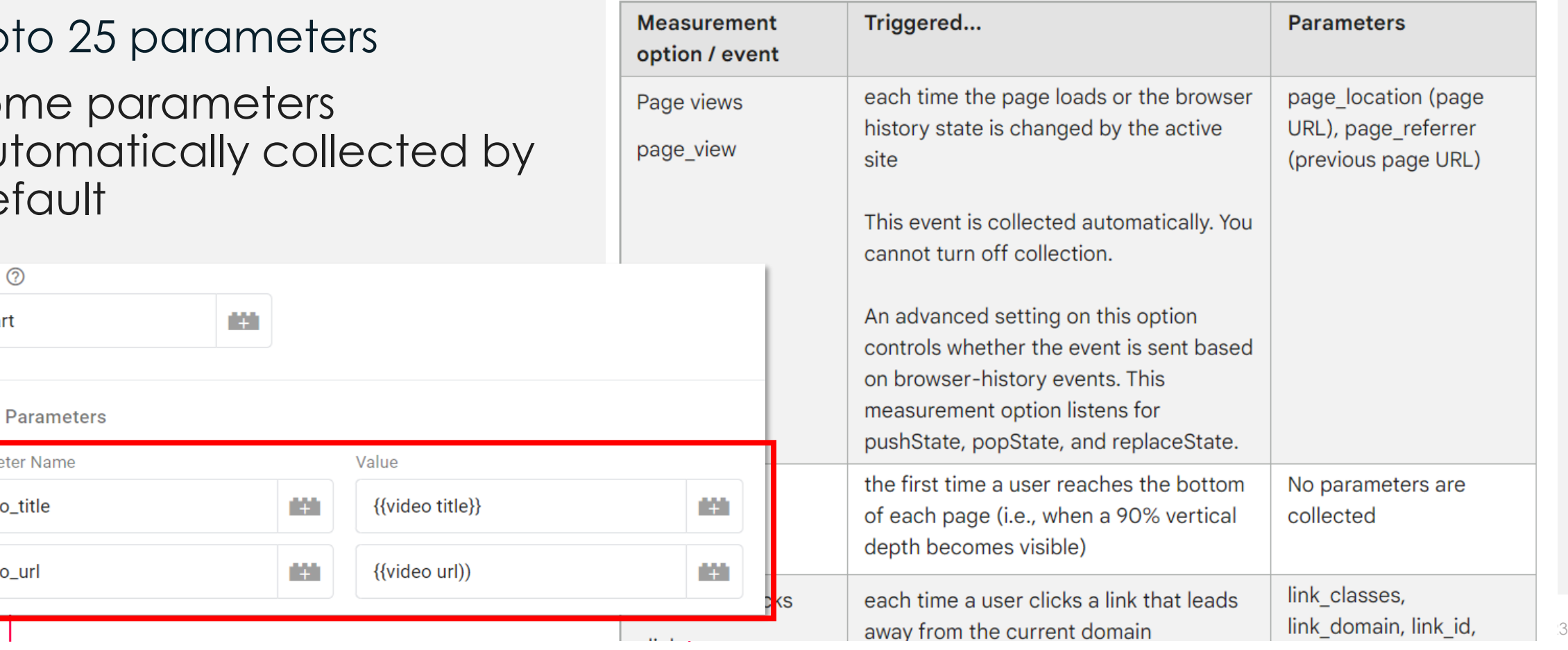

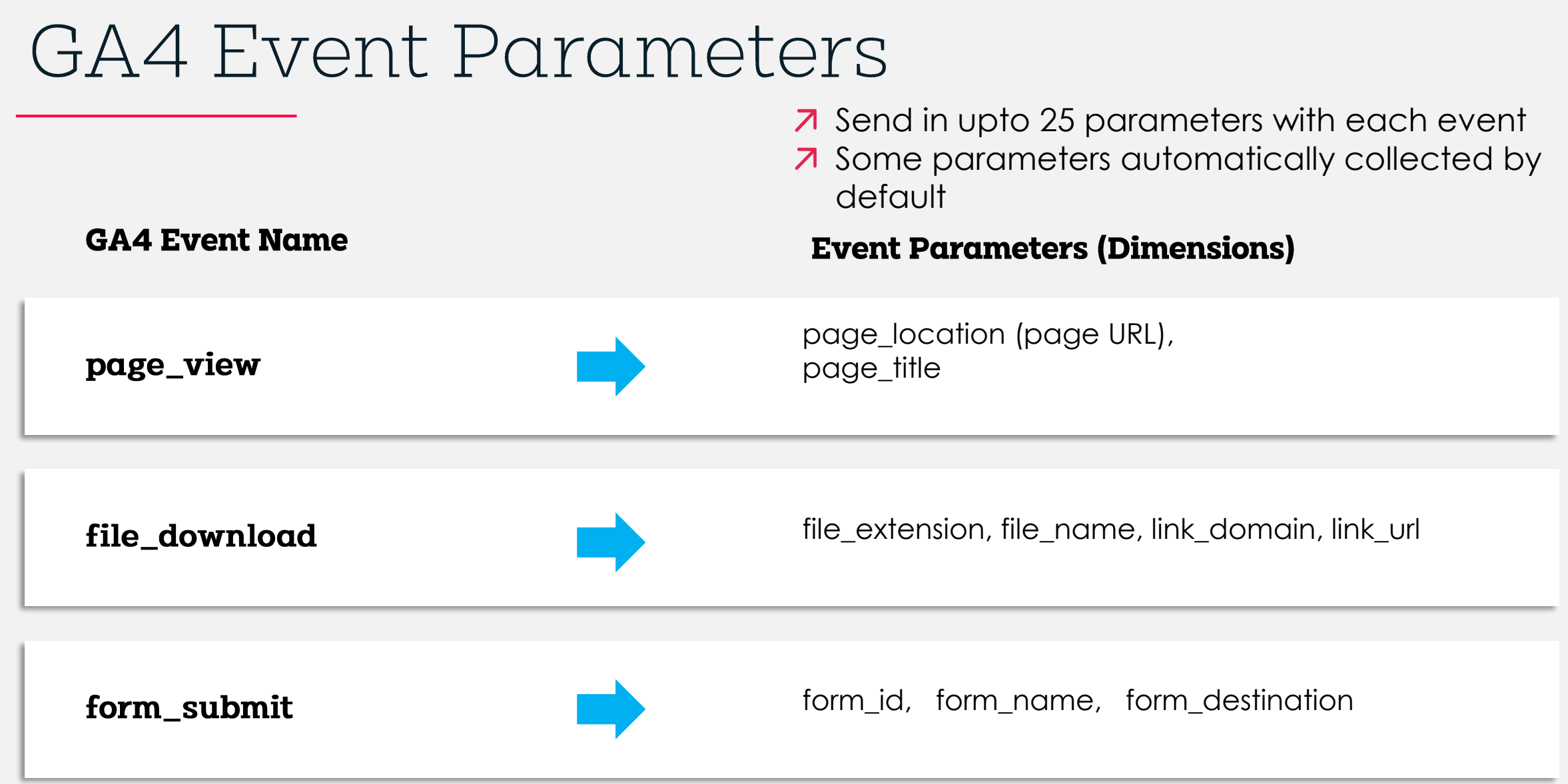

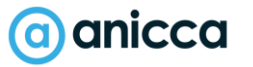

#### Sending in Events Into GA4

**Option 1** = Use Google Tag Manager (GTM) to send in new events

**Option 2** = Create directly within GA4 by piggy backing off of existing events (fallback option)

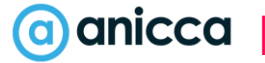

# Option 1: Using GTM\* to Send in Events

Do this when an existing event doesn't exist within your current Google Analytics

#### OR

If you have want to have more control over which types of event get fired

\*GTM = Google Tag Manager

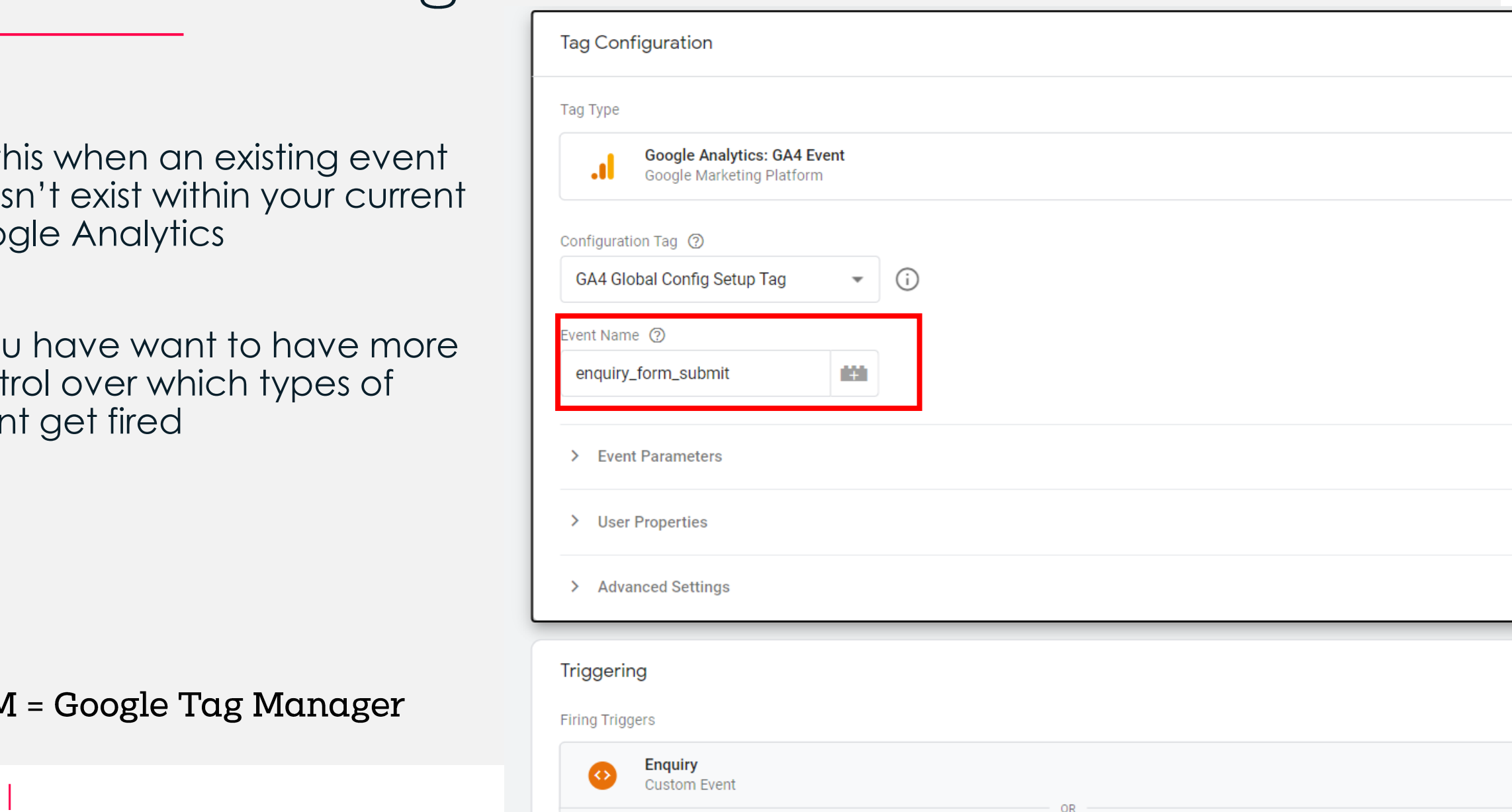

# Option 2: Create from Existing Events

(a) anicca

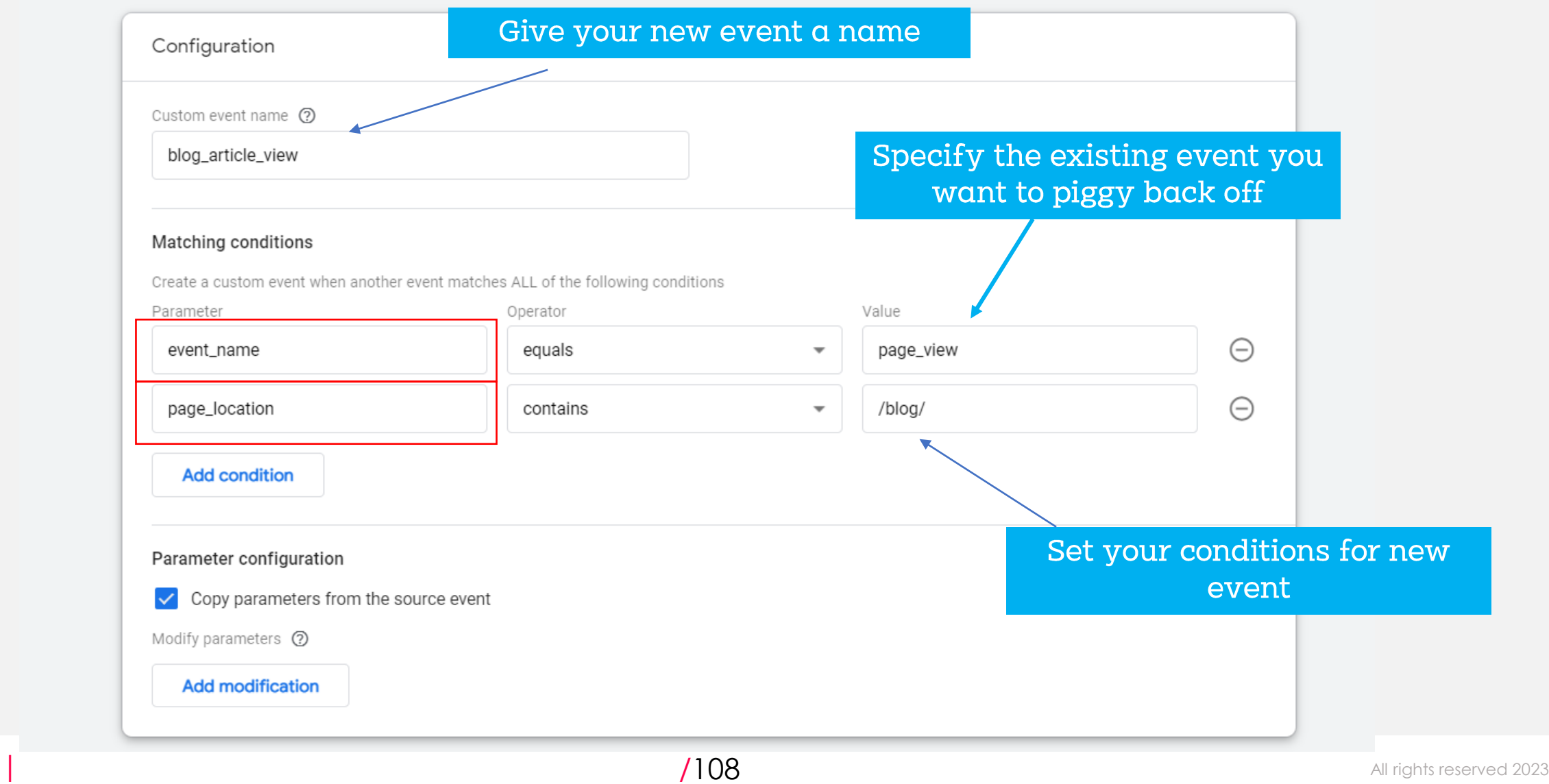

## Track Promotions & Banners

Track website banners and callouts in order to measure clicks and impressions

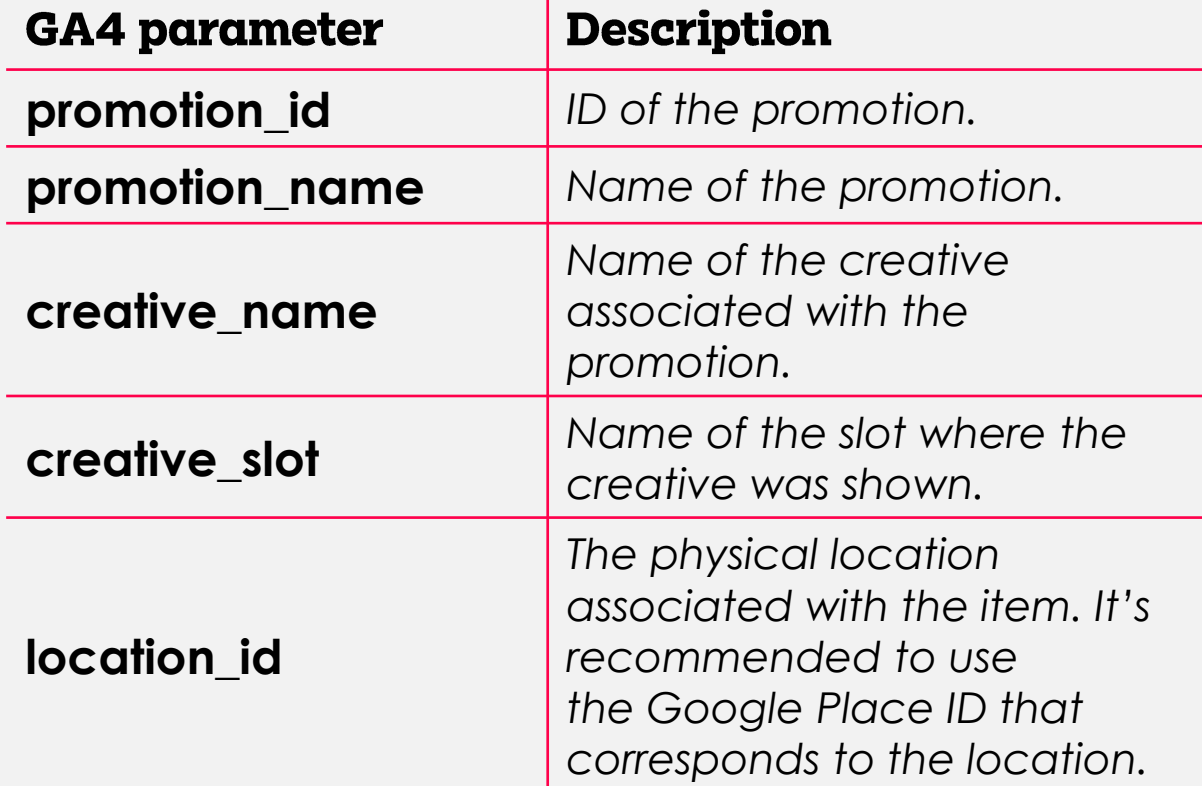

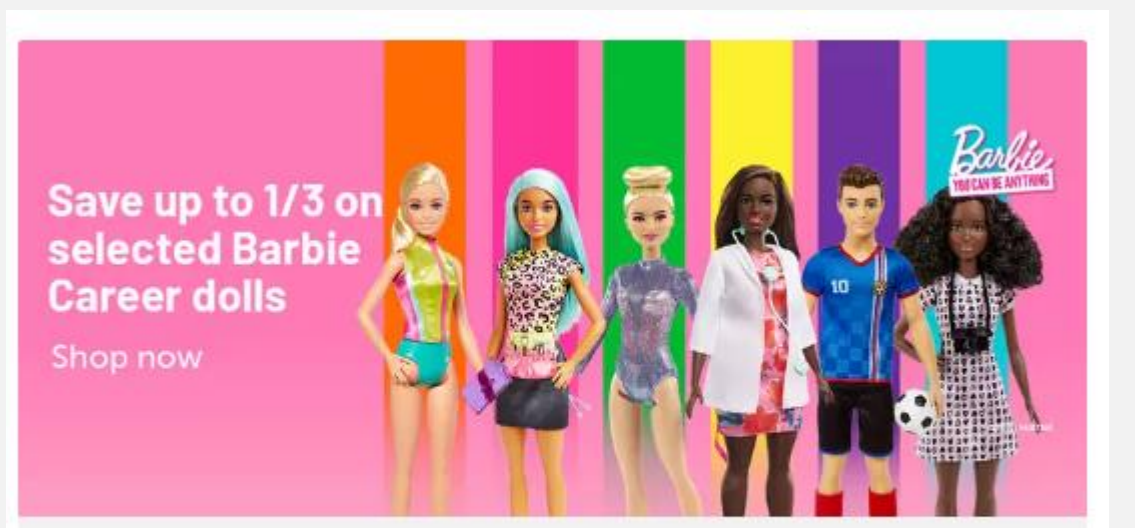

Save up to 1/3 on selected Barbie Career Dolls Celebrate International Women's Day.

#### a anicca

## Convert Events into 'Conversions'

- More Flexible event based conversion Model
- Choose & define which events you want as conversions directly within the interface
- No longer session based counted on every event.
- Select **upto 30** events
- Conversions are not retroactive

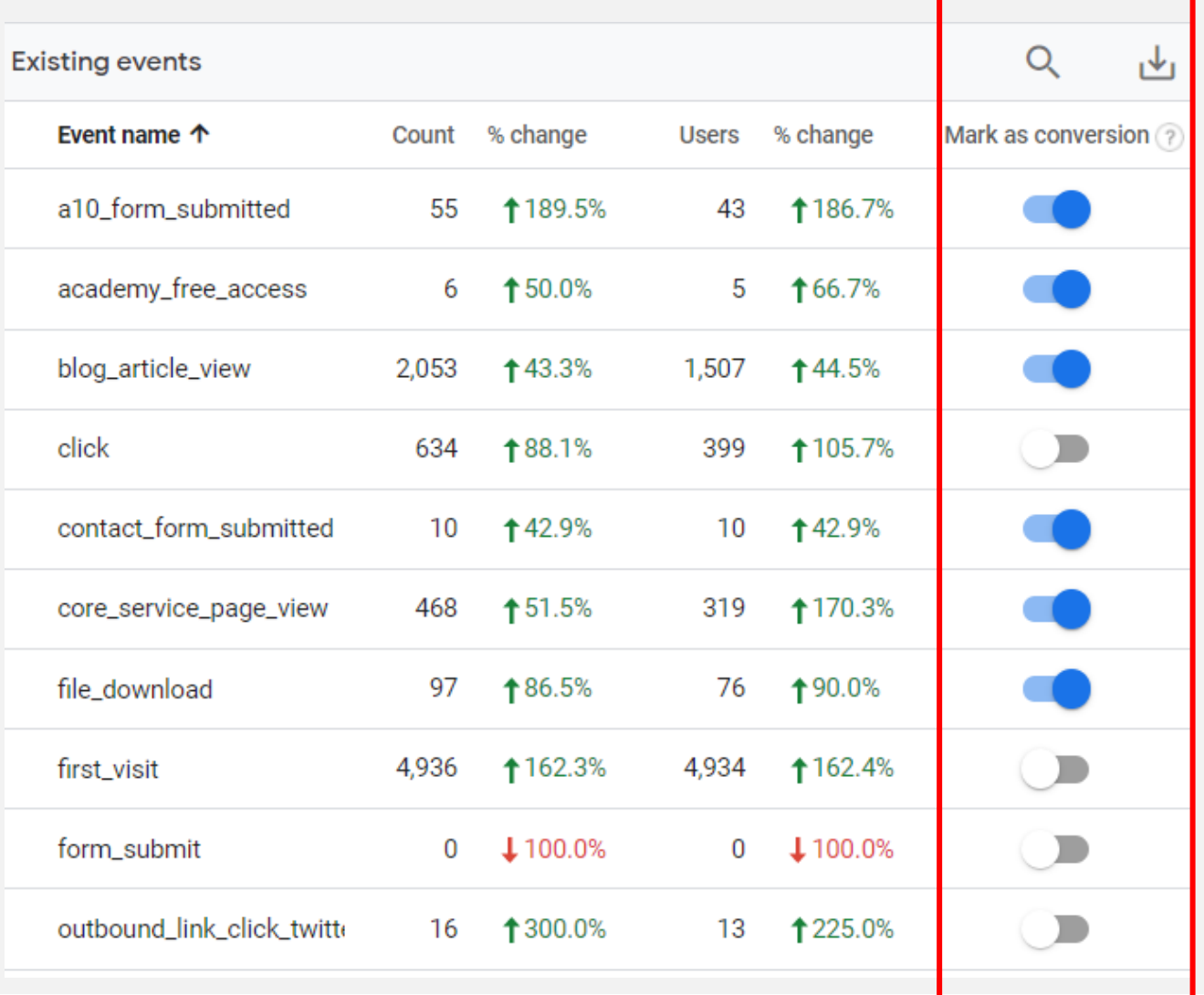

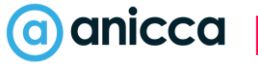
### Benefits of turning 'Events' into <u>'Conversions'</u>

- ✓ Get access to conversion metrics within reports i.e conversion totals and conversion rates
- ✓ Ability to import conversions into Google Ads
- $\checkmark$  Ability to use metrics within attribution reporting
- ✓ Conversions report will populate

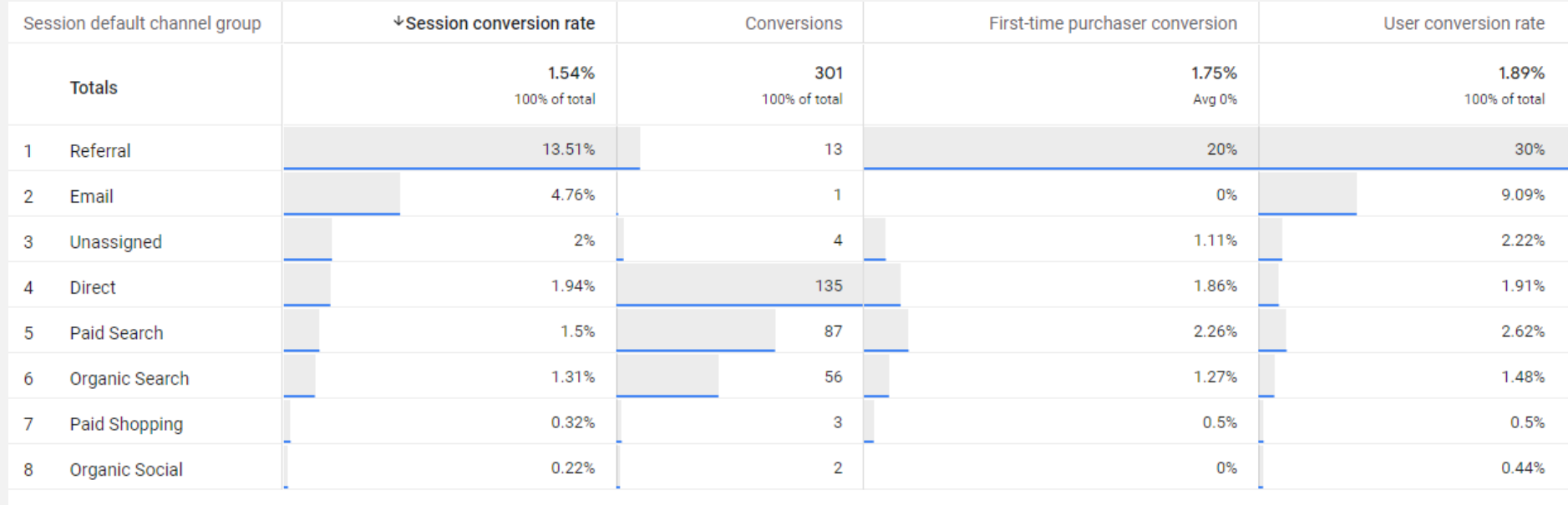

### GA4 Conversions vs Universal Analytics Goals

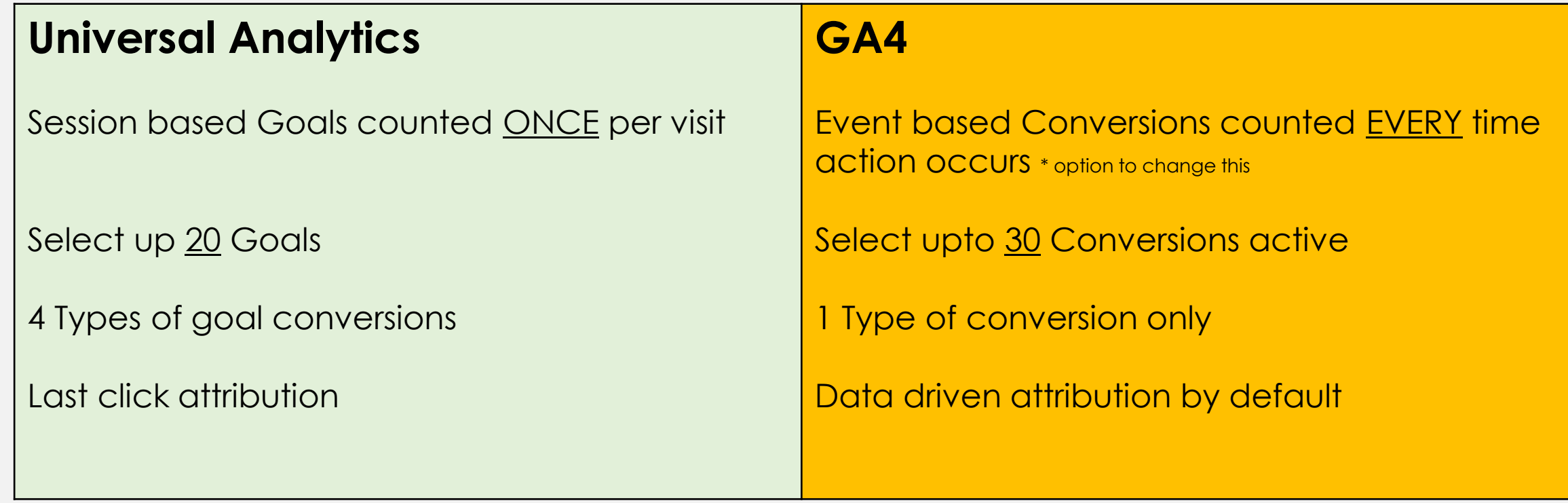

Expect some attribution & count differences between GA and Universal Analytics

### Importing GA4 Conversions into Google Ads

To import your Analytics conversions into Google Ads, you must:

- **[Link Analytics and Google Ads](https://support.google.com/analytics/answer/9379420)**
- [Enable auto-tagging in your Google Ads account](https://support.google.com/analytics/answer/10723132)

#### **Import conversions**

- 1. Sign in to your **[Google Ads](https://ads.google.com/?)** account.
- 2. In the top right, click **Tools and Settings** .
- 3. Go to *Measurement > Conversions*.
- 4. In the top left, click **+ New conversion action**.
- 5. Click **Import**, select **Google Analytics 4 properties**, then click **Continue**.
- 6. Select each conversion event you want to import, then click **Import and continue**.
- 7. Click **Done**.

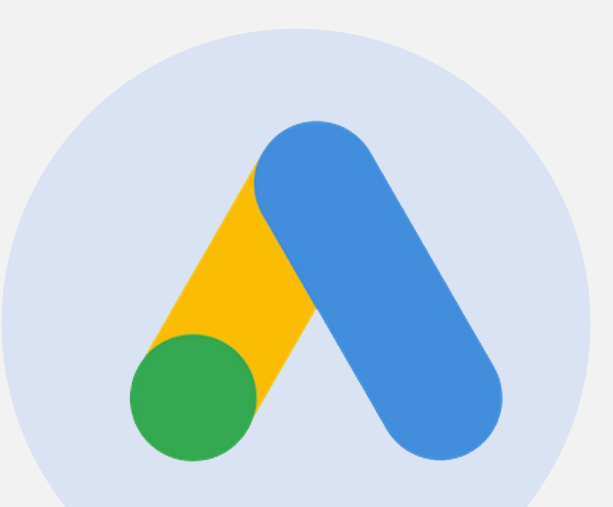

#### (a) anicca

## Importing GA4 Audiences into Google Ads

If you have [linked your Analytics account to](https://support.google.com/analytics/answer/9379420) [Google Ads](https://support.google.com/analytics/answer/9379420) and keep the default option to *Enable Personalized Advertising*, then your audiences are automatically shared with Google Ads for use in [remarketing lists for search ads.](https://support.google.com/google-ads/answer/2701222) You will need to have enabled Google Signals inorder

Go to Audience Manager within Google Ads to view full list

Add an audience segment by going to campaign > audiences

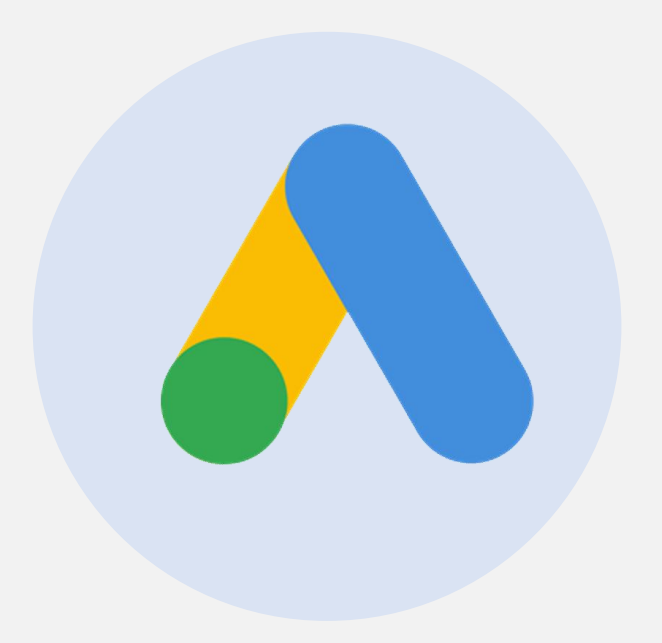

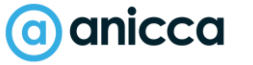

## Ecommerce Tracking

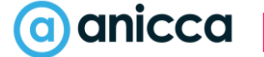

#### Track Ecommerce Transactions

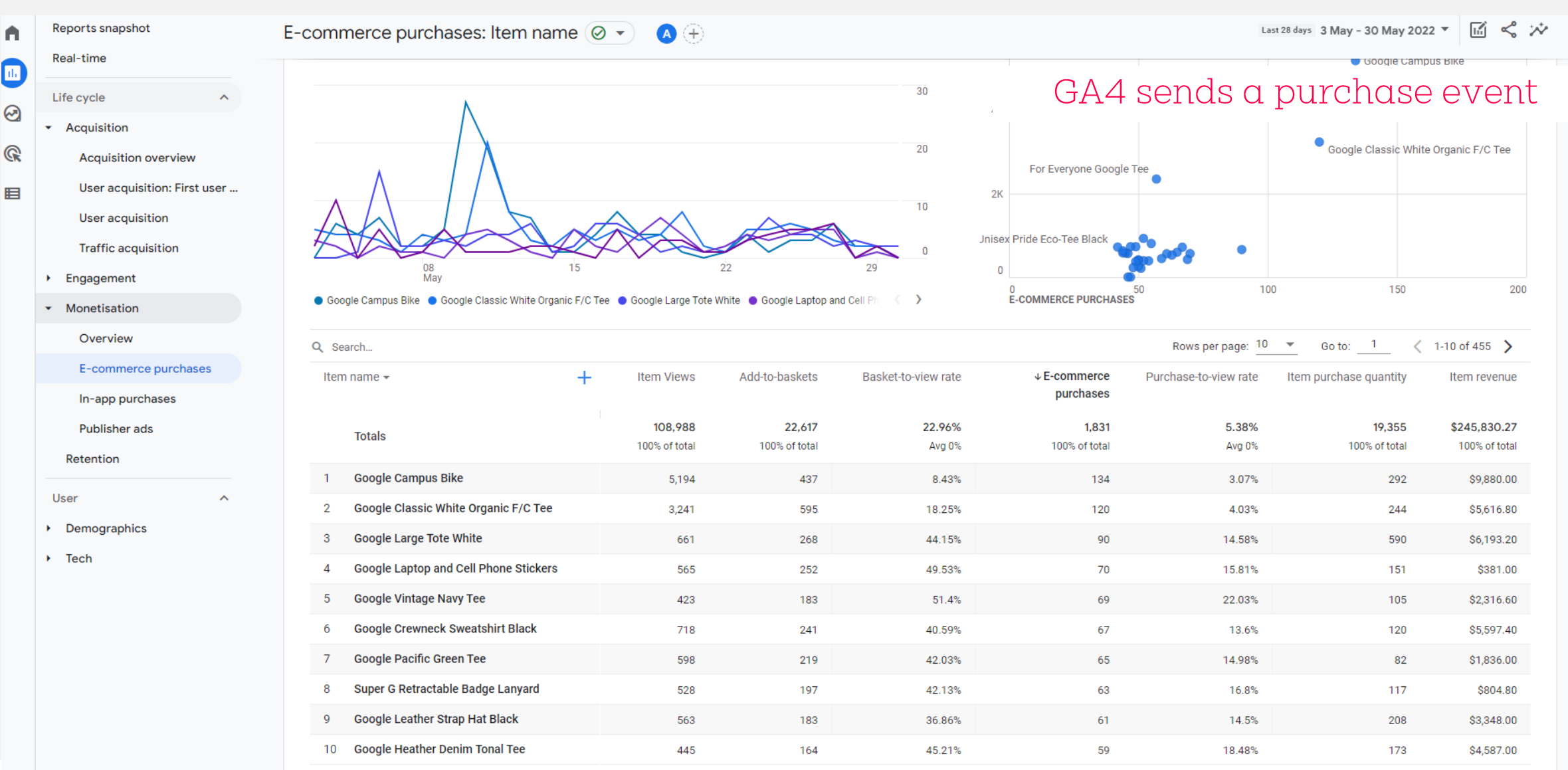

#### Events for Ecommerce

You will need to implement ecommerce tracking and send in the following events in order to report fully *New* 

- 7 View\_promotion  $\lambda$  View\_item  $\lambda$  Add\_to\_cart 7 add\_to\_wishlist 7 Purchase 7 view cart
- 7 begin\_checkout 7 add\_shipping\_info 7 add\_payment\_info
	- **Example 2** Refund

*Ecommerce code required for GA4*

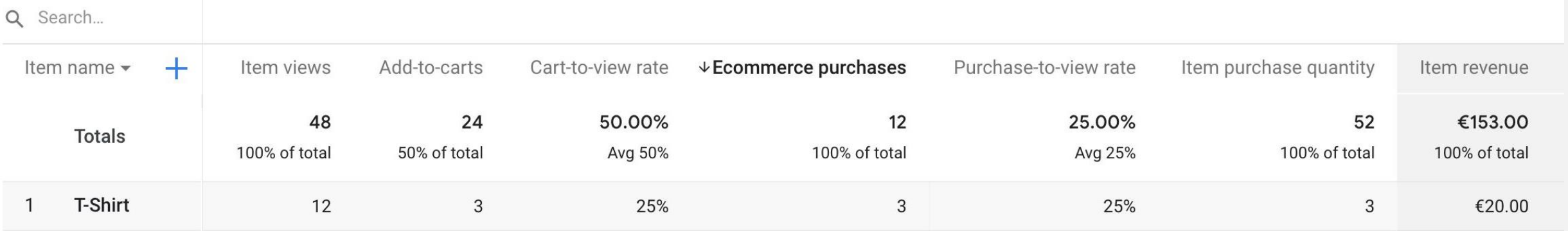

### Send in Product Details

A typical ecommerce implementation measures any of the following actions:

 $\lambda$  Item\_id  $\lambda$  Item\_name  $\lambda$  coupon  $\lambda$  Item category  $\lambda$  discount

7 Item variant  $\lambda$  price  $\lambda$  quantity 7 Affiliation  $\lambda$  Item list name

*Send in product data with each event* dataLayer.push({ event: "purchase", ecommerce:  $\{$ transaction\_id: "T\_12345", value: 25.42. tax: 4.90, shipping: 5.99, currency: "USD", coupon: "SUMMER\_SALE",  $items:$  [ item\_id: "SKU\_12345", item\_name: "Stan and Friends Tee", affiliation: "Google Merchandise Store", coupon: "SUMMER\_FUN", discount: 2.22, index:  $\theta$ , item\_brand: "Google", item\_category: "Apparel", item\_category2: "Adult", item\_category3: "Shirts", item\_category4: "Crew", item\_category5: "Short sleeve", item\_list\_id: "related\_products", item\_list\_name: "Related Products", item\_variant: "green", location\_id: "ChIJIQBpAG2ahYAR\_6128GcTUEo", price: 9.99, quantity: 1

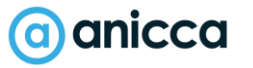

#### Ecommerce Product Reporting

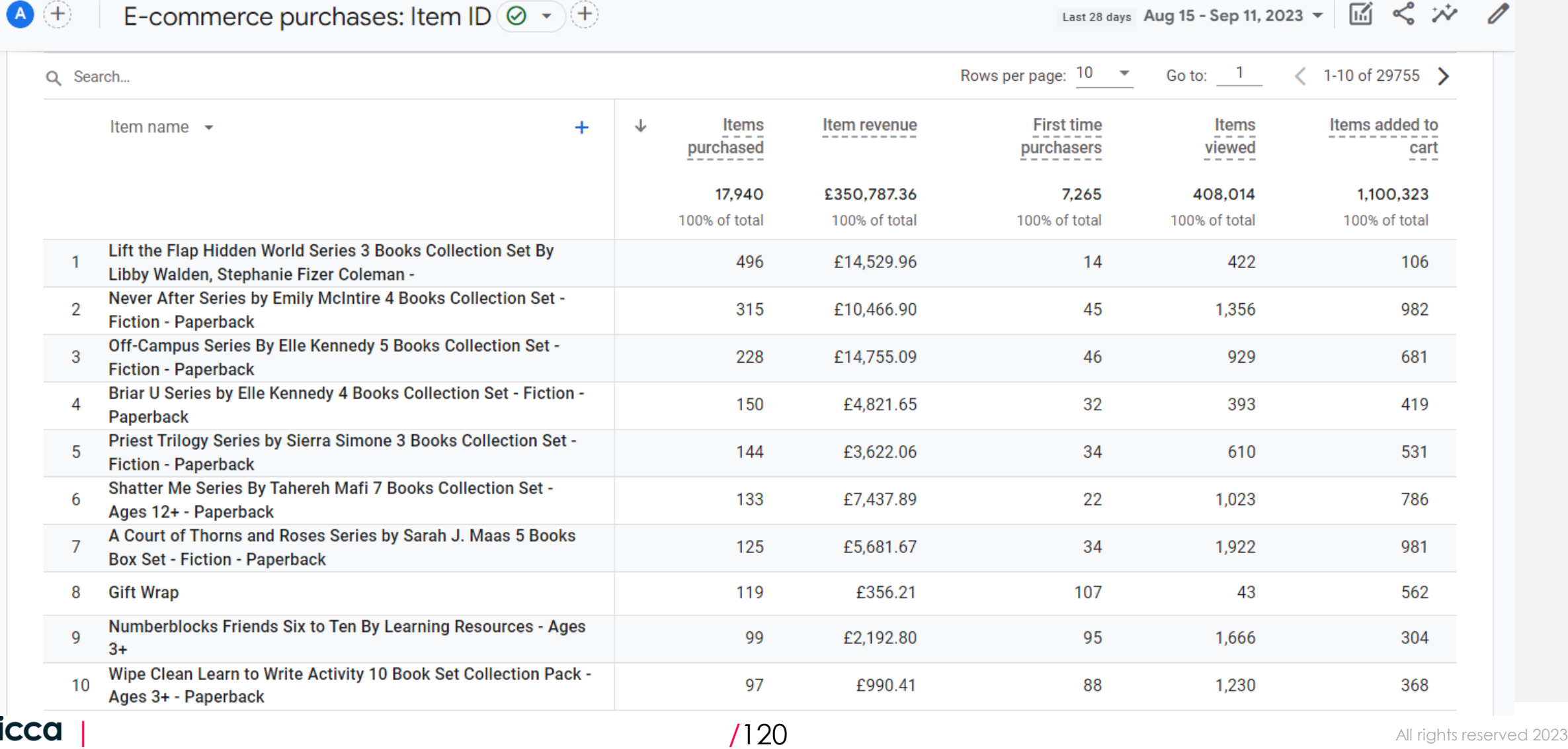

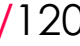

#### User Purchase Funnel (For Ecom Sites)

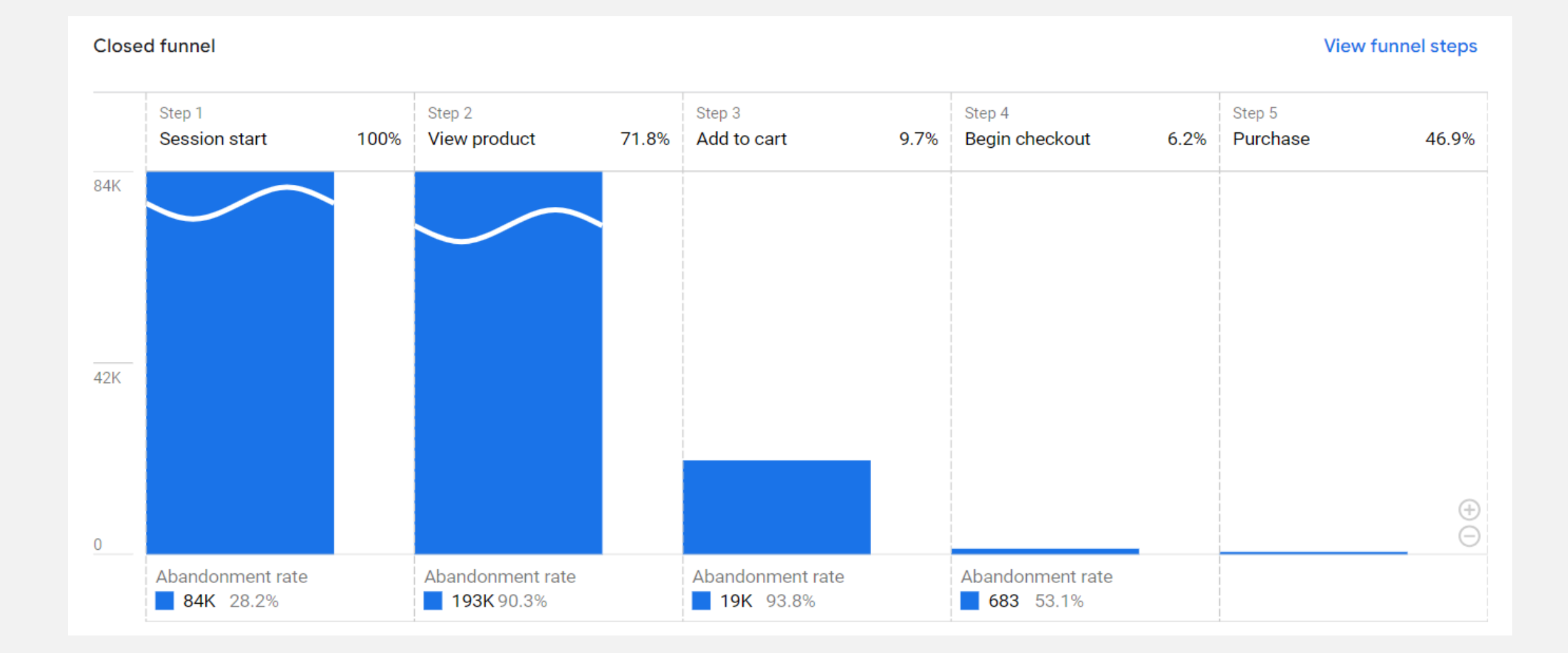

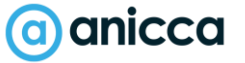

### Do I have to Upgrade My Ecommerce Tracking?

#### **Most Likely Yes..**

- 1. However if using existing ecommerce implemented through Google Tag Manager Datalayer = You can use GTM to convert universal schema into GA4 version, without having to upgrade on page code\*
- 2. If not leave your UA implementation unchanged & install GA4 in addition to your existing Universal analytics

#### New GA4 Ecommerce Schema

**A** Extra product categories provided and ability to track in app purchases

#### **A**New metrics added eg add\_to\_wishlist, view\_cart, discount, currency

dataLayer.push({ ecommerce: null }); // Clear the dataLayer.push({ event: "purchase",  $e$ commerce: { transaction\_id: "T\_12345", affiliation: "Google Merchandise Store", value: 25.42.  $tax: 4.90,$ shipping: 5.99, currency: "USD", coupon: "SUMMER\_SALE", items: [ item\_id: "SKU\_12345", item\_name: "Stan and Friends Tee", affiliation: "Google Merchandise Store", coupon: "SUMMER\_FUN", currency: "USD", discount: 2.22,  $index:  $\theta$ .$ item\_brand: "Google", item\_category: "Apparel", item\_category2: "Adult", item\_category3: "Shirts", item\_category4: "Crew", item\_category5: "Short sleeve", item\_list\_id: "related\_products", item\_list\_name: "Related Products",

#### (a) anicca

# Section 4: Reports

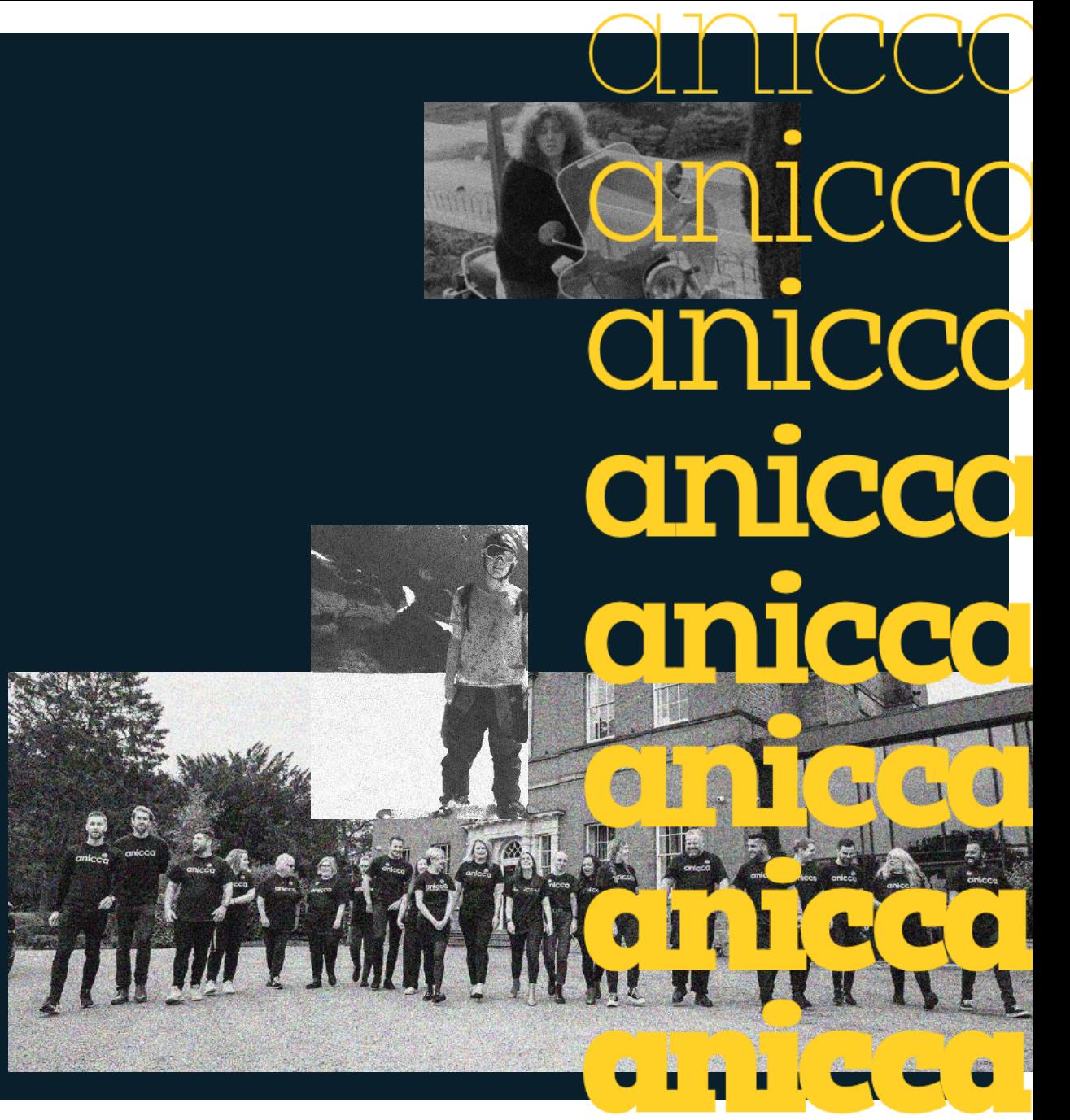

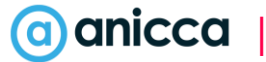

# Acquisition Reporting

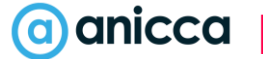

### Acquisition Reporting

#### **1. By Channel Grouping**

Channels in the Acquisition reports are rule-based groupings of the most-common sources of traffic, and include:

- **Organic Search:** The search engines from which traffic originated
- **Social :** Any referral site automatically recognised as being from a social site
- **Referral:** Any referring domain other than that identified as being not organic, paid or social
- **Paid Search:** Any paid traffic source identified by (cpc) ppc)
- **Display:** The display-ad content and campaigns from which traffic originated
- **Email:** Email campaigns identified by the medium of 'email'
- **Direct:** Source exactly matches Direct AND Medium exactly matches (not set) OR Medium exactly matches (none)

**2. By Source = The name** of the source eg Google, Facebook, Bing, Spring Email Every visit to your site has a source, or point of origin – for example, a search engine (e.g. google, yahoo, bing), a referring site (e.g. youtube.com, zazzle.com), one of your newsletters (spring\_newsletter), or users enter your URL or have it bookmarked (direct).

**3. By Medium: = The type** of traffic or Method in which users reached you eg Organic, PPC, Email, Direct, Affiliate, Referral

4. By Campaign = the specific campaign details of the traffic source identified by a campaign parameter eg "FB Spring Sale Campaign 001"

**5. By Keyword:** The paid and organic search terms that brought users to your site. For Google organic searches, when SSL search is enabled, Keyword has the value (not provided).

#### anicca

#### Session Acquisition

The session acquisition report shows you where both new and returning users are coming from when they start new sessions.

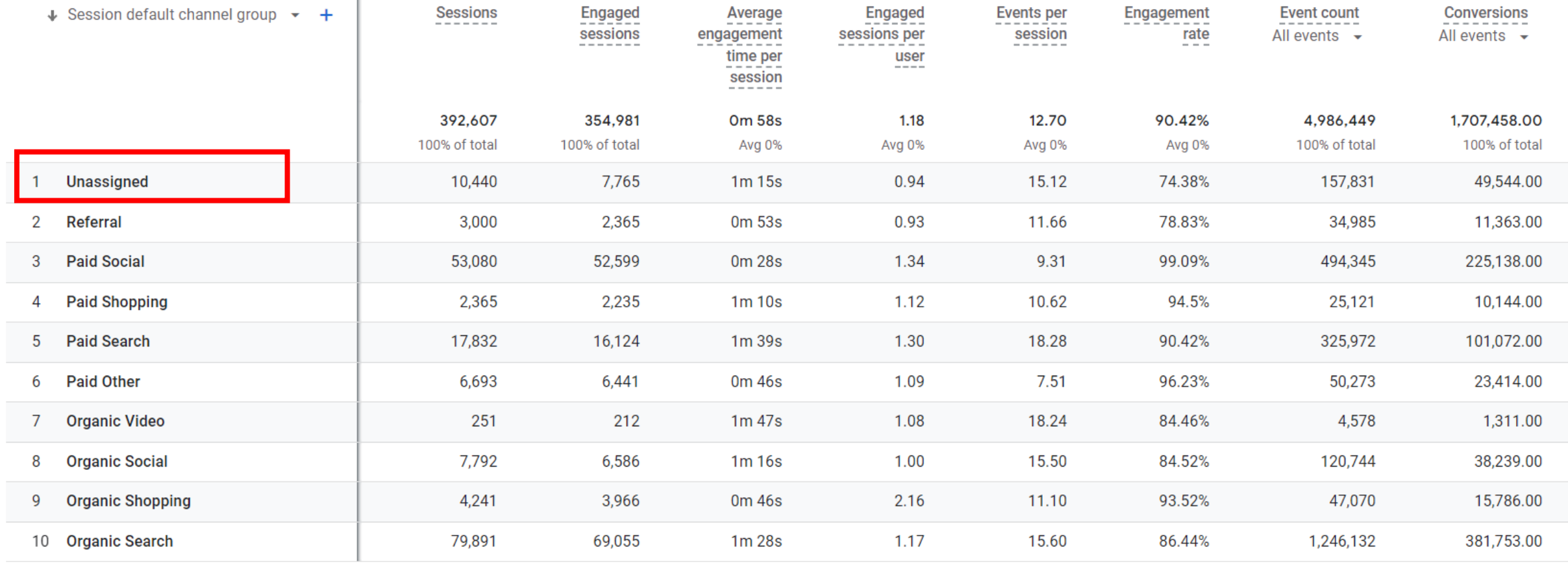

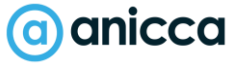

#### User Acquisition

Use the User acquisition report to see which channels are bringing in first time (**New**) users. Choose from a range of user dimensions:

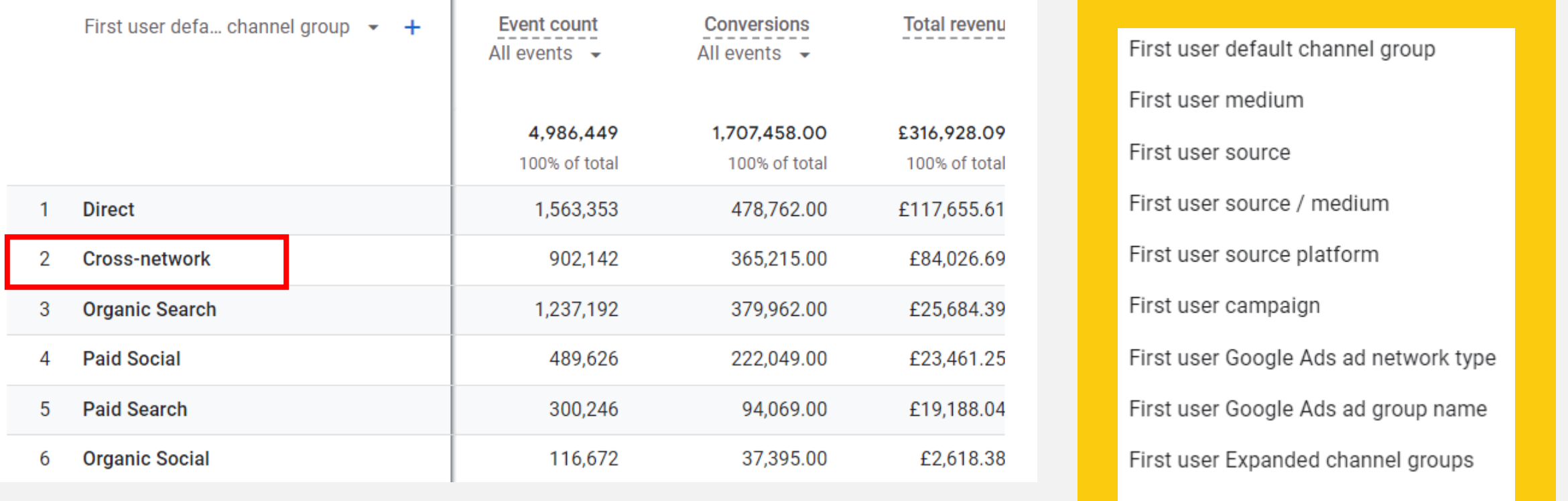

Cross-network is from Google Ads (Performance Max Ads)

#### Google Ads & Search Console

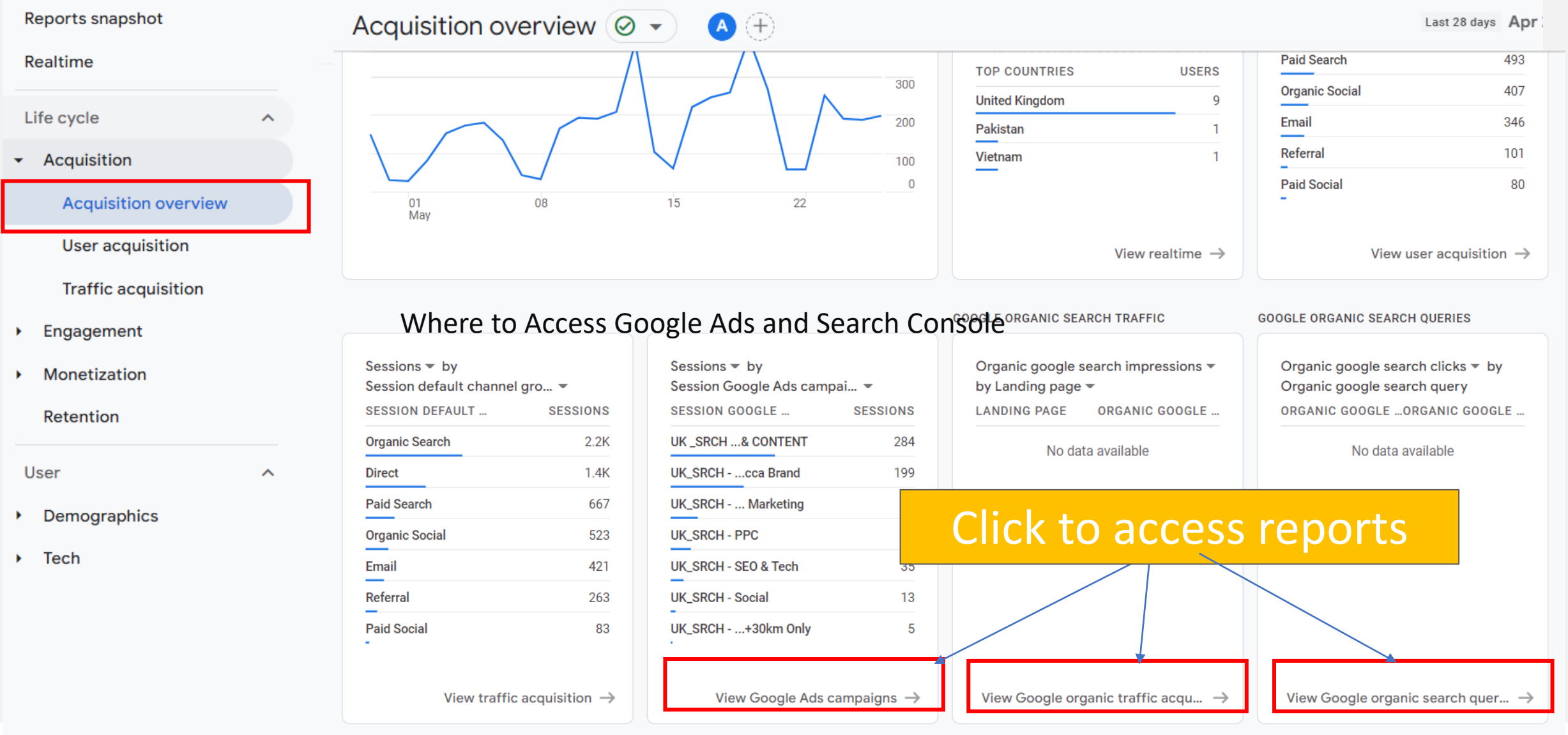

### Google Ads Reporting

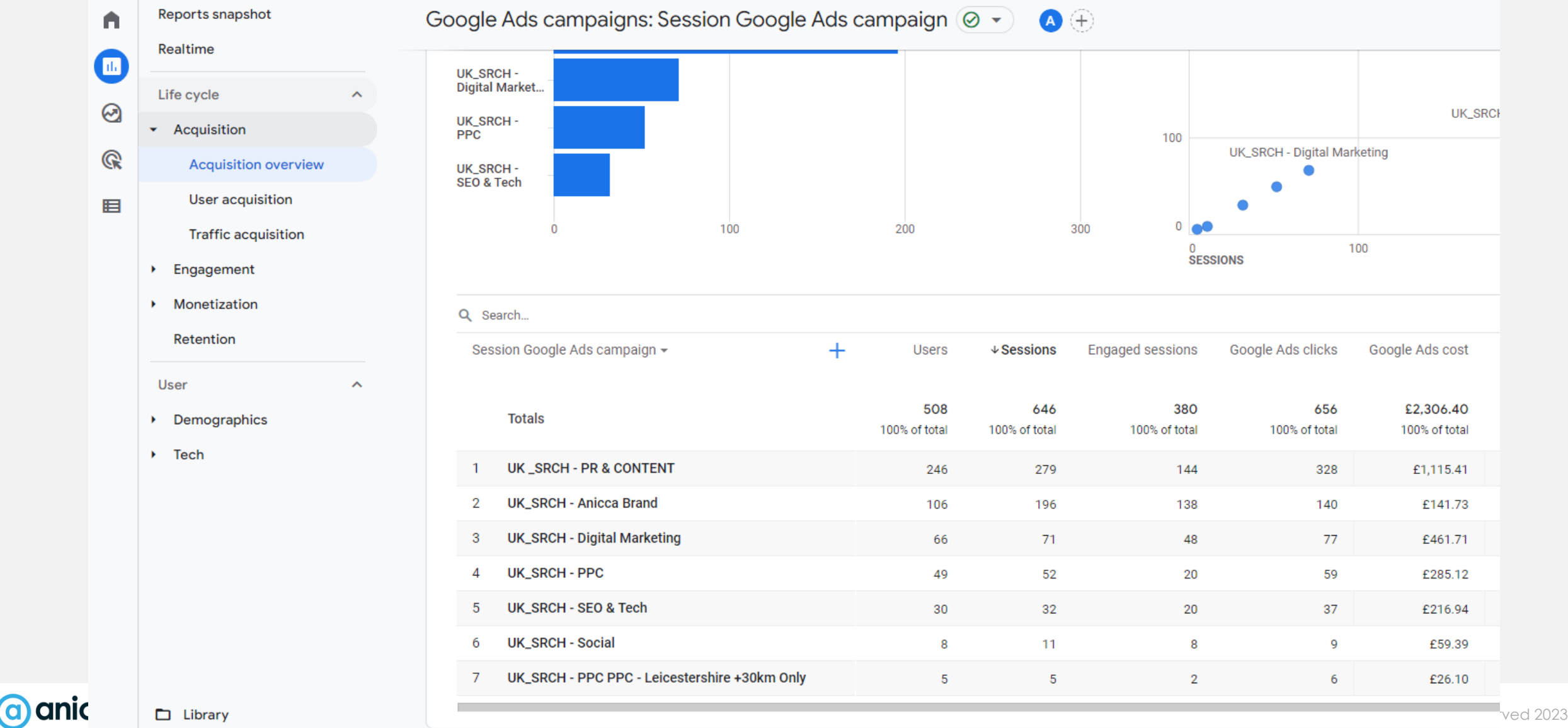

### Google Search Console Reporting

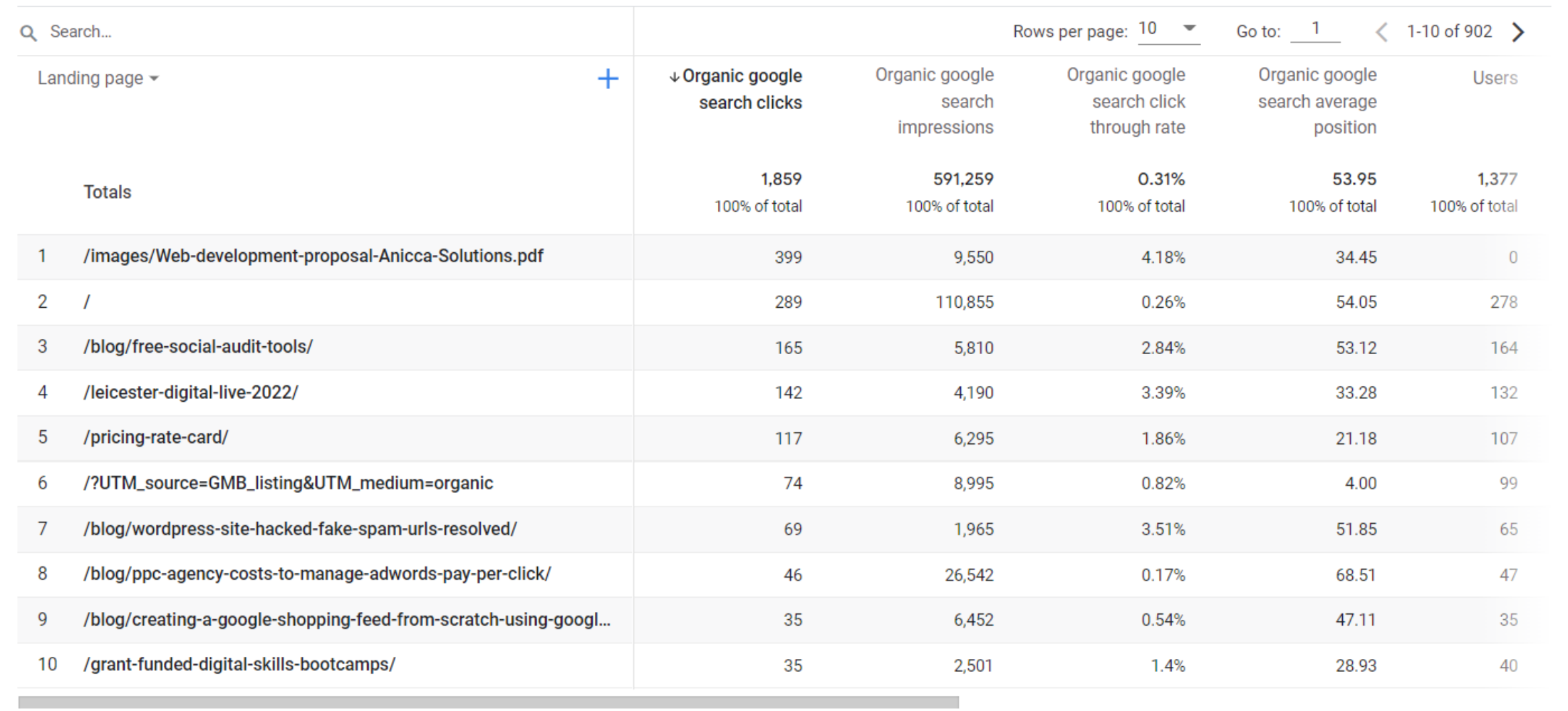

回

### What does Direct / None mean

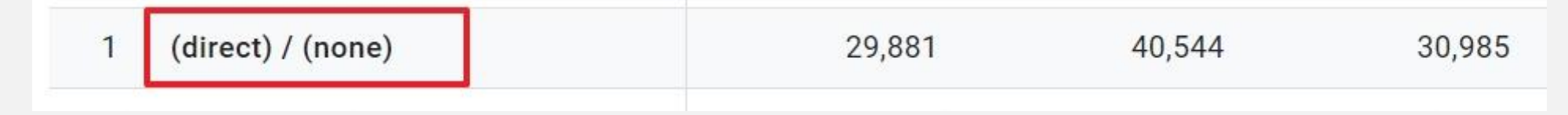

Direct/none means Analytics can't determine an entrance source for a particular user. It has received no referral information for this user and can't tell you exactly how their session on your [site](https://datadrivenu.com/google-analytics-sessions/) started.

- 1. User typed directly in browser or came via bookmark
- 2. Any untagged or improperly tagged source without referrer information
- 3. Mobile applications that don't send a referrer.
- 4. Word/PDF documents that don't send a referrer.
- 5. '302 redirects' that sometimes cause the referrer to be dropped.
- 6. During http to https redirect (or vice versa) the referrer is not passed because of security reasons.
- 7. All such traffic is treated as direct traffic by Google.
- 8. Can include Dark Social link clicks from Email, Text messages/SMS, Messaging apps like WhatsApp !

#### What does 'Not Set' mean

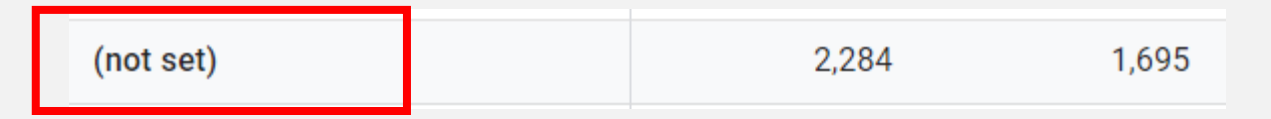

(not set) is a placeholder name that Analytics uses when it hasn't received any information for<br>a dimension

- Session source / medium will report (not set) for sessions where the automatically collected event session\_start is missing.
	- Not set can appear in Google Ads reports when:
	- Google Ads account and Analytics property are not linked
	- Auto-tagging is not enabled
	- Traffic from unlinked Google Ads accounts
	- Manually tagged destination URLs with incomplete or incorrect UTM parameters
	- *(other)* is the value Analytics uses for an aggregated row due to cardinality limits.
- *Unassigned* is the value Analytics uses when there are no other channel rules that match the event data

Channels & Campaign Tracking

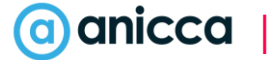

#### GA4 Default Channel Definitions

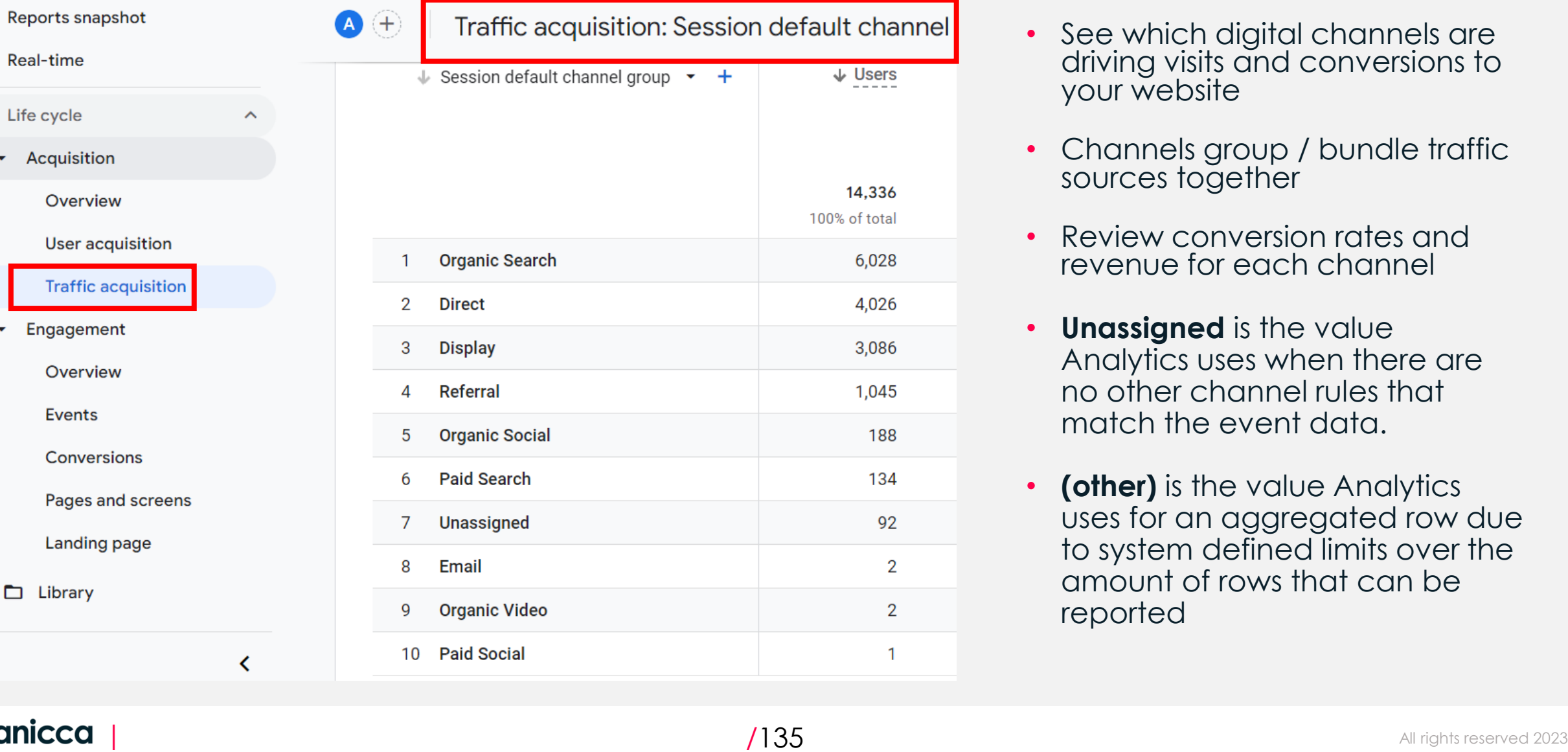

a anicca

- driving visits and conversions to your website
- Channels group / bundle traffic sources together
- Review conversion rates and revenue for each channel
- **Unassigned** is the value Analytics uses when there are no other channel rules that match the event data.
- **(other)** is the value Analytics uses for an aggregated row due to system defined limits over the amount of rows that can be reported

## GA4 Default Channel Definitions

- GA4 will group traffic based on its own rule based classification.
- You need to be aware of this when you are setting your UTM campaign source and mediums
- You can find the rule definitions [here](https://support.google.com/analytics/answer/9756891?hl=en)

(a) anicca

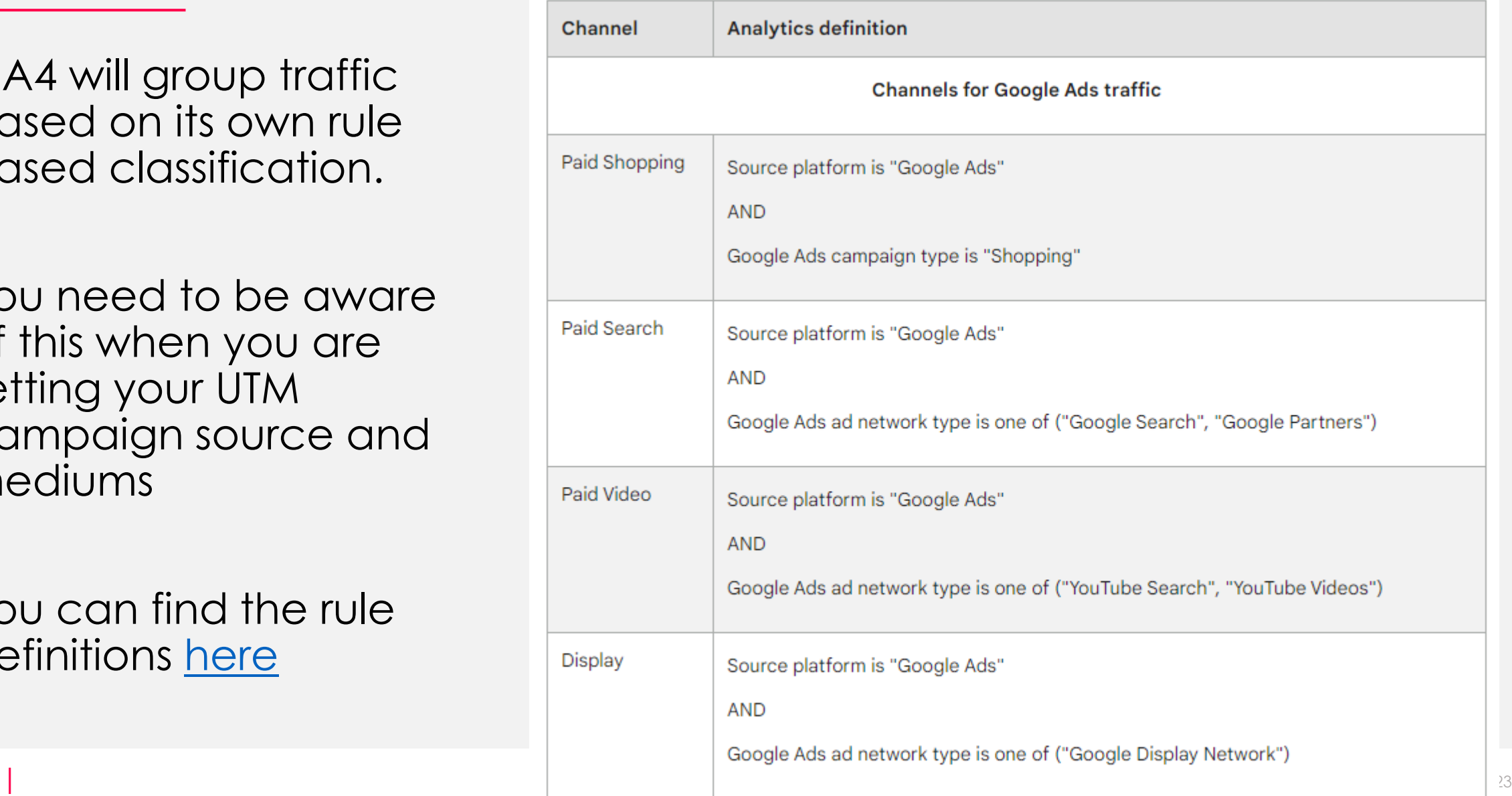

### Track Campaigns with UTM Tracking odes

Allow campaigns to be recognised within Google Analytics by adding utm parameters to your campaign links

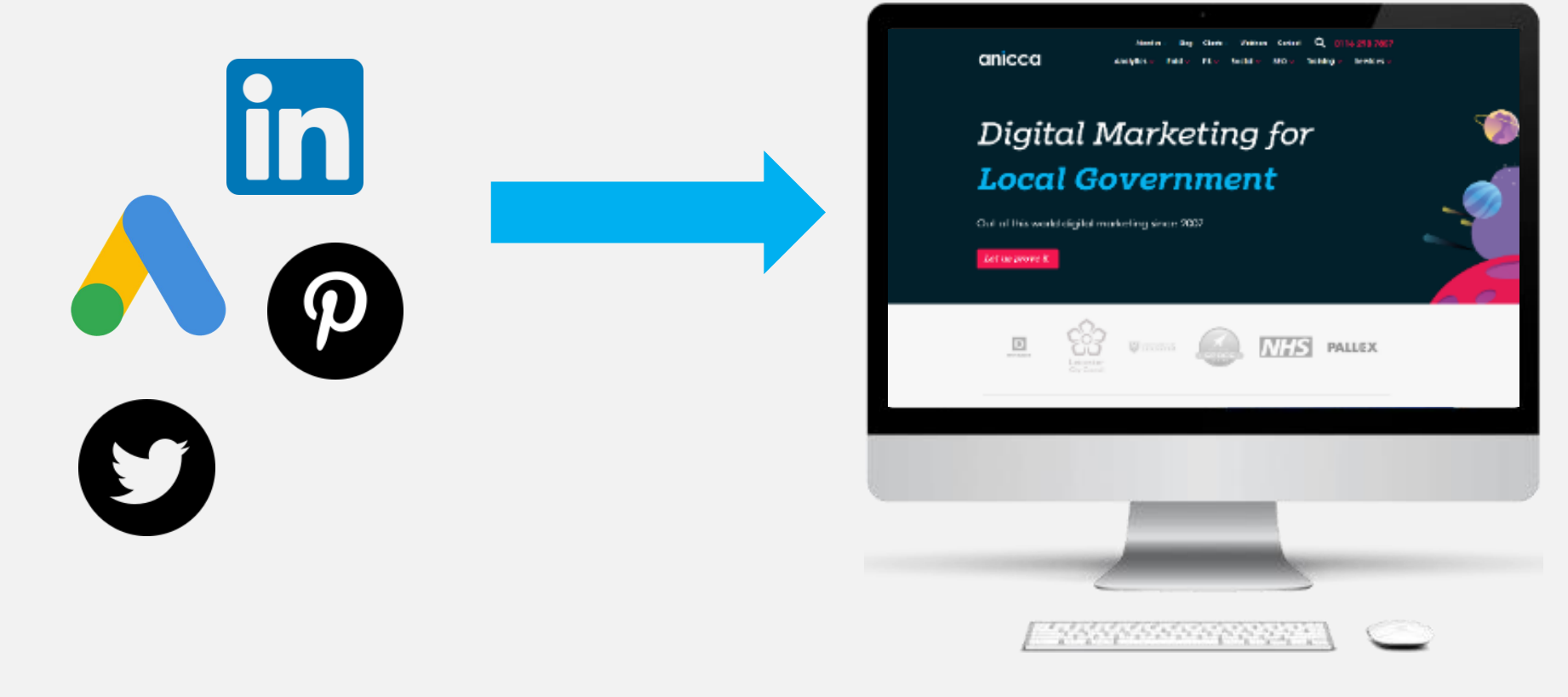

https://anicca.co.uk/?**utm\_source=**facebook&**utm\_medium=**paidsocial&**utm\_campaign**=winter\_sale\_2020

#### UTM Builder Tool

#### Use the Google Analytics free builder tool to help you create your utm links

Enter the website URL and campaign information

Fill out all fields marked with an asterisk  $(*)$ , and the campaign URL will be generated for you.

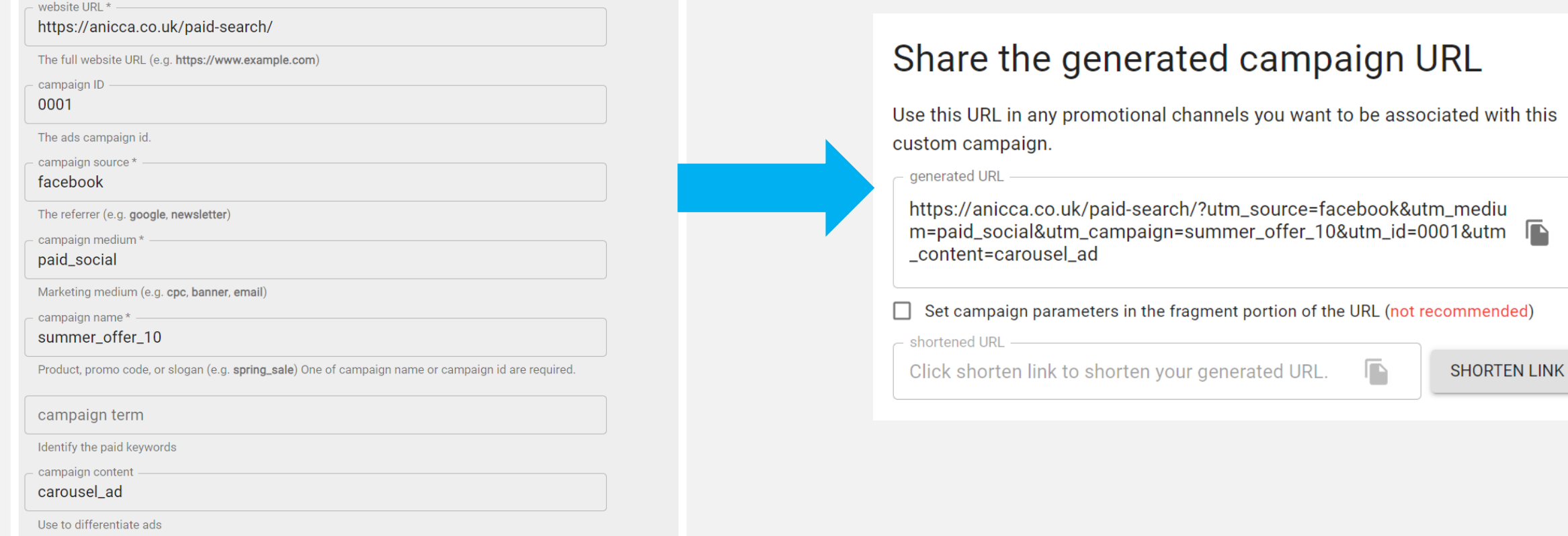

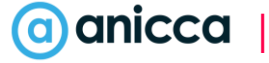

with this

#### GA4 UTM Parameters

\* = strongly recommended

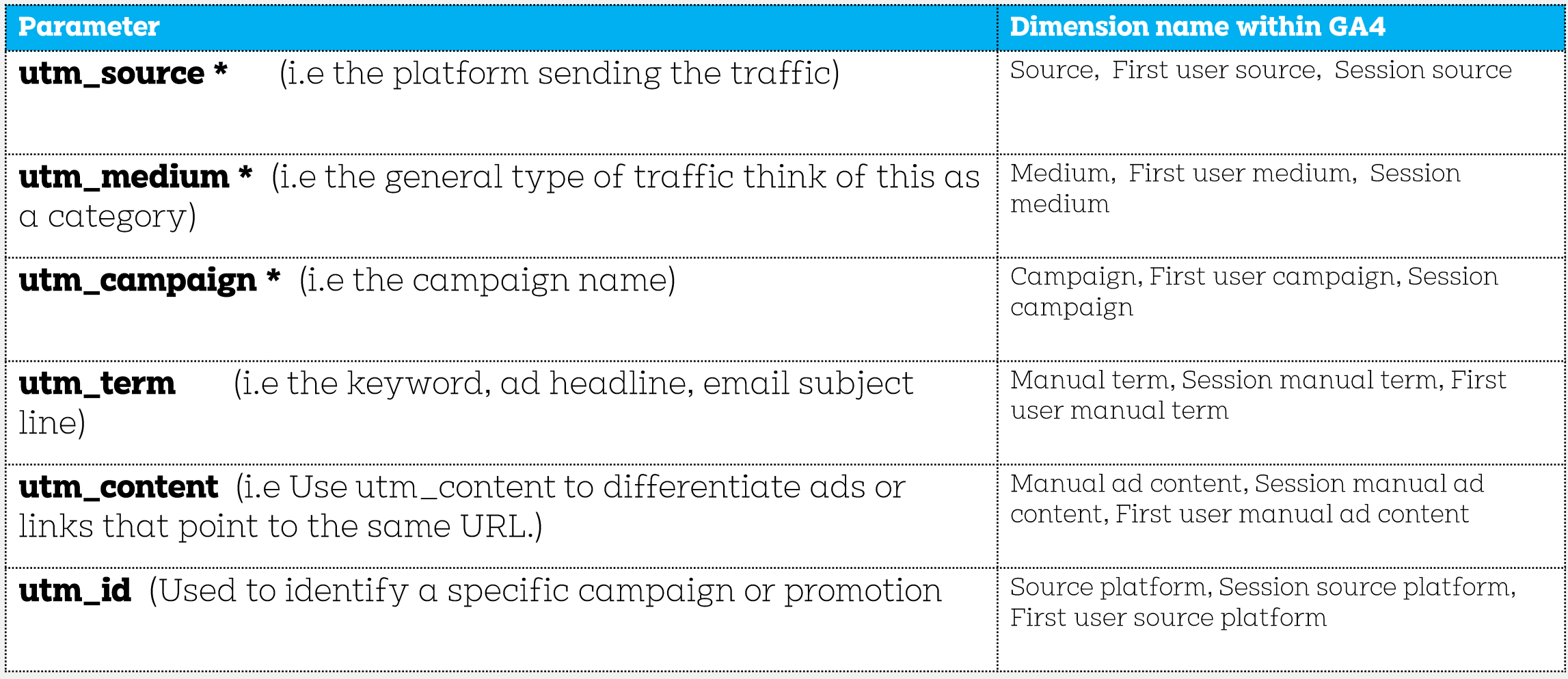

Failure to not include UTM tracking will result in **campaign information** not being passed and **source data** not accurately being identified in GA.

### Use "secondary dimension" for campaigns

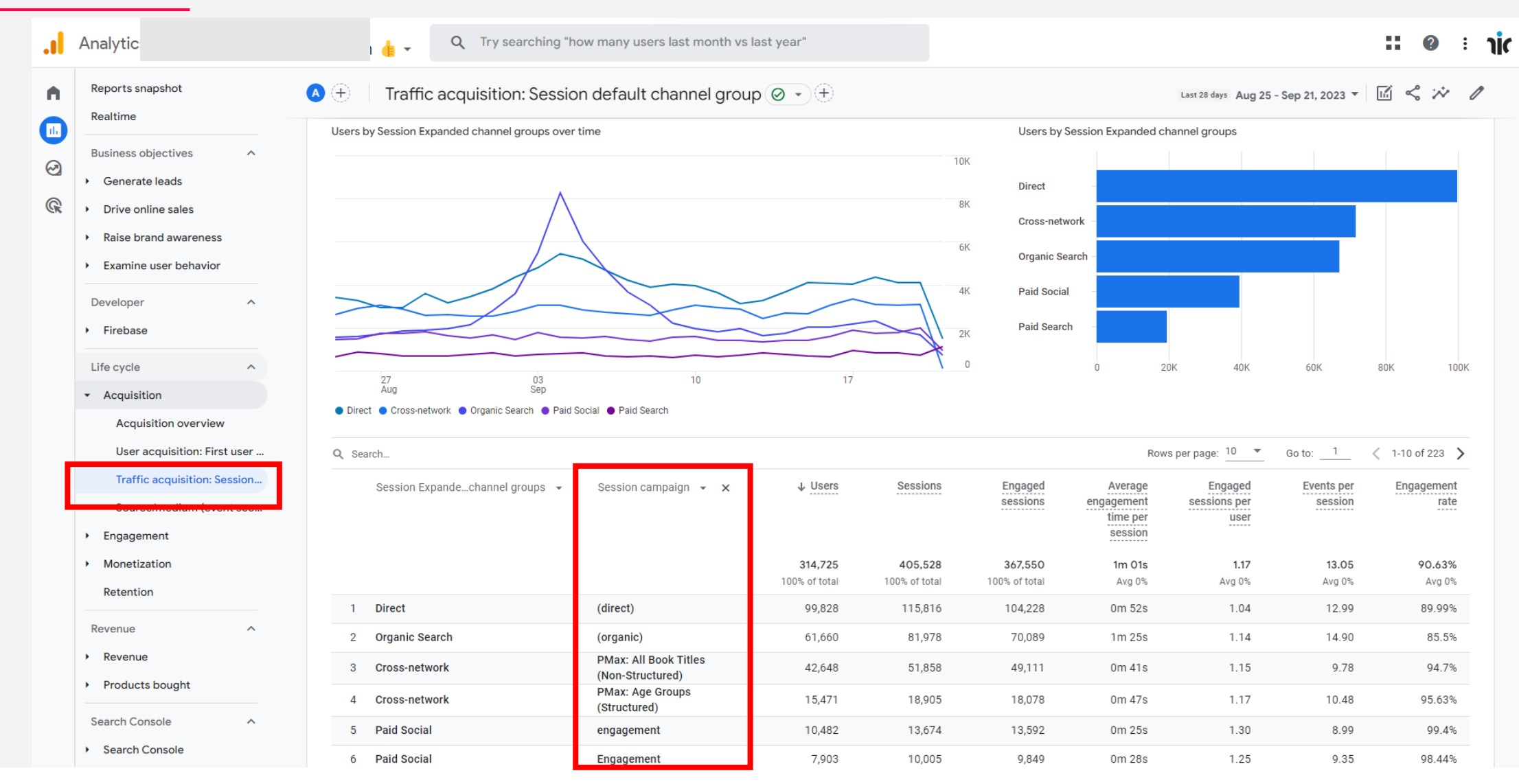

#### a anicca

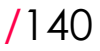

### Campaign UTM Examples:

Keep naming conventions lowercase and use \_underscores for spaces. These are just some recommended examples, however campaign naming and tagging should be based around your own business and reporting needs.

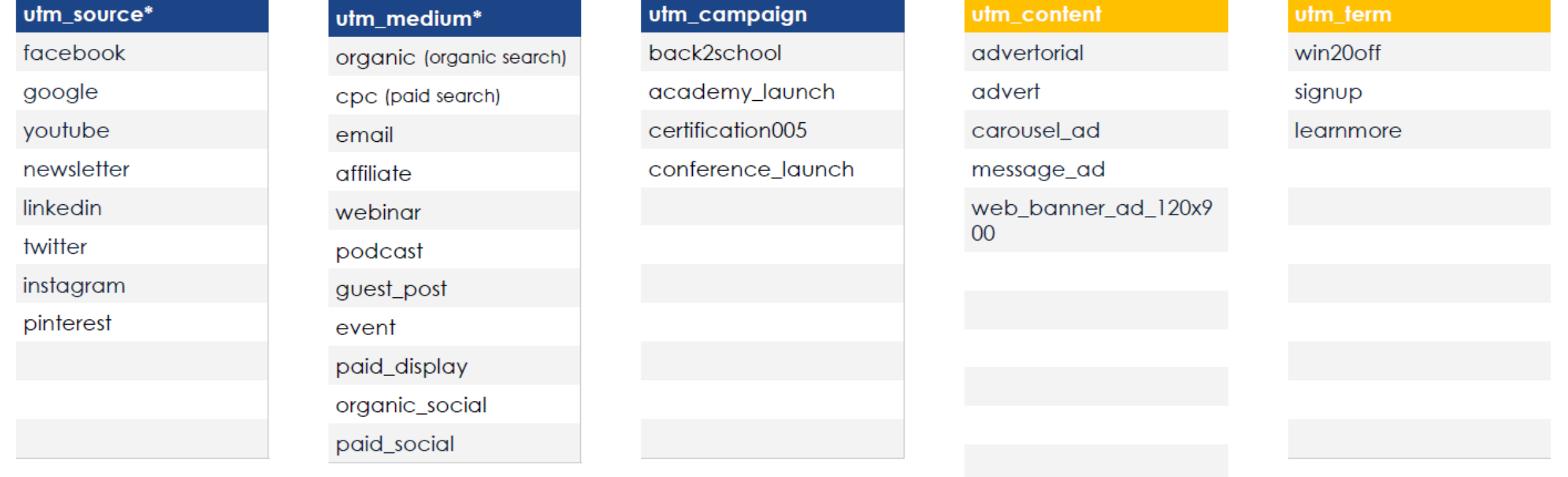

### Campaign Naming Structure

Using a consistent and proper naming structure for your campaigns will help you easily filter and identify your campaigns. There are many ways to do this.

**By Product Variable:** eg Brand, category, Sub Category, Product Name

**By Offer:** eg Promotion name / sale name

**By Targeting Variable:** eg Location, Ad type, Campaign Objective, Audience, Placement, Traffic Source

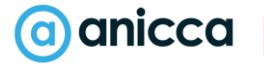

### Example Campaign Naming

#### **us\_nike\_running\_pegasus\_10off\_remarketing**

[Geo] [Brand] [Category] [Sub-category] [promotion] [objective]

Recommendations

- Pick a standard <u>delimiter</u> (e.g., underscore, dash, or pipe) to mark where one variable ends and the next begins.
- Use all lowercase to prevent against capitalisation
- Do not include blank spaces

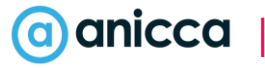

## Custom Dimensions & Metrics

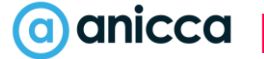

#### Create Custom Dimensions & Metrics

#### Admin > Custom Definitions

**For dimensions and metrics that don't exist within GA4**, you can choose to create your own 'custom dimensions' based on things that are relevant to your needs. This can help you with understanding and analysis based on data tailored to your business analysis needs. Set at a User level, event level, or product level. You can set upto 50 custom dimensions\* and 50 custom metrics\*

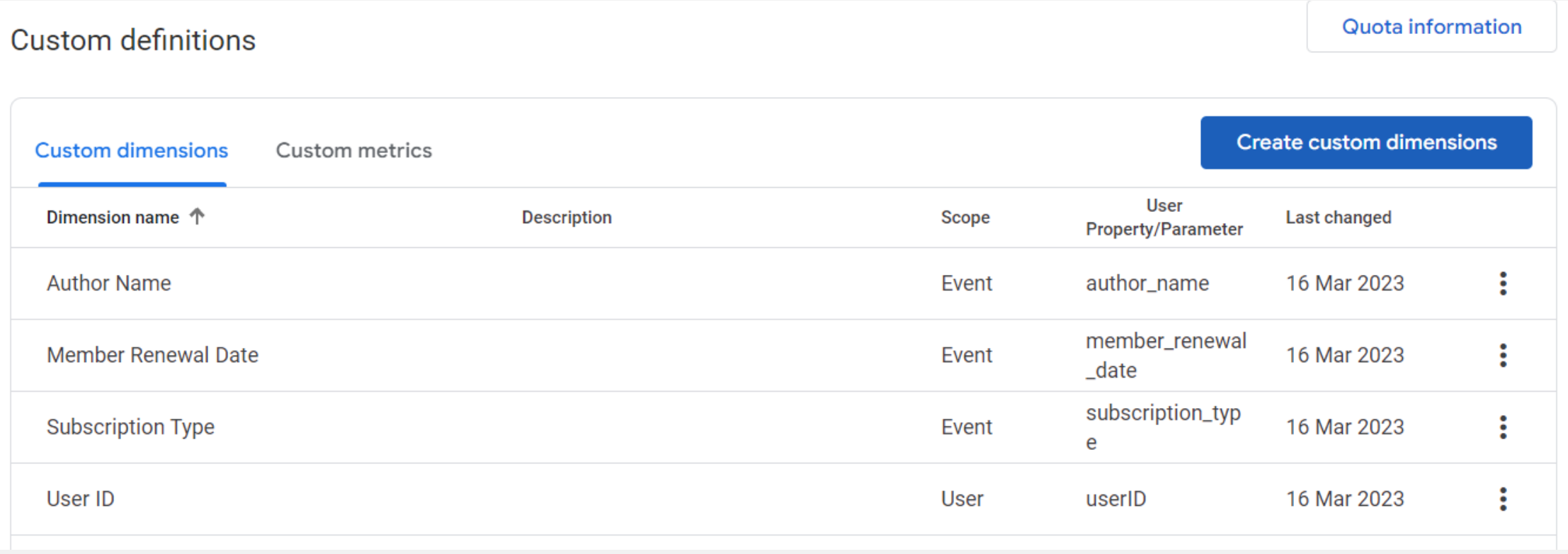

## Define your own Custom Channel Groups

Custom channel groups are available to all clients and you can use them across standard and custom reports and explorations to see current and historical views of your campaign channels.

![](_page_142_Picture_17.jpeg)

# Attribution Reporting

![](_page_143_Picture_1.jpeg)
## Attribution Reporting

You will need to have at least one conversion event in order to use attribution reporting.

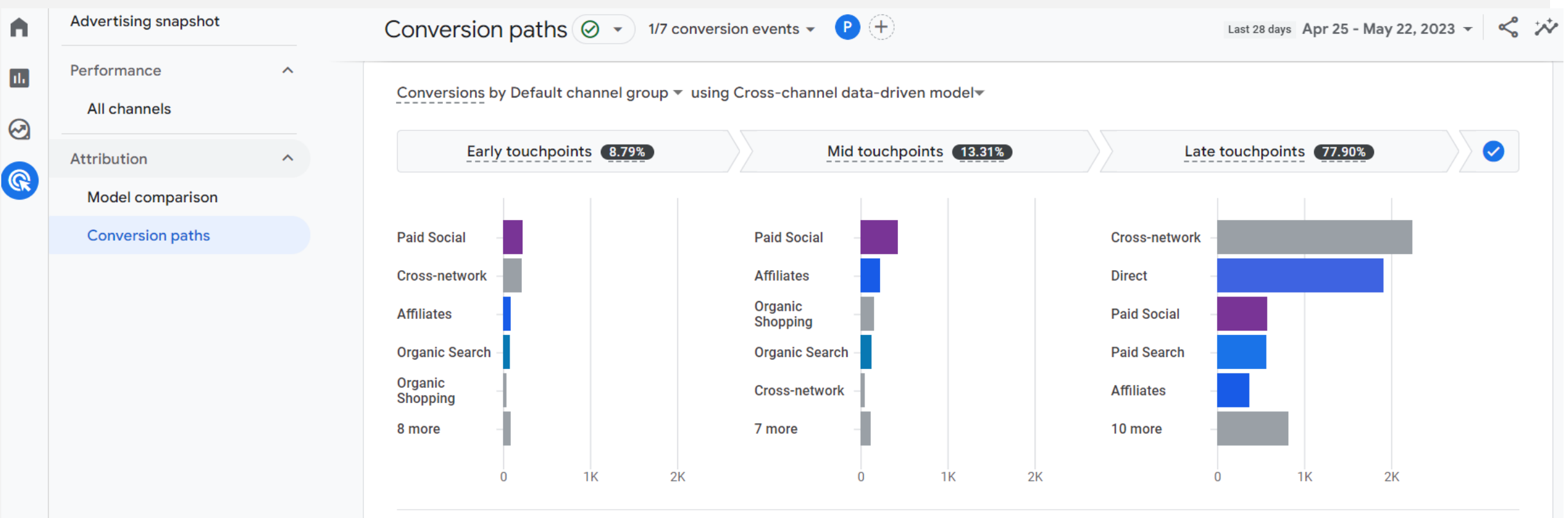

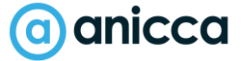

#### Compare Attribution Models

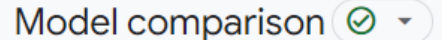

1/7 conversion events  $\star$   $\bullet$   $\bullet$   $\left( \begin{matrix} \textbf{R} \end{matrix} \right)$ 

Last 28 days Apr 25 - May 22, 2023  $\blacktriangledown$   $\ltimes$ 

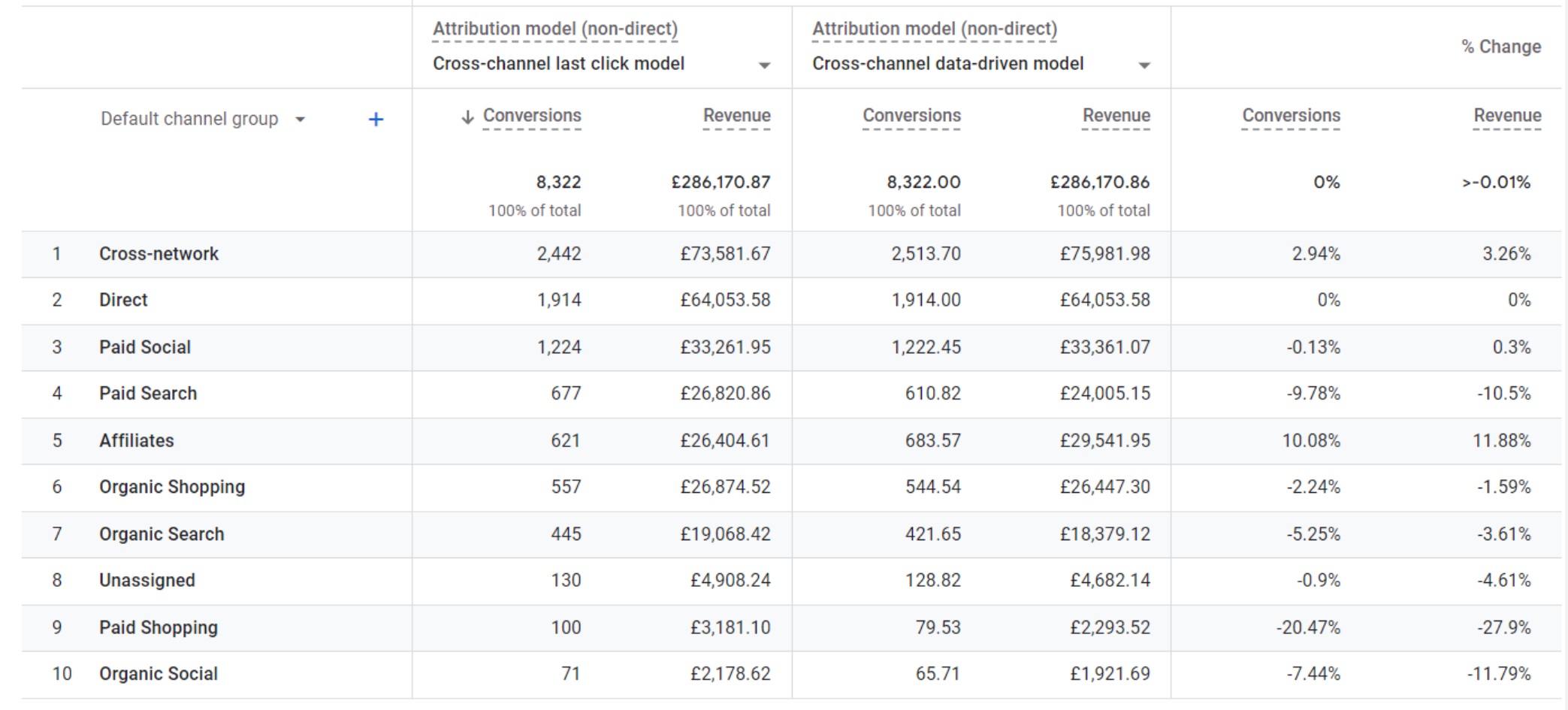

# Section 5: Custom Reporting (Library & Explorer)

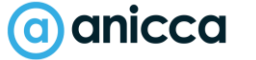

 $/150$  All rights reserved 2023

nicco

anicco

anicco

# Library

**Analytics** 

Q Try searching "link with Ads"

22 **nic** 

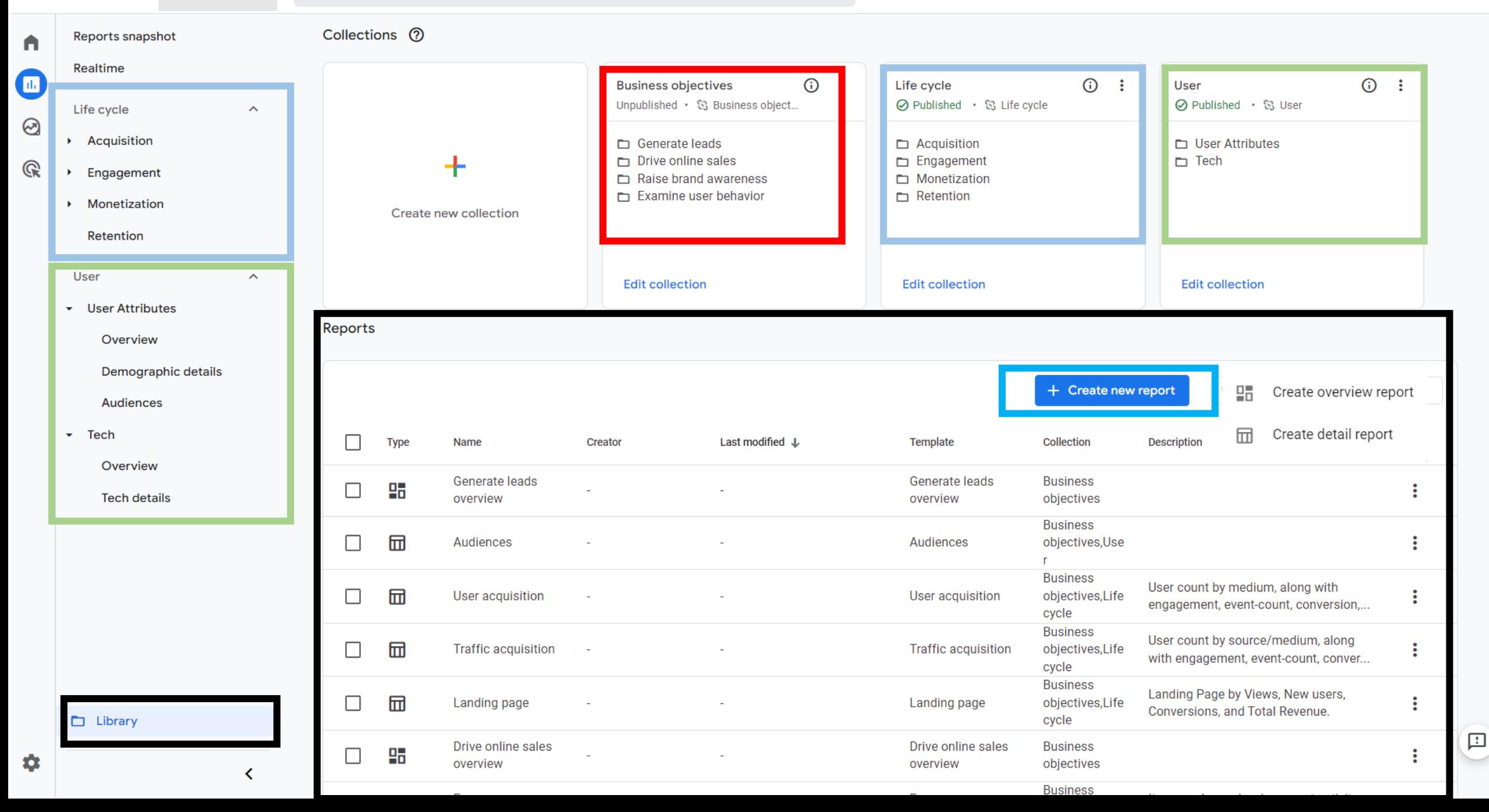

## Building a custom report

#### Create new  $\leftarrow$

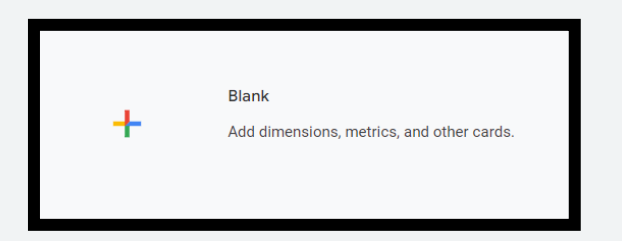

#### Start from a template

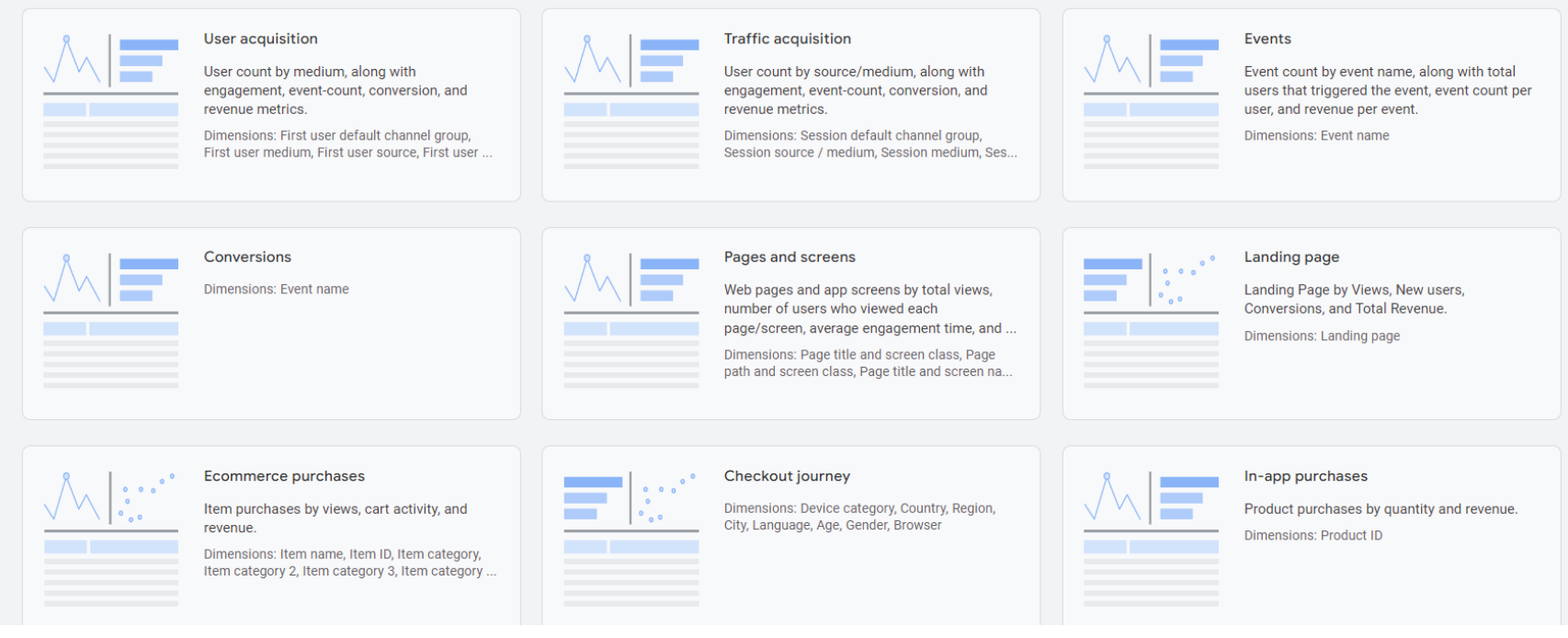

#### (a) anicca

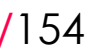

#### Select a template

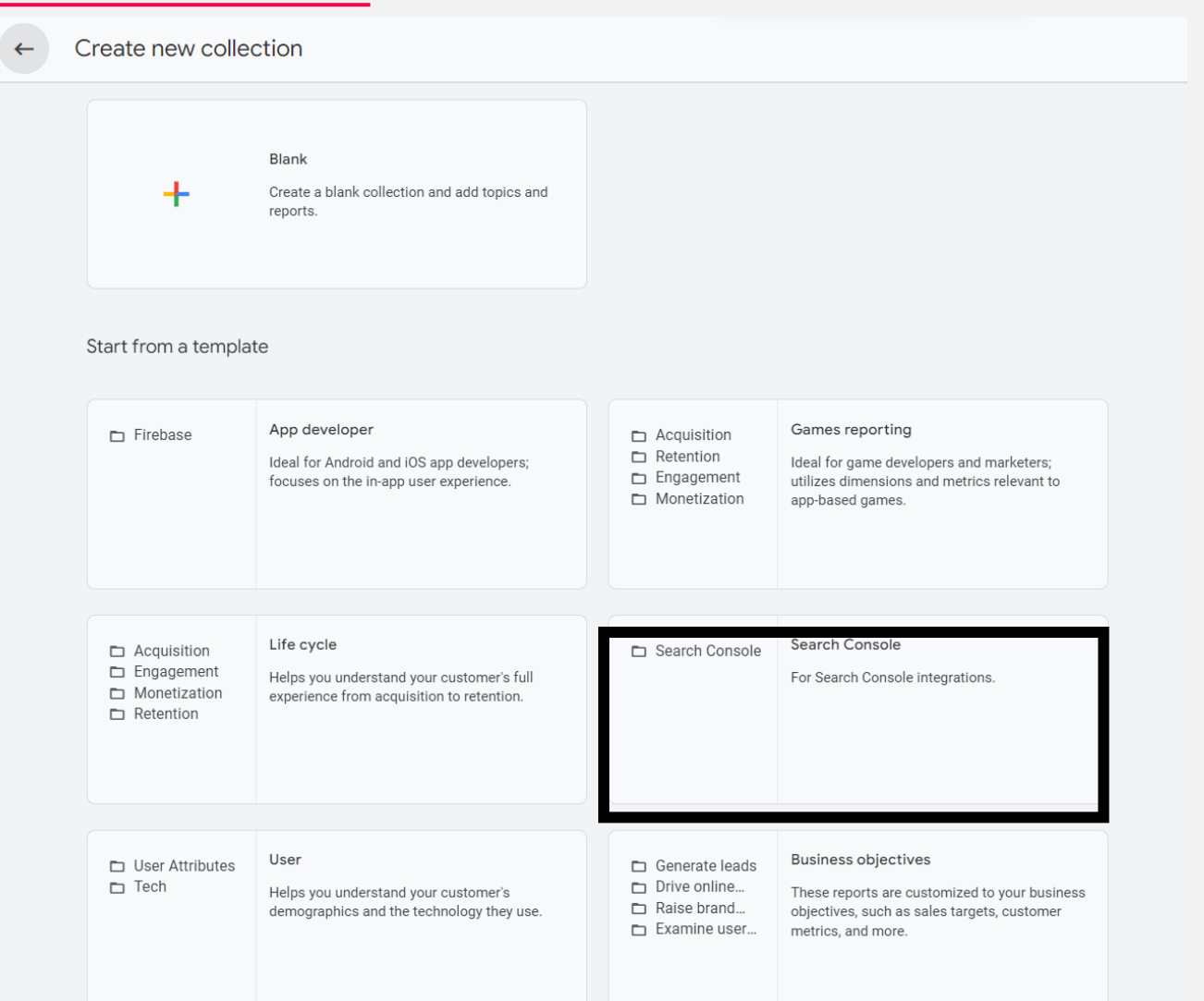

#### Search Queries report

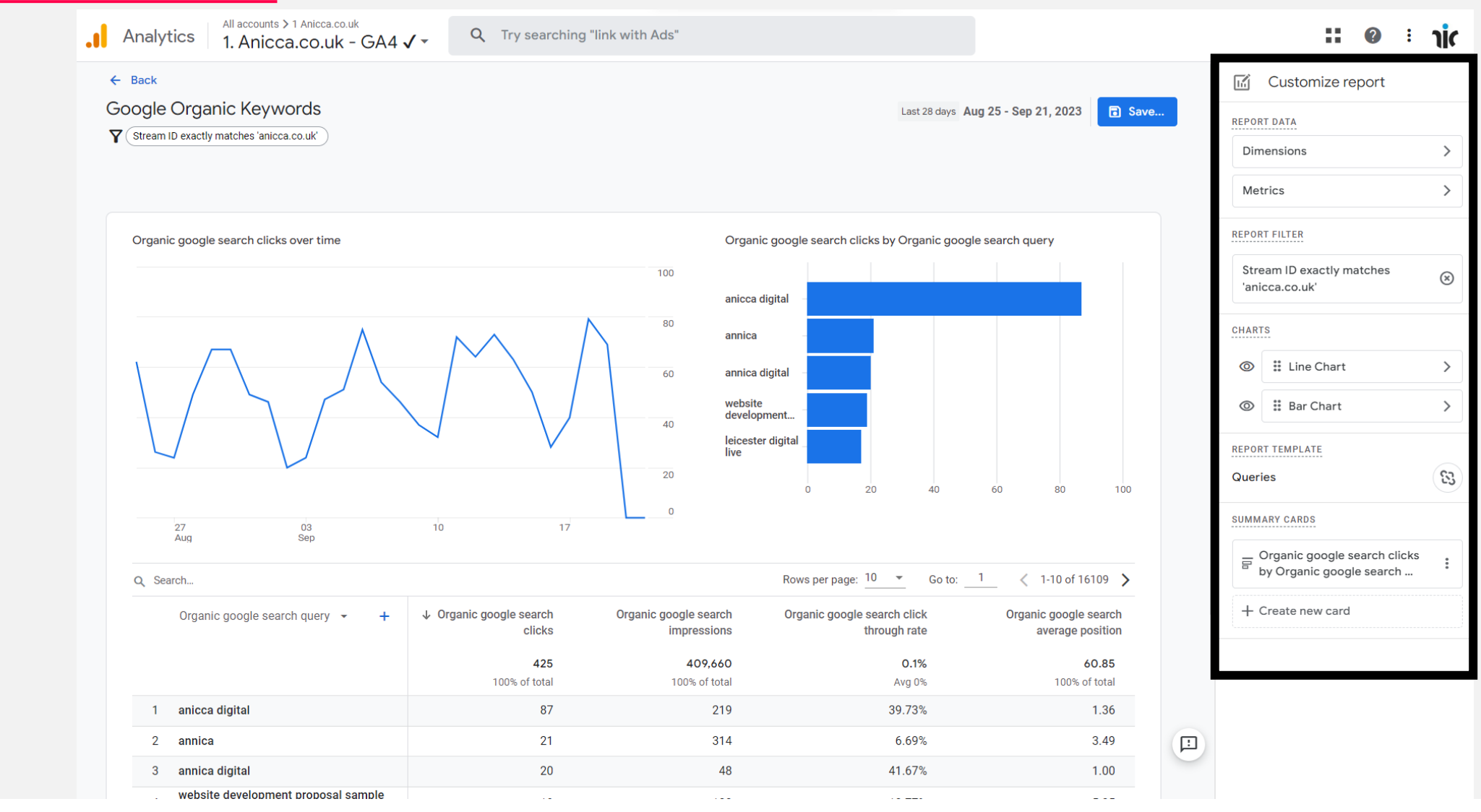

a anicca

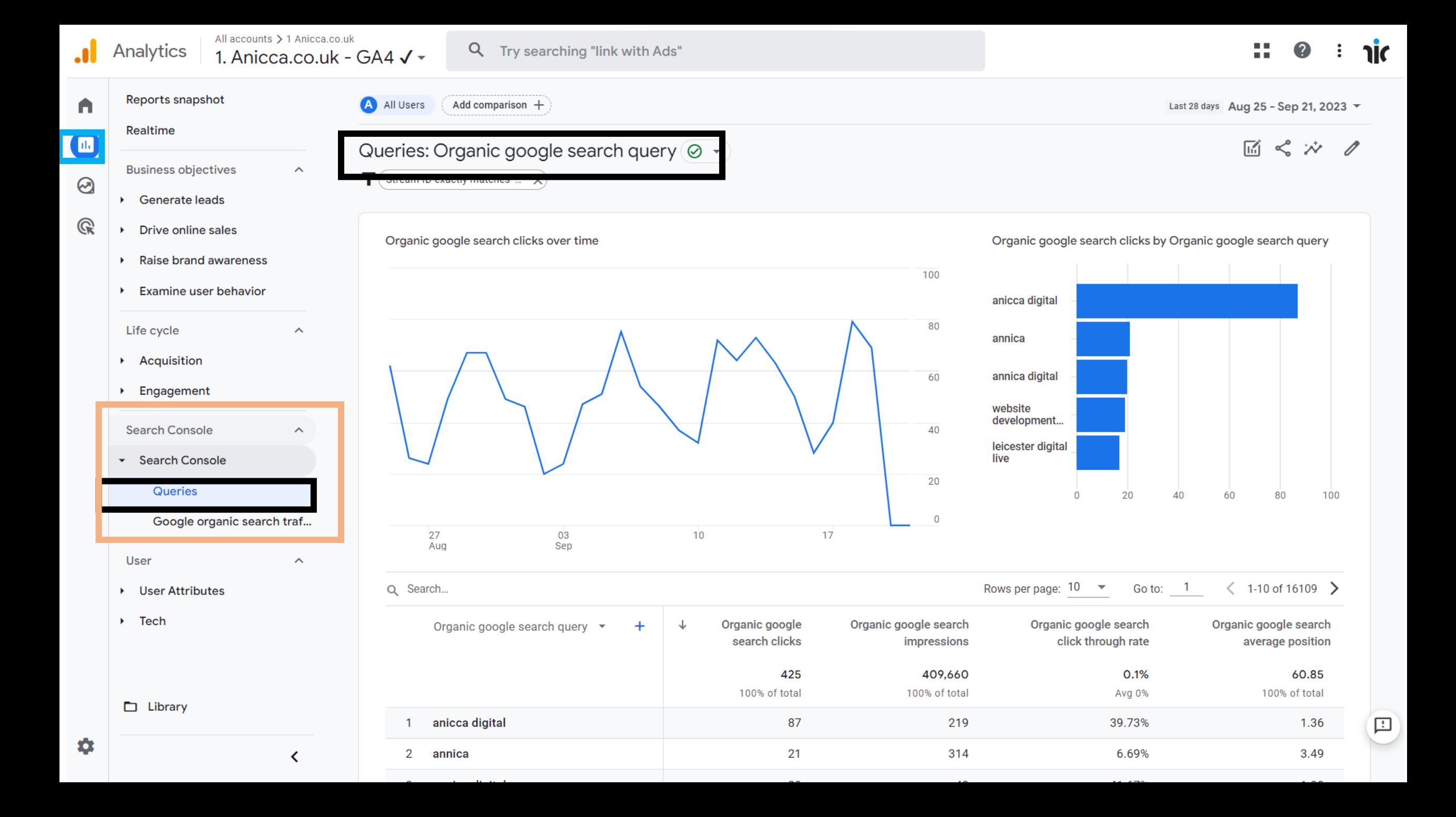

# Explorer

### New Explorer Area

#### Techniques

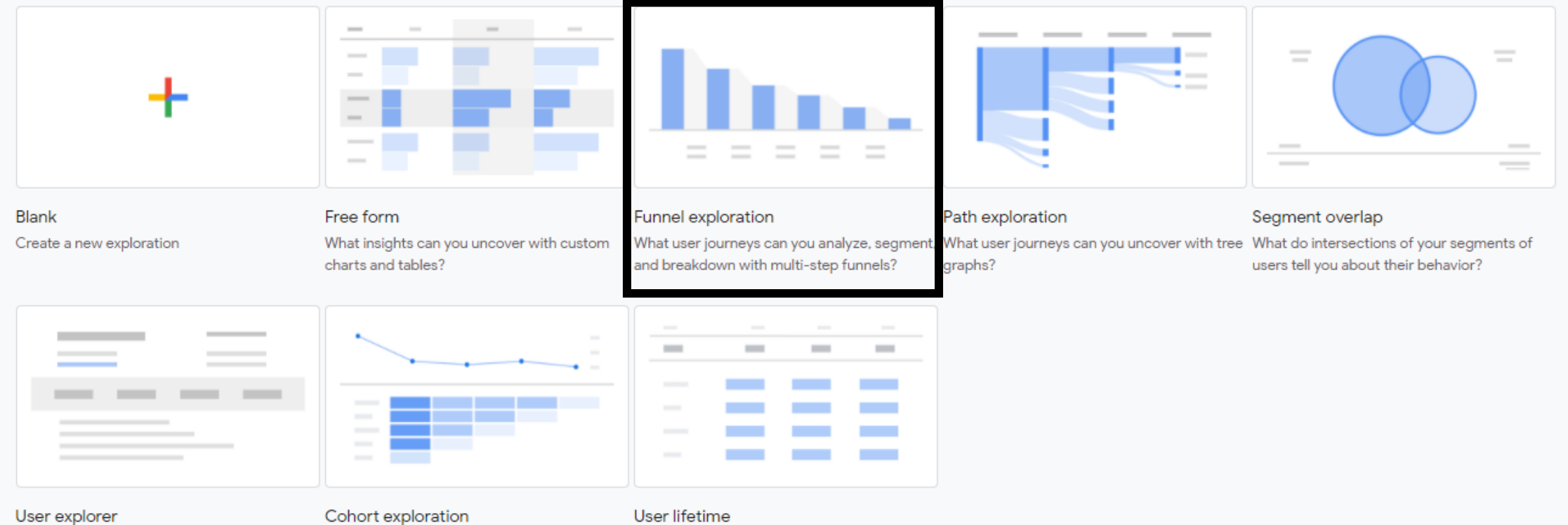

#### What individual behaviors can you uncover by What insights can you get from your user drilling into individual user activities?

cohorts behavior over time?

What can you learn by analyzing the entire lifetime of your users?

#### Funnel Analysis - Build Your Own

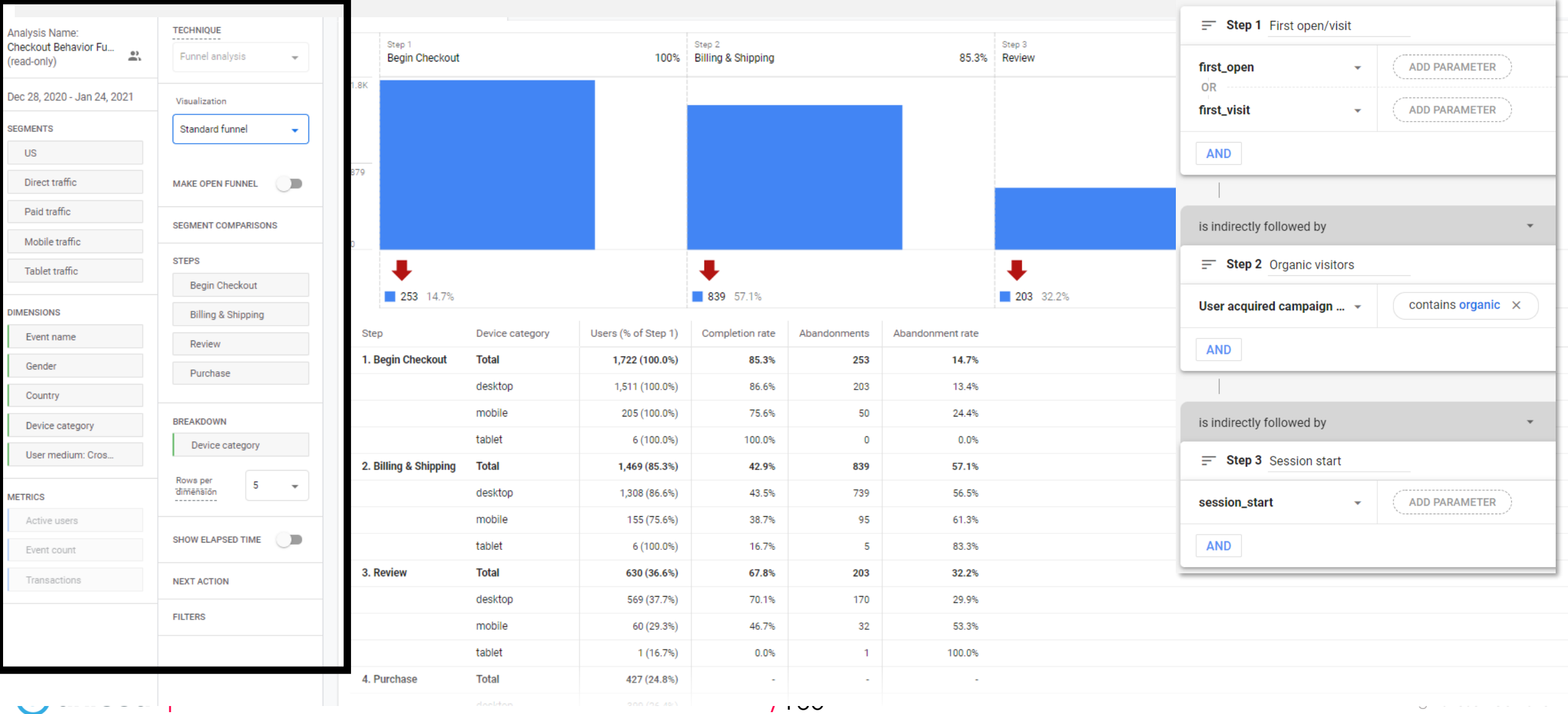

## Path Analysis

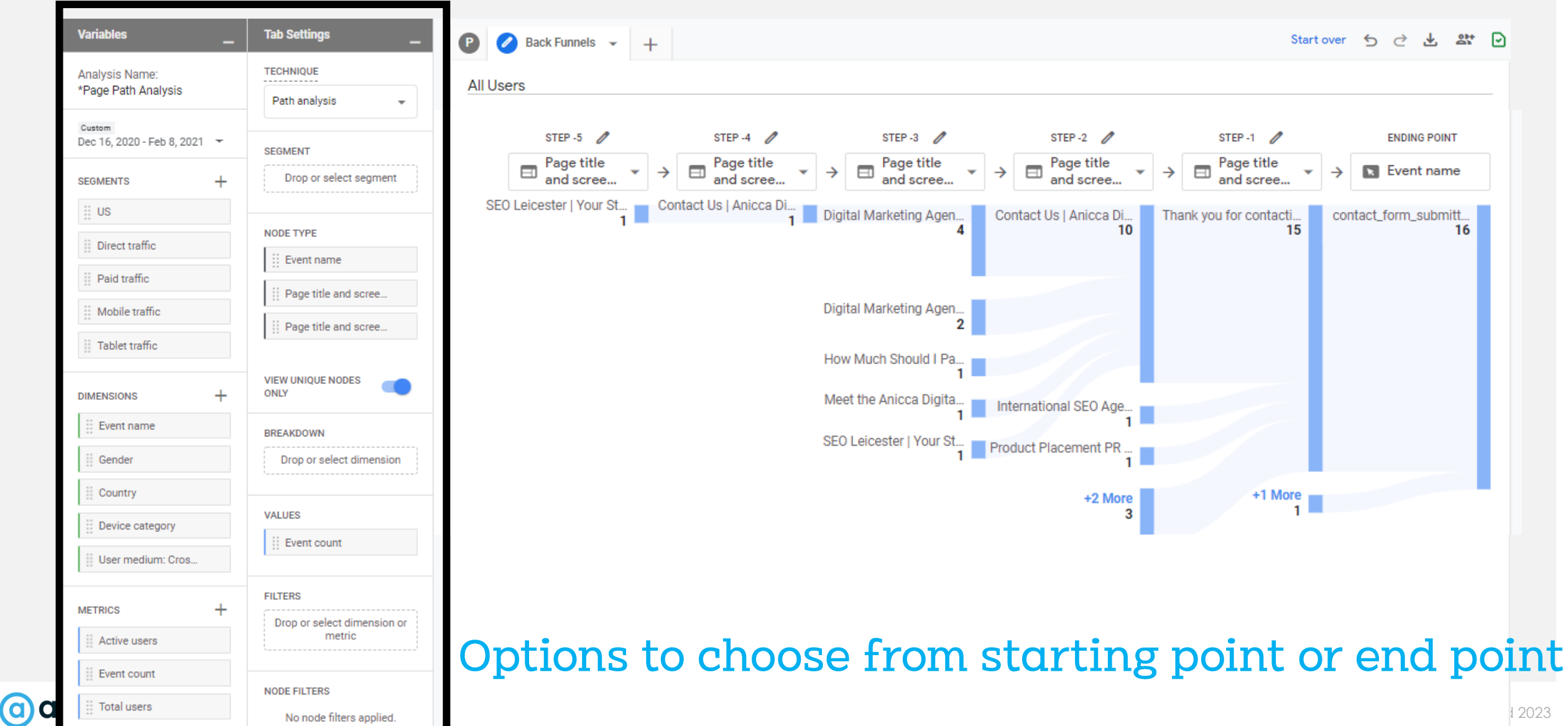

### User Lifetime Reporting

#### Available only in Explore.

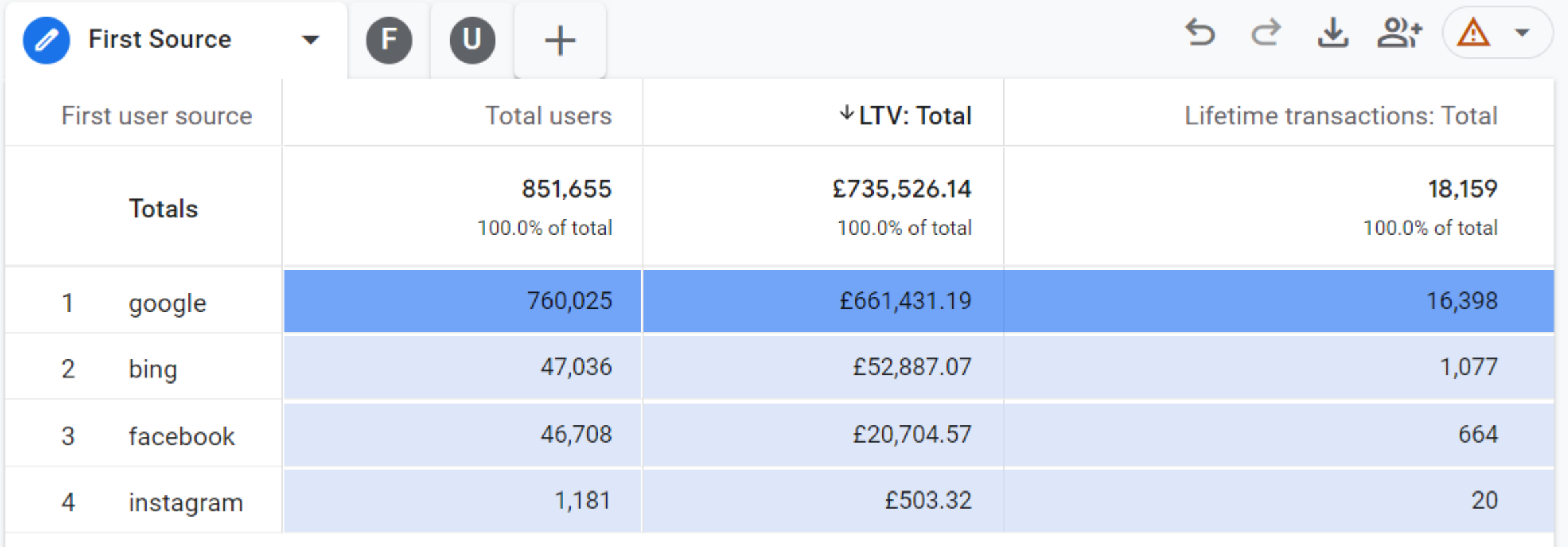

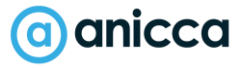

## Custom Reports Examples

- Acquisition Report
- Top Page Report
- Landing Page Report
- User Lifetime Acquisition by Traffic
- User Lifetime Acquisition by Date
- Search Term Report
- Google Ads
- Search Console (Data NOT AVAILABLE IN EXPLORATIONS)
- Site Search Report
- Video Plays
- Video Completions
- file download
- Create a funnel exploration report for checkout (Google Merch Store Example)
- Bonus Path exploration

# Section 6: Building GA4 Audiences

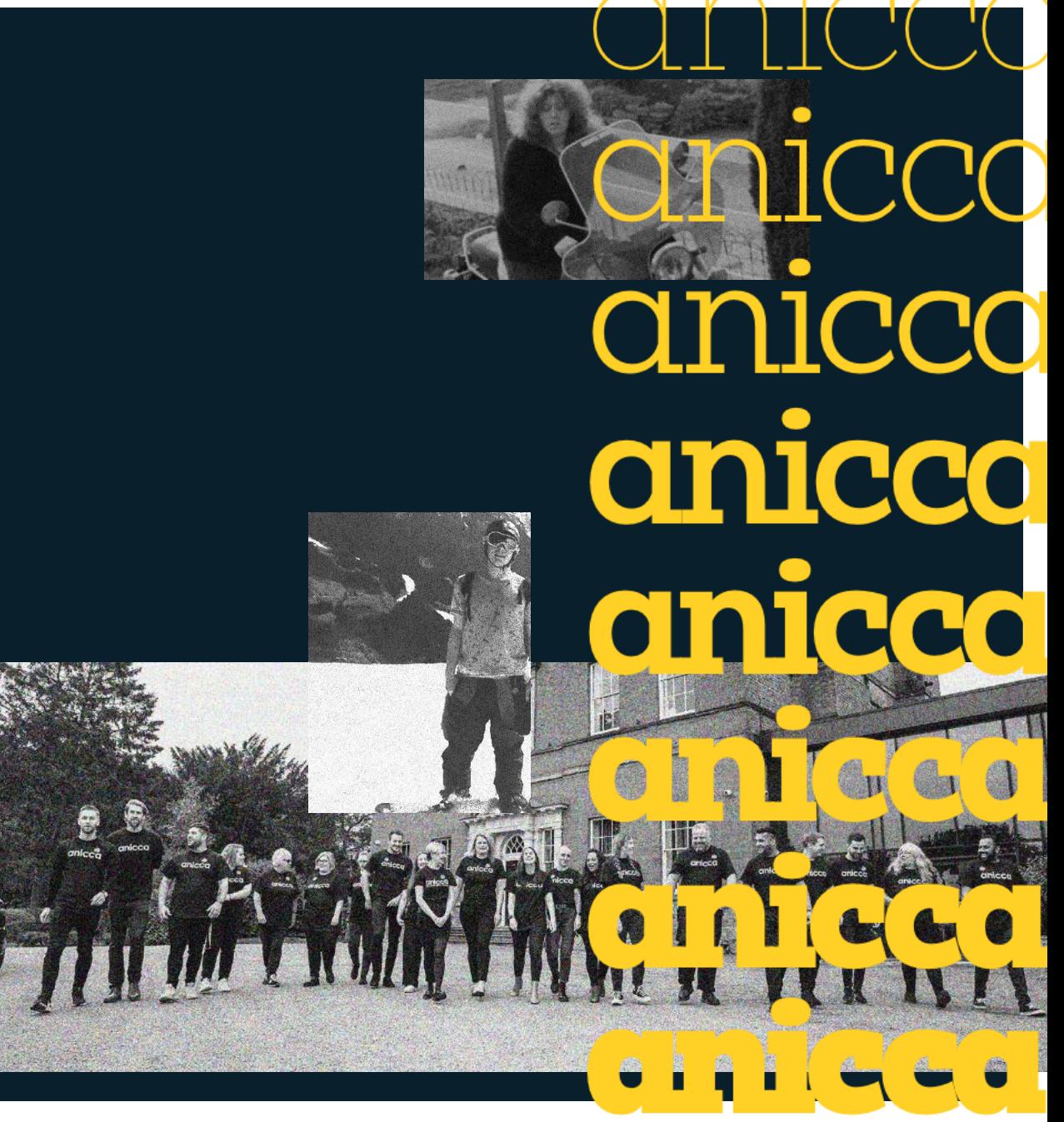

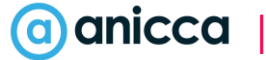

## Creating Audiences within GA4

Audiences let you segment your users in the ways that are important to your business. You can segment by dimensions, metrics, and events to include practically any subset of users.

7 Set at a user, session, or event level

7 Set based on demographic, age, gender, location

7 Set based on level engagement or activity carried out

7 Set by time period i.e same day, past 7 days etc

7 Set by sequence of activities carried out

Audiences can update dynamically

 $\lambda$  Choose to exclude temporarily or permanently

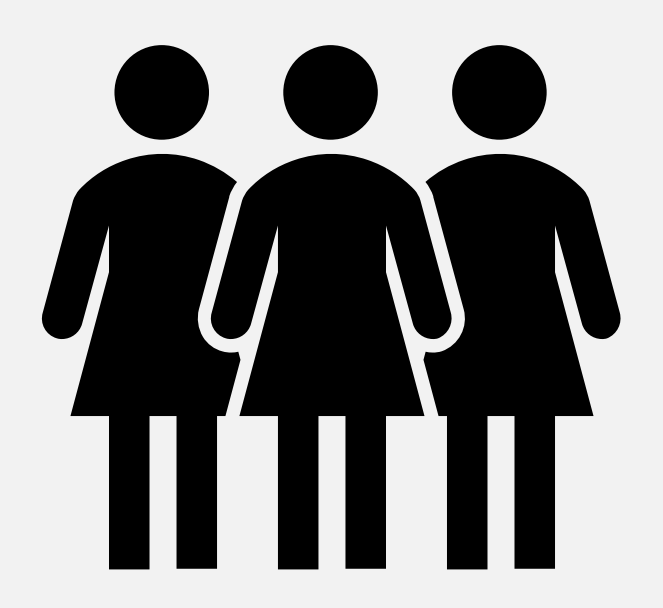

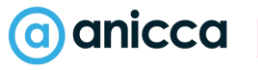

### Example Audiences

7 Users that added item to basket but didn't convert

- 7 Users who downloaded content and engaged within last 30 days
- 7 Users who came from social media
- 7 Users who subscribed to email
- $\lambda$  High value spenders who spent X amount

**Choose from Prebuilt Audiences** and **Custom Audiences**.

## Audiences: Group Users By Engagement

**Non-Engagers** – users who immediately abandoned

**Engaged Users** - users who viewed 2 pages or more and hung around for 1 minute or more?

**Repeat Engagers** – users who have came back to the site

**High Intent users** – showed signs of being interested in product or service

**Converted Users** – users who purchased or signedup

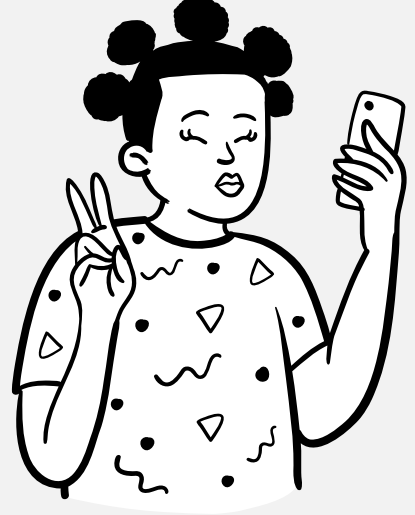

### Create An Audience in GA4

**ADMIN** 

(a)

**USER** 

#### Admin > Audiences > New Audiences

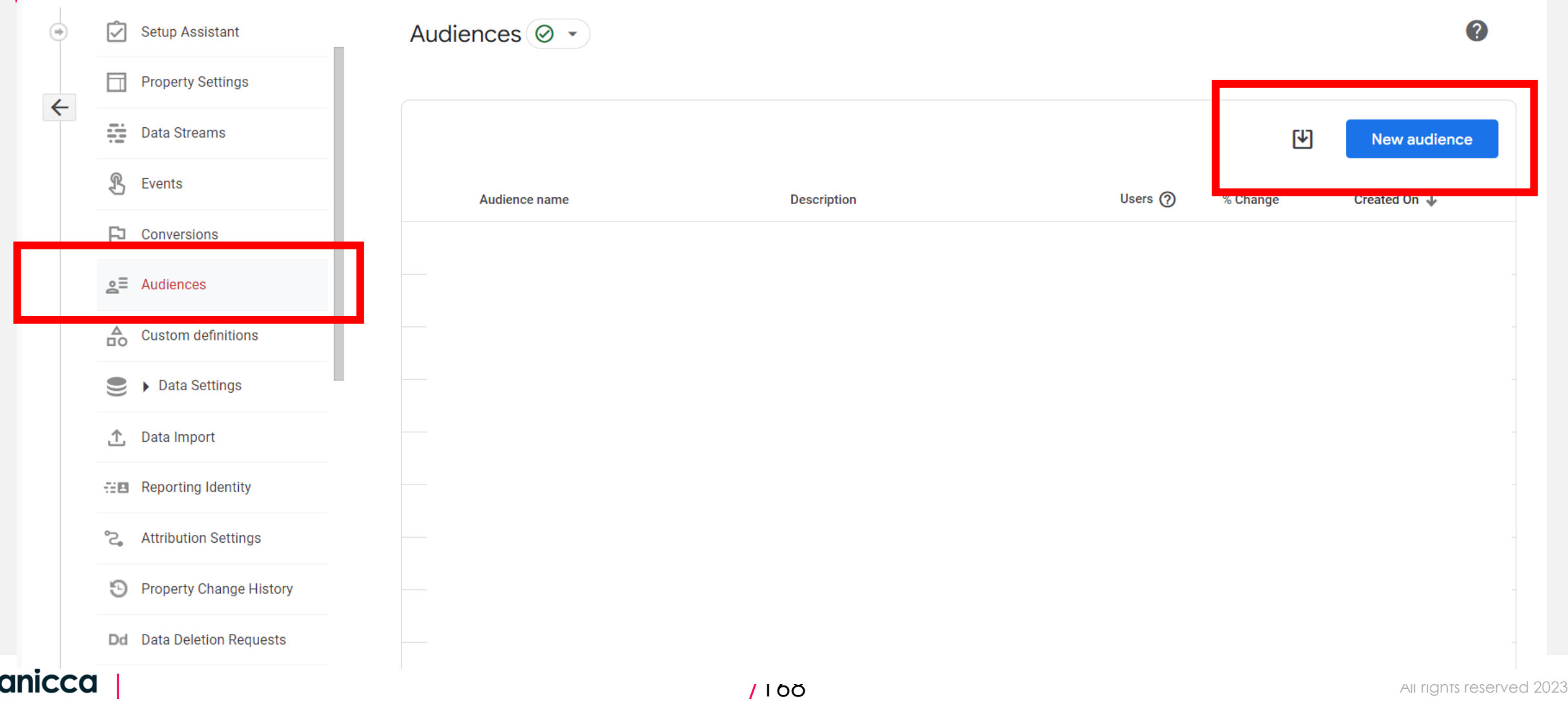

#### Create Your Audience

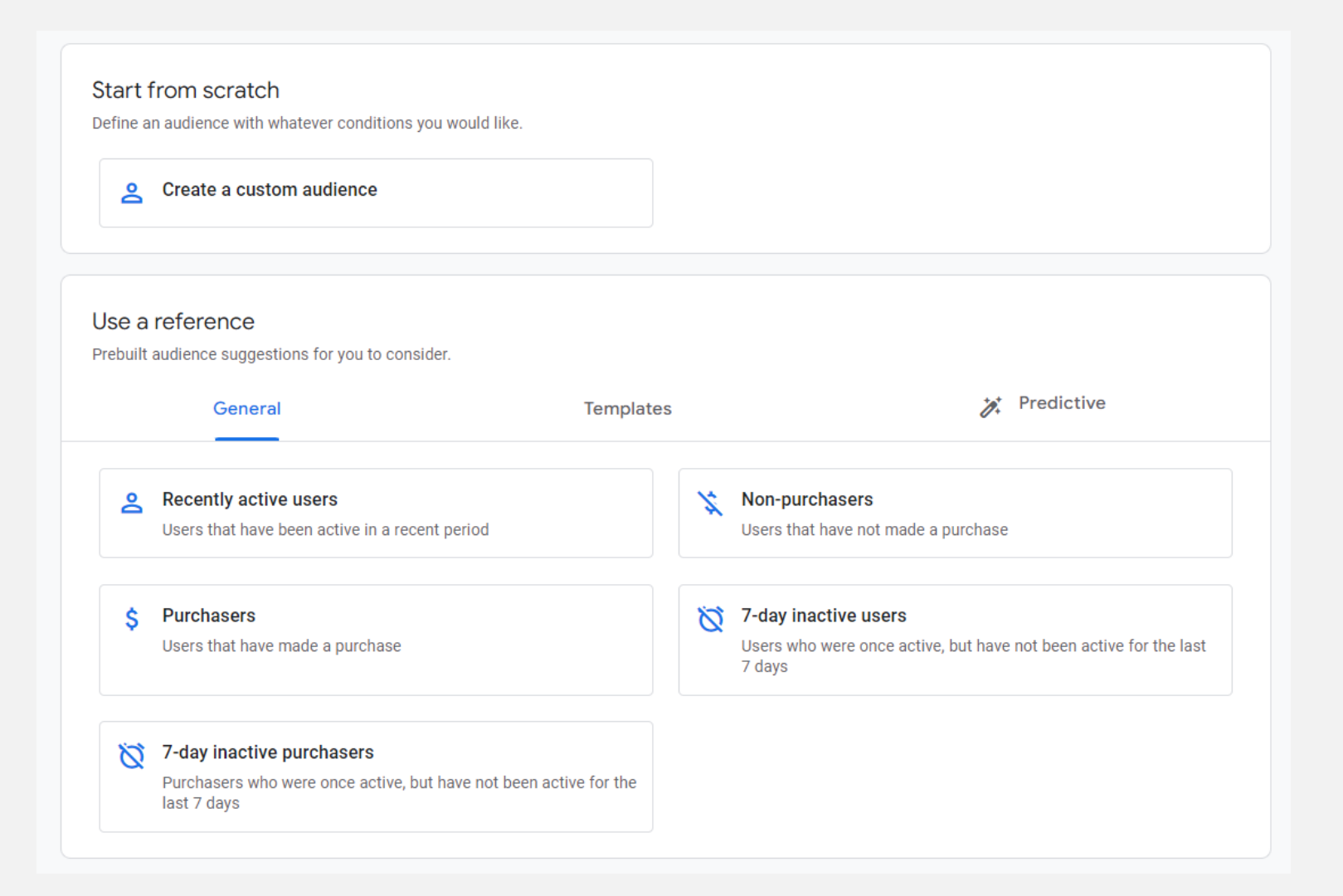

### Example: Users Who came via Organic Search

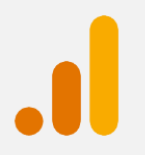

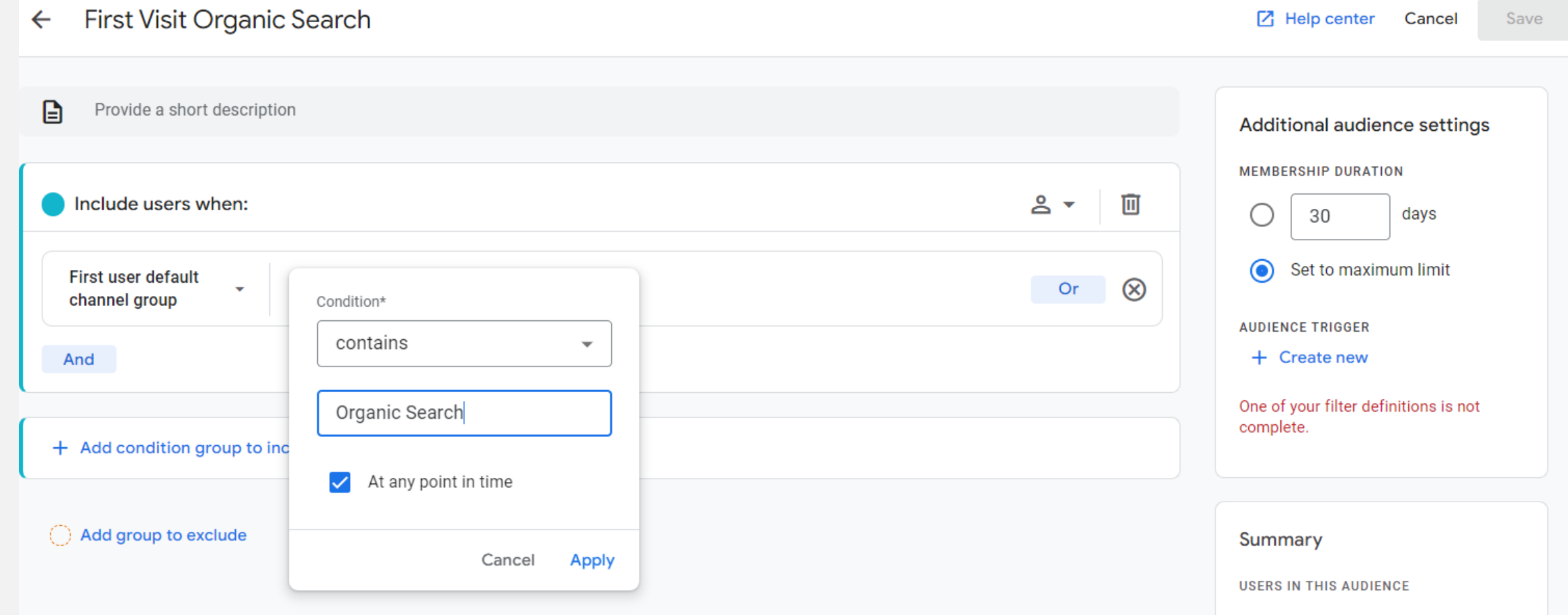

**Audiences membership can be set to a max limit of 540 days (17 Months)** 

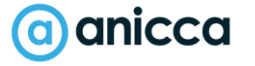

## Example: Users Who Viewed Specific Content

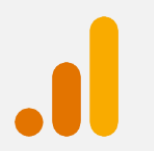

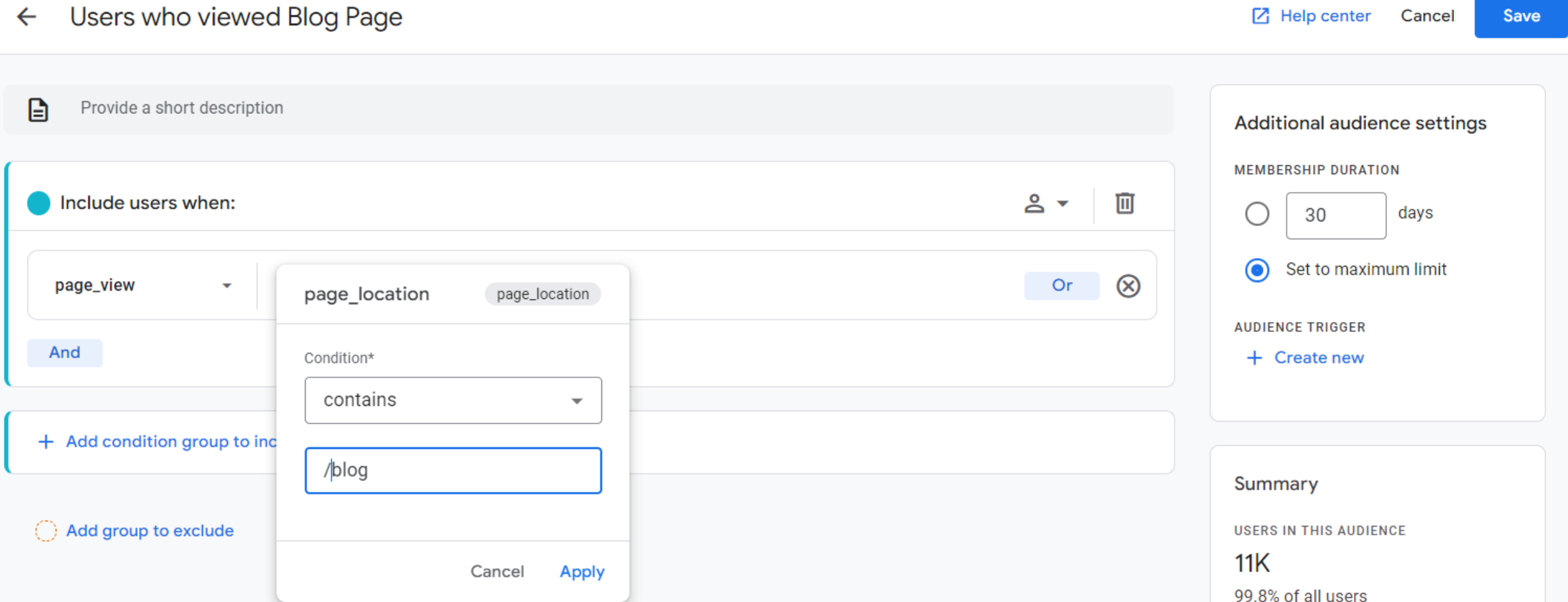

**Audiences membership can be set to a max limit of 540 days (17 Months)** 

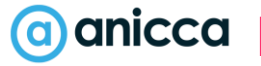

## Users who carried out specific event

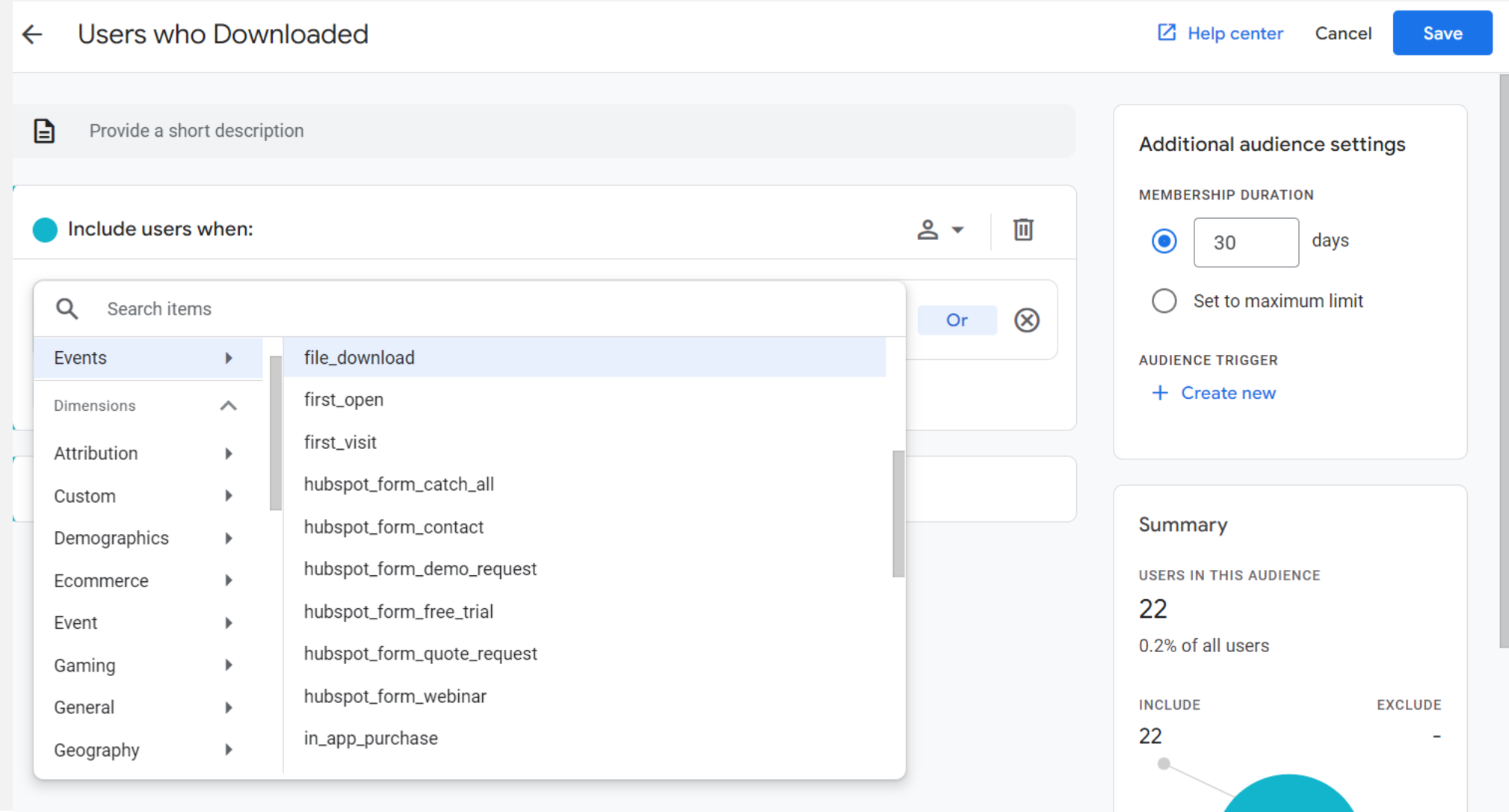

**July 19** 

#### Example: Users Who spent more than 3 minutes Session Duration More than 3 mins (60 Days)\*\*  $\leftarrow$ A Viewed more than 3 pages but didn't complete any form Include users when: 厕  $\blacksquare$ Set session duration in seconds **Session**  $>180$ duration **AND** user\_engage ment

#### a anicca

## Repeat Visitors

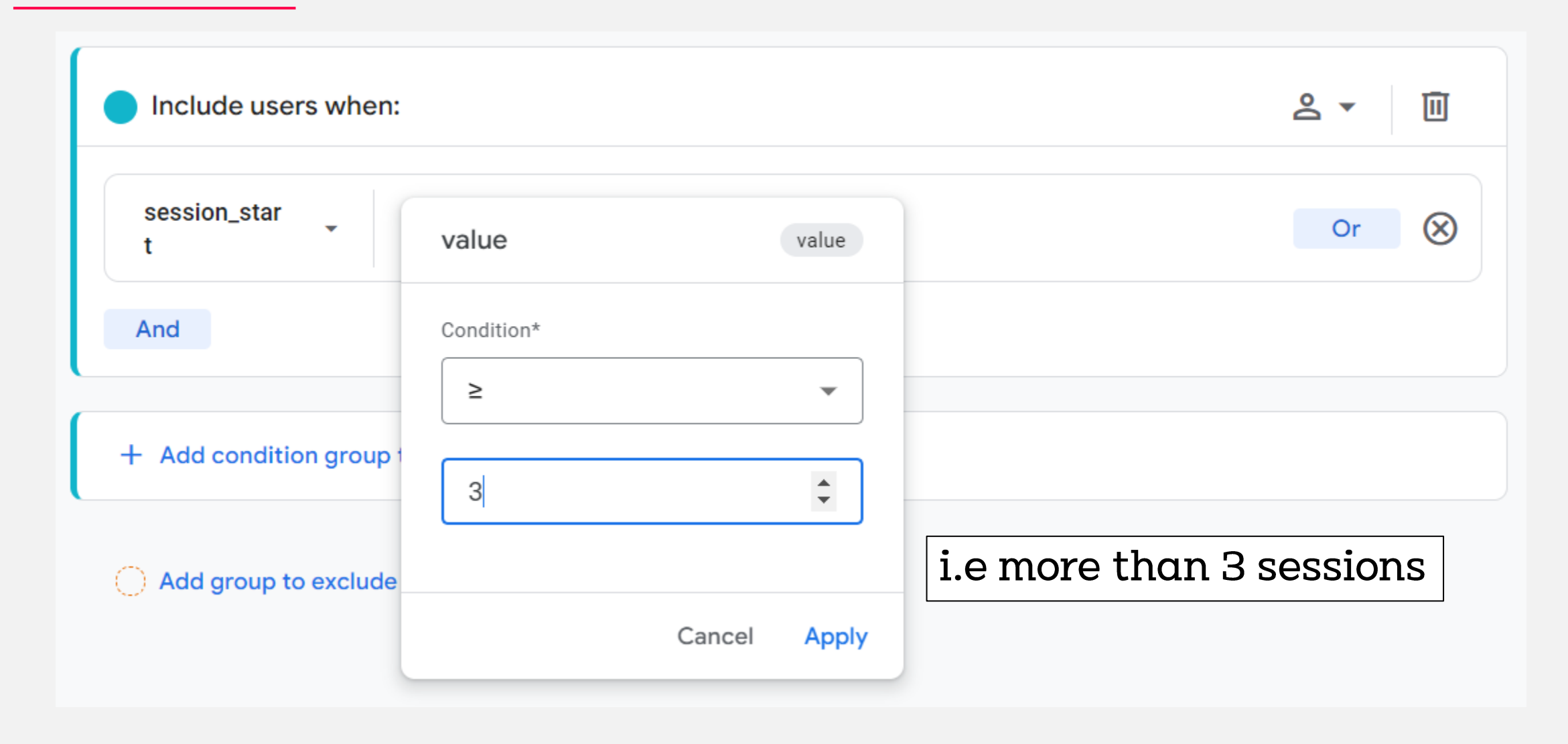

## Multi Step Conditions

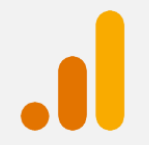

#### Ability to build sequences based on steps and time taken

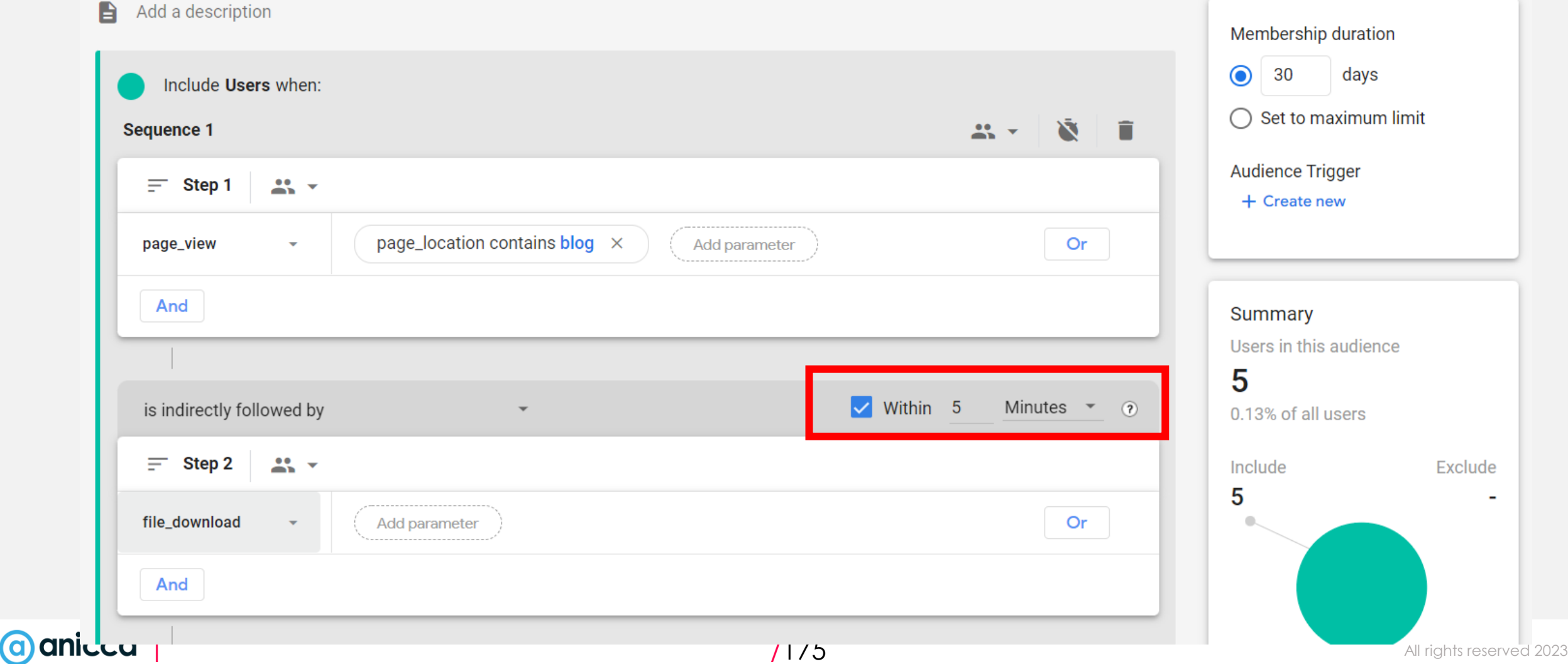

## GA4 Audience Limitations

As with any new feature, there are a few limitations to consider when working with GA4 Audiences. Current limitations include:

#### **Audience Limits:**

- A limit of 100 audiences per property
- A limit of 20 audience-trigger events per property

*Note: If these limits are reached, audiences can be archived*.

#### **Time needed to build lists:**

- It can take 24-48 hours for the audience to accumulate users
- It can take 24-48 hours for GA4 to add a new user to an audience based on the specified criteria

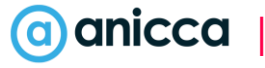

### Audience Based Events

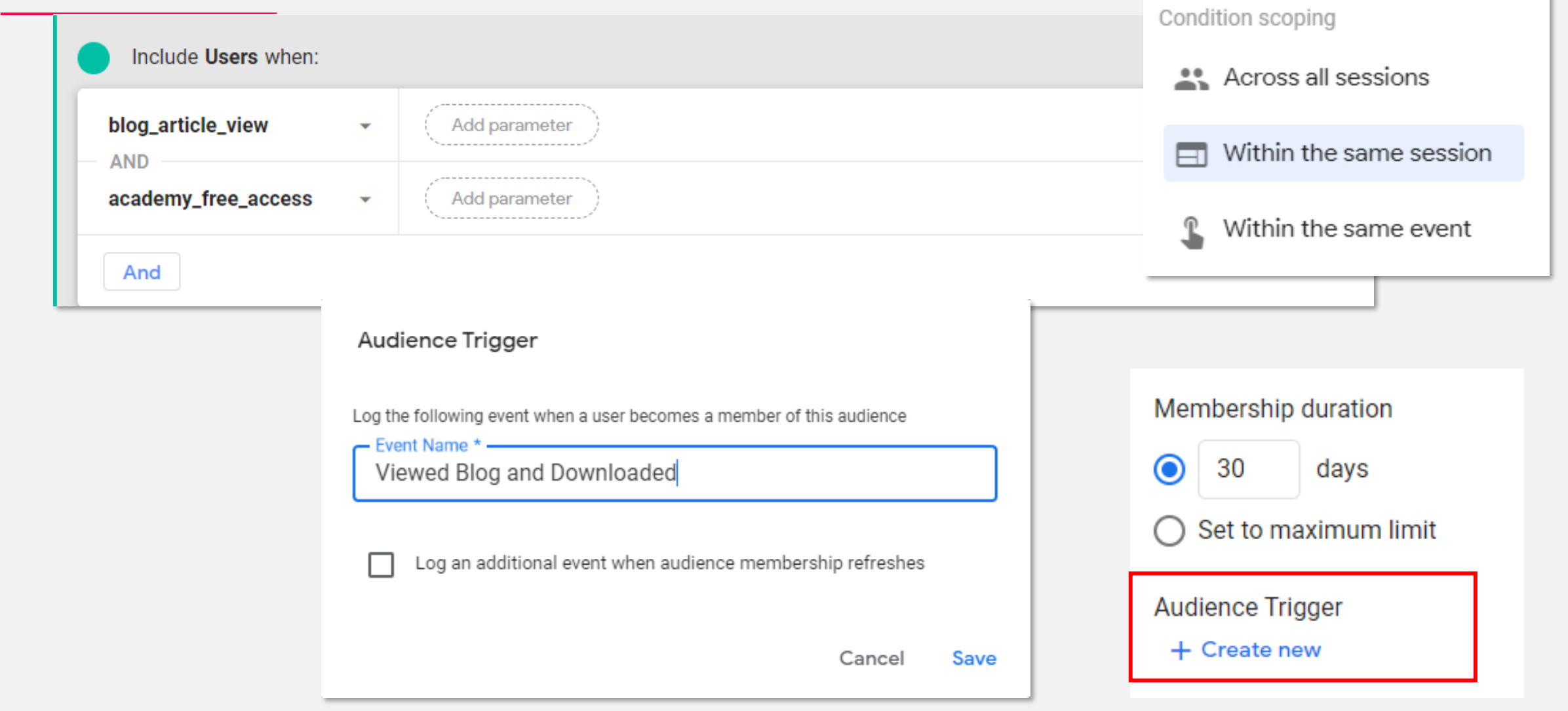

## Predictive Audiences

- Purchase probability
- Churn probability
- Predictive Revenue

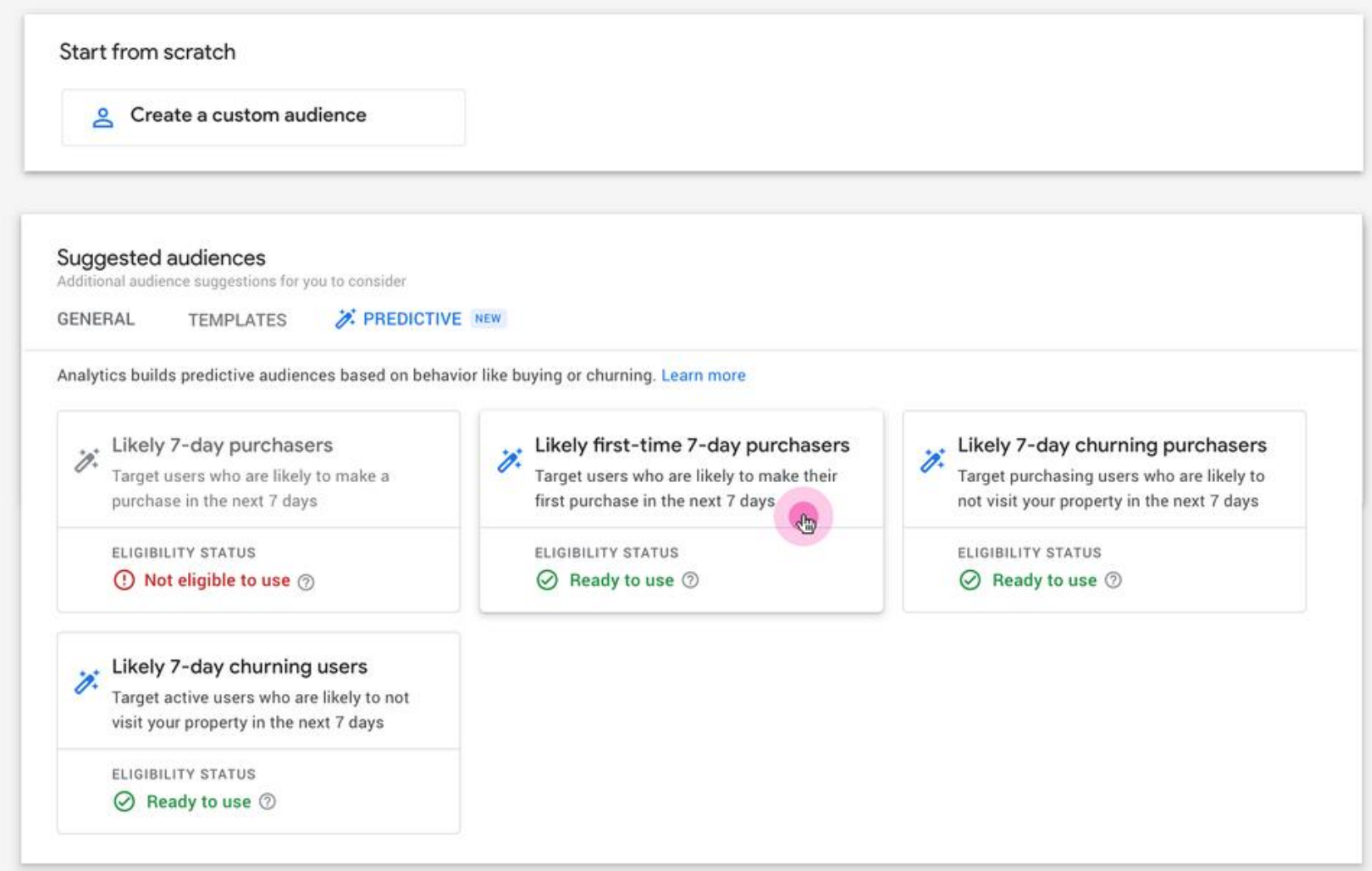

## Segmenting & Comparing Data in GA4

#### 3 Main Ways

- Report **Comparisons** enable you to evaluate subsets of your data side by side similar to segments in UA
- **2. Audiences** can be used in Google Ads remarketing campaigns, but segments can't. You can build audiences rom segments
- **3. Segments** are available only in exploration reports, while qudiences are not

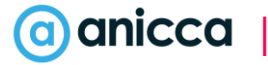

## Comparisons vs Segments vs Audiences

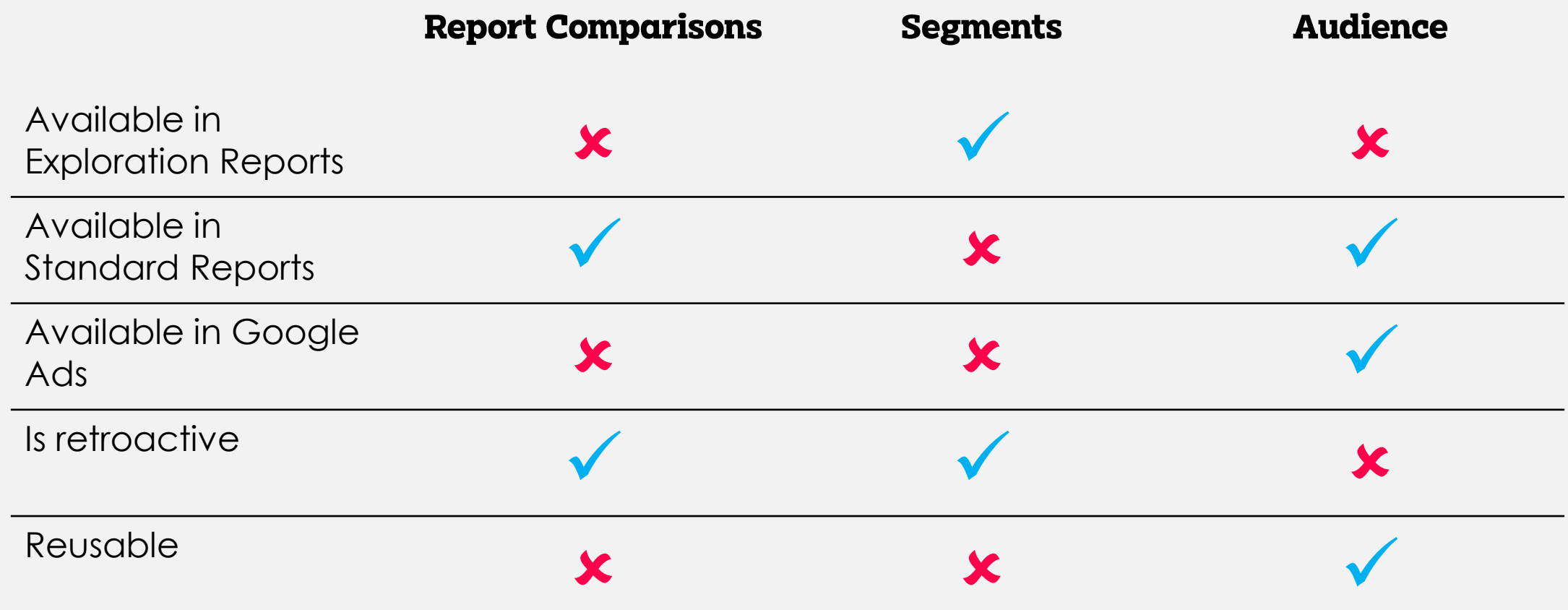

Note Segments can be turned into audiences. Test your audiences as segments first!

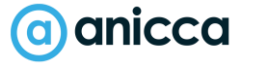

# Section 7: Correct Set-up & implementation

**n**ICCC anicco anicco

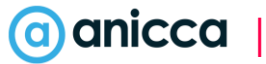

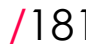

## Webinar on set-up & settings

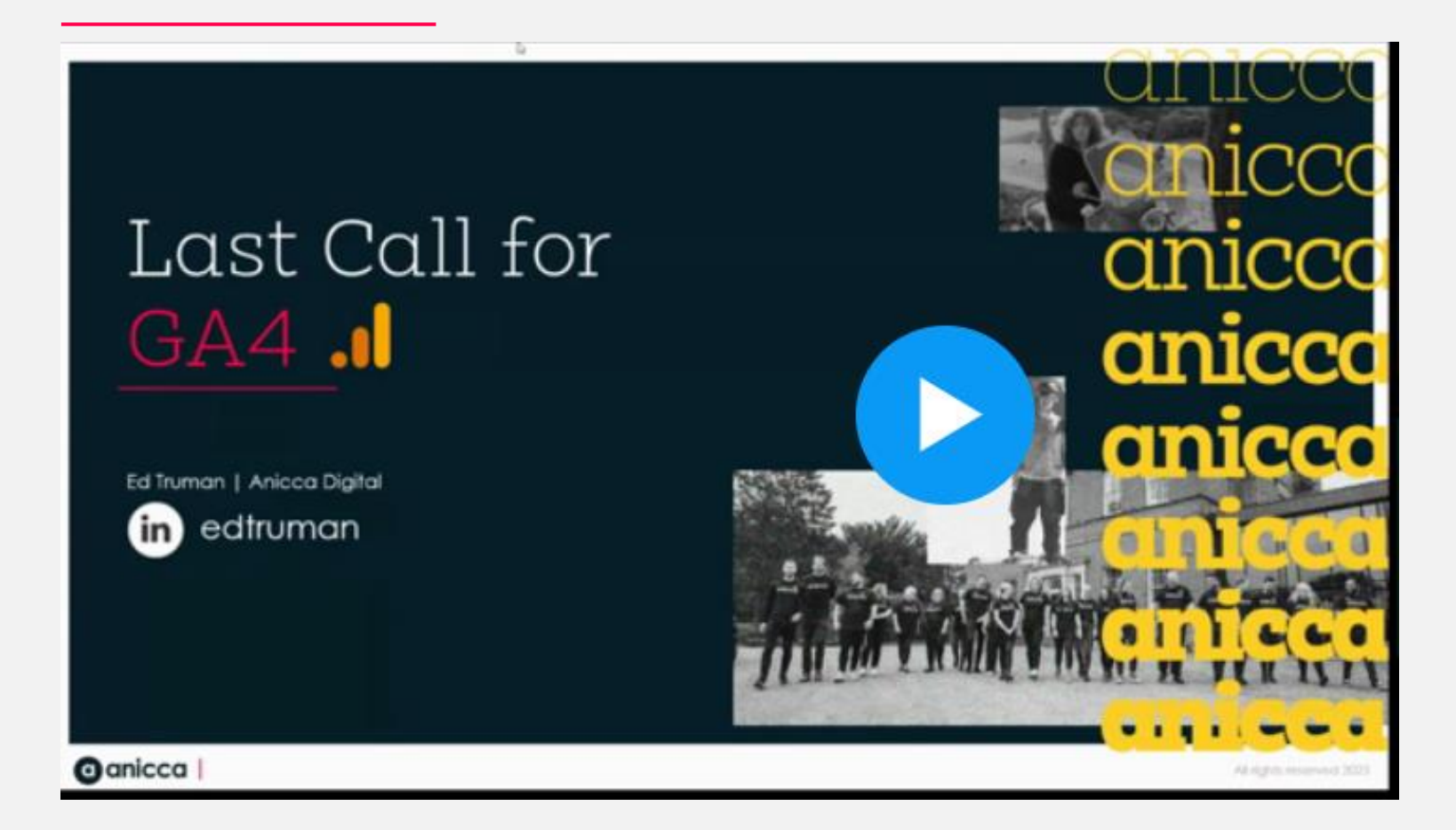

https://www.bigmarker.com/ anicca-digital/Your-last-callfor-GA4-What-to-do-next-Friday-23rd-June-9-00am-10-00am

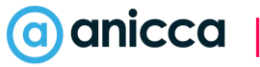

# Installing & Setting up GA4

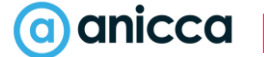

### Creating A New GA4 Property

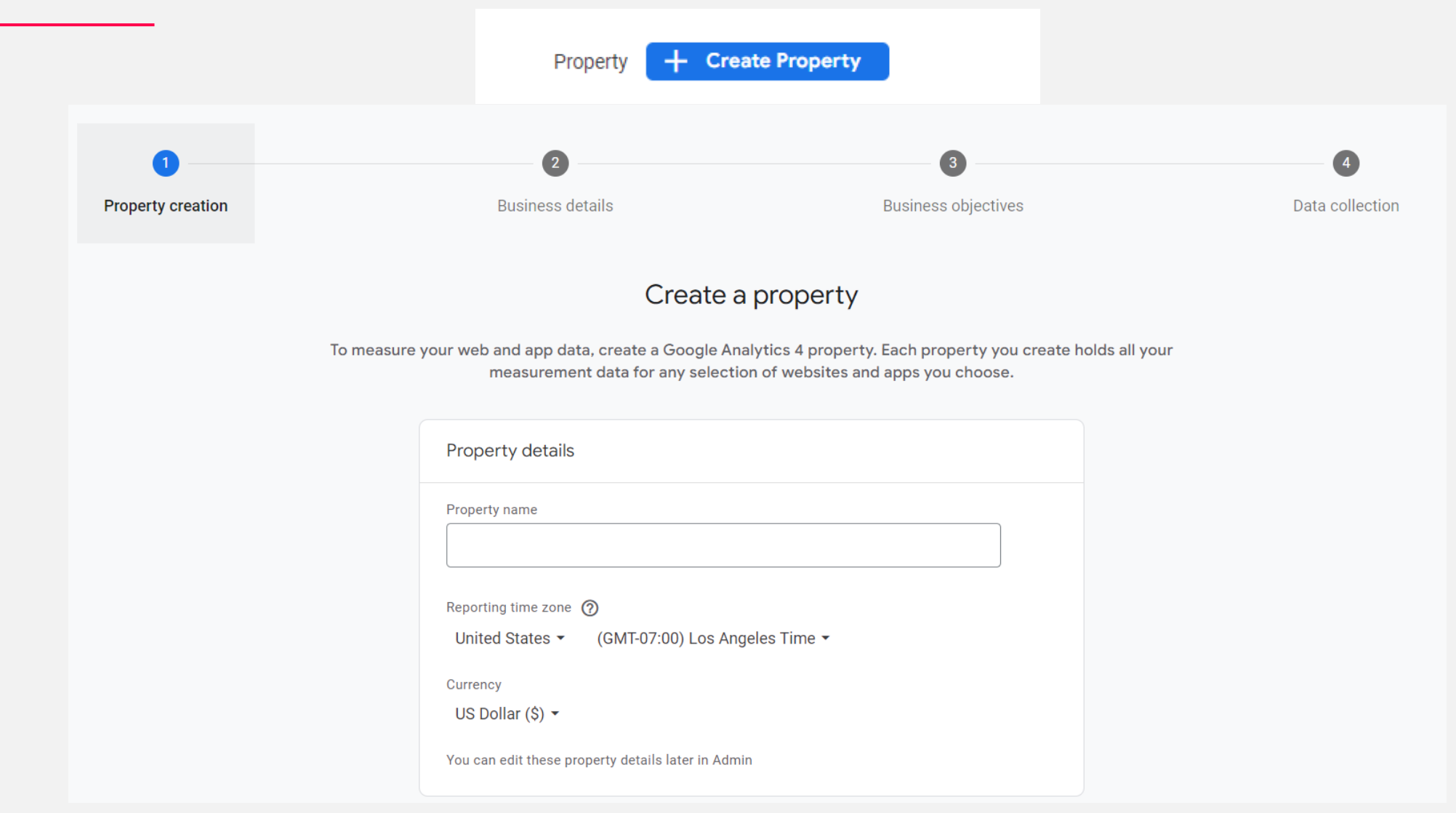
### Access Tag Details (Measurement ID)

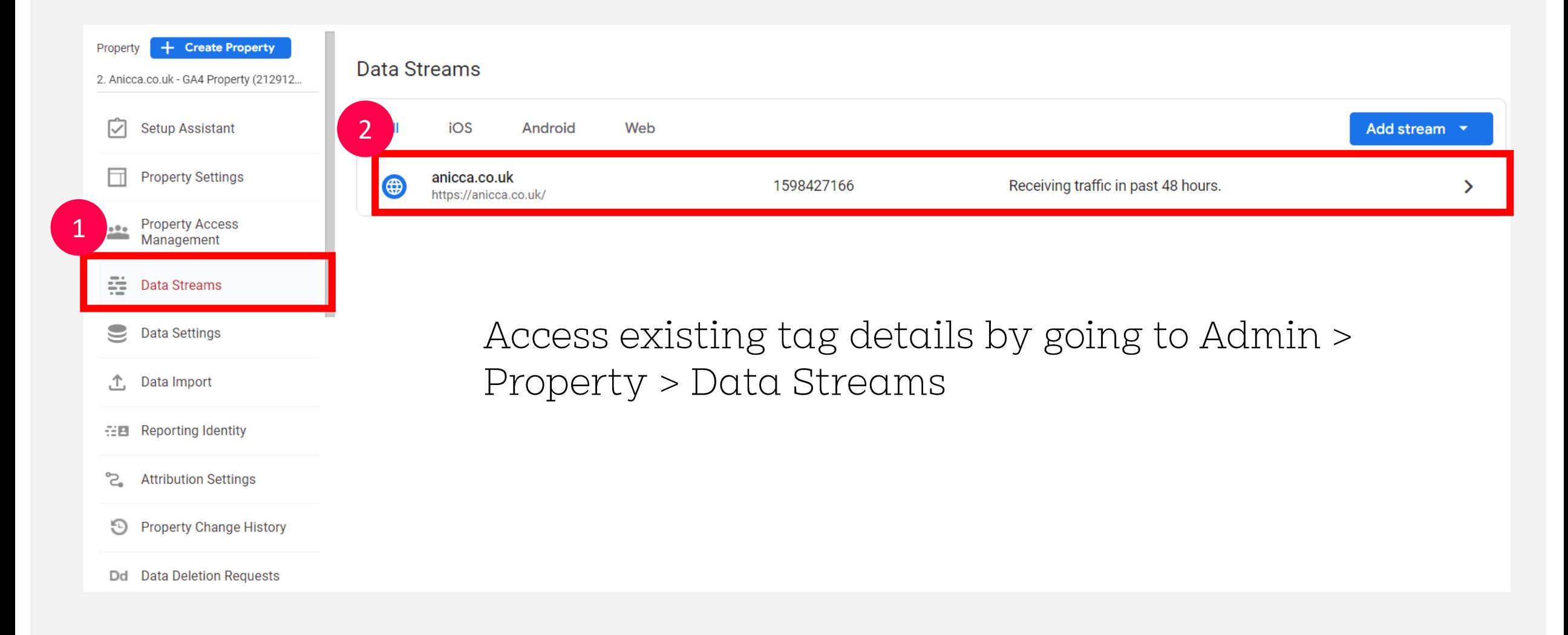

### Grab Your Measurement ID

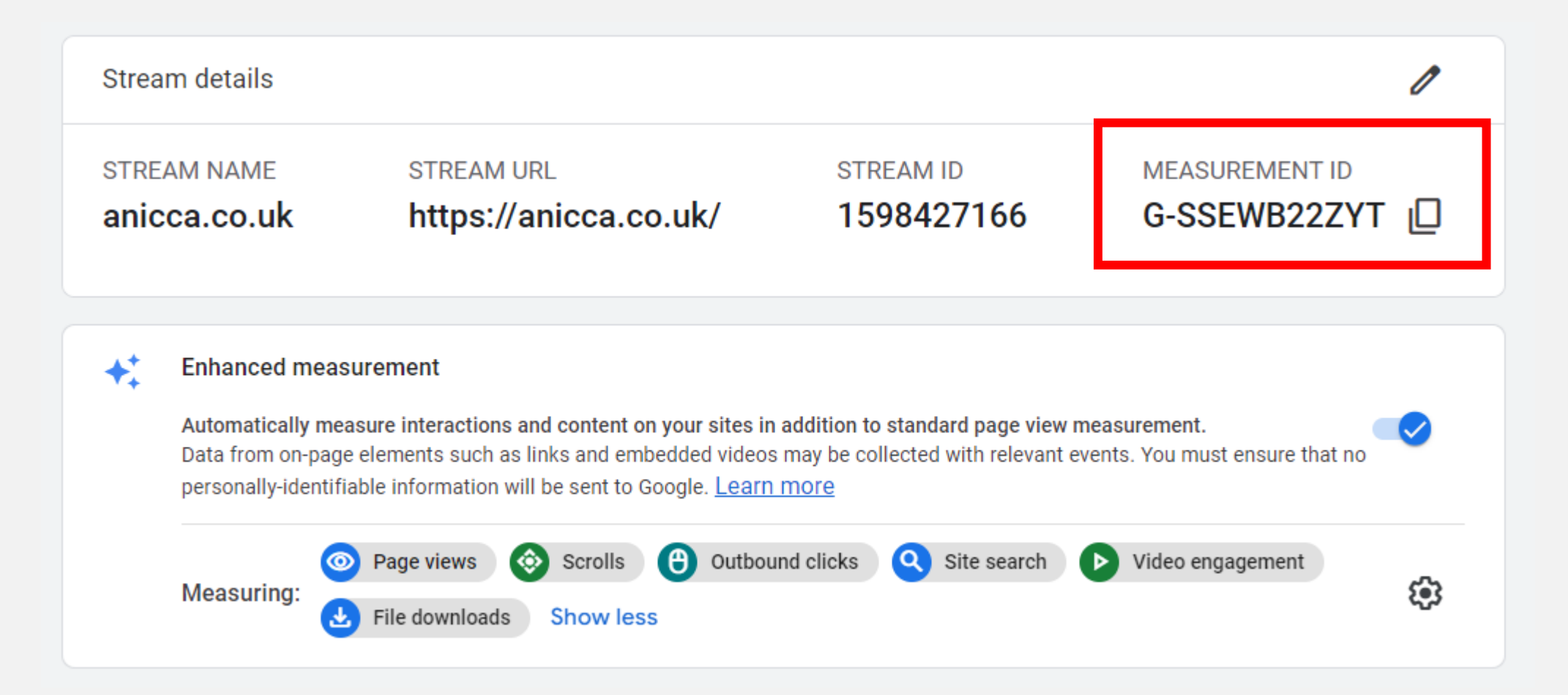

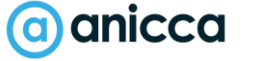

### Installing the GA4 Tag

#### **3 Main Methods**

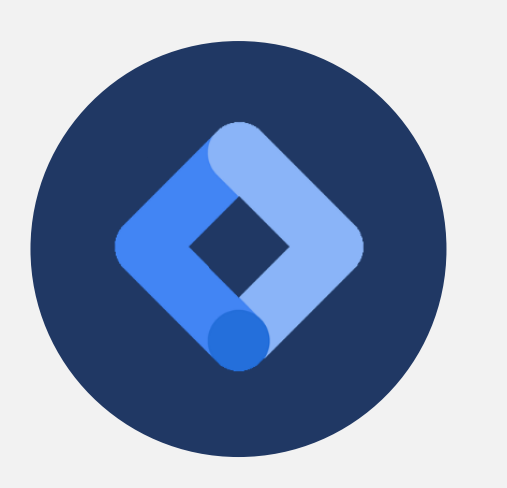

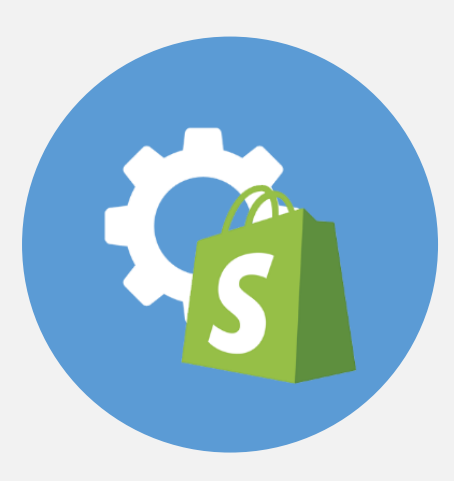

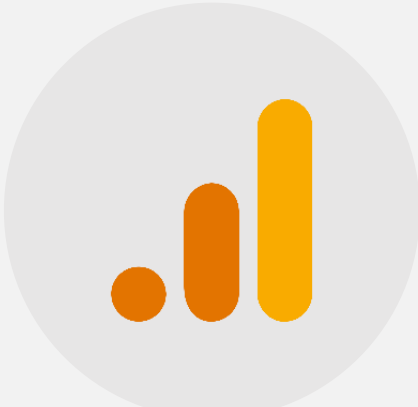

Install via Google Tag 1. Manager (GTM)\*\* (recommended)

2. Implement via plugin (WordPress, Shopify)

3. Install GA4 pixel manually directly on page

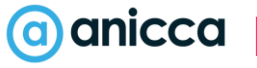

## Google Tag Manager (Recommended Option)

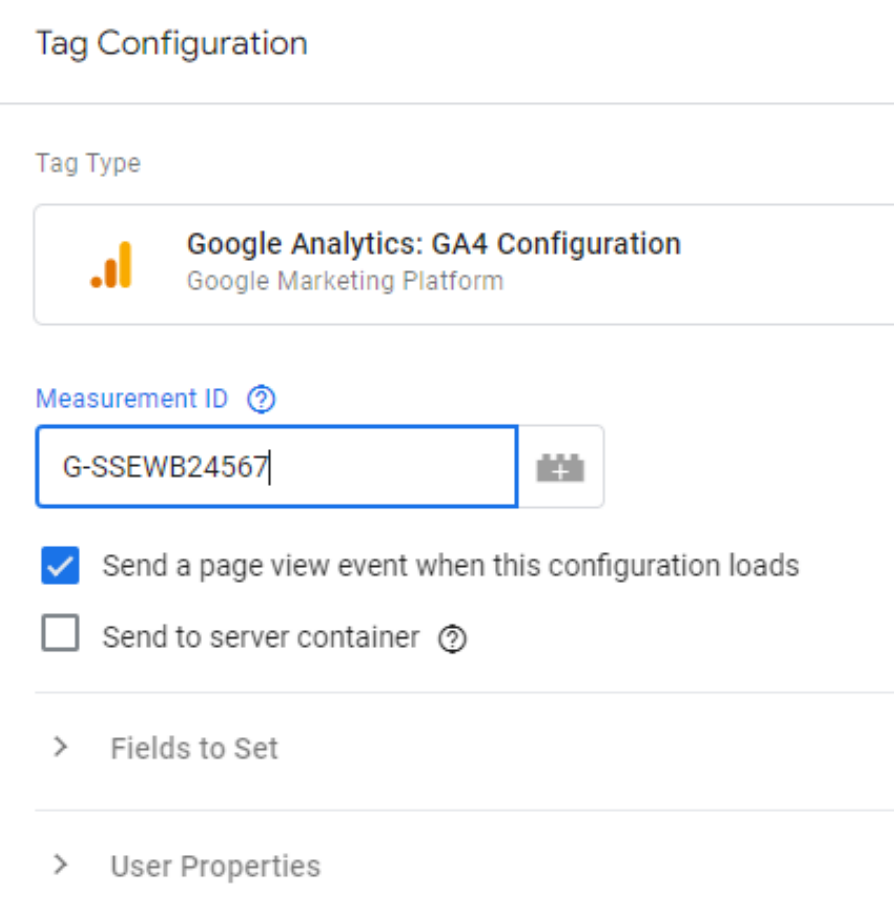

### Manual Install

```
<!-- Global site tag (gtag.js) - Google Analytics -->
```
<script async src="https://www.googletagmanager.com/gtag/js?id=G-SSEWB22ZYT"></script <script>

```
window.dataLayer = window.dataLayer || | ||;
```

```
function gtag(){dataLayer.push(arguments);}
```

```
gtag('js', new Date());
```

```
gtag('config', 'G-SSEWB22ZYT');
</script>
```
### Google Analytics Account Structuring

- It is recommended that each business have a single Google Analytics account
- It is recommended that each website you own have its own GA4 property, in order to report separately.
- It is recommended that additional data streams are created only if you have a website app.

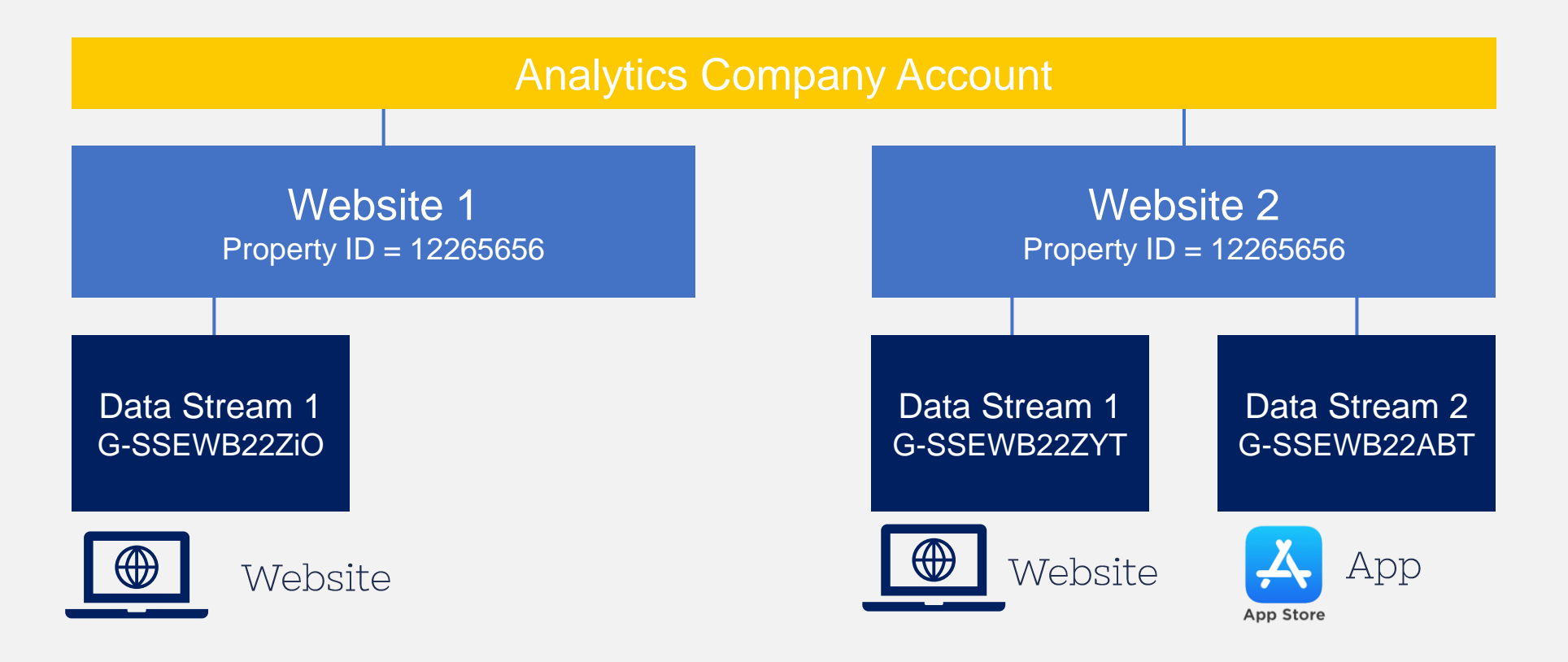

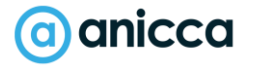

### Set Account & Property Level Permissions

- Add users at account level to give access to all properties OR Add users at a property level to give access to a single property.
- Note you will need a Google associated email address to access GA4!

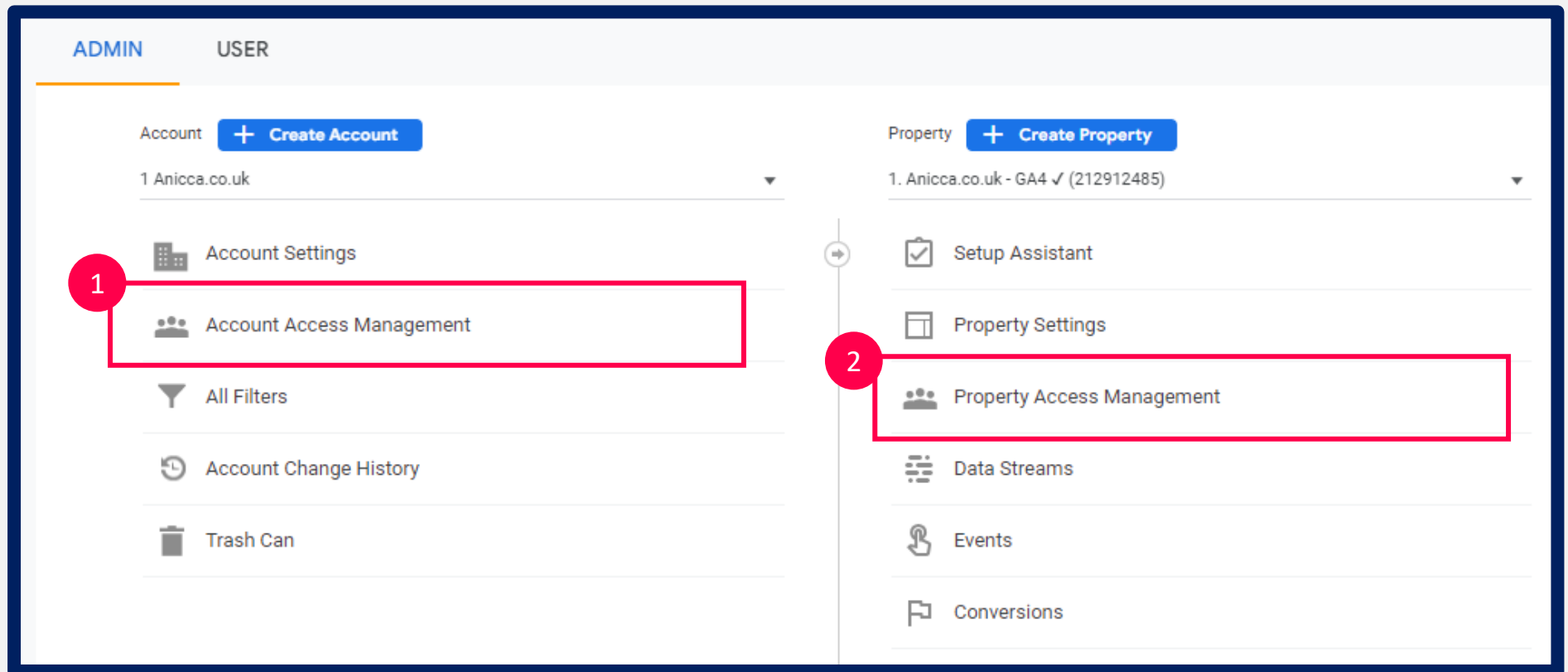

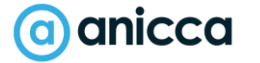

### GA4 User Permissions

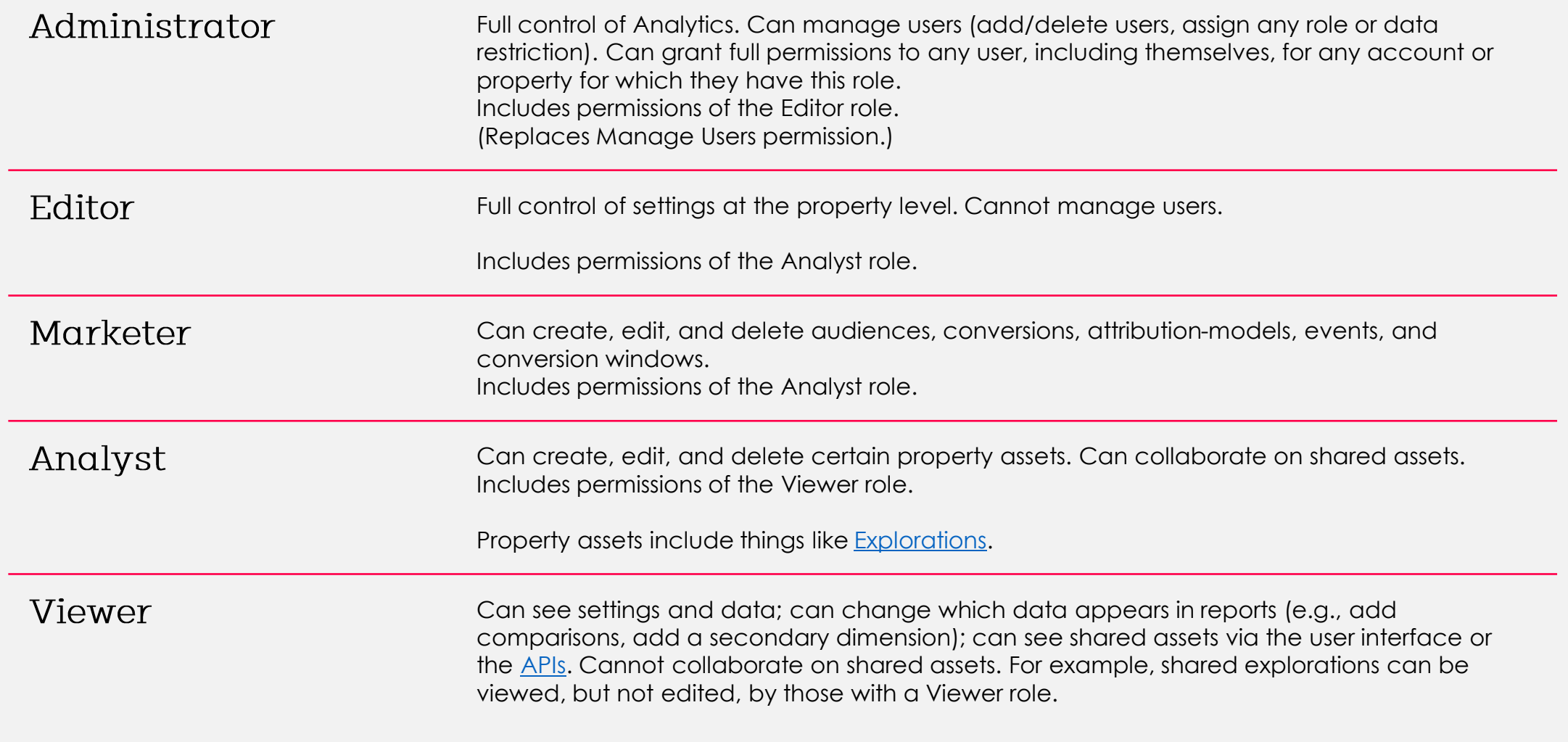

### Permissions

#### Email addresses

 $\mathbb{R}$  Ed@anicca.co.uk  $\otimes$  Enter email addresses

#### V Notify new users by email

Direct roles and data restrictions <sup> $\odot$ </sup> Standard roles Administrator  $\bigcirc$ Full control of property. Learn more Editor O Edit all data and settings for property. Cannot manage users. Learn more Marketer O Edit audiences, conversions, attribution models, lookback windows, and events for property. Includes Analyst role. GA4 only. Learn more Analyst  $\bigcirc$ Create and edit shared assets like dashboards and annotations for property. Includes Viewer role. Learn more Viewer  $\bullet$ See report data and configuration settings for property. Learn more None O No role assigned. Learn more

# Settings<br>Check

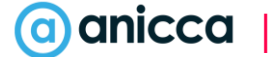

### Link Other Google Products

Admin > Property > Product Linking

**A**New abilities to link to Google products like Search & Display 360, Merchant Centre, BigQuery **A**udience Sharing

**A** Conversion Importing

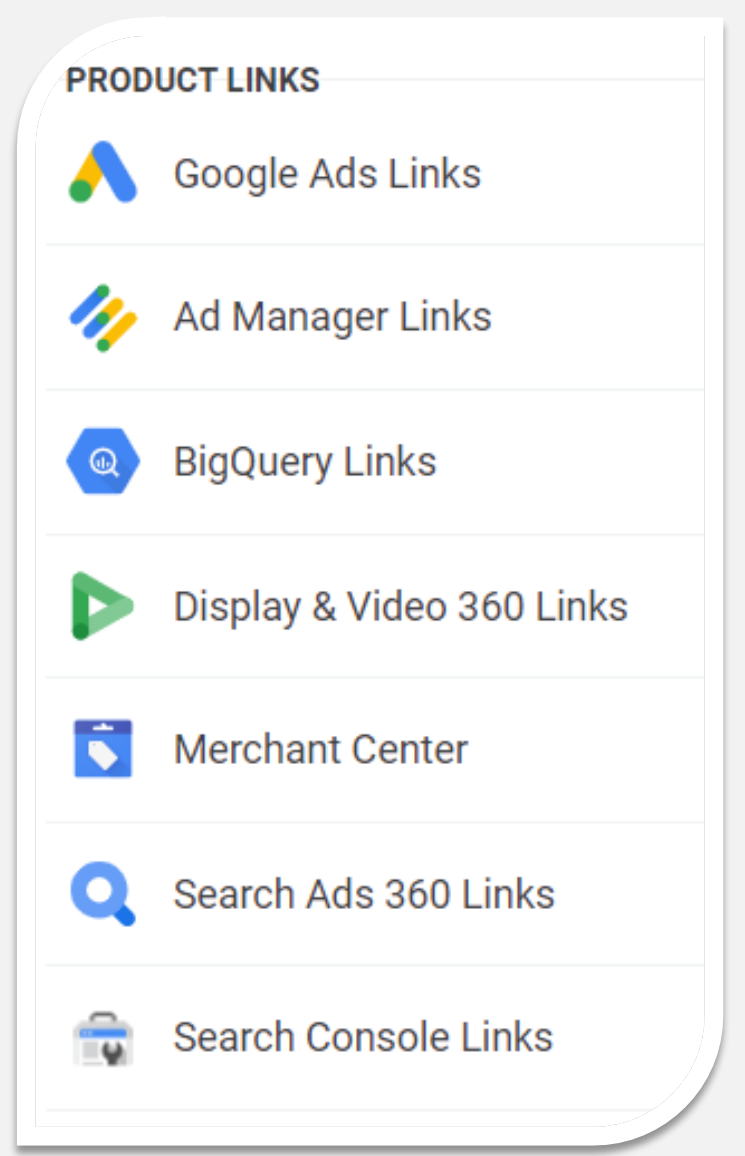

### Product Linking – Ones To Do Now

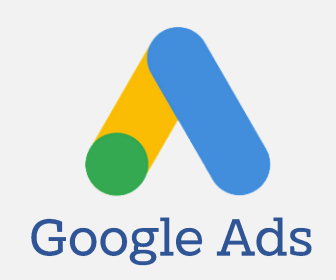

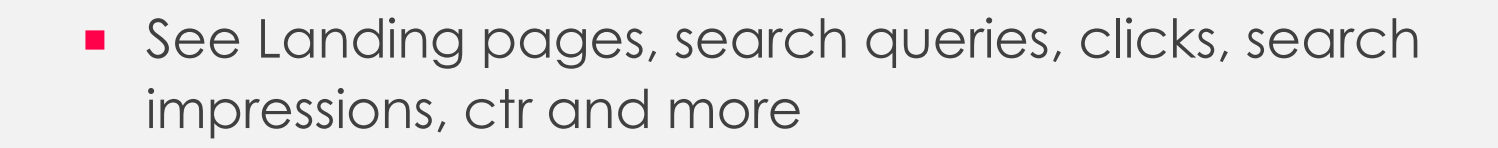

**See your conversions from free product listings** 

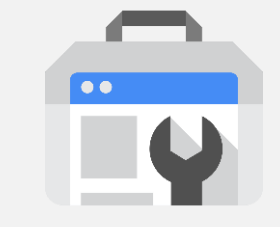

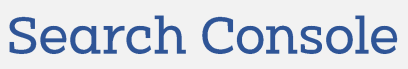

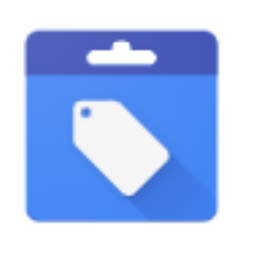

**Merchant Centre** 

- **Bring in cost metrics, clicks and impressions**
- **Share Audiences and Conversions from Google Analytics** automatically. No more importing!

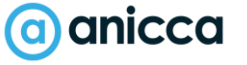

### Adjust Data Retention Settings

#### Data retention by default set to 2 months only > change to 14 months!

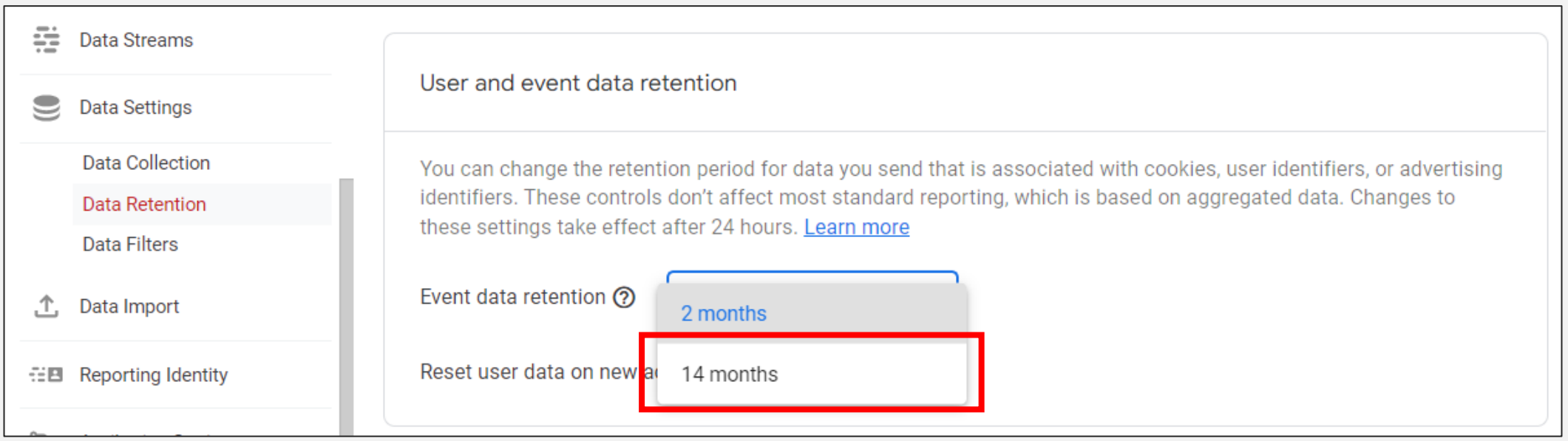

### Check Default Attribution Settings

**Attribution Settings** 

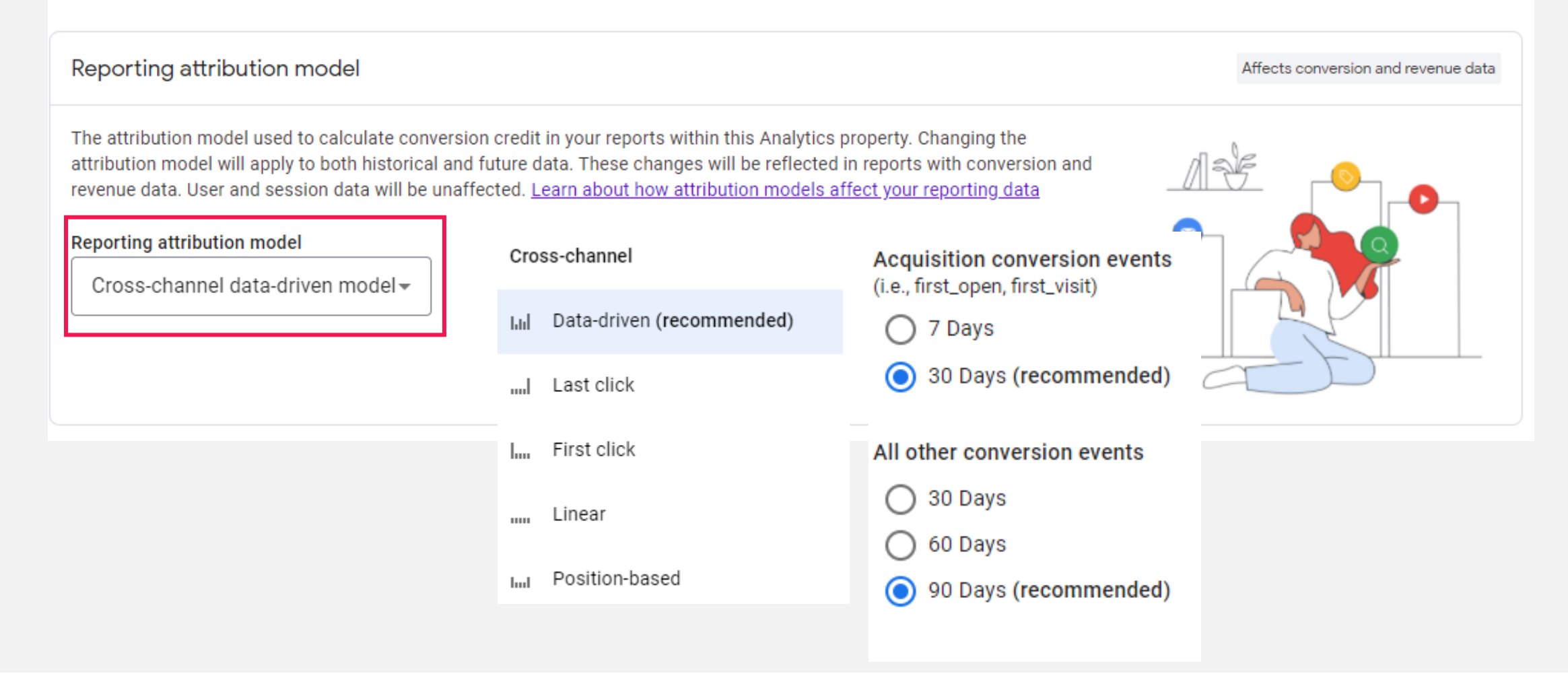

### Understanding Users, Visits & Interactions

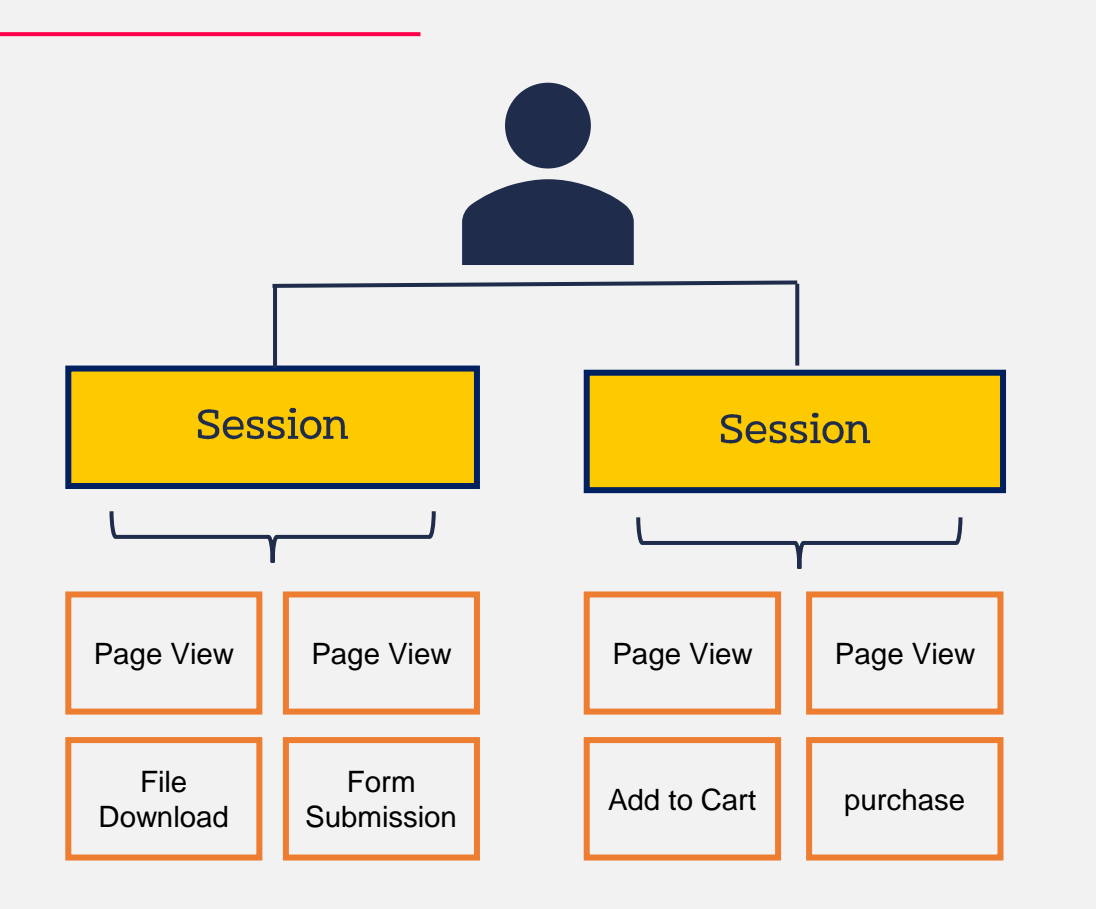

- $\lambda$  User = Unique Visitor (based on stored cookie id lasting upto 2 years\*)
- $\lambda$  Session = Visits from new or returning users (ends after 30 minutes of inactivity)
- $\lambda$  Events = the activity a user does during their visit. This can include multiple interactions such as: page views, events, social interactions, and ecommerce transactions

All sessions and interactions are tied to a user ID (or client ID to be more accurate). GA4 sets first party cookies as a primary method for tying activity to users. \* Most browsers store first party cookies a max of 13 months.

### How Does GA4 Identify Users

There are four different ways Analytics can identify visitors on your site and mobile apps:

1. By Cookie & Device - First, Analytics can identify users with their device ID. This is also known as client ID. This ID is set as a random id stored by a first-party cookie, so it's set automatically. It's stored on the user's first visit and set to remain for two years. In the original version of Google Analytics, this was the only way visitors were identified.

2. By User ID (if available): This ID is set by you with a unique identifier. With user ID, after the user has logged into your site, your authentication system can assign them this ID. This should be consistent across your mobile apps and website for the same user.

3. Via Google Signals (if activated): This is the newest option. It was previously available in Universal Analytics, and you can enable [Google signals](https://support.google.com/analytics/answer/9445345?hl=en#zippy=%2Cin-this-article) in GA4 too. Note that Google signals is only available for users who have turned on [Ads Personalization](https://adssettings.google.com/authenticated). With this feature, Google develops a holistic view of how those users interact with your GA4 property from different browsers and devices. Helps to deduplicate users.

4. By Data Modelling - Estimates user activity when identifiers such as cookies or User ID aren't fully available. Without modeling, your reports won't account for data that can't be directly observed. Helps to deduplicate users.

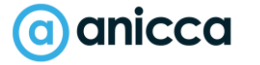

### Choose A GA4 Reporting Identity

How would you like to identify your users?

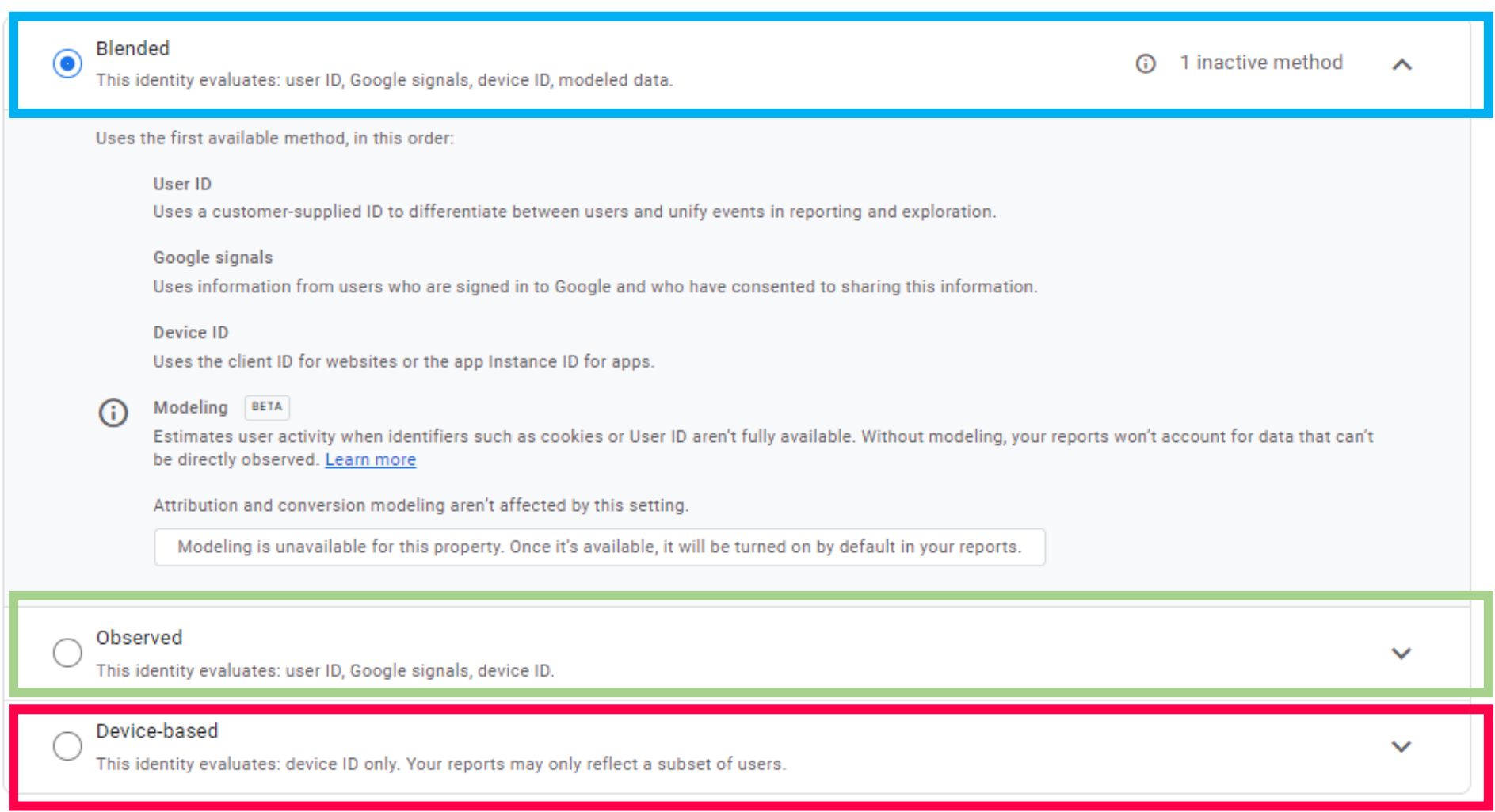

# Measurement Planning

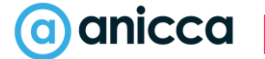

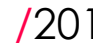

### What Answers Do You Need?

- 7 How are people finding my website?
- 7 What pages do users arrive on?
- 7 What makes people convert
- 7 Where and why do users abandon?
- $\lambda$  Is my content engaging?
- 7 What % users return to my website?
- 7 What % users convert?

- 7 What is my best converting traffic source?
- 7 Which traffic sources drive sales?
- $\lambda$  Is my website performing well?
- 7 Am I being found in search engines?

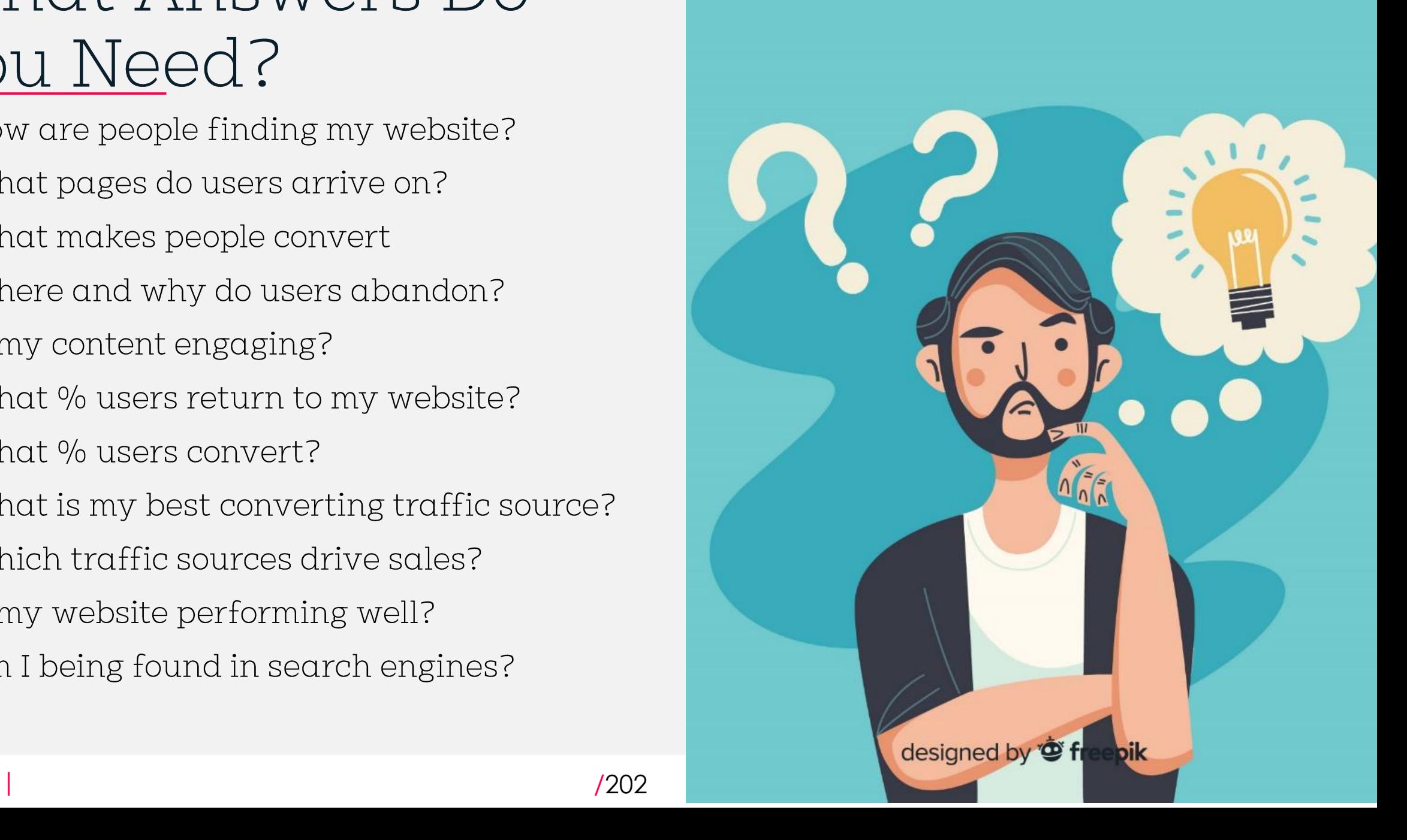

### Why Measure & Track KPIs

- 7 Because Google Analytics won't tell you how your business is doing without them!
- 7 It makes Google Analytics much more relevant to your business
- Allows you to find out how your website is helping your business
- Allows you to measure the effectiveness of your marketing channels
- A Attribute credit and ROI to different channels
- 7 Better understand user behaviour and which audiences convert

### **Bottom Line: Whatever your website - you need KPIs**

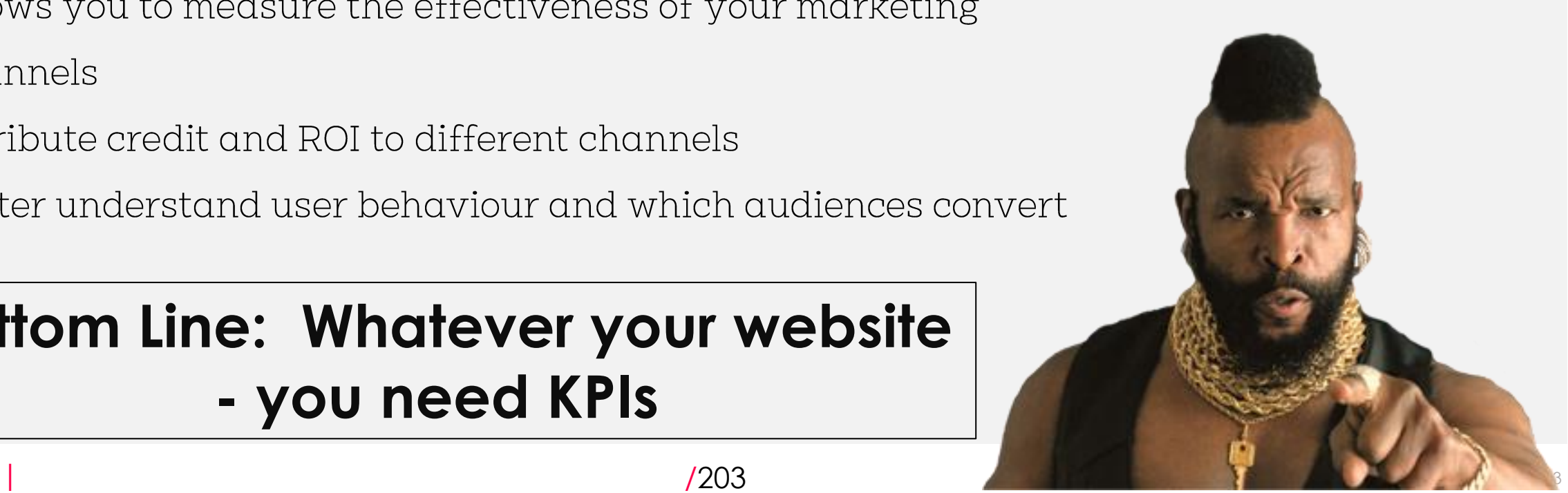

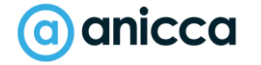

### Align Metrics with Business Objectives

- **1. Define Business Objectives and Website Purpose –** what is the purpose of the website? eg Direct revenue generation, Lead generation, servicing, education,? How do these align with business objectives?
- **2. Map KPIs to quantifiable website metrics**. How should these goals be measured? What Metrics can I use? What should the Key Performance Indicators be?

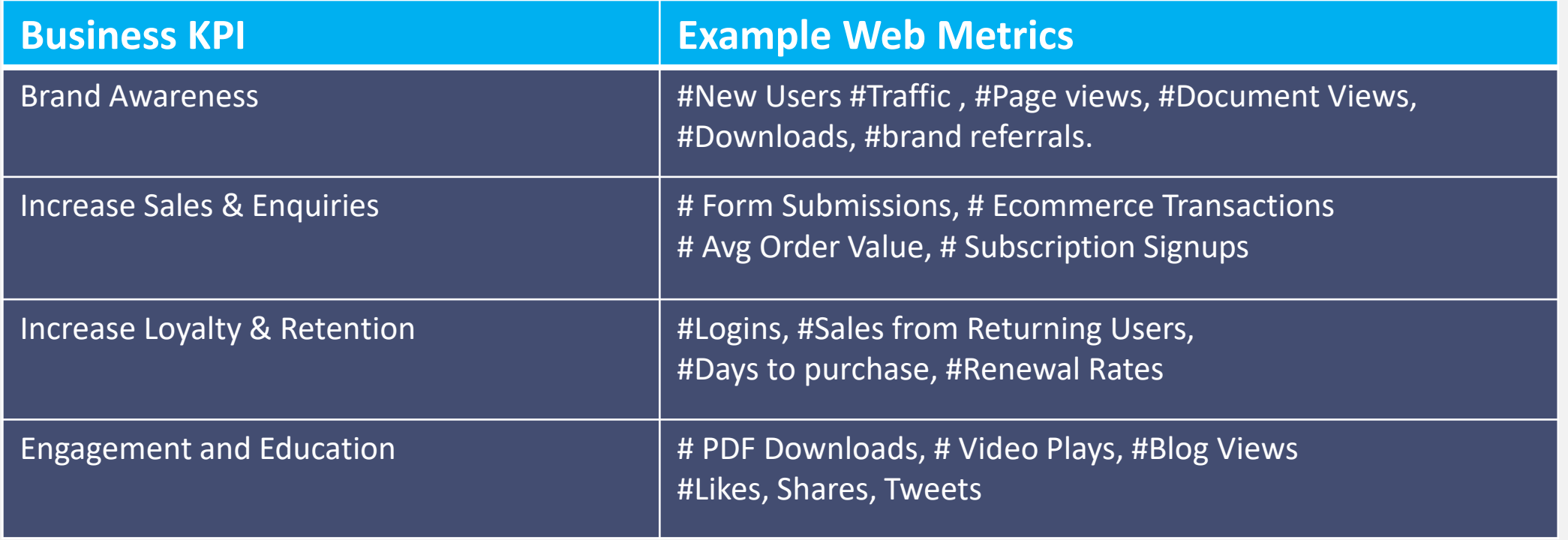

### Tracking KPIs as Conversions in GA

Within GA, Key Performance Indicators (KPIs) can be tracked as 'Conversions'

A conversion is a significant & valuable action taken by a visitor on your website to complete a desired objective, such as filling out a form or making a purchase

### Identify Primary & Secondary KPI

Since not all conversion actions are valued the same - Identify Primary (Macro) Goals and Secondary (Micro)

### **Primary Conversions**

*i.e. High level goals cantered around your business objective*

*Examples:* **Form Enquiries Purchases Subscriptions**

### **Secondary Conversions**

*i.e. smaller goals helping you achieve & measure progress to macro goals*

*Examples*: **Signups for webinar Product Views Funnel Completion Success Video Plays Social media shares Brochure Requests White paper download Completed customer surveys**

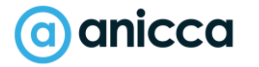

### Ways to Track KPIs in GA

By PAGE URL

#### When page url contains/thankyou

view\_search\_results

**BY ACTION\*** 

click file\_download scroll video\_start purchase add\_to\_cart begin\_checkout login

**BY TIME** 

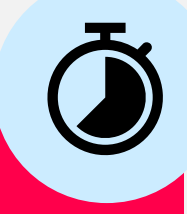

### If user is on site for X amount of time

If user completes action within X time

\*Code required

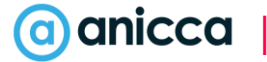

### Identify what you need to measure

- Spend time going through your website to identify what needs to be tracked.
- Identify primary and secondary conversion types
- Track as much as you can, you may need this data in future!
- **Site search and engagement**
- **Slider interaction**
- **Banner views & clicks**
- **Product Clicks & CTR**
- **Add to carts**
- **Social Shares**

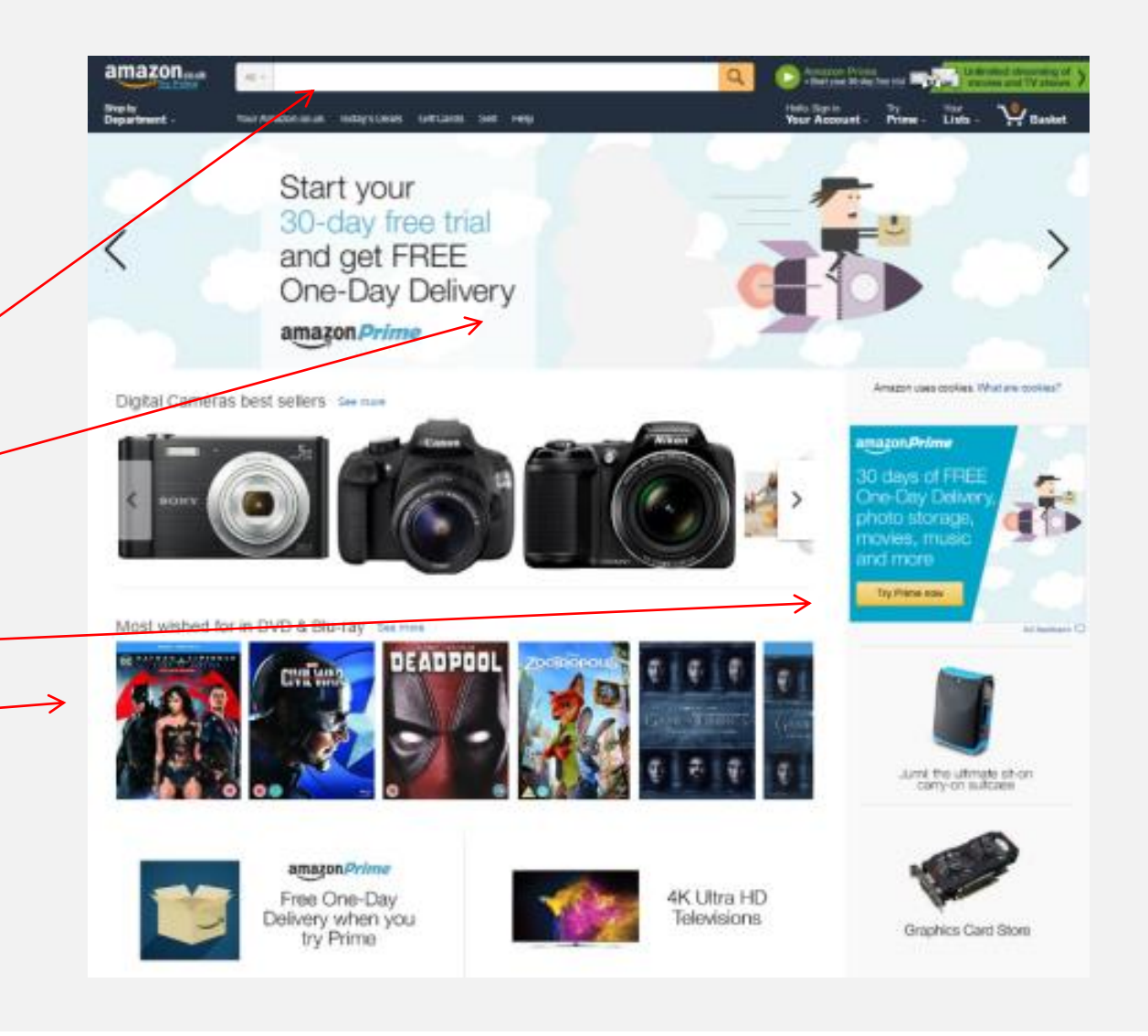

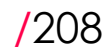

# Thank you

### ann@anicca.co.uk Anicca.co.uk

thanks thanks thanks thanks

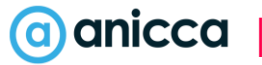

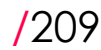